# **JD Edwards World**

Homebuilder Management Guide Release A9.3.x

E21942-04

April 2013

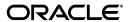

JD Edwards World Homebuilder Management Guide, Release A9.3.x

E21942-04

Copyright © 2013, Oracle and/or its affiliates. All rights reserved.

This software and related documentation are provided under a license agreement containing restrictions on use and disclosure and are protected by intellectual property laws. Except as expressly permitted in your license agreement or allowed by law, you may not use, copy, reproduce, translate, broadcast, modify, license, transmit, distribute, exhibit, perform, publish, or display any part, in any form, or by any means. Reverse engineering, disassembly, or decompilation of this software, unless required by law for interoperability, is prohibited.

The information contained herein is subject to change without notice and is not warranted to be error-free. If you find any errors, please report them to us in writing.

If this is software or related documentation that is delivered to the U.S. Government or anyone licensing it on behalf of the U.S. Government, the following notice is applicable:

U.S. GOVERNMENT END USERS: Oracle programs, including any operating system, integrated software, any programs installed on the hardware, and/or documentation, delivered to U.S. Government end users are "commercial computer software" pursuant to the applicable Federal Acquisition Regulation and agency-specific supplemental regulations. As such, use, duplication, disclosure, modification, and adaptation of the programs, including any operating system, integrated software, any programs installed on the hardware, and/or documentation, shall be subject to license terms and license restrictions applicable to the programs. No other rights are granted to the U.S. Government.

This software or hardware is developed for general use in a variety of information management applications. It is not developed or intended for use in any inherently dangerous applications, including applications that may create a risk of personal injury. If you use this software or hardware in dangerous applications, then you shall be responsible to take all appropriate fail-safe, backup, redundancy, and other measures to ensure its safe use. Oracle Corporation and its affiliates disclaim any liability for any damages caused by use of this software or hardware in dangerous applications.

Oracle and Java are registered trademarks of Oracle and/or its affiliates. Other names may be trademarks of their respective owners.

Intel and Intel Xeon are trademarks or registered trademarks of Intel Corporation. All SPARC trademarks are used under license and are trademarks or registered trademarks of SPARC International, Inc. AMD, Opteron, the AMD logo, and the AMD Opteron logo are trademarks or registered trademarks of Advanced Micro Devices. UNIX is a registered trademark of The Open Group.

This software or hardware and documentation may provide access to or information on content, products, and services from third parties. Oracle Corporation and its affiliates are not responsible for and expressly disclaim all warranties of any kind with respect to third-party content, products, and services. Oracle Corporation and its affiliates will not be responsible for any loss, costs, or damages incurred due to your access to or use of third-party content, products, or services.

# Contents

| Pr | етасе   |                                            | XVII |
|----|---------|--------------------------------------------|------|
|    | Audie   | nce                                        | xvii |
|    | Docun   | nentation Accessibility                    | xvii |
|    | Relate  | d Documents                                | xvii |
|    | Conve   | ntions                                     | xvii |
|    |         |                                            |      |
| 1  | Overv   | iew to Homebuilder Management              |      |
|    | 1.1     | Homebuilder Management Features            | 1-1  |
|    | 1.2     | Homebuilder Terms                          | 1-2  |
|    | 1.3     | System Tables                              | 1-3  |
| D. |         | at IIIn Hamabuilder Detabase               |      |
| Pā | rt I Se | et Up Homebuilder Database                 |      |
| 2  | Overv   | iew to Setting Up the Homebuilder Database |      |
|    |         | <b>5</b> .                                 |      |
| 3  | Set Up  | Business Units                             |      |
|    | 3.1     | Setting Up a City Business Unit            | 3-1  |
|    | 3.2     | Setting Up a Subdivision Business Unit     | 3-3  |
|    | 3.3     | Setting Up a Plan Business Unit            | 3-5  |
|    | 3.3.1   | Processing Options                         | 3-7  |
| 4  | Set Up  | Chart of Accounts                          |      |
|    | 4.1     | Choosing a Model Chart of Accounts         | 4-2  |
|    | 4.1.1   | Processing Options                         | 4-3  |
|    | 4.2     | Copying Master Codes                       | 4-3  |
|    | 4.2.1   | Processing Options                         | 4-7  |
|    | 4.3     | Copying the Chart of Accounts              | 4-7  |
|    | 4.3.1   | Processing Options                         | 4-8  |
|    | 4.4     | Viewing Your Chart of Accounts             | 4-8  |
|    | 4.4.1   | Processing Options                         | 4-9  |
| 5  | Set Up  | ) Budgets                                  |      |
|    | 5.1     | Setting Up a Budget                        | 5-1  |
|    | 5.1.1   | Processing Options                         | 5-3  |
|    |         |                                            |      |

| 6  | Set Up | Work Day Calendar and Schedules             |       |
|----|--------|---------------------------------------------|-------|
|    | 6.1    | Setting Up a Work Day Calendar              | . 6-1 |
|    | 6.2    | Generating Work Day Calendar                | . 6-3 |
|    | 6.3    | Setting Up a Schedule                       | . 6-4 |
|    | 6.4    | Changing a Schedule                         | . 6-6 |
|    | 6.4.1  | Processing Options                          | . 6-7 |
| 7  | Set Up | House Plans                                 |       |
|    | 7.1    | Setting Up House Plans                      | . 7-1 |
|    | 7.1.1  | Processing Options                          | . 7-4 |
| 8  | Set Up | Lots                                        |       |
|    | 8.1    | Setting Up Lots                             | . 8-1 |
|    | 8.1.1  | Processing Options                          | . 8-3 |
| 9  | Set Up | Options                                     |       |
|    | 9.1    | Setting Up Options                          | . 9-2 |
|    | 9.2    | Setting Up Contingent Options               | . 9-5 |
|    | 9.3    | Adding an Existing Plan or Elevation        | . 9-8 |
|    | 9.4    | Selecting Options for a Lot                 | . 9-9 |
|    | 9.4.1  | Processing Options                          | 9-11  |
|    | 9.5    | Understanding Option and Price Availability | 9-11  |
|    | 9.5.1  | Example of Option and Price Availability    | 9-11  |
|    | 9.6    | Reviewing the Option List                   | 9-13  |
|    | 9.6.1  | Processing Options                          |       |
|    | 9.7    | Reviewing Option Details                    | 9-15  |
|    | 9.8    | Changing the Sales Price                    | 9-16  |
|    | 9.8.1  | Before You Begin                            | 9-17  |
|    | 9.8.2  | Processing Options                          | 9-18  |
|    | 9.9    | Using Copy Option Utility                   | 9-18  |
|    | 9.9.1  | Before You Begin                            | 9-18  |
|    | 9.9.2  | Data Selection                              | 9-18  |
|    | 9.9.3  | Processing Options                          | 9-18  |
|    | 9.10   | Using Global Option Master Update           | 9-18  |
|    | 9.10.1 | Before You Begin                            | 9-19  |
|    | 9.10.2 | Data Selection                              | 9-19  |
|    | 9.10.3 | Processing Options                          | 9-19  |
|    | 9.10.4 | Global Option Master Update Report          | 9-19  |
| 10 | Set U  | p Pay Point Master                          |       |
|    | 10.1   | Setting Up Pay Point Master                 | 10-1  |
| 11 | Revie  | ew Jobs                                     |       |
|    | 11.1   | Locating a Project or Job by Name           | 11-1  |
|    | 11.1.1 | Processing Options                          | 11-2  |

|     | 11.2   | Locating a Project or Job by Company            | . 11-2    |
|-----|--------|-------------------------------------------------|-----------|
|     | 11.2.1 | Processing Options                              | . 11-3    |
|     | 11.3   | Inquiring on Job Status                         | . 11-4    |
|     | 11.3.1 | Processing Options                              | . 11-4    |
| Par | t II B | id Subcontracts                                 |           |
| 12  | Over   | view to Bid Subcontracts                        |           |
|     | 12.1   | Cycle of the Bid Subcontract                    | . 12-1    |
| 13  | Work   | with Bid Subcontracts for a Subdivision         |           |
|     | 13.1   | Entering a Bid Subcontract for a Subdivision    | . 13-1    |
|     | 13.1.1 | Before You Begin                                | . 13-2    |
|     | 13.2   | Revising a Bid Subcontract for a Subdivision    | . 13-5    |
|     | 13.3   | Deleting a Bid Subcontract                      | . 13-6    |
|     | 13.3.1 | Processing Options                              |           |
|     | 13.4   | Adding Commitment Revisions                     |           |
|     | 13.4.1 | Before You Begin                                |           |
|     | 13.4.2 | Processing Options                              | 13-10     |
|     | 13.5   | Entering Pay Point Bid Master Accounts          | 13-10     |
|     | 13.5.1 | Processing Options                              | 13-12     |
|     | 13.6   | Adding Subcontract Log Revisions                | 13-12     |
|     | 13.6.1 | What You Should Know About                      | 13-12     |
| 14  | Ente   | Bid Subcontracts for a City or Company          |           |
|     | 14.1   | Entering Bid Subcontracts for a City or Company | . 14-1    |
|     | 14.1.1 | Before You Begin                                | . 14-1    |
| 15  | Assi   | gn a Supplier to an Option                      |           |
|     | 15.1   | Viewing the Suppliers                           | . 15-1    |
|     | 15.2   | Assigning a Supplier for an Option              |           |
|     | 15.2.1 | Processing Options                              |           |
| 16  | Assi   | gn a Supplier to a Lot                          |           |
|     | 16.1   | Viewing Suppliers                               | . 16-1    |
|     | 16.2   | Changing the Supplier                           |           |
|     | 16.3   | Assign a Supplier to a Lot                      |           |
| 17  | Sear   | ch for Bid Subcontracts                         |           |
|     | 17.1   | Searching for Bid Subcontracts                  | . 17-1    |
|     | 17.1.1 | Processing Options                              |           |
| 18  | Copy   | Bid Subcontracts                                |           |
|     | 18.1   | Copying Bid Subcontracts                        | . 18-1    |
|     |        |                                                 | . , , , , |

|     | 18.1.1           | Data Selection                 | 18-1           |
|-----|------------------|--------------------------------|----------------|
|     | 18.1.2           | Processing Options             | 18-1           |
| 19  | Chan             | ige Prices Globally            |                |
|     | 19.1             | Changing Prices Globally       | 19-1           |
|     | 19.1.1           | Data Selection                 |                |
|     | 19.1.2           | Processing Options             |                |
|     | 19.1.3           | Global Price Change Report     |                |
|     |                  | 0. 1                           |                |
| Pai | t III N          | Material Handling              |                |
| 20  | Over             | view to Material Handling      |                |
| 21  | Set U            | Ip City Constants              |                |
|     | 21.1             | Setting Up City Constants      | 21-1           |
| 22  | Proce            | ess Supplier Items             |                |
|     | 22.1             | Viewing Supplier Items         | 22-1           |
|     | 22.2             | Creating Supplier Items        | 22-2           |
|     | 22.2.1           | Processing Options             | 22-4           |
|     | 22.3             | Pricing an Item                | 22-4           |
|     | 22.3.1           | Processing Options             | 22-7           |
|     | 22.4             | Changing an Item               |                |
|     | 22.4.1           | Processing Options             |                |
|     | 22.5             | Changing the Price of an Item  |                |
|     | 22.5.1           | Processing Options             |                |
|     | 22.6             | Searching for an Item          | 22-11          |
|     | 22.6.1           | Processing Options             | 22-13          |
|     | 22.7             | Running Item Price Process     |                |
|     | 22.7.1           | Data Selection                 | 22-13          |
|     | 22.7.2           | Processing Options             | 22-13          |
|     | 22.7.3           | Item Price Process Report      |                |
|     | 22.8             | Running Update Price Status    | 22-14          |
|     | 22.8.1           | Data Selection                 | 22-15          |
|     | 22.8.2           | Processing Options             | 22-15          |
|     | 22.9             | Running Update Purchase Amount | 22-15          |
|     | 22.9.1           | Data Selection                 | 22-15          |
|     | 22.9.2           | Processing Options             | 22-15          |
|     | 22.10            | Using After Start              | 22-15<br>22-17 |
|     | 22.10.1          | 0 1                            |                |
|     | 22.11<br>22.11.1 | Setting Up Cost Code Master    | 22-17<br>22-19 |
|     | ۷۷.۱۱.           | 1 Processing Options           | ۷۷-۱۶          |
| 23  |                  | e Takeoff Lists                |                |
|     | 23.1             | Defining Takeoff Lists         | 23-1           |

|     | 23.1.1 | Before You Begin                            | 23-2 |
|-----|--------|---------------------------------------------|------|
|     | 23.2   | Changing a takeoff list item                | 23-4 |
|     | 23.3   | Adding a takeoff list item                  | 23-4 |
|     | 23.3.1 | Processing Options                          | 23-5 |
| 24  | Displ  | ay Takeoff Master List                      |      |
|     | 24.1   | Displaying the Master Takeoff List          | 24-1 |
|     | 24.2   | Adding a Takeoff Item to the Master List    | 24-2 |
|     | 24.2.1 | Processing Options                          | 24-3 |
| 25  | Сору   | Takeoff Lists                               |      |
|     | 25.1   | Copying Takeoff Lists                       | 25-1 |
|     | 25.1.1 | Data Selection                              | 25-1 |
|     | 25.1.2 | Processing Options                          | 25-1 |
|     | 25.1.3 | Takeoff Process Report                      | 25-2 |
| 26  | Chan   | ge Takeoff Lists                            |      |
|     | 26.1   | Changing Takeoff Lists                      | 26-1 |
|     | 26.1.1 | Processing Options                          | 26-4 |
| 27  | Assiç  | gn Suppliers to an Item                     |      |
|     | 27.1   | Displaying Assigned Suppliers               | 27-1 |
|     | 27.2   | Adding an Assigned Supplier                 | 27-2 |
|     | 27.2.1 | Processing Options                          | 27-2 |
| Paı | t IV F | Place Homes Under Contract                  |      |
| 28  | Over   | view to Placing Homes Under Contract        |      |
|     |        |                                             |      |
| 29  |        | Lot Information                             |      |
|     | 29.1   | Viewing Lot Information                     | 29-1 |
|     | 29.1.1 | What You Should Know About                  | 29-1 |
|     | 29.1.2 | Processing Options                          | 29-2 |
| 30  | Add    | or Revise a Buyer Contract                  |      |
|     | 30.1   | Displaying Lots                             | 30-2 |
|     | 30.2   | Assigning Lots                              | 30-2 |
|     | 30.3   | Changing the Options for a Lot              | 30-6 |
|     | 30.3.1 | Processing Options                          | 30-7 |
|     | 30.4   | Displaying and Adding Financial Information | 30-7 |
|     | 30.4.1 | Processing Options                          | 30-8 |
|     | 30.5   | Adding Construction Information             | 30-9 |
|     | 30.6   | Adding General Information                  | 30-9 |

| 31  | Revie                                                                | ew the History of a Lot                                                                                                    |                                              |
|-----|----------------------------------------------------------------------|----------------------------------------------------------------------------------------------------|----------------------------------------------|
|     | 31.1                                                                 | Reviewing the History of a Lot                                                                                                    | 31-1                                         |
|     | 31.1.1                                                               | Processing Options                                                                                                    | 31-2                                         |
| Par | t V In                                                               | nitiate Construction                                                                                                    |                                              |
| 32  | Over                                                                 | view to Initiating Construction                                                                                                    |                                              |
| 33  | Set U                                                                | p Pre-Start Lot Accounts                                                                                                    |                                              |
|     | 33.1<br>33.1.1<br>33.1.2<br>33.1.3<br>33.1.4                         | Setting Up Pre-Start Lot Accounts  Program Process Flow  Before You Begin  Sample Report  Processing Options                                                                      | 33-1<br>33-2<br>33-2<br>33-2                 |
| 34  | Run I                                                                | Lot Proceed Proof/Post                                                                                                    |                                              |
|     | 34.1<br>34.2<br>34.3<br>34.4<br>34.4.1<br>34.4.2<br>34.4.3<br>34.4.4 | Hard Error Messages Soft Error Messages Informational Message Troubleshooting Before You Begin Data Selection Processing Options Lot Proceed Proof/Post Report (445098) (R445031) | 34-2<br>34-3<br>34-3<br>34-5<br>34-5<br>34-6 |
| 35  | Creat                                                                | te a Lot Schedule                                                                                                    |                                              |
|     | 35.1.1<br>35.1.2<br>35.1.3                                           | Creating a Lot Schedule  Data Selection  Processing Options  Original Schedule Update Report                                                                                      | 35-1<br>35-1<br>35-1<br>35-2                 |
| 36  | Revis                                                                | se Awarded Bid Subcontracts                                                                                                    |                                              |
|     | 36.1<br>36.2<br>36.3<br>36.3.1                                       | Revising Subcontractor Information  Revising Bid Subcontract Details  Adding an Option to Awarded Bid Subcontracts  Processing Options                                            | 36-1<br>36-3<br>36-4<br>36-5                 |
| 37  | Reve                                                                 | rse a Lot                                                                                                    |                                              |
|     | 37.1<br>37.2<br>37.2.1<br>37.2.2<br>37.2.3<br>37.2.4<br>37.2.5       | Reverse a Lot                                                                                                    | 37-1<br>37-2<br>37-2<br>37-3<br>37-3<br>37-3 |

| 38  | Enter A                                        | Alternate Subcontracts                                                                             |                                      |
|-----|------------------------------------------------|----------------------------------------------------------------------------------------------------|--------------------------------------|
|     | 38.1 E                                         | Intering Alternate Subcontracts Processing Options                                                 |                                      |
| 39  | Search                                         | for Awarded Bid Subcontracts                                                                       |                                      |
|     | 39.1 S<br>39.1.1                               | earching for Awarded Bid Subcontracts  Processing Options                                          |                                      |
| 40  | Review                                         | the Financial Status of a Bid Subcontract                                                          |                                      |
|     | 40.1 R<br>40.1.1                               | Reviewing the Financial Status of a Bid Subcontract                                                |                                      |
| 41  | Recalc                                         | ulate a Schedule                                                                                   |                                      |
|     | 41.1 R<br>41.1.1<br>41.1.2<br>41.1.3           | Pecalculating a Schedule                                                                           | 41-2<br>41-2                         |
|     | 41.1.4                                         | Top Down Schedule Recalculation Report                                                             |                                      |
| Par | t VI Pa                                        | y Subcontractors                                                                                   |                                      |
| 42  |                                                | ew to Paying Subcontractors                                                                        |                                      |
| 43  | Enter F                                        | inal Completion Date                                                                               |                                      |
|     | 43.1 E                                         | Intering Final Completion DateProcessing Options                                                   |                                      |
| 44  | Release                                        | e Contract for Payment                                                                             |                                      |
|     |                                                | Releasing Contract for Payment Processing Options Data Selection Commitment Billing Release Report | 44-1<br>44-1                         |
| 45  |                                                |                                                                                                    |                                      |
|     | Work w                                         | vith Payment Vouchers                                                                              |                                      |
|     | 45.1.1<br>45.1.2<br>45.1.3                     | Vith Payment Vouchers Cunning Auto Voucher Processing Options Data Selection Auto Voucher Report   | 45-2<br>45-2                         |
|     | 45.1 R<br>45.1.1<br>45.1.2<br>45.1.3<br>45.1.4 | Processing Options  Data Selection                                                                 | 45-2<br>45-3<br>45-4<br>45-4<br>45-5 |

|     | 45.2.5           | Entering Backcharges                                          | 45-9           |
|-----|------------------|---------------------------------------------------------------|----------------|
|     | 45.2.6           | Processing Options                                            | 45-10          |
|     | 45.3             | Posting Vouchers to the General Ledger                        | 45-10          |
| Par | t VII            | Close Homes                                                   |                |
| 46  | Over             | view to Closing Homes                                         |                |
| 47  | Crea             | te a Model Journal Entry                                      |                |
|     | 47.1             | Creating a Model Journal Entry                                | . 47-1         |
|     | 47.1.1           | What You Should Know About                                    | 47-2           |
|     | 47.1.2           | Processing Options                                            | . 47-6         |
| 48  | Book             | the Revenue                                                   |                |
|     | 48.1             | Booking the Revenue                                           | 48-2           |
|     | 48.2             | Approving and Posting the Closing Entry in the General Ledger |                |
|     | 48.2.1           | Processing Options                                            | . 48-7         |
| 49  | Book             | the Cost                                                      |                |
|     | 49.1             | Working with Provision for Final Cost Journal Entry           | . 49-1         |
|     | 49.1.1           | Run Provision for Final Cost                                  |                |
|     | 49.1.2           | Before You Begin                                              | 49-2           |
|     | 49.1.3           | Processing Options                                            | 49-2           |
|     | 49.1.4           | Data Selection                                                | 49-2           |
|     | 49.1.5           | Provision for Final Cost Report                               |                |
|     | 49.1.6           | Review and Approve the Journal Entry                          |                |
|     | 49.1.7           | Post the Batch                                                |                |
|     | 49.1.8           | Processing Options                                            |                |
|     | 49.1.9           | General Ledger Post                                           |                |
|     | 49.2             | Working with Cost of Sales Journal Entry                      |                |
|     | 49.2.1           | Run Cost of Sales                                             |                |
|     | 49.2.2<br>49.2.3 | Before You Begin                                              |                |
|     | 49.2.3           | Processing Options                                            |                |
|     | 49.2.5           | Cost of Sales Report                                          |                |
|     | 49.2.6           | Review and Approve the Journal Entry                          |                |
|     | 49.2.7           | Post the Batch                                                |                |
|     | 49.2.8           | General Ledger Post                                           |                |
| Par | t VIII           | System Setup                                                  |                |
| 50  | Over             | view to System Setup                                          |                |
| 51  | Set L            | Jp Homebuilder Constants                                      |                |
|     | 51.1             | Setting Up Homebuilder Constants                              | . <b>51</b> -1 |
|     |                  |                                                               |                |

| 52  | Assig  | gn Next Numbers                                                       |        |
|-----|--------|-----------------------------------------------------------------------|--------|
|     | 52.1   | Assigning Next Numbers                                                | . 52-1 |
| 53  | Set U  | Ip Automatic Accounting Instructions                                  |        |
|     | 53.1   | Cost of Sales-Lot Based Credit (LBC)                                  | . 53-1 |
|     | 53.2   | Cost of Sales-Lot Based Debit (LBD)                                   | . 53-2 |
|     | 53.3   | Cost of Sales-Lot Option Credit (LOC)                                 | . 53-3 |
|     | 53.4   | Cost of Sales-Lot Option Debit (L1D-L3D)                              | . 53-4 |
|     | 53.5   | Provision for Final Costs-Provisional Based Debit (PBD, P1D-P3D)      | . 53-5 |
|     | 53.6   | Model Journal Entries (BSP, CM1-CM3, EA, INC, LTP, OPT, OP1-OP3, UPG) | . 53-6 |
| 54  | Set U  | Ip Homebuilder Tax Rates                                              |        |
|     | 54.1   | Setting Up Homebuilder Tax Rates                                      | . 54-1 |
| 55  | Set U  | Ip User Defined Codes                                                 |        |
|     | 55.1   | Setting Up User Defined Codes                                         | . 55-1 |
|     | 55.1.1 | Processing Options                                                    |        |
| 56  | Set U  | Jp Commitment Document Types                                          |        |
|     | 56.1   | Setting Up Commitment Document Types                                  | . 56-1 |
|     | 56.1.1 | Processing Options                                                    |        |
| 57  | Set U  | Ip Commitment Relief                                                  |        |
|     | 57.1   | Setting Up Commitment Relief                                          | . 57-1 |
| 58  | Upda   | te Commitment Information                                             |        |
|     | 58.1   | Updating Commitment Information                                       | . 58-1 |
| 59  | Run    | Post Committed Costs to Jobs                                          |        |
|     | 59.1   | Running Post Committed Costs to Jobs                                  | . 59-1 |
|     | 59.1.1 | Processing Options                                                    | . 59-1 |
|     | 59.1.2 | Data Selection                                                        | . 59-1 |
| Par | t IX   | Reports and Purges                                                    |        |
| 60  | Repo   | orts                                                                  |        |
|     | 60.1   | Overview to Reports                                                   | . 60-1 |
|     | 60.2   | Option Summary Report                                                 | . 60-2 |
|     | 60.2.1 | Processing Options                                                    | . 60-3 |
|     | 60.2.2 | Data Selection                                                        | . 60-3 |
|     | 60.2.3 | Option Summary Report                                                 | . 60-4 |
|     | 60.3   | Option Detail Report                                                  | . 60-4 |
|     | 60.3.1 | Processing Options                                                    | . 60-5 |

| 60.3.2             | Data Selection                           | 60-5           |
|--------------------|------------------------------------------|----------------|
| 60.3.3             | Option Detail Report                     | 60-6           |
| 60.4               | Bid Form/Subcontract Confirmation Report | 60-6           |
| 60.4.1             | Processing Options                       | 60-7           |
| 60.4.2             | Data Selection                           | 60-7           |
| 60.4.3             | Bid Form Report-Sample 1                 | 60-7           |
| 60.4.4             | Bid Form Report-Sample 2                 | 60-8           |
| 60.5               | Base House Cost by Plan Report           | 60-8           |
| 60.5.1             | Processing Options                       | 60-8           |
| 60.5.2             | Data Selection                           | 60-9           |
| 60.5.3             | Base House Cost by Plan Report           |                |
| 60.6               | Bid Subcontract Price Variance Report    | 60-10          |
| 60.6.1             | Processing Options                       | 60-10          |
| 60.6.2             | Data Selection                           | 60-10          |
| 60.6.3             | Bid Subcontract Price Variance           | 60-11          |
| 60.7               | Recognition of Stage Complete Report     | 60-11          |
| 60.7.1             | Processing Options                       | 60-12          |
| 60.7.2             | Data Selection                           | 60-12          |
| 60.7.3             | Recognition of Stage Complete Report     | 60-12          |
| 60.8               | Selected Takeoff Detail Report           | 60-12          |
| 60.8.1             | Processing Options                       | 60-12          |
| 60.8.2             | Data Selection                           | 60-12          |
| 60.8.3             | Selected Takeoff Detail Report           | 60-12          |
| 60.9               | Simulated Takeoff List                   | 60-13          |
| 60.9.1             | Processing Options                       | 60-14          |
| 60.9.2             | Data Selection                           | 60-14          |
| 60.9.3             | Simulated Takeoff List Report            | 60-15          |
|                    |                                          | 60-15          |
| 60.10.1            | Purchase Order Print Report              | 60-16          |
| 60.10.1            |                                          | 60-16          |
|                    | Purchase Order Print Report              |                |
|                    | Lot Proceed Edit Report                  | 60-16          |
| 60.11.1<br>60.11.2 | Processing Options                       | 60-17<br>60-17 |
| 60.11.2            | Data Selection                           |                |
|                    | Lot Proceeds Edit Report                 | 60-17          |
| 60.12.1            | Lot Proceed Document Report              | 60-17          |
|                    | Processing Options                       | 60-18          |
| 60.12.2            | Data Selection                           | 60-18          |
| 60.12.3            | Lot Proceeds Document Report             | 60-18          |
|                    | Sales Backlog Report                     | 60-18          |
| 60.13.1            | Processing Options                       | 60-18          |
| 60.13.2            | Data Selection                           | 60-18          |
| 60.13.3            | Sales Backlog Report                     | 60-19          |
|                    | Contingent Sales Report                  | 60-19          |
| 60.14.1            | Data Selection                           | 60-20          |
| 60.14.2            | Contingent Sales Report                  | 60-21          |
|                    | Sold Not Started Summary Report          | 60-21          |
| 60.15.1            | Processing Options                       | 60-22          |

|      | 60.15.2 | Data Selection                       | 60-22 |
|------|---------|--------------------------------------|-------|
|      | 60.15.3 | Sold Not Started Summary Report      | 60-23 |
|      | 60.16   | Days to Completion Analysis Report   | 60-23 |
|      | 60.16.1 | Processing Options                   | 60-24 |
|      | 60.16.2 | * *                                  | 60-24 |
|      | 60.16.3 | Days to Completion Analysis Report   | 60-24 |
|      | 60.17   | Projected Closings Report            | 60-24 |
|      | 60.17.1 |                                      | 60-24 |
|      | 60.17.2 | Data Selection                       | 60-24 |
|      | 60.17.3 | Projected Closings Report            | 60-25 |
|      | 60.18   | ,                                    | 60-25 |
|      | 60.18.1 | Processing Options                   | 60-26 |
|      | 60.18.2 | 0 1                                  | 60-26 |
|      | 60.18.3 | Sales Flash Report                   | 60-26 |
|      | 60.19   | Progress Reports                     | 60-26 |
|      | 60.19.1 | • .                                  | 60-27 |
|      | 60.19.2 |                                      | 60-27 |
|      | 60.19.3 |                                      | 60-27 |
|      | 60.20   |                                      | 60-27 |
|      | 60.20.1 |                                      | 60-27 |
|      | 60.20.2 |                                      | 60-27 |
|      | 60.20.3 | Construction Activity Summary Report | 60-28 |
|      | 60.21   |                                      | 60-28 |
|      | 60.21.1 |                                      | 60-28 |
|      | 60.21.2 | 0 1                                  | 60-28 |
|      | 60.21.3 |                                      | 60-29 |
|      | 60.22   | •                                    | 60-29 |
|      | 60.22.1 | *                                    | 60-30 |
|      | 60.22.2 |                                      | 60-30 |
|      | 60.22.3 | Print Voucher Journal Report         | 60-31 |
|      | 60.23   | Pre-Construction Schedule            | 60-31 |
|      | 60.23.1 | Processing Options                   | 60-32 |
|      | 60.23.2 | Data Selection                       | 60-32 |
|      | 60.23.3 |                                      | 60-32 |
| 61   | Purge   | Contracts                            |       |
|      | 61.1    | Purging Contracts                    | 61-1  |
| Par  | tX Pr   | ocessing Options                     |       |
| . 41 | - 74 11 | account a philosophic                |       |
| 62   |         | builder Database Processing Options  |       |
|      | 62.1    | Job Master Revisions (P510063)       | 62-1  |
|      | 62.2    | Chart Type Setup (P51091)            | 62-2  |
|      | 62.3    | Copy Selected Master Codes (P510921) | 62-3  |
|      | 62.4    | Copy Similar Job (P518042)           | 62-3  |
|      | 62.5    | Account Master Sequences (P510141)   | 62-4  |
|      |         |                                      |       |

|    | 62.6  | Original Budget Entry/Speed Entry (P510121)               | 62-4  |
|----|-------|-----------------------------------------------------------|-------|
|    | 62.7  | Schedule Entry (P44508)                                   | 62-6  |
|    | 62.8  | Plan Master (P4452)                                       | 62-7  |
|    | 62.9  | Lot Master (P4453)                                        | 62-7  |
|    | 62.10 | Lot Proceed Inquiry (P44503)                              | 62-8  |
|    | 62.11 | Option Master Inquiry (P446103)                           | 62-9  |
|    | 62.12 | Option Detail (P446104)                                   | 62-10 |
|    | 62.13 | Copy Utility (P445096)                                    | 62-10 |
|    | 62.14 | Global Option Master Update (P445094)                     | 62-11 |
|    | 62.15 | Job Name Search (P51200)                                  |       |
|    | 62.16 | Job Revisions by Company (P51006)                         | 62-13 |
|    | 62.17 | Job Status Inquiry (P512000)                              |       |
| 63 | Bid S | Subcontracts Processing Options                           |       |
|    | 63.1  | Contract Entry (P44001)                                   | 63-1  |
|    | 63.2  | Commitment Revisions (P4402)                              | 63-2  |
|    | 63.3  | Pay Point Percentage Allocation (P44642)                  | 63-3  |
|    | 63.4  | Alternate Contract Entry (P445003)                        | 63-3  |
|    | 63.5  | Contract Search (P44210)                                  | 63-4  |
|    | 63.6  | Copy Bid Base Contracts (P445097)                         | 63-5  |
|    | 63.7  | Global Price Update (P445095)                             | 63-5  |
| 64 | Mate  | rial Handling Processing Options                          |       |
|    | 64.1  | Item Master Maintenance - Homebuilder (P44594)            | 64-1  |
|    | 64.2  | Item Price Maintenance (P44590)                           | 64-1  |
|    | 64.3  | Item Price List (P44591)                                  | 64-2  |
|    | 64.4  | Item Price Revision (P44592)                              | 64-2  |
|    | 64.5  | Item Search with Word Search - Plant Maintenance (P41200) | 64-2  |
|    | 64.6  | Item Price Process (P445904)                              | 64-2  |
|    | 64.7  | Global Price Update (P445095)                             | 64-3  |
|    | 64.8  | Copy Utility (P445096)                                    | 64-3  |
|    | 64.9  | After Start (P445005)                                     |       |
|    | 64.10 | Cost Code Schedule (P51901)                               |       |
|    | 64.11 | Takeoff Input Maintenance (P44571)                        |       |
|    | 64.12 | Takeoff Master List (P44572)                              |       |
|    | 64.13 | Takeoff Process (P445704)                                 |       |
|    | 64.14 | Takeoff Change (P44573)                                   |       |
|    | 64.15 | Takeoff Change Original Entry (P44574)                    |       |
|    | 64.16 | Vendor Assignment (P44550)                                |       |
| 65 | Place | e Homes Under Contract Processing Options                 |       |
|    | 65.1  | Lot Proceed Inquiry (P44503)                              | 65-1  |
|    | 65.2  | Lot Proceed Entry (P4450)                                 |       |
|    | 65.3  | Option Selection (P4451)                                  |       |
|    | 65.4  | Contingent Sale/Finance Info (P44502)                     |       |
|    | 65.5  | Lot Proceed Entry (P4456)                                 |       |
|    |       |                                                           |       |

| 66 | Initia | te Construction Processing Options                |       |
|----|--------|---------------------------------------------------|-------|
|    | 66.1   | Preliminary Lot Start (P447313)                   | 66-1  |
|    | 66.2   | Start Proof (P445098)                             | 66-3  |
|    | 66.3   | Schedule Post (P445026)                           | 66-7  |
|    | 66.4   | Commitment Revisions (P4402)                      | 66-8  |
|    | 66.5   | Option Selection Reversal (P44510)                | 66-9  |
|    | 66.6   | Alternate Contract Entry (P445003)                | 66-9  |
|    | 66.7   | Contract Search (P44210)                          | 66-10 |
|    | 66.8   | Contract Financial Inquiry (P44200)               | 66-10 |
|    | 66.9   | Schedule Recalculation (P445081)                  | 66-11 |
|    | 66.10  | Schedule Recalculation (P445082)                  | 66-11 |
| 67 | Pay S  | Subcontractors Processing Options                 |       |
|    | 67.1   | Schedule Entry (P44508)                           | 67-1  |
|    | 67.2   | Commitment Release - Lot Level (P445025)          |       |
|    | 67.3   | Auto Voucher (P445028)                            | 67-2  |
|    | 67.4   | Progress Payments (P43105)                        |       |
| 68 | Closi  | ing Homes Processing Options                      |       |
|    | 68.1   | Journal Entry (P09101)                            | 68-1  |
|    | 68.2   | Lot Proceed Inquiry (P44503)                      |       |
|    | 68.3   | Journal Entry (P09101)                            |       |
|    | 68.4   | Provision for Final Cost (P445000)                |       |
|    | 68.5   | General Ledger Post (P09800)                      |       |
|    | 68.6   | Cost of Sales/Sales Tax (P445001)                 |       |
|    | 68.7   | General Ledger Post (P09800)                      |       |
| 69 | Syste  | em Setup Processing Options                       |       |
|    | 69.1   | General User-Defined Codes (P00051)               | 69-1  |
|    | 69.2   | Post/Repost Committed Costs (P00932)              |       |
|    | 69.3   | Add Enhanced Subledgers to Lots (P447316)         |       |
| 70 | Repo   | orts Processing Options                           |       |
|    | 70.1   | Option Summary Report (P445006)                   | 70-1  |
|    | 70.2   | Option Detail Report (P445007)                    |       |
|    | 70.3   | Bid Form (P445014)                                |       |
|    | 70.4   | Cost Code Plan Elevation Costing Report (P445012) |       |
|    | 70.5   | Base Contract Price Variance Report (P445013)     |       |
|    | 70.6   | Recognition of Stage Completion (P445029)         |       |
|    | 70.7   | Selected Takeoff Detail (P445705)                 |       |
|    | 70.8   | Simulated Takeoff List (P445706)                  |       |
|    | 70.9   | Lot Proceed Report (P445008)                      |       |
|    | 70.10  | Lot Proceed Document (P445010)                    |       |
|    | 70.11  | Sales Backlog Report (P445016)                    |       |
|    | 70.12  | Sold Not Started Summary (P445018)                |       |
|    |        |                                                   |       |

|   | 70.13 | Days to Completion Analysis (P445019)             | 70-7  |
|---|-------|---------------------------------------------------|-------|
|   | 70.14 | Projected Closings Report (P445020)               | 70-7  |
|   | 70.15 | Sales Flash Report (P445023)                      | 70-8  |
|   | 70.16 | Work Completion Report (P445011)                  | 70-8  |
|   | 70.17 | Construction Activity Summary (P445015)           | 70-9  |
|   | 70.18 | Sales Units Journal Entries (P445027)             | 70-10 |
|   | 70.19 | Voucher Journal Report (P04305)                   | 70-10 |
|   | 70.20 | Pre-Construction Schedule (P445030)               | 70-11 |
| Α | Conve | ert Data for Enhanced Subledger Accounting        |       |
|   | A.1   | Converting Data for Enhanced Subledger Accounting | A-1   |
|   | A.1.1 | What You Should Know About                        | A-3   |
|   | A.1.2 | Before You Begin                                  | . A-3 |
|   | A.1.3 | Data Selection                                    | . A-3 |
|   | A.1.4 | Processing Options                                | A-3   |
|   |       |                                                   |       |

### Index

# **Preface**

Welcome to the JD Edwards World Homebuilder Management Guide.

### **Audience**

This document is intended for implementers and end users of JD Edwards World Homebuilder Management system.

# **Documentation Accessibility**

For information about Oracle's commitment to accessibility, visit the Oracle Accessibility Program website at

http://www.oracle.com/pls/topic/lookup?ctx=acc&id=docacc.

### **Access to Oracle Support**

Oracle customers have access to electronic support through My Oracle Support. For information, visit http://www.oracle.com/pls/topic/lookup?ctx=acc&id=info or visit http://www.oracle.com/pls/topic/lookup?ctx=acc&id=trs if you are hearing impaired.

### **Related Documents**

You can access related documents from the JD Edwards World Release Documentation Overview pages on My Oracle Support. Access the main documentation overview page by searching for the document ID, which is 1362397.1, or by using this link:

https://support.oracle.com/CSP/main/article?cmd=show&type=NOT&id=1362397.1

### **Conventions**

The following text conventions are used in this document:

| Convention | Meaning                                                                                                    |
|------------|----------------------------------------------------------------------------------------------------|
| boldface   | Boldface type indicates graphical user interface elements associated with an action, or terms defined in text or the glossary.         |
| italic     | Italic type indicates book titles, emphasis, or placeholder variables for which you supply particular values.                          |
| monospace  | Monospace type indicates commands within a paragraph, URLs, code in examples, text that appears on the screen, or text that you enter. |

# Overview to Homebuilder Management

This chapter contains these topics:

- Section 1.1, "Homebuilder Management Features,"
- Section 1.2, "Homebuilder Terms,"
- Section 1.3, "System Tables."

The Homebuilder Management system, designed for the homebuilding industry, is an advanced application of the ID Edwards World Job Cost, Subcontract Management, and Inventory Management system. It uses features of the Job Cost system, including budgeting and projected final costs, and features of the Subcontract Management system for efficient tracking of contract commitments and payment processing. It uses the Inventory Management system for material (takeoff) contracts.

You must have the Job Cost and Subcontract Management systems to use the Homebuilder system, and familiarity with those systems is a prerequisite for using this guide. If you use takeoff contracts, you also need the Inventory Management system. This guide focuses on features unique to the Homebuilder application and refers you to the guides for the other systems for information they have in common with the Homebuilder system.

# 1.1 Homebuilder Management Features

The Homebuilder Management features are divided into four phases.

In phase 1, you enter database information that the system uses in phases 2 and 3 to create contracts. See Chapter 2, "Overview to Setting Up the Homebuilder Database" for more information about phase 1.

In phase 2, you link components from the database information with a prospective buyer. See Chapter 28, "Overview to Placing Homes Under Contract" for more information about phase 2.

In phase 3, you use the information from phase 2 to create contracts and related information. The major component of this phase, and of the entire Homebuilder Management system, is the Lot Proceed Proof/Post program. See Chapter 32, "Overview to Initiating Construction" for more information about phase 3.

The following diagram illustrates the first three phases:

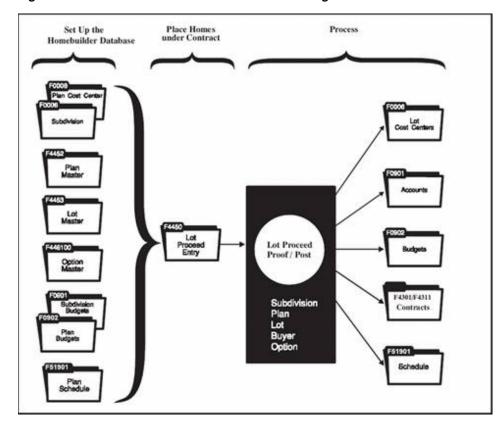

Figure 1–1 First Three Phases of Homebuilder Management

In Phase 4, you close the house and update bookkeeping records. See Chapter 42, "Overview to Paying Subcontractors" and Chapter 46, "Overview to Closing Homes" for more information about phase 4.

# 1.2 Homebuilder Terms

| Term                                                                                                    | Description                                                                                                    | Examples                                                                                                    |
|----------------------------------------------------------------------------------------------------|----------------------------------------------------------------------------------------------------|----------------------------------------------------------------------------------------------------|
| Project/Subdivision                                                                                                    | The land that you divide into lots onto which you build houses. Project and subdivision are used interchangeably by builders. | 200 acres of land purchased<br>by the developer and divided<br>into 375 half acre lots with<br>roads taking up the balance of<br>the acreage.                                       |
| Phase A set of construction sequences. Houses can be built in phases. You mig begin construction of ho on lots in a particular are |                                                                                                    | The 375 lots are divided into construction phases that determine when you grade the land and lay underground utilities.                                                             |
|                                                                                                    | the subdivision prior to construction of houses on lots in another area.                                                      | This is also a method of dividing the 375 lots into groups or phases. You might require that the construction in phase 1 be complete and sold prior to the construction of phase 2. |

| Term      | Description                                                                                                    | Examples                                                                                                    |
|-----------|----------------------------------------------------------------------------------------------------|----------------------------------------------------------------------------------------------------|
| Lot       | The portion of land in the subdivision on which you                                                                                                    | Lot 1, track 1, block 1 = 175ftx130ft                                                                                                    |
|           | build. For legal purposes, you record the lot with a government entity as the place where you build the house.                                                                     | Lot 2, track 1, block 1 = 190ftx188ft                                                                                                    |
| Plan      | Floor plans are a diagram or<br>description of the layout for<br>each house that is built on a<br>lot. Buyers can select plans or                                                  | 1001 - The Heather - 4<br>bedroom ranch style with<br>Optional bonus room, 3 bath,<br>three car garage.                                                         |
|           | certain plans may be pre-set for certain lots.                                                                                                    | 1002 - The Heritage - 3<br>bedroom, two story colonial<br>with front pillars, 2 ½ baths,<br>detached three car garage.                                          |
| Elevation | Describes the front of the house from the street view.                                                                                                    | Elv A = Stucco with new brick from the ground up to four feet.                                                                                                  |
|           |                                                                                                    | Elv B = Stucco with used brick from ground to four feet up.                                                                                                    |
|           |                                                                                                    | Elv $C$ = Stucco only                                                                                                    |
|           |                                                                                                    | Elv AA= Wood frame/ brick border two feet.                                                                                                    |
| Swing     | Describes the flow of the plan.                                                                                                    | R: The front door opens to the right and the stair case is on the left side.                                                                                    |
|           |                                                                                                    | L: The front door opens to the left and the stair case is on the right side.                                                                                    |
| Takeoff   | A form of purchase order that builders use to purchase materials from suppliers. They can then use their own employees or contractors to complete a process in building the house. | Builder purchases paint and uses employees to paint the interior of the house instead of using a bid contract and the contractor providing materials and labor. |

# 1.3 System Tables

The Homebuilder Management system uses the following tables:

| File                     | Description                                                                                                    |
|--------------------------|----------------------------------------------------------------------------------------------------|
| Account Balances (F0902) | Contains the following:                                                                                                    |
|                          | <ul><li>Budgets</li></ul>                                                                                                    |
|                          | <ul> <li>Committed cost account balances (amounts and units) for<br/>job cost reporting (both total commitments and open<br/>commitments)</li> </ul> |
|                          | <ul> <li>Projected final cost or units by period</li> </ul>                                                                                          |
|                          | <ul> <li>Actual cost or units by period</li> </ul>                                                                                                   |
|                          | <ul> <li>Enhanced Subledger Accounting information which allows<br/>for more detailed accounting</li> </ul>                                          |

| File                                                | Description                                                                                                    |
|-----------------------------------------------------|----------------------------------------------------------------------------------------------------|
| Account Ledger (F0911)                              | Contains information about general ledger transactions that result from progress payment distribution. You can use this table for reduction of open commitments and actual-to-date balances in the General Accounting and Job Cost systems.                                            |
| Account Master (F0901)                              | Contains valid account numbers and posting edit codes. This table provides the default detail information in the Contract Management/Purchase Order Detail table (F4311). It also provides the account description and unit of measure on commitment distribution lines of a contract. |
| Accounts Payable Ledger<br>(F0411)                  | Contains information on progress payment vouchers. You can use the table for reports and on-line review of the amounts billed and paid.                                                                                                    |
| Alternate Subdivision<br>Maintenance (F4465)        | Contains information on houses being constructed with information from a different subdivision.                                                                                                    |
| Automatic Accounting<br>Instructions Master (F0012) | Used to define and edit valid cost types, retainage accounts, and so on.                                                                                                    |
| Homebuilder Constants (F4463)                       | Contains information about the methods and values to be used consistently by the Homebuilder system.                                                                                                    |
| Item Price (F4459)                                  | Contains item price information. Items are used by the Materials Handling system takeoff contracts.                                                                                                    |
| Business Unit Master<br>(F0006)                     | Contains valid jobs for the Contract Management/Purchase<br>Order Heading table (F4301) and the Contract<br>Management/Purchase Order Detail table (F4311).                                                                                                    |
| Lot by Lot Tax (F4460)                              | Contains information about city and state tax rates. Tax rates are used in the lot business unit.                                                                                                    |
| Lot Master (F4453)                                  | Contains lot information. A lot is identified at the subdivision level.                                                                                                    |
| Lot Proceed Detail (F4451)                          | Contains options selected by the buyer.                                                                                                    |
| Lot Proceed Entry (F4450)                           | Contains information about the house preferences assigned to a lot by the buyer of the lot.                                                                                                    |
| Lot Proceed Entry (History) (F4456)                 | Contains information about the history of a lot.                                                                                                    |
| Option Master (F4461)                               | Contains option availability for a plan or plan and elevation combination by city, company, or a subdivision.                                                                                                    |
| Option Text (F4462)                                 | Stores extended textual information about a specific option.                                                                                                    |
| Plan Master (F4452)                                 | Contains information about specific floor plans. A house model is tied to a plan/elevation combination.                                                                                                    |
| Supplier Master (F0401)                             | Used to validate the supplier (subcontractor) number attached to a contract.                                                                                                    |
| Takeoff (F4457)                                     | Contains information on items. This is used by the Materials Handling system takeoff contracts.                                                                                                    |
| Vendor Assignment<br>(Takeoff) (F4455)              | Contains information about suppliers for takeoff contracts.                                                                                                    |
| User Defined Codes (F0005)                          | Edited for valid category codes and other fields. This table also provides descriptions for such fields.                                                                                                    |
| Vendor Assignment (F4454)                           | Contains information about suppliers for bid contracts.                                                                                                    |

# Part I

# **Set Up Homebuilder Database**

### This part contains these chapters:

- Chapter 2, "Overview to Setting Up the Homebuilder Database,"
- Chapter 3, "Set Up Business Units,"
- Chapter 4, "Set Up Chart of Accounts,"
- Chapter 5, "Set Up Budgets,"
- Chapter 6, "Set Up Work Day Calendar and Schedules,"
- Chapter 7, "Set Up House Plans,"
- Chapter 8, "Set Up Lots,"
- Chapter 9, "Set Up Options,"
- Chapter 10, "Set Up Pay Point Master,"
- Chapter 11, "Review Jobs."

# Overview to Setting Up the Homebuilder **Database**

To set up a database of information to manage your home building operation, complete the following tasks:

- Set Up Business Units
- Set Up Chart of Accounts
- Set Up Budgets
- Set Up Work Day Calendar and Schedules
- Set Up House Plans
- Set Up Lots
- Set Up Options
- Set Up Pay Point Master
- Review Jobs

# **Set Up Business Units**

This chapter contains these topics:

- Section 3.1, "Setting Up a City Business Unit,"
- Section 3.2, "Setting Up a Subdivision Business Unit,"
- Section 3.3, "Setting Up a Plan Business Unit."

You set up city, subdivision, and plan business units to create a hierarchy that ties house plans to a subdivision and ties subdivisions to a city. After you set up these business units, you run the Lot Proceed Proof/Post program (P445098); and the system generates lot business units. Processing options for the Lot Proceed Proof/Post program allow you to identify the starting characters of business unit number segments. The program creates a job master record in the Business Unit Master table (F0006) and the Extended Job Master table (F5108).

The Set Up Business Units tasks use screens and programs from the Job Cost system. Before you can set up a business unit, your company must be in the JD Edwards World General Accounting system. Your company must have a company code in the Company Constants table (F0010). The company code identifies a reporting entity that has a complete balance sheet.

Throughout the Homebuilder Management system, you can use an asterisk (\*) as a wildcard to display all of the subdivisions and all of the plans that you attach to a city. You cannot use an asterisk for city in any Homebuilder Management system programs.

#### See Also:

- Understand Cost Code Structures in the JD Edwards World Job Cost Guide for information about the Level of Detail field,
- Enter Address Book Records in the JD Edwards World Address Book and Electronic Mail Guide for information about adding address information.

# 3.1 Setting Up a City Business Unit

The city business unit is a base to which you associate all the suppliers within a city that are supplying items or services for your subdivisions. You associate your homebuilding company with the city where the construction is to take place. The city business unit code is a user defined three-character code for the city name. For example, the city code for Denver could be DEN. You use the Job Master Revisions screen to set up the business units. The Material Handling system uses the city business unit for takeoff contracts as well as bid subcontracts. The city is also known

as the branch/plant in the Inventory system Constants table. You can set up a city business unit or a company business unit that do not link to a specific subdivision.

#### Navigation

From Homebuilder Management (G44H), choose Subdivision/Plan/Lot Setup From Subdivision/Plan/Lot Setup (G44H1), choose Job Master Revisions

### On Job Master Revisions, complete the following fields:

- Business Unit (city)
- Level of Detail
- Description (city name in the second entry box on the Business Unit field)
- Type Business Unit
- Company

Figure 3–1 Job Master Revisions screen (Release A9.3 Update)

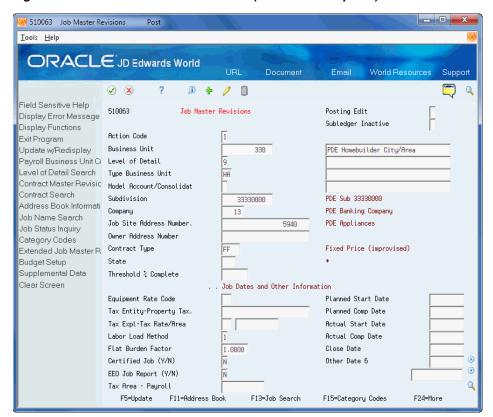

- Choose Update with Redisplay (F5) to update the database.
  - The system enters data in fields on the screen with information that is available from other Homebuilder Management programs and JD Edwards World systems.
- 2. Choose Address Book Information (F11) to access the Address Book Information screen
- **3.** Add address information about your homebuilding company.

| Field              | Explanation                                                                                                    |
|--------------------|----------------------------------------------------------------------------------------------------|
| Business Unit      | The compressed description contains the alpha name without spaces, slashes, dashes, commas, and other special characters.  The compressed description is the field used in the Name Search.                                                                                        |
|                    | Screen-specific Information                                                                                                    |
|                    | Enter the city code.                                                                                                    |
| Level of Detail    | A code that identifies the relationship of parent and subordinate business units in a hierarchy. Up to nine levels of detail are available.                                                                                                    |
| Description        | A user defined name or remark.                                                                                                    |
|                    | Screen-specific Information                                                                                                    |
|                    | Enter the city name.                                                                                                    |
| Type Business Unit | This column contains a list of valid codes for a specific user defined code list. The number of characters that a code can contain appears in the column title.                                                                                                    |
|                    | Screen-specific Information                                                                                                    |
|                    | This is an optional field unless you globally copy options to subdivisions.                                                                                                    |
|                    | Typically you enter HA for city/area, HC for Community, HP for Plan and HL for Lot.                                                                                                    |
| Company            | A code that identifies a specific organization, fund, entity, and so on. The company code must already exist in the Company Constants table (F0010) and must identify a reporting entity that has a complete balance sheet. At this level, you can have intercompany transactions. |
|                    | <b>Note</b> : You can use Company 00000 for default values, such as dates and automatic accounting instructions. You cannot use Company 00000 for transaction entries.                                                                                                    |

# 3.2 Setting Up a Subdivision Business Unit

The subdivision business unit is a base to which you associate all the plans and lots within your subdivision. You associate a subdivision with your homebuilding company. You use the Job Master Revisions screen to set up your subdivision business units. The subdivision business unit is a user defined number and the last four digits must be zeros (0000) for the system to work properly. The system uses the four zeros to identify plans and individual lots in that subdivision. You set up each of your subdivisions separately. For example, if your company is building three subdivisions in Denver, you set up three subdivision business units.

After you set up your subdivision business unit, you use the Job Category Code Revisions screen to associate the subdivision to the city where the construction takes place. The Material Handling system uses this information for takeoff contracts.

Category code fields 15, 20, and 22 on the Job Category Code Revisions screen are unique to the Homebuilder Management system. The Construction Seq (sequence) field (category code 15) is reserved for the construction sequence, which the system enters when you run the Lot Proceed/Post program. The Elevation and Plan fields (category codes 20 and 22 respectively) are reserved for the plan and elevation numbers, which the system enters when you run the Lot Proceed/Post program.

#### To set up a subdivision business unit

1. On Job Master Revisions, complete the following fields:

- Business Unit (subdivision number)
- Level of Detail
- Description (subdivision name in the second entry box on the Business Unit
- Subdivision
- Company

Figure 3-2 Job Master Revisions (Subdivision) screen

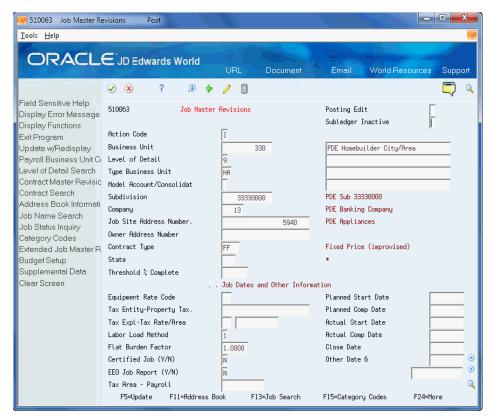

Choose Category Codes (F15) to access the Job Category Code Revisions screen. The system enters your subdivision number in the Business Unit field.

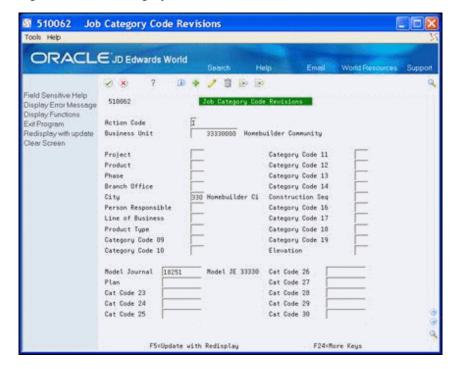

Figure 3–3 Job Category Code Revisions screen

- Complete the following fields:

This is Category 5 and you enter your city business unit code which the system uses to associate the subdivision with the city.

- Complete the following optional fields for sales reporting:
  - Project
  - **Product**
  - Phase
  - **Branch Office**
- Complete the following optional field:
  - Model Journal
- Click Add.
- Click Exit (F3) to return to the Job Master Revisions screen.

# 3.3 Setting Up a Plan Business Unit

The plan business unit is a template for the budgets, accounts, and schedules for each house plan in a subdivision. You associate your house plans with the subdivision. You use the Job Master Revisions screen to set up your plan business units. If you have three subdivisions and each subdivision offers four house plans, you build twelve plan business units; four for each subdivision.

JD Edwards World recommends that your plan business unit number begin with P followed by the subdivision number. The last four characters are set up to be the plan number in place of the 0000 that you use in the subdivision number. You can override this selection by setting the processing options. All examples in this guide use the following format.

Figure 3–4 Plan Business Unit Template

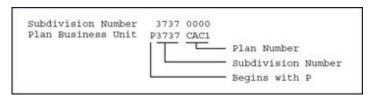

### To set up a plan business unit

- 1. On Job Master Revisions, complete the following fields:
  - Business Unit (plan number)
  - Level of Detail
  - Description (plan description in the second entry box on the Business Unit field)

The three lines directly under this field are for additional description information.

- Type Business Unit
- Subdivision
- Company

Figure 3-5 Job Master Revisions (Plan Business Unit) screen

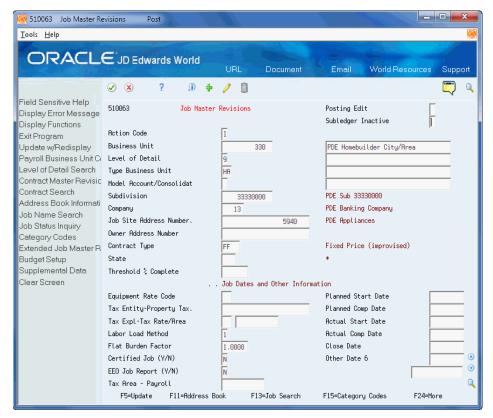

- **2.** Choose Category Codes (F15) to access the Job Category Code Revisions screen.
- **3.** Enter a value in the City field.

# 3.3.1 Processing Options

See Section 62.1, "Job Master Revisions (P510063)."

# **Set Up Chart of Accounts**

This chapter contains these topics:

- Section 4.1, "Choosing a Model Chart of Accounts,"
- Section 4.2, "Copying Master Codes,"
- Section 4.3, "Copying the Chart of Accounts,"
- Section 4.4, "Viewing Your Chart of Accounts."

You create a chart of accounts for each subdivision and plan within a subdivision. Use the chart of accounts for tracking and reporting operational and financial information. Much of the financial information in the Homebuilder Management system is shared with other JD Edwards World systems, such as the General Accounting system and the Job Cost system.

The JD Edwards World Homebuilder Management system provides models from which you can choose to use as a foundation for setting up your chart of accounts. The models provide an account description that is tied to a cost code and a cost type. You modify this information to satisfy your homebuilding requirements. After your subdivision chart of accounts is set up, you need to add appropriate Homebuilder construction codes. Based on your company's operational requirements, these codes can be set up at either or both the subdivision and plan levels. Information that is used at both the subdivision and plan levels should be added at the subdivision level before the chart of accounts is copied to the plan level. If you add information after the plan chart of accounts is created, you will need to manually type the information on the subdivision chart of accounts and each plan chart of accounts. The plan chart of accounts should be either a complete copy or a subset of the subdivision chart of accounts.

The chart of accounts tasks use screens and programs from the Job Cost system. The chart of accounts in the Homebuilder Management system is the same as the cost code structure in the Job Cost system.

The following guidelines for setting up a chart of accounts assumes you set up one subdivision chart of accounts, allocate master category cost, report, and construction codes to it, then copy that chart of accounts for all your subdivisions and modify as appropriate for the specific subdivision. Then, for each plan in the subdivision, you copy the subdivision chart of accounts.

#### See Also:

Understand Cost Code Structures in the JD Edwards World Job Cost Guide.

### 4.1 Choosing a Model Chart of Accounts

You use the Chart Type Setup screen to set up your homebuilder chart of accounts. You can use the JD Edwards World Homebuilder Management system model and modify it, or you can create your own chart of accounts.

You can enter your Bill Item, Area Code, and Location Code (Category Codes 1 through 3 respectively) information on Chart Type Setup. If you include this information, it becomes part of your master chart model. You only need to enter the information here and copy it to your subdivision and plans. Alternatively, you can also enter Category Codes 1 through 3 using the Copy Selected Master Codes screen. You use these user-defined codes (UDCs) as follows:

- Bill Item is a UDC trade code that you can use for Material Handling vendor identification.
- Area Code is a UDC that identifies the sequence of construction.
- Location Code is a UDC that you can use for phase release.

#### Navigation

From Homebuilder Management (G44H), choose Subdivision/Plan/Lot Setup From Subdivision/Plan/Lot Setup (G44H1), choose Chart Type Setup

#### To choose a model chart of accounts

1. On Chart Type Setup, the Job Cost system cost codes display.

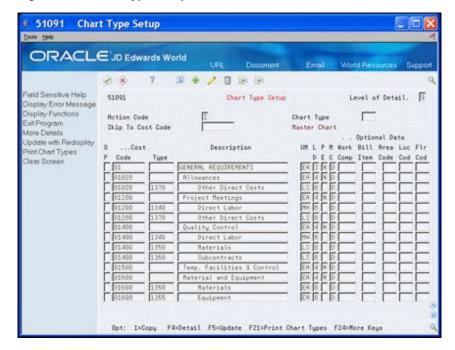

Figure 4-1 Chart Type Setup screen

Place the cursor in the Chart Type field and choose Field Sensitive Help (F1). The User Defined Codes Window displays the available chart types.

81QM User Defined Codes Window Eurotions Options (pols Help TC Chart Tupe

Figure 4-2 User Defined Codes Window screen

- Highlight the type you want (for example, HOM), and click Select/Work With from the Options menu.
  - Chart Type Setup displays with HOM in the Chart Type field.
- 4. Click Enter.
  - Chart Type Setup displays with the HOM model chart of accounts.

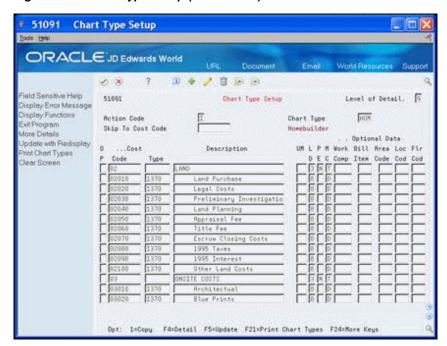

Figure 4-3 Chart Type Setup (HOM Model) screen

### 4.1.1 Processing Options

See Section 62.2, "Chart Type Setup (P51091)."

### 4.2 Copying Master Codes

You use the Copy Selected Master Codes screen to create your subdivision chart of accounts, which is based on the model that you set up. You can add or modify the

detail lines to satisfy your homebuilding company's requirements for the subdivision. You can add Homebuilder construction information for Category Codes 1, 2, 3, and 4 using the Copy Selected Master Codes screen. If you use Category Code 5, you access the Original Budget Entry screen for adding information for Category Codes 1, 2, 3, 4, and 5.

Use Account Master Category Codes 1, 2, and 5 for trade (roofing, flooring, and so on), scheduling construction sequence, and cost of sales. The system stores this information in the Account Master table (F0901). Use Category Code 3 for phase release. Category Code 4 is a UDC you use in accordance with your Company's requirements.

If you have more than one subdivision that uses the same chart of accounts information, create one chart of accounts and copy it for all your subdivisions. If your subdivisions use different chart of accounts information, create a chart of accounts for each subdivision.

If you use Material Handling (takeoffs), you set up Bill Items. See Section 23.1, "Defining Takeoff Lists" for more information.

#### Navigation

From Homebuilder Management (G44H), choose Subdivision/Plan/Lot Setup From Subdivision/Plan/Lot Setup (G44H1), choose Copy Selected Master Codes

### To copy master codes

1. On Copy Selected Master Codes, the Job Cost system cost codes display.

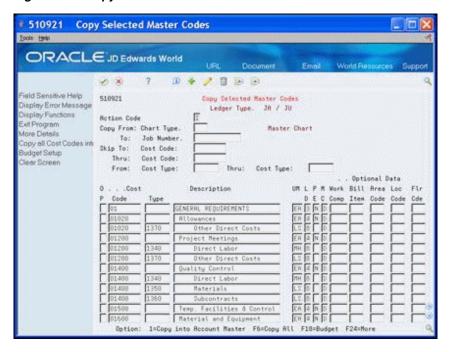

Figure 4–4 Copy Selected Master Codes screen

- Complete the following fields:
  - Copy From: Chart Type
  - To: Job Number
- Choose Copy All Cost Codes into Account Master (F6).

This creates a subdivision chart of accounts based on your homebuilder model.

- 4. Click Add.
- Click More Detail (F4) to view data in the detail area.

Figure 4-5 Copy Selected Master Codes (Detail) screen

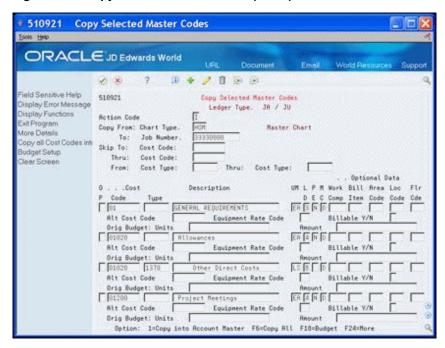

- **6.** Perform one of the following:
  - If you use only Category Codes 1 through 4, for each applicable homebuilder detail line, complete the category code fields and click Change.
  - Bill Item (Category Code 1) is a UDC that you can use for Material Handling vendor (trade code) identification.
  - Area Code (Category Code 2) is a UDC that identifies the sequence of construction.
  - Location Code (Category Code 3) is a UDC that you can use for phase release.
  - Floor Code (Category Code 4) is a UDC.
  - If you use Category Codes 1 through 5, you can choose Budget Setup (F18) to access the Original Budget Entry screen.

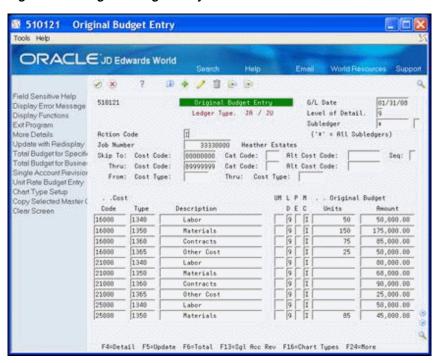

Figure 4-6 Original Budget Entry screen

On Original Budget Entry, click More Detail (F4) to view data in the detail area.

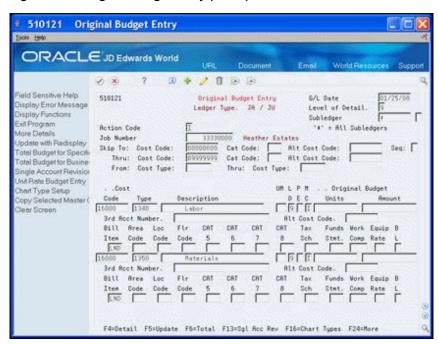

Figure 4-7 Original Budget Entry (Detail) screen

- Optionally, for each applicable detail line, complete the category (CAT) code fields.
- Optionally, complete the Bill Item field if you use takeoffs.
- **10.** Choose Update with Redisplay (F5) to update the database.
- 11. Click Exit (F3) to return to the Copy Selected Master Codes screen.

| Field                  | Explanation                                                                                                    |  |
|------------------------|----------------------------------------------------------------------------------------------------|--|
| Copy From: Chart Type. | This column contains a list of valid codes for a specific user defined code list. The number of characters that a code can contain appears in the column title.                                                                             |  |
|                        | Screen-specific information                                                                                                    |  |
|                        | Enter your chart of accounts model.                                                                                                    |  |
| To: Job Number         | The compressed description contains the alpha name without spaces, slashes, dashes, commas, and other special characters. The compressed description is the field used in the Name Search.                                                  |  |
|                        | Screen-specific information                                                                                                    |  |
|                        | Enter your subdivision number                                                                                                    |  |
| Bill Item              | This column contains a list of valid codes for a specific user defined code list. The number of characters that a code can contain appears in the column title.                                                                             |  |
|                        | Screen-specific information                                                                                                    |  |
|                        | Enter a UDC that you can use for Material Handling vendor (trade code) identification.                                                                                                    |  |
| Area Code              | This column contains a list of valid codes for a specific user defined code list. The number of characters that a code can contain appears in the column title.                                                                             |  |
|                        | Screen-specific information                                                                                                    |  |
|                        | Enter a UDC that identifies the sequence of construction.                                                                                                    |  |
| Location Code.         | This column contains a list of valid codes for a specific user defined code list. The number of characters that a code can contain appears in the column title.                                                                             |  |
|                        | Screen-specific information                                                                                                    |  |
|                        | Enter a UDC that you can use for phase release.                                                                                                    |  |
| Floor Code             | This column contains a list of valid codes for a specific user defined code list. The number of characters that a code can contain appears in the column title.                                                                             |  |
| CAT 5                  | This column contains a list of valid codes for a specific user defined code list. The number of characters that a code can contain appears in the column title.                                                                             |  |
|                        | Screen-specific information                                                                                                    |  |
|                        | Enter a UDC that allows you to group and track like items. Examples might include BAS for base house construction, LND for land costs, DEV for land development. You can associate the UDS with specific AAIs when you run closing reports. |  |

### **4.2.1 Processing Options**

See Section 62.3, "Copy Selected Master Codes (P510921)."

## 4.3 Copying the Chart of Accounts

You use the Copy Similar Job screen to copy your subdivision chart of accounts to your plan (job) chart of accounts. You use the plan chart of accounts to track costs and report at the plan level. You can roll up and report these costs at the subdivision level by setting a processing option. You create a plan chart of accounts for each plan in each subdivision.

#### **Navigation**

From Homebuilder Management (G44H), choose Subdivision/Plan/Lot Setup From Subdivision/Plan/Lot Setup (G44H1), choose Copy Similar Job

#### To copy the chart of accounts

- 1. On Copy Similar Job, complete the following fields:
  - From Job Number
  - To Job Number

Figure 4-8 Copy Similar Job screen

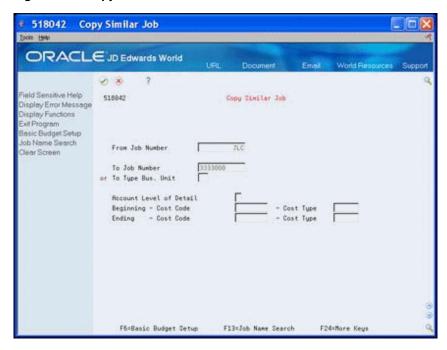

#### Click Enter.

Repeat these steps for each plan in the subdivision.

### 4.3.1 Processing Options

See Section 62.4, "Copy Similar Job (P518042)."

### 4.4 Viewing Your Chart of Accounts

You use the Account Master Sequence screen to view your chart of accounts. You can use this screen to modify your chart of accounts and to add Master Category Codes 1 through 3.

#### **Navigation**

From Homebuilder Management (G44H), choose Subdivision/Plan/Lot Setup From Subdivision/Plan/Lot Setup (G44H1), choose Account Master Sequence

#### To view your chart of accounts

On Account Master Sequence, enter your subdivision number in the following field and click Enter.

**Job Number** 

The Account Master Sequence screen displays your subdivision chart of accounts.

Figure 4–9 Account Master Sequence screen

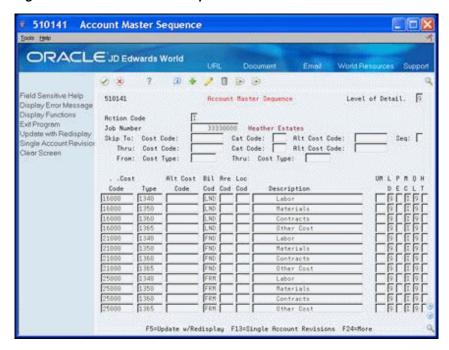

### 4.4.1 Processing Options

See Section 62.5, "Account Master Sequences (P510141)."

# **Set Up Budgets**

This chapter contains the topic:

Section 5.1, "Setting Up a Budget."

The purpose of setting up a budget is to allocate amounts and units to the cost types. Budgets can be set up at both the subdivision and plan level or they can be set up at the plan level only. The system can update lot budget information to the subdivision budget by running a FASTR program.

The budget amount is based on the general ledger date. This allows you to change your budgeted amount as prices go up or down. If you are budgeting at the plan level, you need to manually change the amount for each plan.

In addition to allocating amounts and units to the cost types, you can enter Account Master table (F0901) category codes. If you choose to enter the category codes in this step, you need to manually enter them into each of your subdivision and plan charts of accounts.

You can copy the budgets from the subdivision business unit number, the plan business unit number, and from accounts with committed amounts the system creates when you run the Lot Proceed Proof/Post program.

### 5.1 Setting Up a Budget

You use the Original Budget Entry screen or the Original Speed Budget Entry screen to allocate amounts and units to the costs types. These screens are completely interchangeable. The only difference is the order of the fields. The detail area of both screens is the same. You can use the detail area to enter Account Master table Category Codes 1 through 10. The Homebuilder Management system uses only category codes 1 through 5.

#### Navigation

From Homebuilder Management (G44H), choose Subdivision/Plan/Lot Setup From Subdivision/Plan/Lot Setup (G44H1), choose Original Speed Budget Entry

#### See Also:

Overview to Job Budgets in the JD Edwards World Job Cost Guide.

#### To set up budgets

- 1. On Original Speed Budget Entry, enter your subdivision or plan number in the following field and click Enter.
  - Job Number

The chart of accounts for the subdivision or plan displays.

Figure 5-1 Original Speed Budget Entry screen

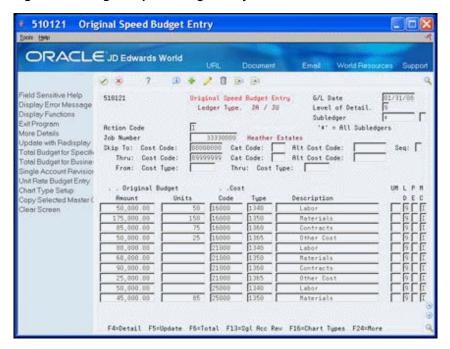

- Select the detail line to update.
- Enter the number of units in the following field.
  - **Original Budget Units**
- Enter the budget amount in the following field.
  - Original Budget Amount
- Choose More Details (F4) to access the detail area.

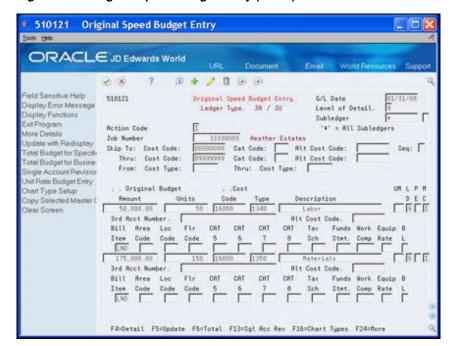

Figure 5-2 Original Speed Budget Entry (Detail) screen

You can add the information for Category Codes 1 through 5 if they are blank.

| Field                  | Explanation                                                                                                    |
|------------------------|----------------------------------------------------------------------------------------------------|
| Original Budget Units  | The quantity of something that is identified by a unit of measure. For example, it can be the number of barrels, boxes, cubic yards, gallons, and hours and so on. |
| Original Budget Amount | The BORG data item maintains the original budget amounts and unit quantities for any ledger in the Account Balances file (F0902) that relates to budgeting.        |
|                        | Screen-specific information                                                                                                    |
|                        | This field maintains the original budget amounts and unit quantities for any ledger in the Account Balances table (F0902) that relates to budgeting.               |

### **5.1.1 Processing Options**

See Section 62.6, "Original Budget Entry/Speed Entry (P510121)."

# Set Up Work Day Calendar and Schedules

This chapter contains these topics:

- Section 6.1, "Setting Up a Work Day Calendar,"
- Section 6.2, "Generating Work Day Calendar,"
- Section 6.3, "Setting Up a Schedule,"
- Section 6.4, "Changing a Schedule."

Each of your lots must have a schedule. To generate schedules, you first need to set up a work day calendar. The work day calendar identifies each work day of the month as being a work day, a holiday, a weekend day, and so on. The work day calendar can be set up for your homebuilding company or it can be set up by city business unit. Setting the calendar up by city provides more flexibility by allowing multiple variations of schedules determined by location.

A schedule is set up for each plan business unit. For the initial setup of each schedule, you identify when a task can start, the number of days it will take to complete the task, and precedent activities. This creates a critical path for the plan. The system allows you to manipulate the critical path by overriding the sequence information.

The system creates the actual calendar schedule after the sale of a house when you run the Original Schedule Update program (P445026). The system uses the start date from the Lot Proceed Proof/Post program (P445098) and the information you provide in the Scheduled Number of Days Revision program (P44508). Later, when you need to revise the schedule, you enter the actual start and complete dates and run the Schedule Recalculation program (P445081), which generates the current schedule in the specific lot business unit number.

### 6.1 Setting Up a Work Day Calendar

You use the Work Day Calendar screen to identify each day in a given month and year as a work day or as some other type of day. For this task, you create a work day calendar for each city business unit. However, you may choose to build one work day calendar for your company. It is important to note that when you create the schedule, the system only counts the calendar fields which contain a W.

#### Navigation

From Homebuilder Management (G44H), enter 27

From Homebuilder Management Technical Operations (G44H31), choose Work Day Calendar

#### To set up a work day calendar

- 1. On Work Day Calendar, perform one of the following:
  - Enter your city business unit in the Branch field to create a calendar for your city business unit
  - Enter All in the Branch field to create a calendar for your homebuilding company

Figure 6-1 Work Day Calendar screen

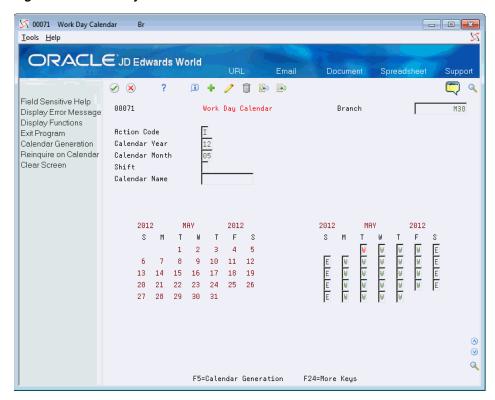

- Complete the following fields:
  - Calendar Year
  - Calendar Month
- In each of the day fields, enter the appropriate code.
- Click Change.

The Work Day Calendar redisplays with the current year and month. To view your changes, enter in the appropriate year and month and click Inquire.

| Field          | Explanation         |
|----------------|---------------------|
| Calendar Year  | The calendar year.  |
| Calendar Month | The calendar month. |

| Field | Explanation                                                                                                    |
|-------|----------------------------------------------------------------------------------------------------|
| Day   | This column contains a list of valid codes for a specific user defined code list. The number of characters that a code can contain appears in the column title.                                  |
|       | Screen-specific information                                                                                                    |
|       | This is a user defined code that indicates whether the day is a work day or some other type of day. The schedule only counts the Day fields with a value of W and does not count any other code. |

### 6.2 Generating Work Day Calendar

You use the Calendar Generation screen to add, change, or delete multiple calendar months and years for a specified date range simultaneously by establishing a weekly model of working and nonworking days. All systems using the Work Day Calendar Calendar program can use the Shop Floor Calendar process. A standard five day work week defaults into the Type of Day code fields.

**Note:** The type of day code is used to define a typical weekly schedule for calendar generation. You have the option to automatically include holidays based on the 98/HL UDC table.

#### **Navigation**

From Homebuilder Management (G44H), enter 27

From Homebuilder Management Technical Operations (G44H31), choose Work Day Calendar

From Work Day Calendar (G44H31), press F5 (Calendar Generation)

#### To generate a Work Day calendar

- 1. On Calendar Generation, perform one of the following:
  - Enter your city business unit in the Branch field to create a calendar for your city business unit
  - Enter All in the Branch field to generate a calendar for your city business unit

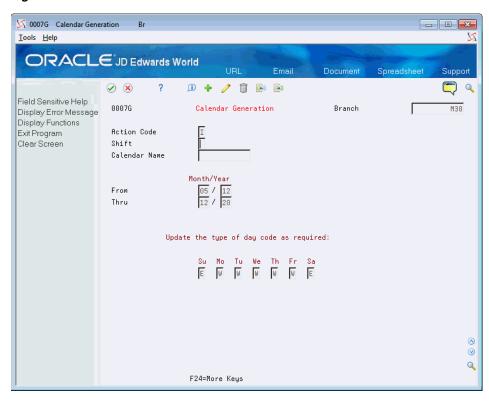

Figure 6–2 Calendar Generation screen

- Complete the following fields:
  - Shift
  - Calendar Name
  - From Month/Year
  - Thru Month/Year
- In each of the day fields, enter the appropriate code.
- Click Change, Add, or Delete.

### 6.3 Setting Up a Schedule

You create a schedule for each plan business unit. You can use any one of the following three screens to create the schedule. Processing options control the order of the format for each of the these screens. You can select one screen and toggle among the three screens by using Toggle to Next Format (F11).

- Scheduled Number of Days Revisions
- Date Entry (Sequence Number)
- Date Entry (Cost Code)

The screen includes the plan chart of accounts cost code, cost type, and sequence information that you set up. For each account, you identify when the task starts and the number of days it takes to complete the task. This information provides the scheduling information the system needs to create a critical path for each plan. Following is an example using the Scheduled Number of Days Revision screen.

#### **Navigation**

From Homebuilder Management (G44H), enter Progress Report & Scheduling

From Progress Report & Scheduling menu (G44H15), choose Scheduled Number of **Days Revision** 

Alternatively, from the Progress Report & Scheduling menu (G44H15), choose Date Entry (Sequence Number) or Date Entry (Cost Code).

#### To set up a schedule

- On Scheduled Number of Days Revision, enter the plan number in the following field and click Inquire.
  - Job & Phase

The Scheduled Number of Days Revision screen displays with your plan cost code, cost type, description, and sequence information. The Sequence field is the Area Code (Category 2) field on the Copy Selected Master Codes screen in the Account Master table (F0901).

Figure 6-3 Scheduled Number of Days Revision screen

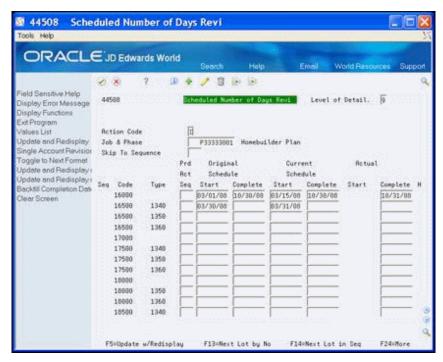

- 2. Choose Toggle to Next Format (F11) to access the view that contains the Days After Prior and Days Start End fields.
- For each detail line, complete the following fields:
  - Days After Prior
  - Days Start End
- Click Change.
- Click Update and Redisplay (F5) to update the database.

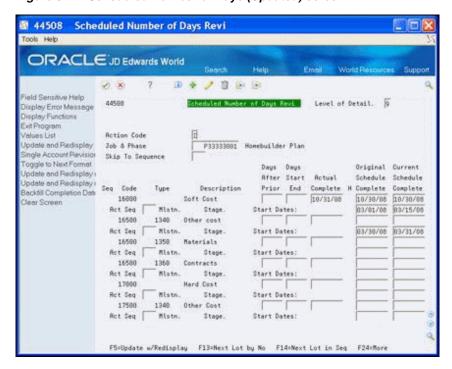

Figure 6-4 Scheduled Number of Days (Updated) screen

| Field            | Explanation                                                                                                    |
|------------------|----------------------------------------------------------------------------------------------------|
| Days After Prior | Identifies an item or line of work on a schedule outside the Job<br>Cost system. It lets you cross-reference job costs with the<br>scheduled task.                                                                                                    |
|                  | Screen-specific information                                                                                                    |
|                  | The number you enter in this field indicates that the current task cannot start until a previous task is in progress for a specified number of days. For example, Sequence 001 is blank. You enter 5 in the Days After Prior field for sequence 002. You cannot start the work for sequence 002 until sequence 001 has been in progress for 5 days. |
| Days Start End   | Number of Days used in the Schedule file to determine the completion date.                                                                                                    |
|                  | Screen-specific information                                                                                                    |
|                  | This number identifies how many days it takes to complete the task.                                                                                                    |

## 6.4 Changing a Schedule

You can change the original schedule by specifying a precedent activity sequence. This overrides the original sequence information and allows for many cost codes to be under construction at the same time. For example, if you have four items sequenced 001 through 004, and you change sequence items 002 and 003 to 001, the original items 001 through 003 now all start at the same time.

#### To change a schedule

- On Scheduled Number of Days Revision, enter the plan number in the following field and click Inquire.
  - Job & Phase

Choose Toggle to Next Format (F11) to access the view that contains the Precedent Activity Sequence (Prd Act Seq) field.

Figure 6-5 Scheduled Number of Days Revision (Change) screen

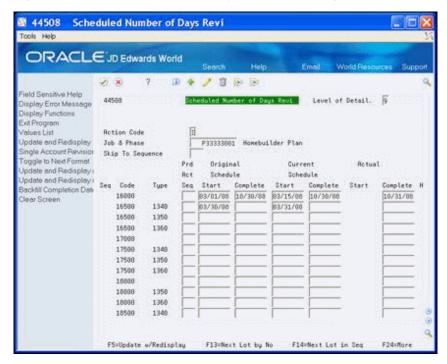

- In the detail line that you want to change, complete the following field:
  - Precedent Activity Sequence
- Click Change.
- Choose Update and Redisplay (F5) to update the database.

| Field                          | Explanation                                                                                                    |
|--------------------------------|----------------------------------------------------------------------------------------------------|
| Precedent Activity<br>Sequence | Used in the Schedule file to override the schedule calculator to retrieve the beginning date from the specified sequence number instead of using the prior sequence numbers completion date. |

### 6.4.1 Processing Options

See Section 62.7, "Schedule Entry (P44508)."

# **Set Up House Plans**

This chapter contains the topic:

Section 7.1, "Setting Up House Plans."

## 7.1 Setting Up House Plans

For each house model you offer in a subdivision, you create a plan master. The plan master information includes the house model number and name, the elevation, the square footage, the year you introduce the plan, the base price, and the previous base price.

You use the Plan Master screen to add and maintain specific information about house models within a subdivision. The Lot Proceed Proof/Post program uses this information to determine the base house price.

#### **Navigation**

From Homebuilder Management (G44H), choose Subdivision/Plan/Lot Setup From Subdivision/Plan/Lot Setup (G44H1), choose Plan Master

#### To set up house plans:

- 1. On Plan Master, complete the following field and click Inquire.
  - Subdivision

Figure 7-1 Plan Master screen

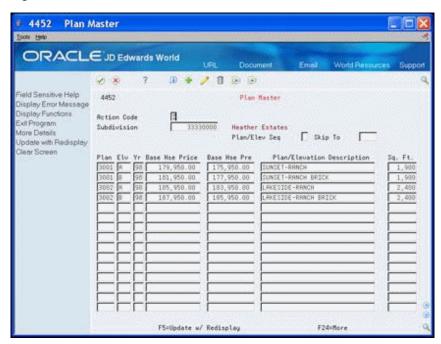

- **2.** Complete the following fields:
  - Plan
  - Elv (Elevation)
  - Yr
  - Base Hse Price
  - Base Hse Pre
  - Plan/Elevation Description
  - Square Footage
- Choose More Detail (F4) to access the detail area of Plan Master.

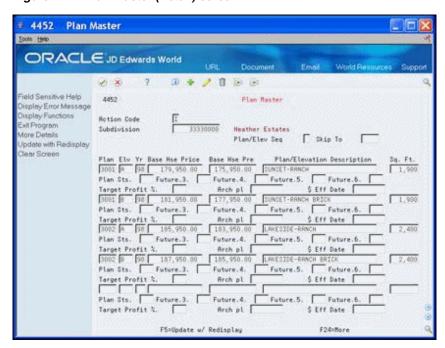

Figure 7-2 Plan Master (Detail) screen

- Complete the following field:
  - \$ Eff Date (Effective Date)
- Optionally, complete the following fields.
  - Target Profit %
  - Arch pl
- Choose Update and Redisplay (F5) to update the database.

| Field           | Explanation                                                                                                    |  |
|-----------------|----------------------------------------------------------------------------------------------------|--|
| Plan            | A number that identifies a specific floor plan within a project. This is an important key field in the homebuilder system. It is also used to match lot proceed options to bid or takeoff contracts when the Lot Proceeds Proof/Post program (P445098) is run. |  |
|                 | Note the meaning of the following values when this field is used for searching:                                                                                                    |  |
|                 | <ul> <li>blank All records</li> </ul>                                                                                                    |  |
|                 | <ul> <li>* Only records that have * in this field</li> </ul>                                                                                                    |  |
| Elv (Elevation) | Lot Proceed House Elevation. This field is used to match the Lot Proceed to a Bid or Takeoff contract when doing a Lot Proceed Post to create commitment contracts.                                                                                            |  |
|                 | Screen-specific information                                                                                                    |  |
|                 | This is a user defined code that indicates the topography where the house is built. The program uses the Elevation field to match the Lot Proceed to a Bid or Takeoff contract when you runt the Lot Proceed Post to create commitment contracts.              |  |
| Yr              | This is a information only field use in the Plan Master file.                                                                                                    |  |
|                 | Screen-specific information                                                                                                    |  |
|                 | This is the year you introduce the plan. This is an information only field in the Plan Master (F4452) table.                                                                                                    |  |

| Field                        | Explanation                                                                                                    |
|------------------------------|----------------------------------------------------------------------------------------------------|
| Base Hse Price               | The base price of a house. The base price is enter in the Plan master file and will default into the Lot Proceed file.                                                                                                    |
|                              | Screen-specific information                                                                                                    |
|                              | This is the base price of a house.                                                                                                    |
| Base Hse Pre                 | Previous Base house price. This field should be manually entered when a change occurs to the Base house price field in the Plan Master file.                                                                                                    |
|                              | Screen-specific information                                                                                                    |
|                              | This is a previous base house price. You manually enter this price when a change occurs to the base house price field.                                                                                                    |
| Plan/Elevation Description   | A user defined name or remark.                                                                                                    |
|                              | Screen-specific information                                                                                                    |
|                              | This is a description of the house plan where you can enter the house model name and house style. For example, Sunrise-Tri-level Brick.                                                                                                    |
| Square Footage               | The number of square feet in the house.                                                                                                    |
| \$ Eff Date (Effective Date) | Enter the month, day and year.                                                                                                    |
|                              | Screen-specific information                                                                                                    |
|                              | This is the date a base house price becomes effective. You must use the Effective Date field if you use Base House Previous. The system uses the effective date to determine whether to use the current sales price or the previous sales price. |
| Target Profit %              | Percent used to determine how much over cost a sale should be.                                                                                                    |
| Arch pl                      | This is a description field in the Plan Master file.                                                                                                    |

## 7.1.1 Processing Options

See Section 62.8, "Plan Master (P4452)."

# **Set Up Lots**

This chapter contains the topic:

Section 8.1, "Setting Up Lots."

### 8.1 Setting Up Lots

Your subdivision is divided into lots, with each lot having a lot identification number that you assign on the Lot Master screen. You use the Lot Master program to create and maintain your lots.

When you run the Lot Proceed Proof/Post program, the system creates a lot business unit number based on the lot identification number from the Lot Master program. Throughout the examples in this guide, the lot number is the last four characters of the subdivision number. For example, if your subdivision number is 33330000 and your lot identification number is 0001, the program creates lot business unit number 333300001 for the lot.

#### **Navigation**

From Homebuilder Management (G44H), choose Subdivision/Plan/Lot Setup From Subdivision/Plan/Lot Setup (G44H1), choose Lot Master

#### To set up lots

- 1. On Lot Master, complete the following field and click Inquire.
  - Subdivision

Figure 8-1 Lot Master screen

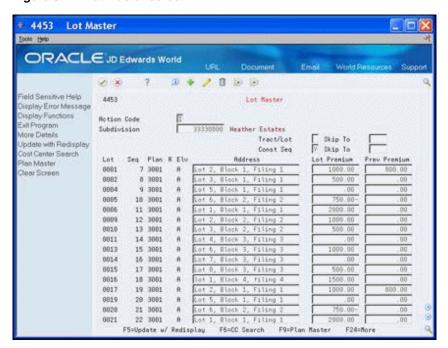

- Complete the following fields:
  - Lot
  - Address
  - Lot Premium
  - **Previous Premium**
- Choose More Detail (F4) to access the detail area of Lot Master.

Figure 8-2 Lot Master (Detail) screen

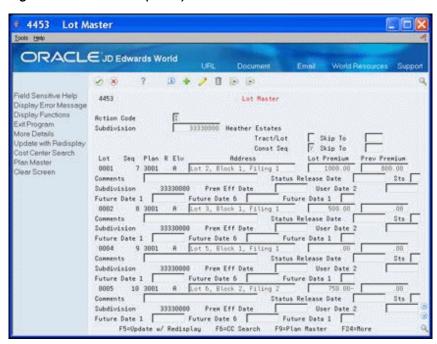

- **4.** Complete the following fields:
  - Premium Effective Date
- **5.** Optionally, complete the following fields:
  - Comments
  - Status Release Date
  - Status
- **6.** Click Change and then choose Update and Redisplay (F5) to update the database.

| Field                  | Explanation                                                                                                    |  |
|------------------------|----------------------------------------------------------------------------------------------------|--|
| Lot                    | Used to record Lot Numbers per Subdivision. Blanks are not allowed in any position of this field. The lot number is also used to create the Lot Business Unit number.                                                        |  |
|                        | Screen-specific information                                                                                                    |  |
|                        | The lot number is a four-digit number.                                                                                                    |  |
| Address                | The first line of the mailing address in the Address Book system.                                                                                                    |  |
|                        | Screen-specific information                                                                                                    |  |
|                        | This can be a physical or legal address. If you choose to use a physical address, it is the first line of the mailing address in the Address Book system. An example of a legal address might be Lot 1, Block 1, Filing 5.   |  |
| Lot Premium            | The dollar amount adjustment determine based on prime location of the Lot. This field is used to calculate the total house price. This filed is entered into the Lot Master file and will default into the Lot Proceed file. |  |
|                        | Screen-specific information                                                                                                    |  |
|                        | An additional dollar amount you enter based on the prime location of the lot.                                                                                                    |  |
| Previous Premium       | Lot premium previous is manually entered into the Lot Master file when a change is made to the Lot Premium field.                                                                                                    |  |
| Premium Effective Date | This is the date the lot premium becomes effective. You must use this field if you use Previous Premium.                                                                                                    |  |
| Comments               | Additional text that further describes or clarifies a field in JD Edwards World systems.                                                                                                    |  |
| Status Release Date    | Enter the day, month and year.                                                                                                    |  |
| Status                 | This column contains a list of valid codes for a specific user defined code list. The number of characters that a code can contain appears in the column title.                                                              |  |

## **8.1.1 Processing Options**

See Section 62.9, "Lot Master (P4453)."

# **Set Up Options**

This chapter contains these topics:

- Section 9.1, "Setting Up Options,"
- Section 9.2, "Setting Up Contingent Options,"
- Section 9.3, "Adding an Existing Plan or Elevation,"
- Section 9.4, "Selecting Options for a Lot,"
- Section 9.5, "Understanding Option and Price Availability,"
- Section 9.6, "Reviewing the Option List,"
- Section 9.7, "Reviewing Option Details,"
- Section 9.8, "Changing the Sales Price,"
- Section 9.9, "Using Copy Option Utility,"
- Section 9.10, "Using Global Option Master Update."

You set up and maintain options at the subdivision level. You can set up an option for an entire subdivision, a specific plan and all elevations of the plan, or a specific plan and elevation combination. Following are examples of options and the table illustrates how the options can be set up. An asterisk (\*) represents all.

- Subdivision. A mailbox might be common to all plans and elevations in the subdivision.
- Specific plan and all elevations of that plan. An outdoor entry light may be specific to a particular plan, but common to all elevations of that plan.
- Specific plan and specific elevation. An entry door can be specific to a particular elevation of a plan.

| Option              | Subdivision | Plan | Elevation |
|---------------------|-------------|------|-----------|
| Mailbox             | 33330000    | *    | *         |
| Outdoor Entry Light | 33330000    | 3001 | *         |
| Entry Door          | 33330000    | 3002 | A         |

You can use options with Takeoffs. See Section 23.1, "Defining Takeoff Lists" for more information.

### 9.1 Setting Up Options

You use the Option Master screen to set up and maintain a list of the available options for a subdivision. The Option Master screen also provides the capability for you to include textual information for an option.

#### Navigation

From Homebuilder Management (G44H), choose Options/Bid Subcontracts From Options/Bid Subcontracts (G44H11), choose Option Master

### To set up options

- **1.** On Option Master, complete the following fields:
  - Subdivision
  - Option Number

  - Elevation
  - Description
  - Start Date
  - **End Date**
  - Price Effective Date
  - **Expected Profit Percentage**

Figure 9-1 Option Master screen

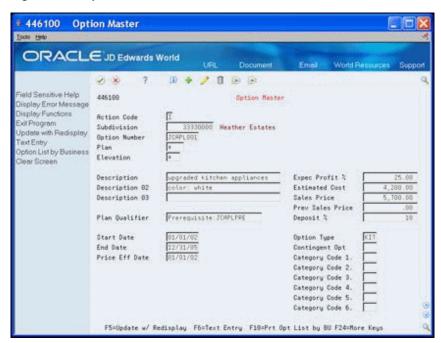

- Complete the following optional fields:
  - **Estimated Cost**
  - Sales Price

- Previous Sales Price
- Deposit Percentage
- Option Type
- Contingent Option
- Choose Text Entry (F6) to access the Option Master Detail screen.

The system enters values for the Subdivision, Option Number, Plan, and Elevation fields.

Figure 9-2 Option Master Detail screen

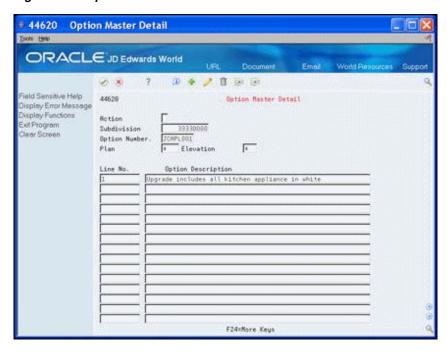

- Complete the following field.
  - Option Description
- 5. Click Add.
- Exit (F3) to the Option Master screen.

| Field         | Explanation                                                                                                    |  |
|---------------|----------------------------------------------------------------------------------------------------|--|
| Option Number | A user defined name or remark.                                                                                                    |  |
|               | Screen-specific information                                                                                                    |  |
|               | This is an 8-character, user defined code that ties the option to a plan and elevation.                                                                                                    |  |
| Plan          | A number that identifies a specific floor plan within a project. This is an important key field in the homebuilder system. It is also used to match lot proceed options to bid or takeoff contracts when the Lot Proceeds Proof/Post program (P445098) is run. |  |
|               | Screen-specific information                                                                                                    |  |
|               | This is the last four digits of your plan business unit. You can use an asterisk (*) to indicate all plans in the subdivision.                                                                                                    |  |

| Field                      | Explanation                                                                                                    |
|----------------------------|----------------------------------------------------------------------------------------------------|
| Elevation                  | Lot Proceed House Elevation. This field is used to match the Lot Proceed to a Bid or Takeoff contract when doing a Lot Proceed Post to create commitment contracts.                                                                                                    |
|                            | Screen-specific information                                                                                                    |
|                            | This is a user defined code that indicates the topography where the house will be built. You can use an asterisk (*) to indicate all elevations.                                                                                                    |
| Description                | A user defined name or remark.                                                                                                    |
|                            | Screen-specific information                                                                                                    |
|                            | Enter a brief description of the option. There are two more description fields available for additional descriptions/remarks.                                                                                                    |
| Start Date                 | Enter the date of first day the option is available for sale.                                                                                                    |
| End Date                   | Enter the date of the last day the option is available for sale.                                                                                                    |
| Price Effective Date       | This is the day the option sales price becomes effective.                                                                                                    |
|                            | Screen-specific information                                                                                                    |
|                            | This date should fall between the start date and end date.                                                                                                    |
| Expected Profit Percentage | Used to record the Cost of Sales/Sales Tax journal entry.                                                                                                    |
|                            | Screen-specific information                                                                                                    |
|                            | Enter the profit that you want to receive for the option. This is an optional field. If you enter a value in this field and the Estimated Cost field, the system calculates the sales price.                                                                                                    |
| Estimated Cost             | The estimated dollar amount that is budgeted for this work order.                                                                                                    |
|                            | Screen-specific information                                                                                                    |
|                            | Enter your cost for the option. If you enter a value in this field and the Expected Profit Percentage field, the system calculates the sales price.                                                                                                    |
| Sales Price                | Current Option sales prices. Based on the effective date in the Option Master file.                                                                                                    |
|                            | Screen-specific information                                                                                                    |
|                            | Enter the sales price. If you enter a value in both the Estimated Cost field and the Expected Profit % field and leave this field blank, the system calculates the sales price. If you enter information in all three fields, the system accepts the information you type, overriding any system calculation. This price appears on the Option Selections screen. |
| Previous Sales Price       | Previous Option sales price manually entered when changing the Current Option Sales price                                                                                                    |
|                            | Screen-specific information                                                                                                    |
|                            | Enter the previous price. If there is a price change, and you leave<br>this field blank, the system updates the field based on<br>information from Option Cost Detail. Use this field for reporting<br>purposes.                                                                                                    |
| Deposit Percentage         | Used to calculate the dollar amount of the deposit taken from the buyer.                                                                                                    |
|                            | Screen-specific information                                                                                                    |
| ,                          | Enter the expected deposit percentage. This is an optional field.                                                                                                    |

| Field              | Explanation                                                                                                    |  |  |  |  |
|--------------------|----------------------------------------------------------------------------------------------------|--|--|--|--|
| Option Type        | There are three available option type buckets. The UDC table $44/01$ , in the second description field, the number 1, 2 or 3 is used to determine the bucket of a given option type.                                                                                                    |  |  |  |  |
|                    | Screen-specific information                                                                                                    |  |  |  |  |
|                    | This is a user defined code that directs the proceeds to a particular option revenue bucket.                                                                                                    |  |  |  |  |
| Contingent Option  | Option type bucket. The UDC table, 44/01 is used to determine the bucket of a given option type. 44/08 is reserved for contingent options.                                                                                                    |  |  |  |  |
|                    | Screen-specific information                                                                                                    |  |  |  |  |
|                    | This is a user defined code that identifies when an option is no longer available. You must set up this field, which is described later. If you do not know a valid code, move the cursor to the Contingent Option field, press F1. Move the cursor to the code you want to use, type 4, and press Enter. The Option Master screen redisplays with the contingent option you chose. |  |  |  |  |
| Option Description | A detailed narrative description to explain the pending work order or engineering change order. The field offers unlimited text. You can format it on the Record Types screen to divide a work order into sections.                                                                                                    |  |  |  |  |

## 9.2 Setting Up Contingent Options

On the Option Master screen, you can identify the point in time where an option is no longer available because the construction is beyond the point of installing that option. This is known as a contingent option. You must set up the contingent option field before you can use a contingent option. You can associate a contingent option with a sequence code or to a cost code. The Option Selections program uses the contingent option information to identify to the sales people whether an option is still available.

#### **Navigation**

From Homebuilder Management (G44H), choose Options/Bid Subcontracts From Options/Bid Subcontracts (G44H11), choose Option Master

#### To set up a contingent option

- On Option Master, complete the following fields:
  - Subdivision
  - Option Number
  - Plan
  - Elevation
- **2.** In the Contingent Option field choose Field Sensitive Help (F1).

The User Defined Codes Window displays the current contingent options for the Contingent Option (Category Code 8) field.

Figure 9–3 User Defined Codes Window (Contingent Option) screen

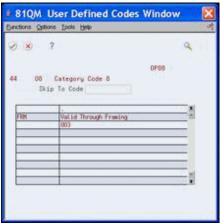

From the Functions menu, choose Exit to User Defined Codes Maintenance (F10).

Figure 9-4 User Defined Code Revisions screen

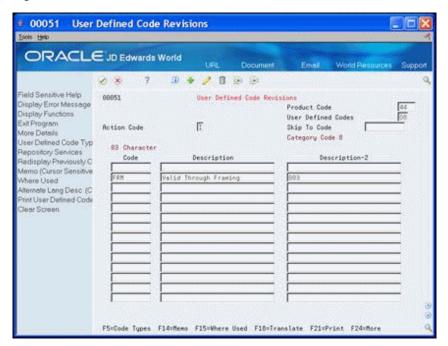

On User Defined Codes Revisions, choose More Details (F4).

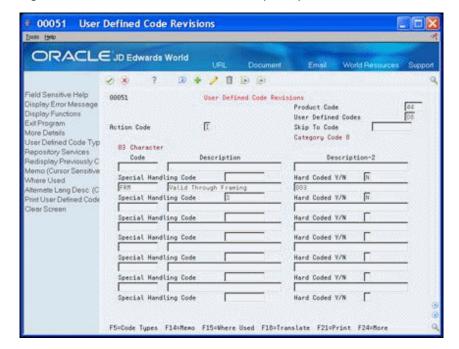

Figure 9-5 User Defined Code Revisions (Detail) screen

- Complete the following fields and click Add:
  - Code
  - Description
  - Description 2
  - Special Handling Code
  - Hard Coded Y/N
- Exit (F3) to the User Defined Codes window.
- Exit (F3) to the Option Master screen.

| Field         | Explanation                                                                                                    |
|---------------|----------------------------------------------------------------------------------------------------|
| Description 2 | Additional text that further describes or clarifies a field in JD Edwards World systems.                                                                                                    |
|               | Screen-specific information                                                                                                    |
|               | If you associate the contingent option with a sequence number, this field is the sequence number. If you associate the contingent option with a cost code, this field is the cost code and cost type that you separate with a period. |

| Field                 | Explanation                                                                                                    |  |  |
|-----------------------|----------------------------------------------------------------------------------------------------|--|--|
| Special Handling Code | A code that indicates special processing requirements for certain user defined code values. The particular value you enter in this field is unique for each user defined code record type.                                                                                |  |  |
|                       | The system uses the special handling code in many ways. For example, special handling codes defined for Language Preference specify if the language is double-byte or if the language does not have uppercase characters. Programming is required to activate this field. |  |  |
|                       | If a "P" is in the second position, the system identifies that unit of measure as a potent unit of measure.                                                                                                    |  |  |
|                       | Screen-specific information                                                                                                    |  |  |
|                       | If you associate the contingent option with a sequence number, you must enter C in this field. If you associate the contingent option with a cost code, leave this field blank.                                                                                           |  |  |

### 9.3 Adding an Existing Plan or Elevation

You can search for an existing plan or elevation and include this information to your option master.

#### **Navigation**

From Homebuilder Management (G44H), choose Options/Bid Subcontracts From Options/Bid Subcontracts Setup (G44H11), choose Option Master

### To add an existing plan or elevation

- 1. On Option Master, complete the following field:
  - Subdivision
- **2.** Complete either of the following fields:
  - Plan
  - Elevation
- **3.** Choose Field Sensitive Help (F1).

The Plan/Elevation Search window displays with valid plan and elevation combinations.

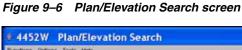

| ⊗ 8 ?       |       |       |                                          |      | Q.     |          |  |
|-------------|-------|-------|------------------------------------------|------|--------|----------|--|
| Skip To     | 33    | 33000 | 0 .                                      |      |        |          |  |
| Subdivision | Etan  | ELV   | Description                              | Fut  | SQUEE  | <b>1</b> |  |
| 33330000    | 3001  | A.    | SUNSET-RHNCH                             | 1000 | 1,900  | . P      |  |
| 33330000    | 3001  | 8     | SUNSET-RHNCH BRICK                       |      | 1,900  |          |  |
| 33330000    | 3002  | 8     | LAKESIDE-RANCH                           | 11.0 | 2,499  |          |  |
| 33330000    | 3002  | В     | LEKESIDE-RENCH BRICK                     |      | 2,400  |          |  |
|             | 1,111 | 20.00 | 1. 2 C C C C C C C C C C C C C C C C C C | 44   | 100000 | 2.0      |  |
|             |       | _     |                                          | 1 2  | -      | 2        |  |
|             |       | 1     |                                          |      |        | -1       |  |
|             | -     | -     |                                          | 3 3  | -      |          |  |
|             | -     | -     |                                          |      | 1      | -B       |  |
|             | -     | _     |                                          |      | -      |          |  |

Choose the plan or elevation detail line.

The Option Master screen redisplays with the Plan/Elevation information.

### 9.4 Selecting Options for a Lot

You can use the Option Selections screen to select specific options for a lot. You can also add an option that is specifically for a lot.

You use the DREAM Writer Version Selection processing option for the Lot Proceed Inquiry program (P44503) to control the version of the Option Selections screen.

#### **Navigation**

From Homebuilder Management (G44H), choose Closing/Revenue Processing From Homebuilder Accounting Entries (G44H16), choose Lot Proceed Inquiry r

#### To select options for a lot

- On Lot Proceed Inquiry, complete the following field and click Inquire.
  - Subdivision

Figure 9-7 Lot Proceed Inquiry screen

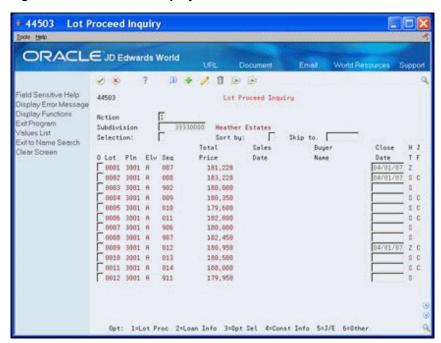

- Enter 1 in the following field next to a lot to access the Lot Proceed Entry screen:
  - Option
- On Lot Proceed Entry, complete the following fields:
  - Plan/Elevation
  - House Type
  - Start Date
- Choose Option Selection (F12) to access Option Selections.

4450 Lot Proceed Entry ORACLE JD Edwards World 2 8 ? D \* / D D D ield Sensitive Help Lot Proceed Entry 4458 Display Error Message Complete thru. Display Functions Sequence No Text Entry Lot 2, Block 1, Filing 1 Loan Information ation Plan/Elev SUNSET-RANCH Exit to Address Book Journaling Flag Date of Sale Octon Selection dditional User Defined Compliance Swing Update Lot Premuim/Be Buyer No Create Base House Opi Sales Rasoc No Sales Assoc No .00 % Comm Amt Sales Assoc No. .00 % Comm Ant Prior Lot No House Tupe Base Price Sales Status Lot Premium. Start Date 01/01/01 Opt Type I Cancel Date Opt Type 2 Spec Date Opt Type 3 Contingency Type. Design Cntr. Cobroke Incentive Cobroke No 04/01/07 Total Price. Close Date 181,228 F9=Loan F18=Construction F12=Option Selection F21=Print F24=More

Figure 9-8 Lot Proceed Entry screen

- On Option Selections, perform one of the following:
  - Choose Option Master (F6) to access the Option Master Entry screen and add an option for that lot.
  - Complete the Quantity field to select the options for the specific project and lot and click Enter.

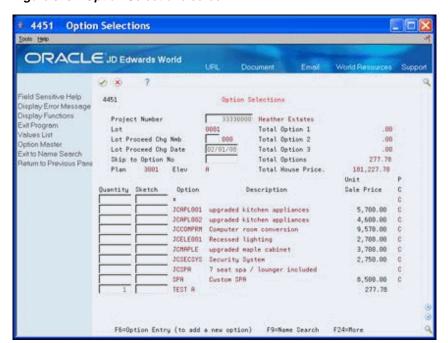

Figure 9–9 Option Selections screen

### 9.4.1 Processing Options

See Section 62.10, "Lot Proceed Inquiry (P44503)."

### 9.5 Understanding Option and Price Availability

The Start Date, End Date, and Price Effective dates you enter on the Option Master screen are significant. Depending on whether you set the Suppress the Display of Inactive Options processing option prior to accessing the Option Selections program, this program determines whether to display the Sales Price date for an option based on the date in the End Date and Price Effective Date fields. Either a P for previous sales price or C for current sales price displays in the PC field on the Option Master screen. The system stores both prices in the Option Master file (F4461).

When you access the Option Selections screen:

- Within the start and end date range and the date in the Price Effective Date field is the same as or later than the date in the End Date field, the option displays without a price and a P displays in the PC field. The P indicates the option is within the end date availability but not within the price effective date and therefore no price is available.
- Prior to the date in the End Date field and the date in the Price Effective Date field is the same as or later than the date in the Start Date field, the option displays with a sales price and a C displays in the PC field.
- Within the start and end date range, and there is not a date in the Price Effective Date field, the option displays with no price and the PC field is blank.

### 9.5.1 Example of Option and Price Availability

- 1. On Option Master, add an option and in the Price Effective Date field, perform one of the following:
  - Enter a date that is the same as the date in the End Date field.
  - Enter a date that is between the dates in the Start Date and End Date fields.

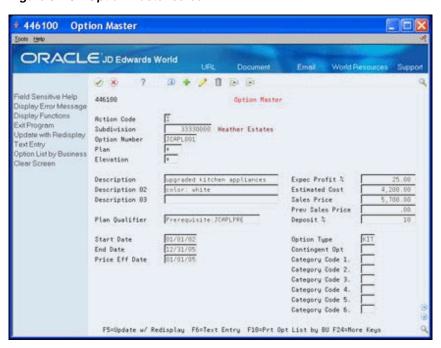

Figure 9-10 Option Master screen

- From the Homebuilder Management menu (G44H), choose Closing/Revenue Processing.
- From the Homebuilder Accounting Entries menu (G44H16), choose Lot Proceed Inquiry.
- On Lot Proceed Inquiry, locate the subdivision.
- Access the Lot Proceed Entry screen.
- On Lot Proceed Entry, choose Option Selection (F12).

The Option Selection screens displays with the option in the detail area as follows:

- Without a sales price and a P in the PC field when you enter a date in the Price Effective Date field that is the same as the end date.
- With a sales price and a C in the PC field when you enter a date in the Price Effective Date field that is between the start and end dates.

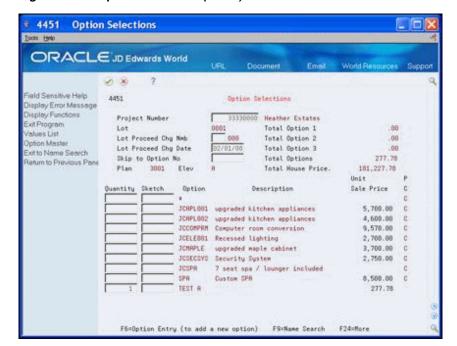

Figure 9–11 Option Selections (Detail) screen

### 9.6 Reviewing the Option List

You use the Option Master List to review all of your available options. You can review the options for the subdivision or for a particular plan. You cannot change option information using this screen. You can select an option and access the Option Master Entry screen, where you can make changes. You can also select an option and access the Option Cost Detail screen, where you can view change supplier and cost information.

#### **Navigation**

From Homebuilder Management (G44H), choose Options/Bid Subcontracts From Options/Bid Subcontracts Setup (G44H11), choose Option Master List

#### To review the option list

- On Option Master List, complete the following fields and click Inquire.
  - Project No
- To narrow your search, complete the following fields:
  - Plan
  - Skip to Option

The Option Master List displays your subdivision or plan options.

446103 Option Master List Epols Help ORACLE JD Edwards World Ø 8 ? 10 \* / 1 10 10 ield Sensitive Help 446183 Option Master List Display Error Message Display Functions Action Code Project No 33330000 Heather Estates /alues List Plan Skip to Option Sear Screen Show all Plan Options. Sale Price 0 Number Plan Elv Description Description JCMPLODI + + upgraded kitchen applianc color: white JCRPL001 3001 A upgraded kitchen applianc color: white JCSPR 3001 B upgraded kitchen applianc
JCSDRPAR \* upgraded kitchen applianc
JCCOMPKR \* Computer room conversion
JCCOMPKR \* Recessed lighting
JCMRPLE \* upgraded maple cabinet
JCSCSVS \* Security System
JCSPR \* 7 seat spa / lounger incl
JCSPR 3001 B 7 seat spa / lounger incl top of stairs. SPA custom spa 3001 A Custom SPA SPB -TEST A 3001 A

2:Option Cost Inquiry

Figure 9-12 Option Master List screen

Access the detail area (F4).

Figure 9–13 Option Master List (Detail) screen

Options: 1=Option Master

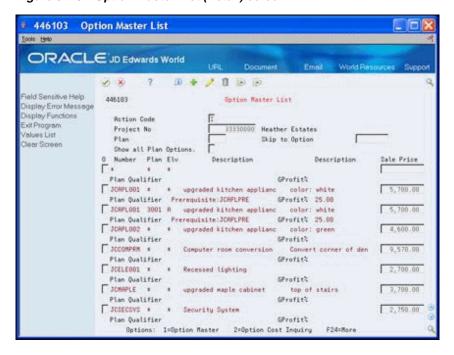

| Field          | Explanation                                                                                                    |
|----------------|----------------------------------------------------------------------------------------------------|
| Project Number | The compressed description contains the alpha name without spaces, slashes, dashes, commas, and other special characters. The compressed description is the field used in the Name Search. |
|                | Screen-specific information  This is a required field and is your subdivision business unit                                                                                                |
|                | number. If you use only this field, all the options for your subdivision display.                                                                                                    |

### 9.6.1 Processing Options

See Section 62.11, "Option Master Inquiry (P446103)."

### 9.7 Reviewing Option Details

The system creates the option detail information after you run the Lot Proceed Proof/Post program. You use the Option Cost Detail screen to review supplier and cost information for an option. You can review the option information by subdivision, by subdivision and plan, by subdivision and option, or by subdivision, option, and plan. If you choose to review the option information using subdivision, option, plan, and elevation, the Option Cost Detail screen displays the previous sale and current sales price.

#### **Navigation**

From Homebuilder Management (G44H), choose Options/Bid Subcontracts From Options/Bid Subcontracts Setup (G44H11), choose Option Cost Detail

Alternatively, you can access Option Cost Detail from the Option Master List screen by entering 2 in the Option field for a specific option.

#### To review option details

- On Option Cost Detail, complete the following fields and click Inquire.
  - Project No
  - Option No
  - Plan
  - Elevation

The Option Cost Detail screen displays option supplier and cost information.

446104 Option Cost Detail Tools Help ORACLE JD Edwards World **原本/息**密 Eff. Date 05/05/08 445184 Display Error Message Display Functions Action Code /elues List Project No 33338888 Heather Estates Replace Current Sales I Option No Sear Screen Plan Elevation O Cst Cde Description Supplier Name Exp Date Seq Cost 16000 16888 15000 21888 21888 21999 21000 35000 35000 40000 46666 F6=Replace Current Sales Price

Figure 9-14 Option Cost Detail screen

Access the detail area (F4).

Figure 9-15 Option Cost Detail (Details Shown) screen

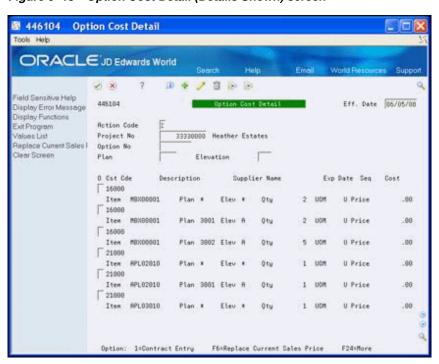

### 9.8 Changing the Sales Price

You can change the current sales price on the Option Cost Detail screen. The system uses the current option sales price and the effective date from the Option Master

(F4461) table to update the current sales price. Other than the current sales price, you cannot change option information using the Option Cost Detail screen.

### 9.8.1 Before You Begin

For the system to accept a change in the sales price, the header fields on the Option Cost Detail screen must match the data in the Option Master (F4461) table. All of the header fields on the Option Cost Detail screen are required fields when you change a sales price.

#### **Navigation**

From Homebuilder Management (G44H), choose Options/Bid Subcontracts From Options/Bid Subcontracts Setup (G44H11), choose Option Cost Detail

#### To change the sales price

- On Option Cost Detail, complete the following fields and click Inquire.
  - Project No
  - Option No
  - Plan
  - Elevation

The Option Cost Detail screen displays supplier and cost information for an option. Previous and current sales price fields also display.

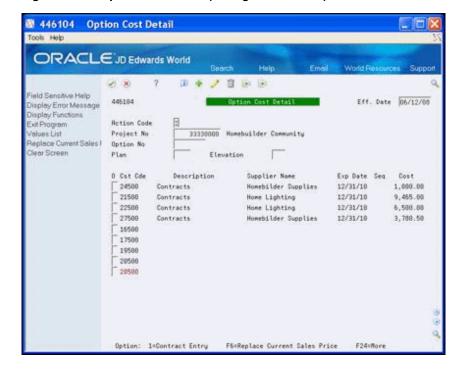

Figure 9–16 Option Cost Detail (Change Sales Price) screen

Choose Replace Current Sales Price (F6).

The Option Cost Detail screen redisplays with the current sales price. The system updates this field based on the effective date and the current sales price from the Option Master Entry program (P446100). The date in the Effective Date field

should fall between the dates in the Start and End Date fields. There must also be a subcontract with dates in the Effect Date and Complete Date fields for this information to display on the screen.

**3.** Choose More Detail (F4) to access the detail area.

### 9.8.2 Processing Options

See Section 62.12, "Option Detail (P446104)."

### 9.9 Using Copy Option Utility

You use the Copy Option Utility program to copy options to subdivisions. You can copy an option at the city or company level to one or more subdivisions or you can copy an option from one subdivision to another subdivision or range of subdivisions. You can copy a single option or a range of options. To use this copy utility, you must ensure that you copy from and to the same business unit types. For example, copy from a company business unit with a business unit type of residential to a subdivision business unit with a business unit type of residential.

You can use the Data Selection to choose specific options or a range of options. Ensure you enter the effective date in the Copy Option processing option or leave blank to use today's date as the effective date.

#### **Navigation**

From Homebuilder Management (G44H), choose Options/Bid Subcontracts From Options/Bid Subcontracts Setup (G44H11), choose Copy Option Utility

### 9.9.1 Before You Begin

If you copy options using this utility, the appropriate information must exist in the Type Business Unit field of the Job Master Revisions screen.

#### 9.9.2 Data Selection

Enter the copy to subdivision.

### 9.9.3 Processing Options

See Section 62.13, "Copy Utility (P445096)."

### 9.10 Using Global Option Master Update

You use Global Option Master Update to copy or change options or option fields from one city, company, or subdivision business unit to another business unit. To use this program, you must ensure that you are copying from and to the same business unit types. For example, copy from a company business unit with a business unit type of residential to a subdivision business unit with a business unit type of residential. This program generates the Global Option Master Update report (R445094).

You can run a DEMO version or copy a version and change it to suit your needs from the DREAM Writer version list. You can also run this program in proof mode and final mode.

See Work with DREAM Writer the JD Edwards World Technical Foundation Guide for information about copying and changing DREAM Writer versions.

### **Navigation**

From Homebuilder Management (G44H), choose Hidden Selection 27

From Homebuilder Management Technical Operations (G44H31), choose Global **Option Master Update** 

### 9.10.1 Before You Begin

If you use this program, the appropriate information must exist in the Type Business Unit field of the Job Master Revisions screen.

### 9.10.2 Data Selection

Specify the business unit, option, plan, and elevation.

### 9.10.3 Processing Options

See Section 62.14, "Global Option Master Update (P445094)."

### 9.10.4 Global Option Master Update Report

Figure 9–17 Global Option Master Update report

| 445094                                                           |                                                                                     | G1.ob | JDEdwards<br>al Option Master Update                  |                |                            | Page Number<br>Date   | 5/14/17       |                     |                |
|------------------------------------------------------------------|-------------------------------------------------------------------------------------|-------|-------------------------------------------------------|----------------|----------------------------|-----------------------|---------------|---------------------|----------------|
| Mode: FINAL 'FROM' Business Unit: 'TO' Business Unit: **BEFORE** | ELI<br>98980000                                                                     |       |                                                       |                |                            |                       |               |                     |                |
|                                                                  | Description                                                                         |       | Description                                           | D              | escription                 |                       | Qualif        | lier                |                |
| Start Date: 01/01/15 E<br>Prev Sales Price:                      | car garage<br>nd Date: 01/01/99 Price Eff<br>.00 Deposit %:<br>Code 5: Cat. Code 6: | Date: | 01/01/15 Expec Profit %:<br>Opt. Type: INT Contingent |                | Est. Cost:<br>Cat. Code 1: | 4,800.00<br>Cat. Code |               | Price:<br>Cat. Code |                |
|                                                                  | Description                                                                         |       | Description                                           | De             | scription                  |                       | Qualifi       | ler                 |                |
| Prev Sales Price:                                                | car garage<br>nd Date: 01/01/99 Price Eff<br>.00 Deposit %:<br>Code 5: Cat. Code 6: | Date: | 01/01/15 Expec Profit %:<br>Opt. Type: INT Contingent | 39.00<br>Opt.: | Est. Cost:<br>Cat. Code 1: | 4,800.00<br>Cat. Code | Sales E<br>2: | Price:<br>Cat. Code | 7,868.85<br>3: |

# **Set Up Pay Point Master**

This chapter contains the topic:

Section 10.1, "Setting Up Pay Point Master."

### 10.1 Setting Up Pay Point Master

A pay point is a method of dividing an account into discrete activities or components and allocating a percentage of the payment to the activity or component level. The parent cost code is in the chart of accounts. For each parent cost code, you set up the child cost codes.

You use the Pay Point Master screen to set up parent and child cost codes. You set up the parent cost code using the chart of account cost code and cost type. You then set up the child cost codes and allocate a percentage of the whole contract amount (100 percent) to each child cost code.

#### **Navigation**

From Homebuilder Management (G44H), choose Subdivision/Plan/Lot Setup From Subdivision/Plan/Lot Setup (G44H1), choose Pay Point Master

#### To set up Pay Point Master

- **1.** On Pay Point Master, complete the following fields:
  - Company
  - Subdivision
  - Parent Cost Code
  - Cost Type
  - Option

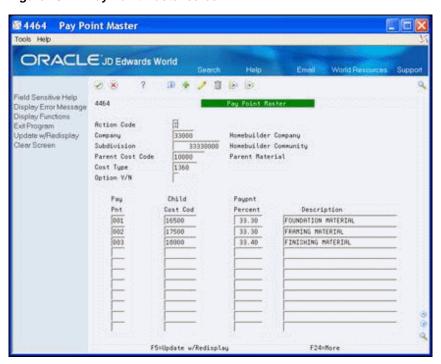

Figure 10-1 Pay Point Master screen

- In the detail area, complete the following fields and click Add:
  - Pay Pnt (Pay Point)
  - Child Cost Code
  - Payment Percent
  - Description

| Field            | Explanation                                                                                                    |
|------------------|----------------------------------------------------------------------------------------------------|
| Parent Cost Code | This field is to hold the sub account portion of the parent account number. The parent account number being the first upstring account, in the chart of accounts for that business unit, with an account level of detail higher than the subordinate account number record in question.                                                                                                    |
|                  | Screen-specific information                                                                                                    |
|                  | Locate this number in the chart of accounts.                                                                                                    |
| Cost Type        | The object account portion of a general ledger account. The term "object account" refers to the breakdown of the Cost Code (for example, labor, materials, and equipment) into subcategories (for example, dividing labor into regular time, premium time, and burden). If you are using a flexible chart of accounts and the object is set to 6 digits, JD Edwards World recommends that you use all 6 digits. For example, entering 000456 is not the same as entering 456, because the system enters three blank spaces to fill a 6-digit object.  **Screen-specific information** |
|                  | This number is in the chart of accounts.                                                                                                    |

| Field               | Explanation                                                                                                    |
|---------------------|----------------------------------------------------------------------------------------------------|
| Option              | Option flag used for Homebuilder Pay Point Master if an option exists for parent cost codes.                                                                                                    |
|                     | Screen-specific information                                                                                                    |
|                     | Enter Y (yes) or N (no) to indicate whether there are options for the parent cost code.                                                                                                    |
| Pay Point (Pay Pnt) | In the A/R and A/P systems, a code that corresponds to the pay item. In the Sales Order and Purchase Order systems, this code identifies multiple transactions for an original order. For purchase orders, this is always 000. For sales orders with multiple partial receipts against an order, the first receiver used to record receipt has a suffix of 000, the next has a suffix of 001, the next 002, and so on. |
| Child Cost Code     | Child subsidiary account that has a relationship with a parent subsidiary account.                                                                                                    |
|                     | Screen-specific information                                                                                                    |
|                     | Enter a cost code that is a child cost code of the parent cost code.                                                                                                    |
| Payment Percent     | The percentage of a parent cost codes total amount allocated to the child cost codes. The total pay point percentage must equal 100 percent.                                                                                                    |
| Description         | A description, remark, name, or address.                                                                                                    |
|                     | Screen-specific information                                                                                                    |
|                     | Enter a textual description of the child cost code.                                                                                                    |

# **Review Jobs**

This chapter contains these topics:

- Section 11.1, "Locating a Project or Job by Name,"
- Section 11.2, "Locating a Project or Job by Company,"
- Section 11.3, "Inquiring on Job Status."

After you have established your business units, you can review the information related to the project or job. You must know the job number of a project or job in order to review it. If you do not know the job number, you can use the Job Name Search screen to search by job name and the Job Revisions by Company screen to search by company. Additionally, you can use the Job Status Inquiry screen to view what contracts have been posted.

#### See Also:

Locate a Project or Job and Work with Job Progress in the JD Edwards World Job Cost Guide.

### 11.1 Locating a Project or Job by Name

You use the Job Name Search screen to search for a job number.

#### **Navigation**

From Homebuilder Management (G44H), choose Subdivision/Plan/Lot Setup From Subdivision/Plan/Lot Setup (G44H1), choose Job Name Search

#### To locate a project or job by name

On Job Name Search, complete the following field and click Inquire.

You can enter an asterisk (\*) to view all of the jobs.

Job Name

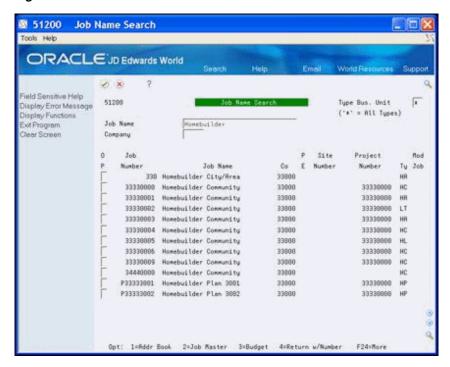

Figure 11-1 Job Name Search screen

### 11.1.1 Processing Options

See Section 62.15, "Job Name Search (P51200)."

### 11.2 Locating a Project or Job by Company

You use the Job Revisions by Company screen to search for a job number.

#### **Navigation**

From Homebuilder Management (G44H), choose Subdivision/Plan/Lot Setup From Subdivision/Plan/Lot Setup (G44H1), choose Job Revisions by Company

#### To locate a project or job by company

- 1. On Job Revisions by Company, complete the following field and click Inquire.
  - Company

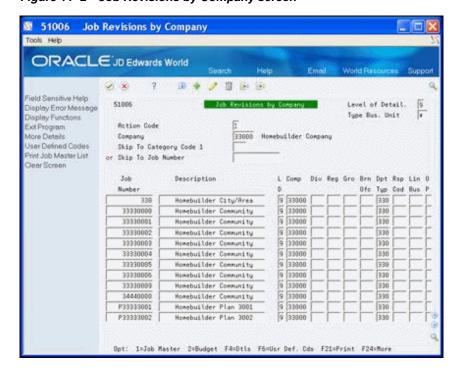

Figure 11-2 Job Revisions by Company screen

Choose More Detail (F4) to access the detail area.

Figure 11–3 Job Revisions by Company (Detail) screen

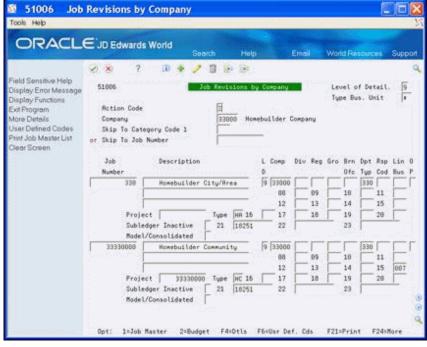

### 11.2.1 Processing Options

See Section 62.16, "Job Revisions by Company (P51006)."

### 11.3 Inquiring on Job Status

You use the Job Status Inquiry screen to view which contracts have been posted.

#### **Navigation**

From Homebuilder Management (G44H), choose Subdivision/Plan/Lot Setup From Subdivision/Plan/Lot Setup (G44H1), choose Job Status Inquiry

#### To inquire on job status

On Job Status Inquiry, complete the following field and click Inquire.

Job Number

Figure 11–4 Job Status Inquiry screen

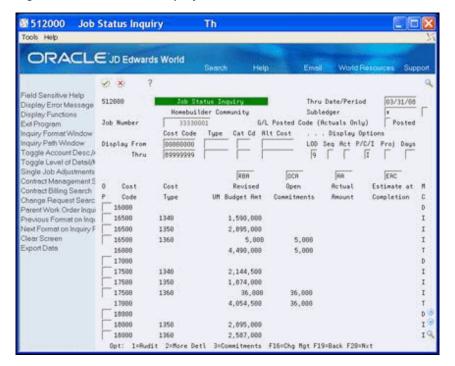

### 11.3.1 Processing Options

See Section 62.17, "Job Status Inquiry (P512000)."

# Part II

# **Bid Subcontracts**

### This part contains these chapters:

- Chapter 12, "Overview to Bid Subcontracts,"
- Chapter 13, "Work with Bid Subcontracts for a Subdivision,"
- Chapter 14, "Enter Bid Subcontracts for a City or Company,"
- Chapter 15, "Assign a Supplier to an Option,"
- Chapter 16, "Assign a Supplier to a Lot,"
- Chapter 17, "Search for Bid Subcontracts,"
- Chapter 18, "Copy Bid Subcontracts,"
- Chapter 19, "Change Prices Globally."

# **Overview to Bid Subcontracts**

This chapter contains the topic:

Section 12.1, "Cycle of the Bid Subcontract."

A bid subcontract is a non-committing contract with a document type of BC (base agreement contract). It is essentially an agreement of prices for future work. Use bid subcontracts to create committing contracts. Each bid subcontract specifies a supplier and tasks (cost codes). It can also include options, if relevant. Bid subcontracts can be set up at the subdivision, city, or company level.

The bid subcontracts tasks use screens and programs in the Subcontract Management System.

This section includes the following tasks:

- Work with Bid Subcontracts for a Subdivision
- Enter Bid Subcontracts for a City or Company
- Assign a Supplier for an Option
- Assign a Supplier to a Lot
- Search for Bid Subcontracts
- Copy Bid Subcontracts
- Use Global Price Change

#### See Also:

About Contract Entry in the JD Edwards World Subcontract Management Guide.

### 12.1 Cycle of the Bid Subcontract

When you enter the bid subcontract information, the Close field on the Commitment Revisions screen is blank, indicating the subcontract is not closed. When you run the Lot Proceed Proof/Post program, the system creates a lot contract.

In the Homebuilder Management system, the values for the Close field on the Commitment Revisions screen include:

- Y The contract is closed and you cannot run the Auto Voucher program for this contract.
- A The contract is approved and released. You can run the Auto Voucher program for this contract.
- Z There are vouchers for the amounts on this contract.

When the lot contract is complete and ready for commitment release, you approve and release it so you can run the Auto Voucher program for this contract. You must first set the New Purge Code for Vouchered Purchasing Records processing option for the Auto Voucher program. After you run the Auto Voucher program, the system changes the Close field to a value based on the value in the New Purge Code for Vouchered Purchasing Records processing option.

# Work with Bid Subcontracts for a Subdivision

This chapter contains these topics:

- Section 13.1, "Entering a Bid Subcontract for a Subdivision,"
- Section 13.2, "Revising a Bid Subcontract for a Subdivision,"
- Section 13.3, "Deleting a Bid Subcontract,"
- Section 13.4, "Adding Commitment Revisions,"
- Section 13.5, "Entering Pay Point Bid Master Accounts,"
- Section 13.6, "Adding Subcontract Log Revisions."

You enter the supplier's commitments for the subdivision, plan, elevation, and cost code. You can record and track additional information about the supplier.

You use Bid Subcontract Entry to establish a bid contract for your suppliers that have submitted bids for completing a homebuilding task. You associate the subcontract number with the subdivision. You can identify whether the subcontract is primary, secondary, or to be determined.

You use Commitment Revisions to enter commitments for a bid subcontract. You associate the commitments with a subdivision, plan, elevation, and cost code.

You use Subcontract Log Revisions to add subcontract bid information, such as signed contracts, insurance certificates, IRS tax information, and so forth. Use the detail area of the Subcontract Log Revisions screen for additional notes for the log entries.

### 13.1 Entering a Bid Subcontract for a Subdivision

You use the Bid Subcontract Entry screen to create the header information for a bid subcontract. The header information includes the contract number, your homebuilding company code, the subdivision, the contract methodology, and tax information.

The contract methodology field allows you to specify whether the Lot Proceed Proof/Post program automatically assigns a primary supplier or you assign a supplier using the Bid Supplier Assignment screen. If you have more than one supplier you should complete this field. You do not complete the Contract Methodology field if you have only one supplier.

When a subcontract is bid, you use the Tax Explanation field to determine how to calculate sales tax needs for the base house cost.

#### Navigation

From Homebuilder Management (G44H), choose Options/Bid Subcontracts

#### From Options & Bid Subcontract Setup (G44H11), choose Bid Subcontract Entry

### 13.1.1 Before You Begin

Set the following processing options for the Bid Subcontract Entry program:

- Set the Display Number of Jobs processing option to 2 for bids, allowing one job per contract. This processing option controls whether you can process multiple jobs per subcontract. Depending on how you set this processing option, the screen displays the Project field, the Job Number field, or neither. If the Project or Job Number field displays and you do not specify a project or job number you must specify a contract company.
- Set the Format Selection processing option to 1 to display the Homebuilder format for subcontract entry.
- Set the Processing Mode Selection processing option to 1 to specify Homebuilder processing mode.
- Set the Processing Sequence Selection processing option to specify whether the Commitment Revisions or Contract Log screens displays when you add a subcontract.

Depending on how the system constant is set, the effective date might control validation of available bid subcontract documents. An alternative method of validating available bid subcontract documents is sequence number. This does not display on Bid Subcontract Entry.

For a given subcontract, the processing options for Commitment Revisions must match the settings for Bid Subcontract Entry.

#### To enter a bid subcontract for a subdivision

On Bid Subcontract Entry, complete the following fields and click Add or Update with Redisplay (F5):

- Order Number
- Description
- Contract Company
- Address Number
- **Business Unit**
- Contract Method
- Tax Explanation Code
- Tax Rate/Area

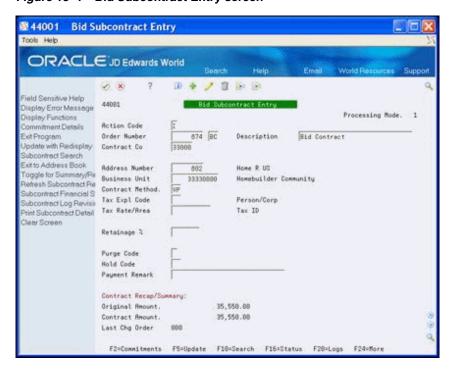

Figure 13–1 Bid Subcontract Entry screen

#### **Field Explanation**

#### Order Number

A number that identifies an original document. This can be a voucher, an order number, an invoice, unapplied cash, a journal entry number, and so on.

Screen-specific information

Enter the contract number and type. If you leave this field blank, the Next Numbers program automatically assigns a number. Depending on how you set up next numbers, the system uses either system 43, Next Number 5 or the alternate next number program (Next Numbers by Company/Fiscal Year), to assign the number based on contract type and contract company. If you leave the type field blank, the system uses the default you specify in the processing options. If you do not specify a contract type in the processing options, the system assumes type OS (lot subcontract).

### Description

A description, remark, name, or address.

#### Contract Company

A number that, along with order number and order type, uniquely identifies an order document (such as a purchase order, a contract, a sales order, and so on.)

If you use the Next Numbers by Company/Fiscal Year facility, the Automatic Next Numbers program (X0010) uses the order company to retrieve the correct next number for that company. If two or more order documents have the same order number and order type, the order company lets you locate the desired document.

Program-specific information

If you leave this field blank, the system supplies the company assigned to the project or job. If you do not enter a project or job number you must enter the contract company number.

| Field                | Explanation                                                                                                    |  |  |  |
|----------------------|----------------------------------------------------------------------------------------------------|--|--|--|
| Address Number       | Enter an Address Book number.                                                                                                    |  |  |  |
|                      | Screen-specific information                                                                                                    |  |  |  |
|                      | This is the Supplier's number from the Address Book. If you do not know the number, see Locate Addresses in the <i>JD Edwards World Address Book and Electronic Mail Guide</i> for more information.                                                                                                    |  |  |  |
| Business Unit        | Enter your subdivision business unit number.                                                                                                    |  |  |  |
| Contract Method      | A code that indicates whether a contract is part of the Vendor Assignment process. The value in this field determines whether a bid contract will be considered in the Lot Proceed Post process. Valid values are as follows:                                                                                                    |  |  |  |
|                      | blank – The contract is not part of Vendor Assignment, so it will<br>be chosen during the post provided that it meets all other<br>criteria.                                                                                                    |  |  |  |
|                      | T – The contract is part of Vendor Assignment used to designate a "to be determined" vendor. The Lot Proceed Post will create a lot-specific contract using next number methodology. The user will then have the opportunity to assign a vendor to that specific contract at a later date.                                                                                                    |  |  |  |
|                      | V – The contract is part of Vendor Assignment and will be chosen ONLY if the contract has been assigned to the lot being processed.                                                                                                    |  |  |  |
|                      | VP – The contract is part of Vendor Assignment and is registered to the primary vendor. The contract will be chosen UNLESS another contract has been assigned to the lot being processed.                                                                                                    |  |  |  |
|                      | C – The contract is defined at a city or "global business unit". This contract will apply to all lots that match all of the other wildcard choices. All other contract types will be selected before this type. The city is identified by Category Code 5 on the Business Unit Master. This contract will always be selected if another contract has not already been assigned to the cost code. The resulting committed contract will have a different contract number for each subdivision based on next number methodology. |  |  |  |
|                      | Screen-specific information                                                                                                    |  |  |  |
|                      | For the value of V, you must assign a lot to this subcontract.                                                                                                    |  |  |  |
|                      | For the value of VP, the subcontract will be chosen unless it is overridden.                                                                                                    |  |  |  |
|                      | For the value of T, after you run Lot Proceed Proof/Post in final mode, you must access the Bid Subcontract Entry screen and change the vendor to the same vendor that appears on the new OS subcontract for the BC contract.                                                                                                    |  |  |  |
| Tax Explanation Code | A user defined code (00/EX) that controls how a tax is assessed and distributed to the general ledger revenue and expense accounts. You assign this code to a customer or supplier to set up a default code for their transaction.                                                                                                    |  |  |  |
|                      | Do not confuse this with the taxable, non-taxable code. A single invoice can have both taxable and non-taxable items. The entire invoice, however, must have one tax explanation code.                                                                                                    |  |  |  |
|                      | Program-specific information                                                                                                    |  |  |  |
|                      | If you leave this field blank, the system supplies the code that you set up for the project or job. If you do not set up a code for the project or job, the system supplies the code from the Supplier Master table (F0401).                                                                                                    |  |  |  |

| Field         | Explanation                                                                                                    |
|---------------|----------------------------------------------------------------------------------------------------|
| Tax Rate/Area | A code that identifies a tax or geographic area that has common tax rates and tax distribution. You set up the tax rate/area to include the tax authorities and their rates. You must set up this code in the Tax Rate/Area table (F4008). |

### 13.2 Revising a Bid Subcontract for a Subdivision

You use the Bid Subcontract Entry screen to change the header information for an existing bid subcontract.

#### To revise a bid subcontract for a subdivision

- 1. On Bid Subcontract Entry, complete the following fields and click Change or Update with Redisplay (F5):
  - Order Number
  - Contract Company

If you leave the Contract Company field blank and there are two or more subcontracts with the same contract number, the system displays the Order Selection screen for you to choose the appropriate subcontract.

Figure 13-2 Order Selection screen

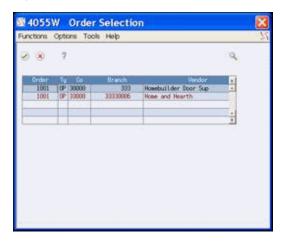

The Bid Subcontract Entry screen displays with the subcontract you chose.

To revise the header information after the subcontract displays, enter new information over the current information, and click Change or Update with Redisplay (F5).

You cannot change the supplier number after you enter vouchers for the contract, and you cannot change the job number after you enter commitments.

| Field            | Explanation                                                                                                    |  |  |
|------------------|----------------------------------------------------------------------------------------------------|--|--|
| Order Number     | A number that identifies an original document. This can be a voucher, an order number, an invoice, unapplied cash, a journal entry number, and so on.                                                                                                    |  |  |
|                  | Screen-specific information                                                                                                    |  |  |
|                  | This is the contract number and type. If you leave this field blank, the system supplies this from the processing options. If the default contract type is different from the contract you want, you can enter the correct contract type. If you do not know the contract number and type, choose Subcontract Search (F10) to access the Subcontract Search screen, where you can locate and choose a subcontract. |  |  |
| Contract Company | A number that, along with order number and order type, uniquely identifies an order document (such as a purchase order, a contract, a sales order, and so on.)                                                                                                    |  |  |
|                  | If you use the Next Numbers by Company/Fiscal Year facility, the Automatic Next Numbers program (X0010) uses the order company to retrieve the correct next number for that company. If two or more order documents have the same order number and order type, the order company lets you locate the desired document.                                                                                             |  |  |
|                  | Screen-specific information                                                                                                    |  |  |
|                  | If you leave this field blank and there are two or more subcontracts with the same contract number, the system displays the Order Selection screen for you to choose the appropriate subcontract.                                                                                                    |  |  |

### 13.3 Deleting a Bid Subcontract

You can delete a bid subcontract only if you did not enter vouchers for the subcontract. When you delete a subcontract, you delete everything for the subcontract, including the log entries, any extended text, commitments, and so forth.

#### To delete a subcontract

On Bid Subcontract Entry, locate the subcontract and click Delete.

### 13.3.1 Processing Options

See Section 63.2, "Commitment Revisions (P4402)."

### 13.4 Adding Commitment Revisions

You use Commitment Revisions to enter commitments for a bid subcontract. If you access the Commitment Revisions screen from the Bid Subcontract Entry screen, the system enters most of the header information. The system always enters 000 in the Construction Sequence field for the base contract.

You enter the commitment details in the detail portion of the screen. You can enter information in the Cost Type (Code) field, or the system enters the information from the AAIs when you run the Lot Proceed Proof/Post. You can also add tax information.

After you enter the commitment information, you run the Lot Proceed Proof/Post program. This program selects one cost code, plan, and elevation combination commitment per base agreement contract. If two commitments exist with the same cost code, and one commitment specifies a plan and the other commitment includes an asterisk, the system selects the plan-specific commitment. The same selection criteria

applies to elevation, that is, the system selects a specific elevation before it selects a commitment indicating all elevations. If there are two or more vendors with the same cost code, plan, and elevation combination, the system selects more than one commitment if the additional vendors have a unique option. When you run the Lot Proceed Proof/Post program, the results include:

- The base house contract displays with the amount.
- The subcontract with the option amount displays as an additional option line and the other base house contract displays on the Lot Proceed Proof/Post (R445098) report.

After you run the Lot Proceed Proof/Post program, the OS contract includes a change in sequence in the Construction Sequence field based on change orders that affect the plan or plan/elevation combination.

### From Homebuilder Management (G44H), choose Options/Bid Subcontracts From Options & Bid Subcontract Setup (G44H11), choose Commitment Revisions

Alternatively, you can also access the Commitment Revisions screen from the Bid Subcontract Entry screen by choosing Commitment Details (F2).

### 13.4.1 Before You Begin

- Commitment Revisions processing options affect information that displays on the screen. For a given subcontract, the processing options for both Commitment Revisions and Bid Subcontract Entry must match.
- Set the Processing Sequence Selection processing option for the Bid Subcontract Entry program to specify whether the Commitment Revisions or Subcontract Log Revisions screens displays when you add a subcontract.

#### To add commitment revisions

- On Commitment Revisions, complete the following fields:
  - Contract No
  - Contract Co
  - Effective Date
  - Complete Date
  - Skip to Code (cost code)
  - Plan
  - Elevation
  - Option
  - Pricing Type (P)
  - Quantity
  - Unit of Measurement (UM)
  - Unit Price

The system calculates information for the Extended Amount field.

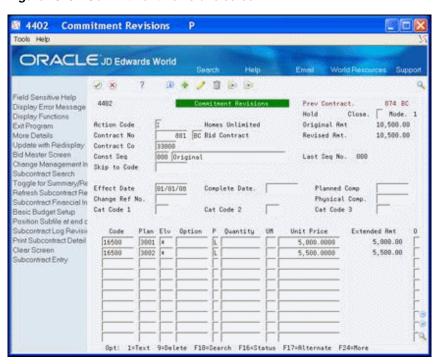

Figure 13–3 Commitment Revisions screen

Choose More Detail (F4) to access the detail area.

Figure 13-4 Commitment Revisions (Detail) screen

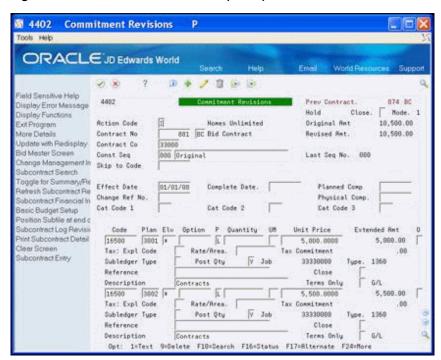

Enter 1 in the Option field to include a comment for the commitment.

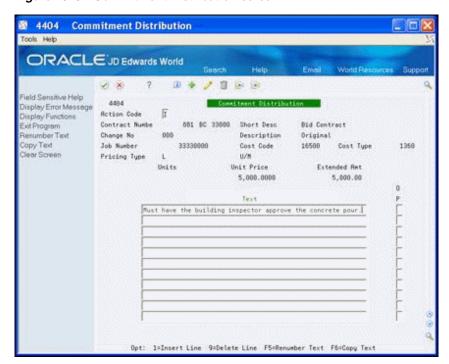

Figure 13-5 Commitment Distribution screen

- On the Commitment Distribution screen, enter a comment and click Enter.
- Continue to choose Exit (F3) to return to the menu.

| Field          | Explanation                                                                                                    |
|----------------|----------------------------------------------------------------------------------------------------|
| Effective Date | A date that identifies the financial period to which the transaction is to post. The company constants table for general accounting specifies the date range for each financial period. You can have up to 14 periods. Generally, period 14 is for audit adjustments. |
|                | Screen-specific information                                                                                                    |
|                | This date identifies the financial period to which the transaction posts. The company constants table for general accounting specifies the date range for each financial period.                                                                                      |
| Complete Date  | The promised completion date for the contract or commitment.                                                                                                    |

| Field               | Explanation                                                                                                    |
|---------------------|----------------------------------------------------------------------------------------------------|
| Pricing Type        | A code that tells the system how to price the contract or commitment.                                                                                                    |
|                     | Valid codes are:                                                                                                    |
|                     | U – Unit price contract. Unit price contract line items require both units and unit prices. The extended amount is calculated by the system. Commitments consist of both units and amounts.                                                                                                    |
|                     | L – Lump sum contract. Lump sum contracts can have units and a unit price, an extended amount, or both units and an extended amount.                                                                                                    |
|                     | If units are entered, a unit price is required as well. The units are informational only, and the extended amount is the true commitment amount. The system calculates the extended amount.                                                                                                    |
|                     | If units are not entered, the unit price is the total amount and the extended amount is the same as the unit price. For lump sum contracts, quantities can be posted to the general ledger if the Post Quantities (PQ) field in the fold area is set correctly. Lump sum line items will commit amounts, but not units. |
| Quantity            | The number of units that the contract or commitment represents. If this is a lump sum commitment (pricing type is L), the value in this field is informational only.                                                                                                    |
|                     | Screen-specific information                                                                                                    |
|                     | You must enter a value of 1 or greater.                                                                                                    |
| Unit of Measurement | A user defined code (00/UM) that indicates the quantity in which to express an inventory item, for example CS (case) or BX (box).                                                                                                    |
|                     | Screen-specific information                                                                                                    |
|                     | If you leave this field blank, the system supplies a value from the Account Master table (F0901).                                                                                                    |
| Unit Price          | The unit cost of one item, as purchased from the supplier, excluding freight, taxes, discounts, and other factors.                                                                                                    |
|                     | Program-specific information                                                                                                    |
|                     | If the pricing type is L (Lump Sum) and no units are specified, this is the total amount of the commitment.                                                                                                    |
| Skip to Code        | A subdivision of an object account. Subsidiary accounts include more detailed records of the accounting activity for an object account.                                                                                                    |
|                     | Screen-specific information                                                                                                    |
|                     | This field, together with the Job and Type fields, constitutes the general ledger account number associated with the contract.                                                                                                    |

### 13.4.2 Processing Options

See Section 63.2, "Commitment Revisions (P4402)."

### 13.5 Entering Pay Point Bid Master Accounts

You use Pay Point Bid Master to associate a parent cost code with an option. You use Pay Point Percentage Allocation to view and accept the spread across the child accounts that the system creates based on information from Bid Master and Pay Point Bid Master.

The processing options for Pay Point Percentage Allocation allow you to accept the final contract and override the contract information.

#### Navigation

From Homebuilder Management (G44H), choose Options/Bid Subcontracts From Options & Bid Subcontract Setup (G44H11), choose Commitment Revisions

#### To enter pay point bid master accounts

On the Commitment Revisions screen, choose Bid Master Screen (F6) to access Pay Point Bid Master.

Figure 13-6 Pay Point Bid Master screen

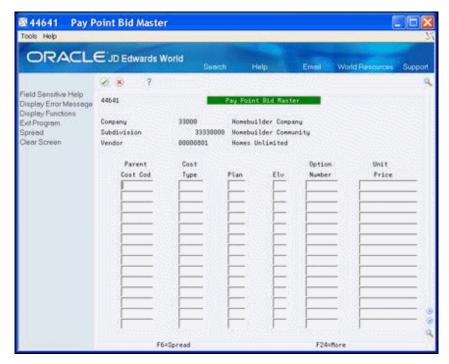

The system enters values in the Company, Subdivision, and Vendor fields based on the information from Commitment Revisions.

- Complete the following fields:
  - Parent Cost Code
  - Plan
  - Elevation
  - Option Number
  - Unit Price
- Choose Spread (F6) to create the spread and display Pay Point Percentage Allocation.

The system enters the values in the Parent Cost Code and Description fields.

- Choose More Detail (F4) to access the detail area.
- Review the spread information in the detail area and perform one of the following.

- If the information is correct, click Enter.
  - By clicking Enter, you accept the amount. If you entered more than one parent cost code on Pay Point Bid Master, the next parent cost code and its information displays.
- Choose Update to Commitment Revisions (F6) to return to Commitment Revisions where this information displays in the detail area of the screen to create the commitment.

### 13.5.1 Processing Options

See Section 63.3, "Pay Point Percentage Allocation (P44642)."

### 13.6 Adding Subcontract Log Revisions

You use Subcontract Log Revisions to add subcontractor bid information, such as signed contracts, insurance certificates, IRS tax information, and so on. You access this screen from the Bid Subcontract Entry screen, and the system enters the values in the header. The detail area of this screen is available for your notes for the log entries.

From Homebuilder Management (G44H), choose Options/Bid Subcontracts From Options & Bid Subcontract Setup (G44H11), choose Bid Subcontract Entry

### 13.6.1 What You Should Know About

| Topic                                                 | Description                                                                                                    |
|-------------------------------------------------------|----------------------------------------------------------------------------------------------------|
| Processing Sequence<br>Selection Processing<br>Option | Specifies whether the Commitment Revisions screen or Subcontract Log Revisions screen displays when you add a subcontract.                                                                     |
| Detail Area Fields                                    | The fields in the detail area of the Subcontract Log Revisions screen are user defined, and your company might choose to use different codes and descriptions than those shown in the example. |

#### To add Subcontract Log Revisions

1. On the Bid Subcontract Entry screen, choose Subcontract Log Revisions (F20).

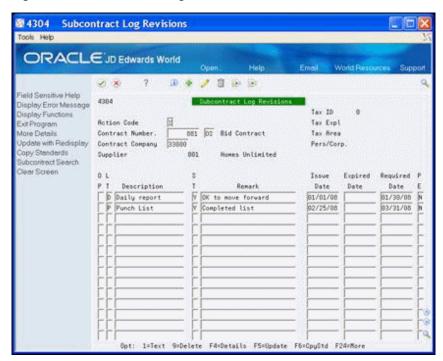

Figure 13-7 Subcontract Log Revisions screen

- In the detail area of the Subcontract Log Revisions screen, complete the following fields:
  - LT
  - Description
  - ST
  - Remark
  - Issue Date
  - Expired Date
  - Required Date
- To add a comment, enter 1 in the Option field to access the Subcontract Log Details text screen.

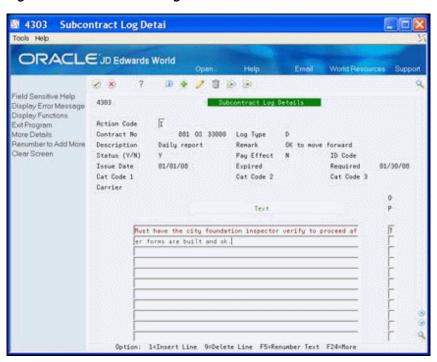

Figure 13-8 Subcontract Log Details screen

- On Subcontract Log Details, enter your comment and click Enter.
- Choose Exit (F3) to return to Subcontract Log Revisions.
- Choose More Detail (F4) to access the detail area.

Figure 13-9 Subcontract Log Revisions screen

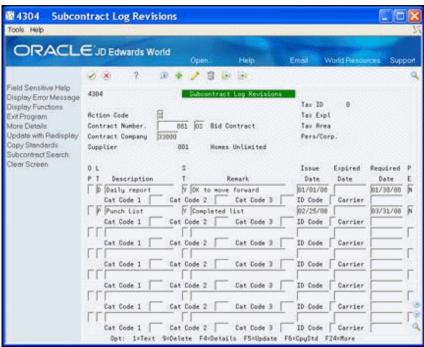

In the detail area of the Subcontract Log Revisions screen, enter the appropriate information in the fields set up by your company.

- Choose Update with Redisplay (F5) to update the database or click Add.
- Click Exit (F3) to return to the Bid Subcontract Entry screen.

| Field         | Explanation                                                                                                    |  |  |  |
|---------------|----------------------------------------------------------------------------------------------------|--|--|--|
| LT (Log Type) | A user defined code $(00/LG)$ that specifies the type of information in a log entry. The log type is used to group similar types of entries.                                                                                                    |  |  |  |
| ST            | A code that specifies whether the requirements for the log line have been satisfied. Valid codes are:                                                                                                    |  |  |  |
|               | Y – Yes, the requirements have been satisfied.                                                                                                    |  |  |  |
|               | N – No, the requirements have not been satisfied.                                                                                                    |  |  |  |
|               | blank – The requirements have not been satisfied, the log line is not yet in effect, or no status is required.                                                                                                    |  |  |  |
| Issue Date    | The date the log entry was issued. For example, consider a submittal requirement for an insurance certificate. For such an entry the effective date for the insurance policy would be entered in the Issue Date field.                                                                                                    |  |  |  |
|               | Screen-specific information                                                                                                    |  |  |  |
|               | The date the log entry was issued.                                                                                                    |  |  |  |
| Expired Date  | The expiration date of the log entry if applicable. For example, consider a submittal requirement for an Insurance Certificate. For such an entry, the termination date for the policy would be entered in the Expired Date field. This date is used by the Submittal Status Update program to update the status field. If the expired date is earlier than the current date when you run the program, the system sets the status to N for the log entry. |  |  |  |
|               | Screen-specific information                                                                                                    |  |  |  |
|               | The date the log entry expires. Leave blank if there is no expiration date.                                                                                                    |  |  |  |
| Required Date | The date the log entry needs to be received. For example, consider a submittal requirement for an insurance certificate. For such an entry, the date that a copy of the policy or certified proof of coverage document is to be received would be entered in the Required field.                                                                                                    |  |  |  |
| PE            | A code normally used in conjunction with submittal log entries. It indicates whether the submittal requirement is of such importance that regular payments to the subcontractor can be suspended if the submittal requirement is not properly satisfied.                                                                                                    |  |  |  |
|               | If Pay Effect is set to Y, various warning messages can appear<br>during progress payment entry when there are outstanding log<br>requirements. Valid values codes are:                                                                                                    |  |  |  |
|               | Y – Issue warning messages if log requirements are not met.                                                                                                    |  |  |  |
|               | N – Do not issue warning messages.                                                                                                    |  |  |  |

# **Enter Bid Subcontracts for a City or Company**

This chapter contains the topic:

Section 14.1, "Entering Bid Subcontracts for a City or Company."

## 14.1 Entering Bid Subcontracts for a City or Company

The Homebuilder Management system allows you to set up bid subcontracts at the city and company levels. The city level is a three-character code that you enter in the City field, Category Code 5 in the Business Unit Master (F0006) table. The company level is also referred to as a global subdivision code. By setting up your bid subcontracts at the city or company level, you reduce the data entry at the subdivision levels. If you create your options at the city or company level, you might need to copy them to the subdivision level, as the Option Selections program always selects options at the subdivision level. Use the Copy Option Utility to copy from the city or company to the subdivision.

The data entry for Bid Subcontract for a City or Company is the same as for Bid Subcontracts for a Subdivision. See Section 13.1, "Entering a Bid Subcontract for a Subdivision" for more information.

After you enter the subcontract, you run the Lot Proceed Proof/Post program to apply this bid subcontract to all lots that match all of the wildcard choices on the Commitment Revisions screen. The system selects this subcontract if you did not assign another subcontract to the cost code. The resulting committed subcontract has a different subcontract number for each subdivision based on the next number system. If you did not set the Bid Contracts Option processing option for the Lot Proceed Proof/Post program, the system selects all other subcontract types before this type.

#### **Navigation**

From Homebuilder Management (G44H), choose Options/Bid Subcontracts From Options & Bid Subcontract Setup (G44H11), choose Bid Subcontract Entry

## 14.1.1 Before You Begin

Before you can set up a bid subcontract at the city or company level, you must be sure your database is set up properly. To set up a bid subcontract at the city or company level, you must set up a city or company business unit that does not tie to a specific subdivision. You must set up a chart of accounts for the city or company so that the system enters the cost code on each line item on the Commitment Revisions screen. You must identify all of the possible options for the city or company business unit. You must also set up the following:

- Business Unit. On the Job Master Revisions screen, enter your city or company code in the Business Unit field. Leave the Subdivision field blank.
- Chart of Accounts. Set up your model chart of accounts using the Chart Type Setup screen, and then copy the model using the Copy Selected Master Codes screen. On the Copy Selected Master codes screen, enter your city or company business unit code in the Job Number field.
- You must identify all of the options for the city or company business unit. You enter your city or company business unit number in the Subdivision field of the Option Master screen.
- You can set up parent and child cost code relationships at the city or company level by entering your city or company business unit number in the Subdivision field of the Pay Point Master screen.

If you do not set the Bid Contracts Option processing option for the Lot Proceed Proof/Post program, the system commits only subdivision subcontracts. To commit subcontracts at the city or company level, enter one of the following in the Bid Contracts Option processing option:

- 1 to commit city-level subcontracts.
- 2 to commit company-level subcontracts.
- 3 to commit city-level then company-level subcontracts.

#### To enter a bid subcontract for a city or company

On Bid Subcontract Entry, enter C in the Contract Method field.

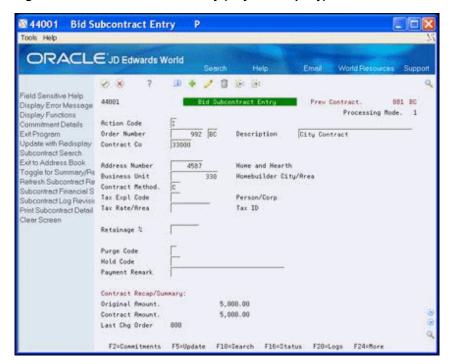

Figure 14–1 Bid Subcontract Entry (City or Company) screen

- Add the subcontract.
- Choose Commitment Details (F2) to access the Commitment Revisions screen.
- Enter the city- or company-level detail information in the detail lines.

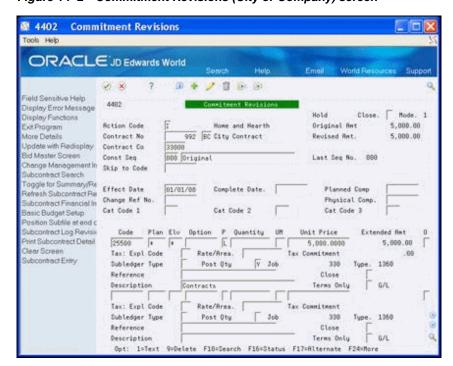

Figure 14–2 Commitment Revisions (City or Company) screen

| Entering Bid Subcontracts for a City or Company | Entering | Bid | Subcontracts | for a | City | or Company |
|-------------------------------------------------|----------|-----|--------------|-------|------|------------|
|-------------------------------------------------|----------|-----|--------------|-------|------|------------|

# Assign a Supplier to an Option

This chapter contains these topics:

- Section 15.1, "Viewing the Suppliers,"
- Section 15.2, "Assigning a Supplier for an Option."

You assign or change the suppliers who have bid subcontracts on an option.

#### **Navigation**

From Homebuilder Management (G44H), enter 27

From Homebuilder Management Technical Operations (G44H31), choose Alternate **Subcontract Entry** 

## 15.1 Viewing the Suppliers

You use the Alternate Subcontract Entry screen to view which suppliers have a bid subcontract for a specific option. You can view this information at the subdivision level, the plan level, or the plan and elevation level. When you use this screen and the Alternate Contract Search screen, you can add an option to a supplier's bid subcontract.

#### To view the suppliers

- 1. On Alternate Subcontract Entry, complete the following fields and click Inquire.
  - **Business Unit**
  - Option No
  - Plan No
  - Elevation

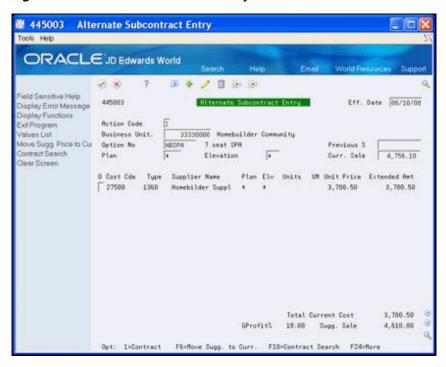

Figure 15–1 Alternate Subcontract Entry screen

Choose More Detail (F4) to access the detail area.

3 445003 Alternate Subcontract Entry Tools Help ORACLE JD Edwards World 445983 Alternate Subcontract Entry Eff. Date 06/10/08 Display Error Message Display Functions Move Sugg. Price to Cur Curr. Sale 4,756.10 Contract Search ear Screen 0 Cost Cde Tupe Supplier Name Plan Elv Units UM Unit Price Extended Amt
27500 1360 Homebilder Suppl \* \* 3,780.50 3,780.50
Desc Contracts Expct Date Code 2 Contr 3,780.58 884 BC Total Current Cost 3,788.50 GProfit% 18.00 Sugg. Sale 4,610.00 Opt: 1:Contract F6:Move Sugg. to Curr. F18=Contract Search F24=More

Figure 15–2 Alternate Subcontract Entry (Detail) screen

## 15.2 Assigning a Supplier for an Option

You use the Alternate Contract Search screen to assign suppliers for your subdivision. You can view the suppliers for bid subcontracts or you can view suppliers for both bid subcontracts and existing contracts. From this screen you select the suppliers you want to include as bidders on the option. You can also choose bids from this screen to enter on the Alternate Subcontract Entry screen. You can also add multiple instances of a certain supplier to the Alternate Subcontract Entry screen. Additionally, you can add bid quantities and amounts for each supplier.

#### To assign a supplier for an option

On Alternate Subcontract Entry, locate an option at the level you want to view, such as subdivision, plan, or plan and elevation combination.

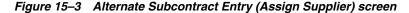

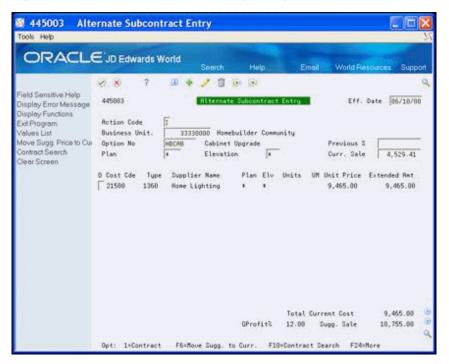

Choose Contract Search (F10) to access the Alternate Contract Search screen.

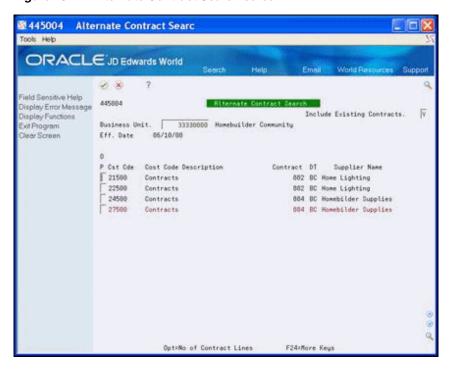

Figure 15–4 Alternate Contract Search screen

The Alternate Contract Search screen displays all the bid subcontracts and subcontract suppliers for your subdivision.

- **3.** To view only the bid subcontract suppliers, enter N in the Include Existing Contracts field and click Enter.
- **4.** Enter 1-9 in the following field next to the supplier name you want to choose:
  - Option

For example, if you enter 1 in the Option field, the supplier displays on the Alternate Subcontract Entry screen. If you enter 4 in the Option field, four lines of this supplier display on the Alternate Subcontract Entry screen.

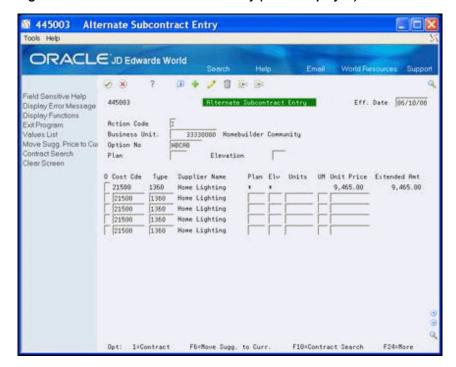

Figure 15–5 Alternate Subcontract Entry (Lines Displayed) screen

- Click Enter to displays the Alternate Subcontract Entry screen. The screen includes the supplier name you chose on the Alternate Contract Search screen.
- Click Change to add the supplier to the option.

## 15.2.1 Processing Options

See Section 63.4, "Alternate Contract Entry (P445003)."

# Assign a Supplier to a Lot

This chapter contains these topics:

- Section 16.1, "Viewing Suppliers,"
- Section 16.2, "Changing the Supplier,"
- Section 16.3, "Assign a Supplier to a Lot."

You use the Bid Supplier Assignment screen to view the suppliers or to assign or change a supplier on a lot.

#### **Navigation**

From Homebuilder Management (G44H), choose Options/Bid Subcontracts From Options/Bid Subcontracts (G44H11), choose Bid Supplier Assignment

## 16.1 Viewing Suppliers

You can view the supplier information for the subdivision or for a specific lot. When you locate a subdivision or a lot, the screen displays all the subcontracts and suppliers for that subdivision or lot, respectively, based on information from the Bid Subcontract Entry, Commitment Revisions, and Lot Proceed Entry programs. If the Contract Method (CM) field begins with a V, the system displays only suppliers with BC document types in the DT field.

#### To view suppliers

On Bid Supplier Assignment, complete the following fields and click Inquire:

- Project Business Unit
- Lot Number

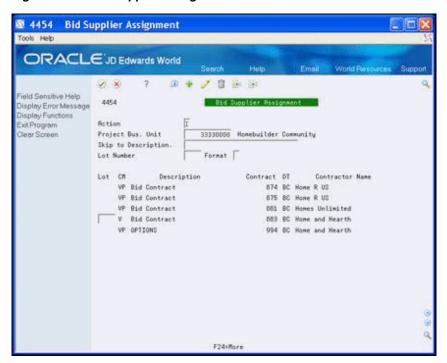

Figure 16-1 Bid Supplier Assignment screen

## 16.2 Changing the Supplier

You can change the supplier from primary to secondary or other. You do this by changing the value in the Contract Method (CM) field. You can only change the supplier if the value in the Contract Method is V. If the value in this field is VP, the supplier displays, but the system prevents you from making changes.

If you specify a contract method of VP on the Bid Subcontract Entry screen, the system assigns this subcontract when you run the Lot Proceed Proof/Post program.

#### To change the supplier

- On Bid Supplier Assignment, locate the subdivision or lot.
- Select the detail line you want to change.
- Enter a value in the CM field and click Change.

## 16.3 Assign a Supplier to a Lot

If you specify a contract method of V on the Bid Subcontract Entry screen, you must now assign a lot to that supplier.

#### To assign a supplier to a lot

- On Bid Supplier Assignment, locate the subdivision or lot.
- Select the detail line you want to assign.
- Enter a value in the Lot field and click Change.

## **Search for Bid Subcontracts**

This chapter contains the topic:

Section 17.1, "Searching for Bid Subcontracts."

## 17.1 Searching for Bid Subcontracts

You use the Subcontract Search screen to locate bid subcontracts at the subdivision level by supplier, cost code, cost type, or any combination of these items.

#### **Navigation**

From Homebuilder Management (G44H), choose Options/Bid Subcontracts From Options/Bid Subcontracts (G44H11), choose Subcontract Search

#### To search for bid subcontracts

- 1. On Subcontract Search, complete one or more of the following fields:
  - Supplier
  - Job Number
- 2. In the Cost Code/Type field, enter only the cost code or enter both the cost code and the cost type.

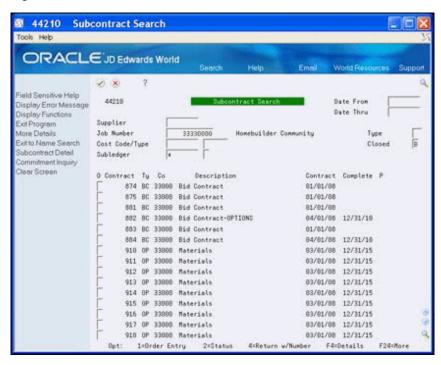

Figure 17-1 Subcontract Search screen

- Enter BC in the Type field.
- Choose More Detail (F4) to access the detail area.

Figure 17-2 Subcontract Search (Detail) screen

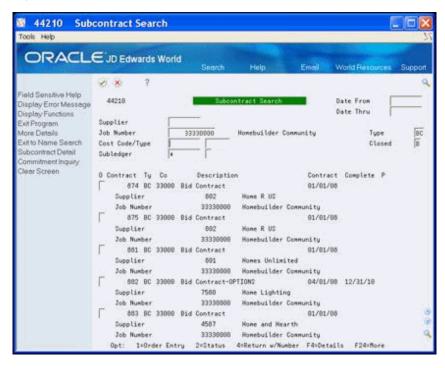

Click Inquire.

## 17.1.1 Processing Options

See Section 63.5, "Contract Search (P44210)."

| Searching | for | Bid | Subcon | tracts |
|-----------|-----|-----|--------|--------|
|           |     |     |        |        |

# **Copy Bid Subcontracts**

This chapter contains the topic:

Section 18.1, "Copying Bid Subcontracts."

## 18.1 Copying Bid Subcontracts

You use the Copy Bid Subcontracts program to copy bid subcontracts from one subdivision business unit to another. This program does not create a report.

A version list displays from which you can run a version, or copy a version and modify it to suit your needs. Use the processing options to specify to which subdivision business unit you want to copy the subcontracts.

#### Navigation

From Homebuilder Management (G44H), choose Options/Bid Subcontracts From Options/Bid Subcontracts (G44H11), choose Copy Bid Subcontracts

#### 18.1.1 Data Selection

Use the Data Selection screen to specify from which subdivision business unit you are copying the subcontracts.

For information about copying and modifying DREAM Writer versions, see Work with DREAM Writer in the JD Edwards World Technical Foundation Guide.

## 18.1.2 Processing Options

See Section 63.6, "Copy Bid Base Contracts (P445097)."

# **Change Prices Globally**

This chapter contains the topic:

Section 19.1, "Changing Prices Globally."

## 19.1 Changing Prices Globally

You use this program to copy pricing information from bid subcontracts to the awarded contracts you choose. This program generates the Global Price Change report (R445095).

A version list displays from which you can run a version, or copy a version and modify it to suit your needs. In the processing options, specify:

- Proof or final mode
- Type of subcontract to update
- Range of lots to include from the Lot Proceed Entry (F4450) table

For information about copying and modifying DREAM Writer versions, see Work with DREAM Writer in the JD Edwards World Technical Foundation Guide.

#### **Navigation**

From Homebuilder Management (G44H), enter 27

From Homebuilder Management Technical Operations (G44H31), choose Global **Price Change** 

#### 19.1.1 Data Selection

In the data selection, specify the subdivision, the subcontract type, and subcontract numbers from which the system copies the information.

#### 19.1.2 Processing Options

See Section 63.7, "Global Price Update (P445095)."

## 19.1.3 Global Price Change Report

Figure 19–1 Global Price Change report

| 445095  |       |              |     |                |       |                      | 9        | JDEC       | JDEdwards<br>Global Price Change |            |             | Page M<br>Date    | Page No 1<br>Date 5/14/17 |
|---------|-------|--------------|-----|----------------|-------|----------------------|----------|------------|----------------------------------|------------|-------------|-------------------|---------------------------|
| Mode: F | FINAL |              |     |                |       |                      |          |            |                                  |            |             |                   |                           |
| Order   |       | or order ord | pro | Lot            | Cost  |                      |          | Opti       | ľ                                | <          |             | < Extended Price> | ice>                      |
| Number  | ΤŻ    | 8            | Suf | Center         | Code  | Description          | Plan Elv | 11v Number | Der                              | From       | To          | From              | To                        |
| 16      | 180   | 00000        | 900 | 54541001 0     | 04010 | Concrete Foundations |          |            |                                  | 9,500.0000 | 9,500.0000  | 9,500.00          | 9,500.00                  |
| 16      | 00 0  | 00000        | 900 | 54541001 04020 | 04020 | Concrete Walks       | *        |            | .,                               | 0000.0000  | 3,000.0000  | 3,000.00          | 3,000.00                  |
| 17      | 90 /  | 00000        | 900 | 54541001 04030 | 04030 | Flumbing             | *        |            | **)                              | 0000.000,8 | 3,000.0000  | 3,000.00          | 3,000.00                  |
| 18      | 3 08  | 00000        | 900 | 54541001 04050 | 04050 | Lumber               | *        |            | 11                               | 0000.0000, | 11,000.0000 | 11,000.00         | 11,000.00                 |
| 19      | 80 6  | 00000        | 900 | 54541001 04090 | 04090 | Fireplaces           | *        | FP100      | 0                                | 800.0000   | 800.0000    | 800.00            | 800.00                    |
| 19      | 8     | 000020       | 900 | 54541001 04310 | 04310 | Appliances           | *        |            |                                  | 800.0000   | 800.0000    | 800.00            | 800.00                    |

# Part III

# **Material Handling**

#### This part contains these chapters:

- Chapter 20, "Overview to Material Handling,"
- Chapter 21, "Set Up City Constants,"
- Chapter 22, "Process Supplier Items,"
- Chapter 23, "Define Takeoff Lists,"
- Chapter 24, "Display Takeoff Master List,"
- Chapter 25, "Copy Takeoff Lists,"
- Chapter 26, "Change Takeoff Lists,"
- Chapter 27, "Assign Suppliers to an Item."

# **Overview to Material Handling**

Material Handling accommodates homebuilders who prefer to purchase their materials from suppliers. Material Handling is also referred to as material takeoffs or takeoffs. A takeoff is a form of purchase order that builders use to purchase materials from suppliers. They can then use their own employees or contractors to complete a process in building the house. Material takeoffs are organized at the city level, which is determined by Category Code 5 of the Job Master.

The process the system uses for takeoffs begins when you release a lot. It first examines the Takeoff File table (F4457) by city, subdivision, option, plan, elevation, and swing. Using a hierarchal method to select takeoffs, the system determines which takeoff lines from the F4457 are appropriate to create on the takeoff (purchase order) for the lot you release. When the system locates lines which meet the criteria, it examines the Account Master table (F0901) and determines the associated trade cost code. Using the trade cost code and appropriate information from the F4457, the system selects a vendor, subdivision, and lot from the Takeoff Vendor Assignment table (F4455). The system then examines that vendor, city, supplier, and item, and the Item Price File table (F4459) for an item price. If the system locates a price record, it uses that price.

If the system does not locate a price record with that vendor for the item or there is no vendor assignment record, the system uses the price from the Item Master (F4101), Item Branch File (F4102), and Cost Ledger File (F4105) tables. After the system determines a price, it multiplies the price by the quantity from the F4457 and the price factor from the F4101. It then divides the price by the price divisor from the F4459. If there is no record in the F4459, the system sets the price divisor to 1.

The takeoff process flow is illustrated as follows:

Figure 20-1 Takeoff Process Flow

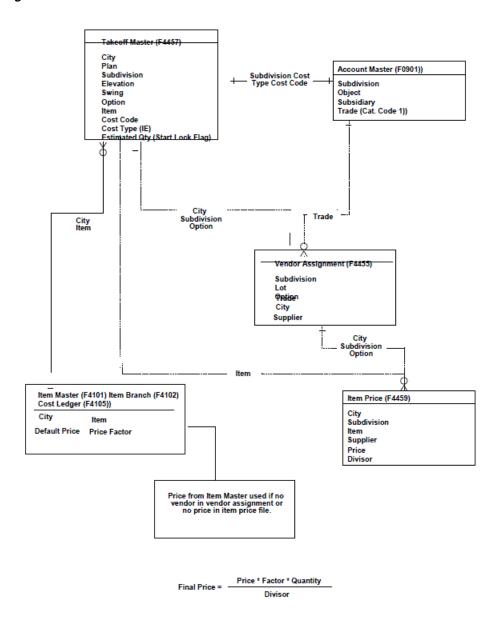

Material Handling includes the following tasks:

- Set Up City Constants
- **Process Supplier Items**
- **Define Takeoff Lists**
- Display Takeoff Master List
- Copy Takeoff Lists
- **Change Takeoff Lists**
- Assign Suppliers to an Item

# **Set Up City Constants**

This chapter contains the topic:

Section 21.1, "Setting Up City Constants."

## 21.1 Setting Up City Constants

For material handling, you establish an item master list for each city where your homebuilding company is building houses. You track and report the items at the city business unit level. A city business unit in the Homebuilder Management system is the same as a branch/plant business unit in the Inventory Management system. You review the city business unit you set up and then set up or change the city constants. You can also review item availability and location.

You use the Branch/Plant Constant Inquiry screen to search for your city business unit and to set up your city constants. Most of the information on this screen is associated with the Inventory Management system. Changes you make in the branch/plant constants affect the Inventory Management system database.

#### See Also:

Enter Branch/Plant Information in the JD Edwards World Inventory *Management Guide* for more information about branch/plants.

#### **Navigation**

From Homebuilder Management (G44H), choose Homebuilder Item Setup From Homebuilder Item Setup (G44H12), choose Branch/Plant Constant Inquiry

#### To set up city constants

- On Branch/Plant Constant Inquiry, enter your business unit in the following field:
  - Skip to Branch/Plant

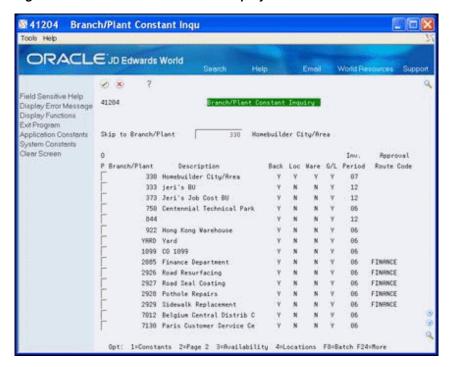

Figure 21–1 Branch/Plant Constant Inquiry screen

Your city business unit displays as the first line in the detail area.

Enter 1 in the Option field next to your business unit. The Branch/Plant Constants Page 1 screen displays the constants for your city

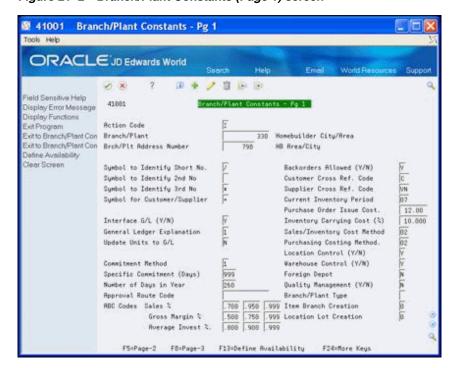

Figure 21–2 Branch/Plant Constants (Page 1) screen

business unit.

Enter information in the fields you want to change, and click Change.

Choose Page 2 (F5) to access Branch/Plant Constants Page 2.

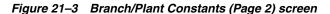

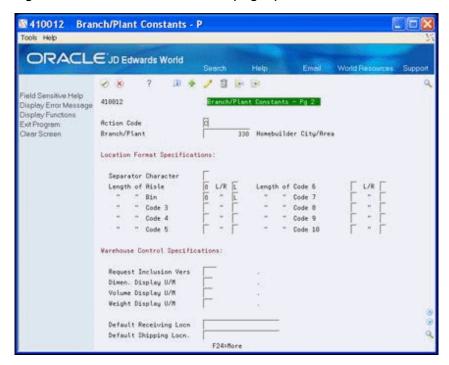

- Enter information in the fields you want to change, and click Change.
- Click Exit (F3) to access the Branch/Plant Constant Inquiry screen. 6.
- Enter 3 in the Option field next to your business unit. 7. The Item Availability Definition screen displays available item quantities for your city.

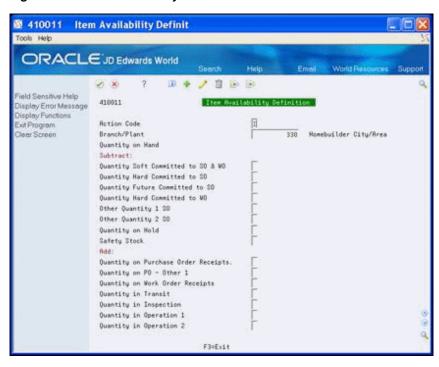

Figure 21-4 Item Availability Definition screen

- Enter information in the fields you want to change and click Change.
- Click Exit (F3) to return to the Branch/Plant Constant Inquiry screen.
- **10.** Enter 4 in the Option field next to your business unit. The Location Master Definition screen displays with the locations of materials.

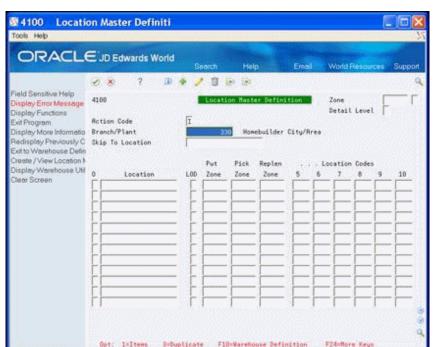

Figure 21–5 Location Master Definition screen

**11.** Enter information in the fields you want to change, and click Change.

**12.** Click Exit (F3) to return to the Branch/Plant Constant Inquiry screen.

# **Process Supplier Items**

This chapter contains these topics:

- Section 22.1, "Viewing Supplier Items,"
- Section 22.2, "Creating Supplier Items,"
- Section 22.3, "Pricing an Item,"
- Section 22.4, "Changing an Item,"
- Section 22.5, "Changing the Price of an Item,"
- Section 22.6, "Searching for an Item,"
- Section 22.7, "Running Item Price Process,"
- Section 22.8, "Running Update Price Status,"
- Section 22.9, "Running Update Purchase Amount,"
- Section 22.10, "Using After Start,"
- Section 22.11, "Setting Up Cost Code Master."

You record each supplier-provided item for materials handling (takeoffs), and you work with item pricing throughout the building process.

## 22.1 Viewing Supplier Items

You use the Item Master program to view supplier items.

#### **Navigation**

From Homebuilder Management (G44H), choose Homebuilder Item Setup From Homebuilder Item Setup (G44H12), choose Item Master

#### To view a supplier item

On Item Master, complete the following fields and click Inquire.

- City
- Item Number

图 44594 Item Master Tools Help ORACLE JD Edwards World / B B B Display Error Message Item Status Display Functions m Price Maintenance Action Code 333 City Update with Redisplay Item Number 2611 em Notes Description Oak Board, 2x2x10 Rverage Price Price Factor Purch. Tax(Y/N). UOM (Takeoff) UOM (Purchasing) Default Supplier Cost Code Report Code 3

Figure 22-1 Item Master screen

## 22.2 Creating Supplier Items

You use the Item Master program to create an item to include in materials handling (takeoffs). You identify the item and its pricing information. You can also add textual information about the item. The system can also calculate sales tax on materials contracts.

#### To create a supplier item

On Item Master, complete the following fields:

F5=Update w/ Redisplay

- City
- Item Number
- Description
- Average Price
- Price Factor
- Purchase Tax (Y/N)
- Default Supplier
- Cost Code
- Choose Item Notes (F14) to access Text Messages.
- Add information about the item, click Enter and then click Exit (F3).

₩0016 Text Messages Tools Help ORACLE JD Edwards World Display Error Message Display Functions Toggle Window Size Display User & Date of | Print Message. . . . . 90905875 Language . . . . . . . nsert Line at Cursor Loc Delete Line of Cursor Lo
Colors Model Margo
Lumber was cut by Environmental Lumbering Corporation, headquartered in Portland Delete This Entire Note Oregon.

Figure 22-2 Text Messages screen

On Item Master, click Add.

If you added textual information about the item, See Memo displays in the upper right-hand portion of the screen.

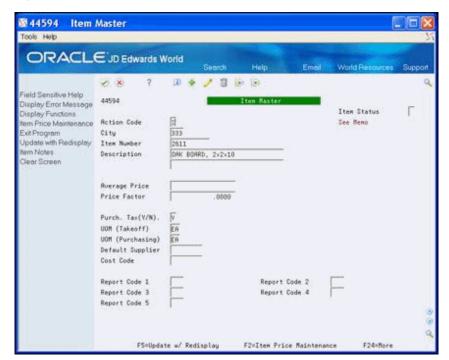

Figure 22-3 Item Master (Added Text) screen

| Field              | Explanation                                                                                                    |  |  |  |  |  |  |
|--------------------|----------------------------------------------------------------------------------------------------|--|--|--|--|--|--|
| Average Price      | This is a 15 position code that is reserved for the user. JD Edwards World does not currently use this field and will not utilize this field in the future.      |  |  |  |  |  |  |
|                    | Screen-specific information                                                                                                    |  |  |  |  |  |  |
|                    | This is an optional field that the Homebuilder system uses for informational purposes only.                                                                      |  |  |  |  |  |  |
| Price Factor       | The amount per unit (the total cost divided by the unit quantity).                                                                                               |  |  |  |  |  |  |
|                    | Screen-specific information                                                                                                    |  |  |  |  |  |  |
|                    | Enter the factor ratio.                                                                                                    |  |  |  |  |  |  |
| Purchase Tax (Y/N) | A code that indicates whether the item is subject to sales tax when you purchase it. The system calculates tax on the item only if the supplier is also taxable. |  |  |  |  |  |  |
|                    | Screen-specific information                                                                                                    |  |  |  |  |  |  |
|                    | Enter Y for the system to calculate sales tax or N and the system does not calculate sales tax for the item.                                                     |  |  |  |  |  |  |
| Default Supplier   | Enter the supplier number.                                                                                                    |  |  |  |  |  |  |

### 22.2.1 Processing Options

See Section 64.1, "Item Master Maintenance - Homebuilder (P44594)."

### 22.3 Pricing an Item

You use the Item Price Maintenance program to enter a price for each item by supplier name.

The system uses price factor information from the Item Master and the divisor from the Item Price Maintenance screen to change quantities. For example, the system changes 1,000 board feet to the amount per foot or to the quantity you use, such as 2x4s. Following is the formula:

| For                                 | mula             |
|-------------------------------------|------------------|
| Item Price (240) * Price Factor (8) |                  |
| Divisor (1000)                      | 1.92 for one 2x4 |

The system calculates discount pricing for specific items based on information you enter on the Item Price Maintenance screen. You can create discounts for each item by amounts, by percentages, or by exceeding a specific quantity of the item. For the system to create standard discount pricing for an item, you must set the:

- Discount field to Y or leave blank
- Model Pricing Option processing option in the Lot Proceed Proof/Post program to 2

You use model discount entries for discount pricing for specific items in model homes. For the system to create model discount pricing for an item, you must set the:

- Discount Flag field to Y or leave blank
- House Type field on the Lot Proceed Entry screen (P4450) to M

Model Pricing Option processing option in the Lot Proceed Proof/Post program to

### From Homebuilder Management (G44H), choose Homebuilder Item Setup From Homebuilder Item Setup (G44H12), choose Item Price Maintenance

Alternatively, you can access the Item Price Maintenance screen from the Item Master screen by choosing Item Price Maintenance (F2). The system enters the city, item, and supplier numbers.

#### To price an item

- On Item Price Maintenance, complete the following field and click Inquire.
  - Subdivision

Figure 22–4 Item Price Maintenance screen

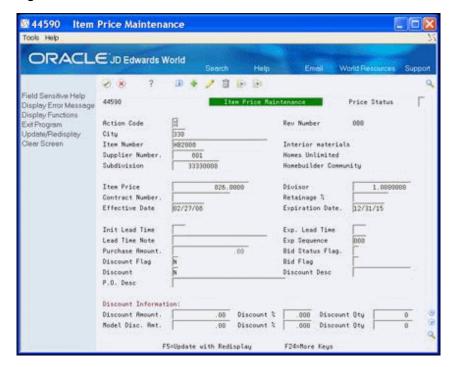

- Complete the following fields:
  - Item Price
  - Divisor
  - **Effective Date**
  - **Expiration Date**
  - Discount Flag
  - Discount
- 3. In the Discount Information area of the screen, perform one of the following to use discounts:
  - For the system to calculate a standard discount, complete one of the following fields:
  - Discount Amount

- Discount Percent
- Discount Quantity
- For the system to calculate a model discount, complete one of the following fields:
- Model Discount Amount
- Discount Percent
- Discount Quantity
- 4. Choose Update/Redisplay (F5) to update the database and refresh the data on the screen.

| Field                 | Explanation                                                                                                    |  |  |  |  |  |
|-----------------------|----------------------------------------------------------------------------------------------------|--|--|--|--|--|
| Item Price            | The list or base price to be charged for one unit of this item. In sales order entry, all prices must be set up in the Base Price table (F4106).                                    |  |  |  |  |  |
| Divisor               | Used to calculate the commitment amount of a takeoff contract.                                                                                                    |  |  |  |  |  |
|                       | Screen-specific information                                                                                                    |  |  |  |  |  |
|                       | Use this field to change the purchasing price to the price based on a single purchasing unit of measure. For example, the system changes one thousand board feet to one board foot. |  |  |  |  |  |
| Discount Flag         | Used in the takeoff system to determine if model pricing is to occur.                                                                                                    |  |  |  |  |  |
|                       | Screen-specific information                                                                                                    |  |  |  |  |  |
|                       | The system creates model discount pricing for an item based on discount information in the Model Discount fields and from the following settings:                                   |  |  |  |  |  |
|                       | <ul> <li>Discount field set to Y or leave blank</li> </ul>                                                                                                    |  |  |  |  |  |
|                       | <ul> <li>House Type field on the Lot Proceed Entry screen (P4450)<br/>set to M</li> </ul>                                                                                           |  |  |  |  |  |
|                       | <ul> <li>Model Pricing Option processing option in the Lot Proceed<br/>Proof/Post program set to 1</li> </ul>                                                                       |  |  |  |  |  |
| Discount              | The system creates standard discount pricing for an item based on the discount information in the Discount fields and from the following settings:                                  |  |  |  |  |  |
|                       | <ul> <li>Discount field set to Y or leave blank</li> </ul>                                                                                                    |  |  |  |  |  |
|                       | <ul> <li>Model Pricing Option processing option in the Lot Proceed<br/>Proof/Post program set to 2</li> </ul>                                                                       |  |  |  |  |  |
| Discount Amount       | Total amount of the discount.                                                                                                    |  |  |  |  |  |
| Discount Percent      | Takeoff pricing file discount percentage.                                                                                                    |  |  |  |  |  |
| Discount Quantity     | Used to determine if a discount is taken. If the ordered quantity is greater than or equal to this quantity then the discount can be taken.                                         |  |  |  |  |  |
| Model Discount Amount | Used in the Takeoff system to determine the actual contract price.                                                                                                    |  |  |  |  |  |
| Discount Percent      | Used in the Takeoff system to calculate the Model Discount Amount to be applied.                                                                                                    |  |  |  |  |  |
| Discount Quantity     | Used to determine if a discount is taken. If the ordered quantity is greater than or equal to this quantity then the discount can be taken.                                         |  |  |  |  |  |

### 22.3.1 Processing Options

See Section 64.2, "Item Price Maintenance (P44590)."

# 22.4 Changing an Item

You use the Item Price List program to change the price and effective date of a supplier item. You can change an item for all cities, for a specific city, or for a specific subdivision.

#### **Navigation**

From Homebuilder Management (G44H), choose Homebuilder Item Setup From Homebuilder Item Setup (G44H12), choose Item Price List

#### To change an item

- 1. On Item Price List, perform one of the following and click Inquire:
  - To display all of your inventory items, enter an asterisk (\*) in the City field.
  - To narrow your search, complete one or more of the following optional fields.
    - City
    - Subdivision
    - Skip To Item
    - Supplier
    - Contract Number
    - Display History
    - Effective Date
    - **Expired Date**
    - Discount Flag

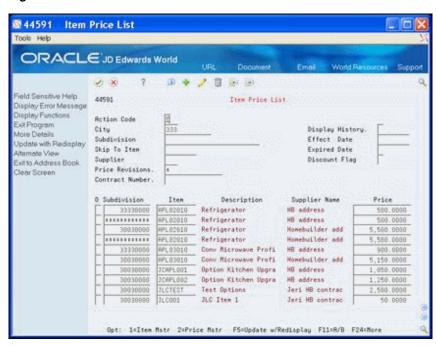

Figure 22-5 Item Price List screen

- Enter information in the detail line that you want to change. You can use this view to change the Subdivision, Item, and Price fields.
- Choose More Detail (F4) to access the detail area.

Figure 22-6 Item Price List (Detail) screen

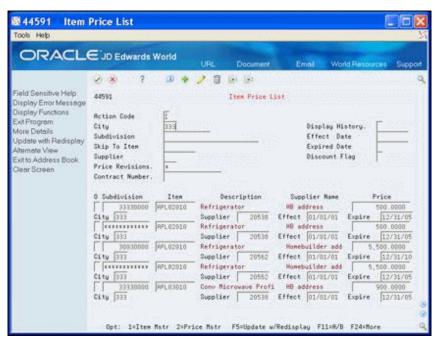

- In the detail area, change any of the following fields and click Change:
  - Subdivision
  - Item

- Price
- City
- Supplier Number
- Effective Date
- **Expiration Date**

### 22.4.1 Processing Options

See Section 64.3, "Item Price List (P44591)."

# 22.5 Changing the Price of an Item

You use the Item Price Revision program to change the price of an item.

#### **Navigation**

From Homebuilder Management (G44H), choose Homebuilder Item Setup From Homebuilder Item Setup (G44H12), choose Item Price Revision

#### To change the price of an item

- 1. On Item Price Revision, perform one of the following and click Inquire:
  - Complete the following fields:
    - City
    - Supplier
  - To narrow your search, complete the following optional fields:
    - Subdivision
    - **Effective Date**
    - **Expired Date**

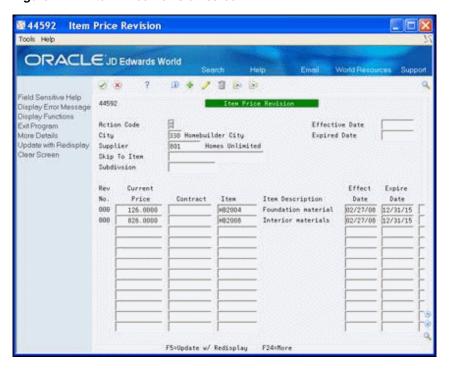

Figure 22-7 Item Price Revision screen

- Enter information in the following fields on the detail line that you want to change:
  - Current Price.

If you change the Current Price field, you must also change the Effective Date field.

- Contract
- Item
- **Effective Date**
- **Expiration Date**
- Choose More Detail (F4) to access the detail area.

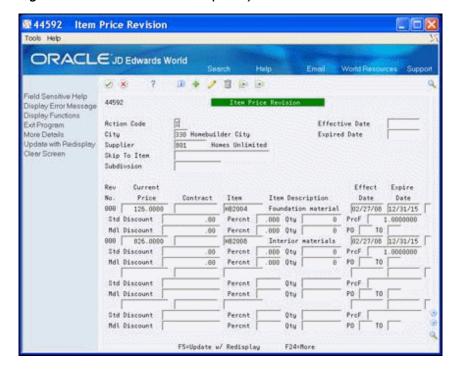

Figure 22-8 Item Price Revision (Detail) screen

- Change any of the following fields and click Change:
  - **Current Price**
  - Contract
  - Item
  - **Effective Date**
  - **Expiration Date**
  - Standard Discount
  - Standard Discount Percent
  - Standard Discount Quantity
  - Price Divisor (PrcF)
  - Model Discount
  - Model Discount Percent
  - Model Discount Quantity

The system updates the Revision Number field, which indicates the number of times you have revised an item.

# 22.5.1 Processing Options

See Section 64.4, "Item Price Revision (P44592)."

# 22.6 Searching for an Item

Use the Item Search program to locate a supplier item. You can narrow your search results by entering specific data in the fields on this screen. You can also choose the

language you use for the search. Additionally, you can locate items by selecting user defined cross-reference tables that you associate with an item.

#### Navigation

From Homebuilder Management (G44H), choose Homebuilder Item Setup From Homebuilder Item Setup (G44H12), choose Item Search

#### To search for an item

- On Item Search, perform one of the following and click Inquire:
  - Complete the following fields:
    - Branch/Plant
    - Search Text
  - To narrow your search, complete one or more of the following optional fields:
    - Category Codes
    - Language
    - Item Number
    - Supplier

Figure 22-9 Item Search screen

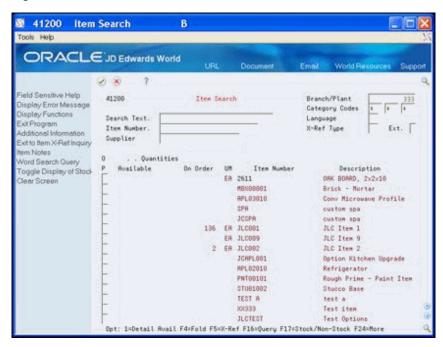

Choose More Detail (F4) to access the detail area.

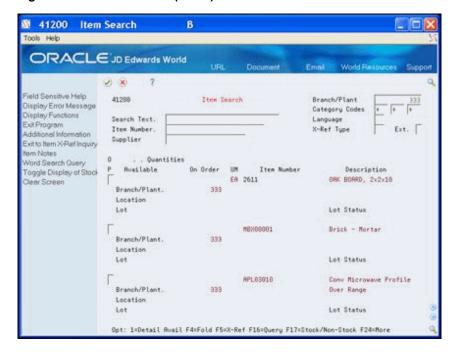

Figure 22-10 Item Search (Detail) screen

### 22.6.1 Processing Options

See Section 64.5, "Item Search with Word Search - Plant Maintenance (P41200)."

### 22.7 Running Item Price Process

You use the Item Price Process program to enter a global price update for a supplier when the supplier implements an across-the-board price increase or when copying records between city and subdivisions. The price update can be by percentage, additional amounts, or new override price. The system generates the Item Price Process Report (R445904).

A version list displays from which you can run a version, or copy a version and modify it to suit your needs. For information about copying and modifying DREAM Writer versions, see Work with DREAM Writer in the JD Edwards World Technical Foundation Guide.

#### **Navigation**

From Homebuilder Management (G44H), choose Homebuilder Item Setup From Homebuilder Item Setup (G44H12), choose Item Price Process

#### 22.7.1 Data Selection

Specify the project (subdivision), lot, supplier, and options.

### 22.7.2 Processing Options

See Section 64.6, "Item Price Process (P445904)."

### 22.7.3 Item Price Process Report

Figure 22-11 Item Price Process report

| 445904                |                                             |              |                   | Item     | JD Edwards<br>Item Price Process | 20         |                                             |               | Page 5/28/17        | 5/28/17  |            |  |
|-----------------------|---------------------------------------------|--------------|-------------------|----------|----------------------------------|------------|---------------------------------------------|---------------|---------------------|----------|------------|--|
| Mode: PROOF           |                                             |              |                   |          |                                  |            |                                             |               |                     |          |            |  |
| >                     | FROM                                        | ITEM PRICE   |                   | <        | <                                | >          | >                                           | TO ITEM PRICE |                     |          | <          |  |
| Cty Item No           | Cty Item No Subdivision Supplier Rev Effect | Supplier Rev |                   |          | Expir Unit Price                 | Cty Item   | Cty Item No Subdivision Supplier Rev Effect | on Supplier F | lev Effect          | Expir Un | Unit Price |  |
|                       |                                             |              |                   |          |                                  |            |                                             |               |                     |          |            |  |
| PKR DISH              | 98980000                                    | 18745        | 01/01/15 01/01/18 | 91/01/10 | 303                              | RAV DISH   | 98 98 00 00                                 | 00 18745      | 01/01/16 01/01/18   | 01/01/18 | 303        |  |
| PKR DISH              | ********                                    | 18745        | 01/01/15 01/01/16 | 01/01/18 | 304                              | RAV DISH   | ** ** ** ** **                              | ** 18745      | 1 01/01/16 01/01/18 | 1/01/18  | 304        |  |
| PKR DISH              | *********                                   | 115836       | 01/01/15 01/      | 01/01/18 | 307                              | RAV DISH   | ****                                        | ** 115836     | 1 01/01/16 01/01/1  | 1/01/18  | 307        |  |
| PKR DISHES            | ********                                    | 18745        | 01/01/15 01/01/18 | 01/01/18 | 32                               | RAV DISHES | *********                                   | ** 18745      | 1 01/01/16 01/01/10 | 01/01/18 | 32         |  |
| PKR LUMBER            | ********                                    | 115836       | 01/01/15 01/01/18 | 01/01/18 | 200                              | RAV LUMBER | **********                                  | ** 115836     | 1 01/01/16 01/01/18 | 1/01/18  | 200        |  |
| PKR SINCHNAI ******** | ******                                      | 18745        | 01/01/15 01/01/18 | 01/01/18 | 15                               | RAV 9 INCH | 9 INCHMAI ********                          | ** 18745      | 1 01/01/16 01/01/10 | 01/01/18 | 15         |  |
| PKR 9INCHMAI          | PKR SINCHNAI *********                      | 115836       | 01/01/15 01/01/18 | 01/01/18 | 14                               | RAV 9INCH  | RAV 9INCHNAI ********                       | ** 115836     | 1 01/01/97 01/01/18 | 01/01/18 | 14         |  |

# 22.8 Running Update Price Status

You run the Update Price Status program after you enter a global price change using the Item Price Process program (P445904). The Update Price Status program updates the price status to a C if the price is current, an H if this is a future price, or an F if the price is an expired price. This program does not create a report.

A version list displays from which you can run a version, or copy a version and modify it to suit your needs. For information about copying and modifying DREAM Writer versions, see Work with DREAM Writer in the JD Edwards World Technical Foundation Guide.

#### Navigation

From Homebuilder Management (G44H), choose Homebuilder Item Setup From Homebuilder Item Setup (G44H12), choose Update Price Status

#### 22.8.1 Data Selection

Specify the project (subdivision), lot, and options.

### 22.8.2 Processing Options

See Section 64.7, "Global Price Update (P445095)."

### 22.9 Running Update Purchase Amount

You use the Update Purchase Amount program to obtain the total amount of the business transactions you conduct with a specific supplier. The program adds the total number of items you purchase and the cost per unit within a contract period to obtain the total amount. View this amount on the Item Price List screen as this program does not create a report.

A version list displays from which you can run a version, or copy a version and modify it to suit your needs. For information about copying and modifying DREAM Writer versions, see Work with DREAM Writer in the JD Edwards World Technical Foundation Guide.

#### **Navigation**

From Homebuilder Management (G44H), choose Homebuilder Item Setup From Homebuilder Item Setup (G44H12), choose Update Purchase Amount

### 22.9.1 Data Selection

Specify the city, item, and supplier you want.

### 22.9.2 Processing Options

See Section 64.8, "Copy Utility (P445096)."

# 22.10 Using After Start

You use the After Start program to update the estimated quantities for individual items to the actual quantities you use on a takeoff. The system does not release any item for payment that it does not change from an estimated quantity to an actual quantity.

#### **Navigation**

From Homebuilder Management (G44H), choose Homebuilder Item Setup From Homebuilder Item Setup (G44H12), choose After Start

#### To use after start

- 1. On After Start, complete the following fields and click Inquire.
  - Lot Business Unit
  - Order Number
- **2.** Optionally, complete the following field and click Inquire.
  - Cost Code

Figure 22-12 After Start screen

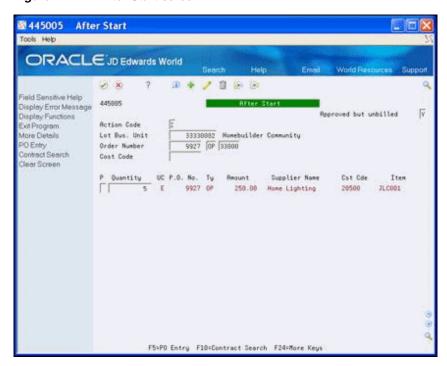

- Enter Y in the following field for the items you want to release for payment and click Change.
  - P (Purge)

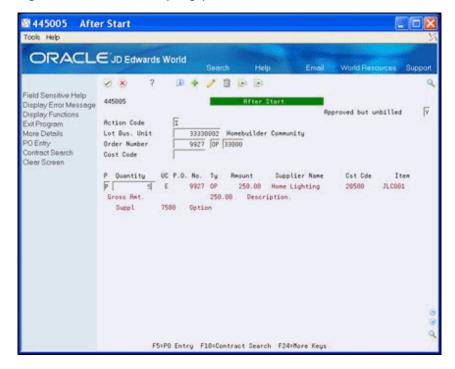

Figure 22-13 After Start (Purge) screen

### 22.10.1 Processing Options

See Section 64.9, "After Start (P445005)."

### 22.11 Setting Up Cost Code Master

You use the Cost Code Master Setup program to set up the start and finish dates for a cost code for each subdivision or plan.

#### **Navigation**

From Homebuilder Management (G44H), choose Homebuilder Item Setup From Homebuilder Item Setup (G44H12), choose Cost Code Master Setup

#### To set up cost code master

- 1. On Cost Code Master Setup, complete the following field and click Inquire.
  - Job Number

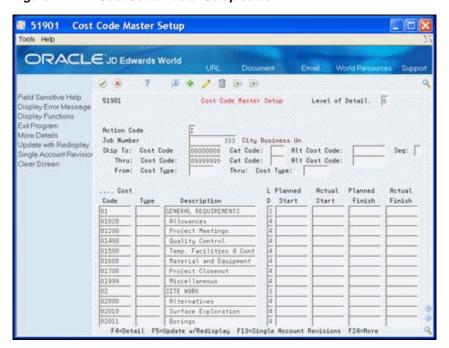

Figure 22-14 Cost Code Master Setup screen

- Complete the following fields:
  - Planned Start
  - **Actual Start**
  - Planned Finish
  - Actual Finish
- 3. Choose More Detail (F4) to access the detail area.
- Optionally, complete the following fields and click Add.
  - Cat Code 021
  - Cat Code 022
  - Cat Code 023

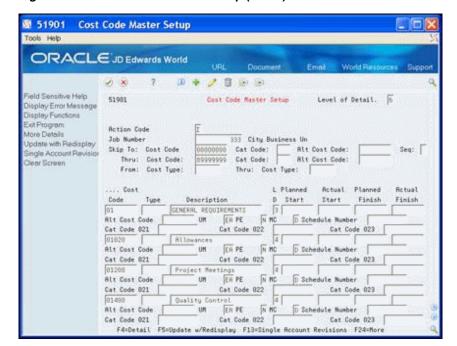

Figure 22-15 Cost Code Master Setup (Detail) screen

### 22.11.1 Processing Options

See Section 64.10, "Cost Code Schedule (P51901)."

# **Define Takeoff Lists**

This chapter contains these topics:

- Section 23.1, "Defining Takeoff Lists,"
- Section 23.2, "Changing a takeoff list item,"
- Section 23.3, "Adding a takeoff list item."

A takeoff list is the set of items and their estimated quantities, including options, which you need to construct a base house for a specific plan within a subdivision. You create a takeoff list for each plan/elevation/option/cost code item combination in your subdivision. You can set up takeoff items and options for multiple projects within the city by city code. The items can also be specific to a project (subdivision), plan, elevation and swing or you can use the wild card for any of these.

If you set up Enhanced Subledger Accounting, you can view and change these values in the detail area (fold). See Work with Enhanced Subledger Accounting in the *JD Edwards World General Accounting I Guide* for more information.

The Lot Proceed Proof/Post program selects takeoffs on a cumulative basis. For example, if you have 500 bricks at the subdivision level and 500 bricks at the subdivision/plan level, the program combines the amounts for a total of 1000 bricks. The Lot Proceed Proof/Post program locates all takeoff lines that match the house criteria, not just a best match.

# 23.1 Defining Takeoff Lists

You use the Takeoff Input Maintenance screen to define a new takeoff list.

To ease the data entry process, you can enter an asterisk (\*) as a wildcard, to represent all in the following fields:

- Subdivision
  - When you enter an asterisk, the system enters asterisks to fill the entire field with asterisks
- Item Number
- Plan
- Elv (Elevation)
- S (Swing)

When you enter an E in the E (Estimate) field (referred to as the Start Lock Flag) it prevents the system from releasing a commitment record for payment. You can only pay a commitment record for an actual quantity, not an estimated quantity.

For each takeoff item, you can add a note or textual information. When text information exists for a specific item, the system highlights the Option field on Takeoff Input Maintenance.

You can also define takeoff lists for options. When you do so, you must enter the option number in the Option Number field. Options for takeoffs must also have an item number. Ensure the item number includes pricing and a Takeoff Supplier Assignment record. See Chapter 27, "Assign Suppliers to an Item" for more information about Takeoff Supplier Assignment records. In order to view the options, you must have an asterisk (\*) in the Option Number field or you can only view the non-option items.

#### Navigation

From Homebuilder Management (G44H), choose Material Takeoff Setup From Material Takeoff Setup (G44H13), choose Takeoff Input Maintenance

### 23.1.1 Before You Begin

You must complete the Default Object Account processing option to allow the Lot Proceed Proof/Post program to commit the material costs to the correct accounts. The program examines the cost code you enter and uses the default cost type to access the Chart of Accounts and retrieve the Bill Item Code. This is the method the Lot Start process uses to determine the supplier from which to purchase the item.

#### To define a takeoff list

- 1. On Takeoff Input Maintenance, perform one of the following and click Inquire:
  - Complete the following field:
    - City
  - To narrow your search, complete the following optional fields:
    - Option Number
    - Item Number
    - Cost Code
    - Plan
    - Subdivision

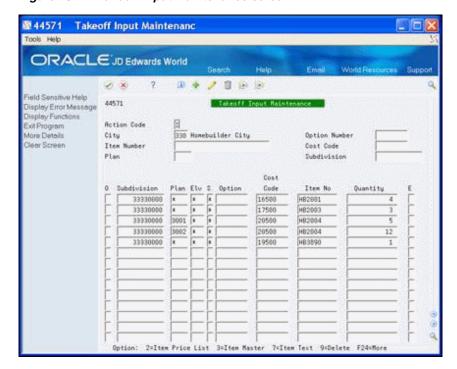

Figure 23-1 Takeoff Input Maintenance screen

Choose More Details (F4) to access the detail area.

Figure 23–2 Takeoff Input Maintenance (Detail) screen

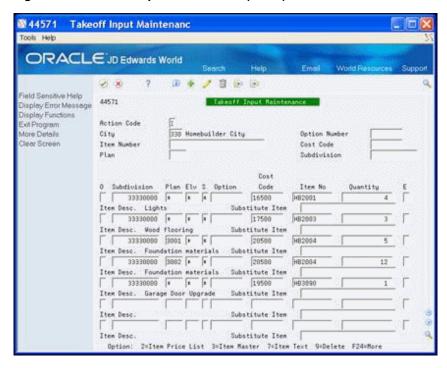

3. Enter 7 in the Option field for the specific item for which you want to add text and click Enter.

The Takeoff Notes window for the specific item displays.

Enter the text and click Enter.

Figure 23–3 Takeoff Notes screen

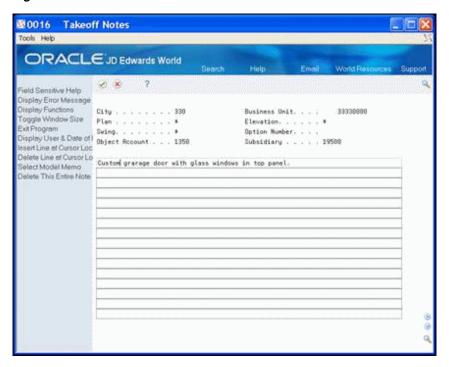

- Click Enter (F3) to return to Takeoff Input Maintenance.
- Click Add.

The system highlights the Option field of the item with the note.

# 23.2 Changing a takeoff list item

You use Takeoff Input Maintenance to change an item on the takeoff list.

#### To change a takeoff list item

- On Takeoff Input Maintenance, locate your takeoff list.
- Enter the information in the fields you want to change and click Change.

# 23.3 Adding a takeoff list item

You use Takeoff Input Maintenance to add an item to the takeoff list.

#### To add a takeoff list item

- 1. On Takeoff Input Maintenance, complete the following fields and click Add:
  - City
  - Option Number
  - Item Number
  - Cost Code
  - Plan
  - Subdivision
  - Subdivision

- Plan
- Elevation
- Swing
- Option
- Cost Code
- Item Number
- Quantity
- Estimate

# 23.3.1 Processing Options

See Section 64.11, "Takeoff Input Maintenance (P44571)."

# **Display Takeoff Master List**

This chapter contains these topics:

- Section 24.1, "Displaying the Master Takeoff List,"
- Section 24.2, "Adding a Takeoff Item to the Master List."

You use the Takeoff Master List to display a takeoff list or to add a takeoff item to the master list.

# 24.1 Displaying the Master Takeoff List

You can display the takeoff master list for a city, subdivision, plan, elevation, and swing. You can enter an asterisk (\*) to represent all, in any of the fields in the header area except the City field.

#### **Navigation**

From Homebuilder Management (G44H), choose Material Takeoff Setup From Material Takeoff Setup (G44H13), choose Takeoff Master List

#### To display the master takeoff list

- 1. On Takeoff Master List, complete the following field:
  - City
- **2.** Complete or enter an asterisk (\*) in any of the following fields and click Enter.
  - Plan
  - Subdivision
  - City
  - Elevation
  - Swing
  - Option Number

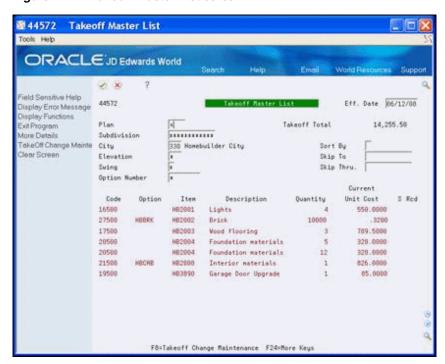

Figure 24-1 Takeoff Master List screen

# 24.2 Adding a Takeoff Item to the Master List

You can add an item to the Takeoff Master List.

#### To add a takeoff item to the master list

- Locate your takeoff master list.
- Complete the following fields:
  - City

elevations.

- Subdivision
- Place the cursor in the Plan field and choose Field Sensitive Help (F1). The Plan/Elevation Search window displays with the available plans and

4452W Plan/Elevation Search Functions Options Tools Help Skip To 33330000 . . 

Figure 24–2 Plan/Elevation Search screen

Choose the Plan/Elevation detail line you want to use.

The Takeoff Master List screen displays with the Plan and Elevation on the detail line.

### 24.2.1 Processing Options

See Section 64.12, "Takeoff Master List (P44572)."

# **Copy Takeoff Lists**

This chapter contains the topic:

Section 25.1, "Copying Takeoff Lists."

You use the Takeoff Process to copy takeoff lists, or portions of them, between and within communities. When you run the Takeoff Process, the system generates the Takeoff Process report (R445704). You can also delete the old takeoff list after you copy the list. You can run this process in proof mode to view results without updating the files.

If you are using Enhanced Subledger Accounting, this information displays on the report. See Work with Enhanced Subledger Accounting in the JD Edwards World *General Accounting I Guide* for more information.

# 25.1 Copying Takeoff Lists

A version list displays from which you can run a version, or copy a version and modify it to suit your needs. For information about copying and modifying DREAM Writer versions, see Work with DREAM Writer in the JD Edwards World Technical Foundation Guide.

#### **Navigation**

From Homebuilder Management (G44H), choose Material Takeoff Setup From Material Takeoff Setup (G44H13), choose Takeoff Process

#### 25.1.1 Data Selection

DREAM Writer data selection chooses the takeoff records to copy.

### 25.1.2 Processing Options

See Section 64.13, "Takeoff Process (P445704)."

# 25.1.3 Takeoff Process Report

Figure 25–1 Takeoff Process report

| 445 | 5704        |      |              |               |        |         |        | JDEdwa<br>Takeoff Pro |     |             |      |     |          |         | ge 1<br>-5/28/17 |          |
|-----|-------------|------|--------------|---------------|--------|---------|--------|-----------------------|-----|-------------|------|-----|----------|---------|------------------|----------|
|     | : FINAL     |      |              |               |        |         |        |                       |     |             |      |     |          |         |                  |          |
| <   | F :         | ROM  | T            | А             | KEOFE  |         |        | >                     | <   |             | T    | 0   | TAKEO    | F F     |                  | >        |
| Cty | Subdivision | Plan | Elv          | S             | Option | Cst Cde | Item   | Quantity              | Cty | Subdivision | Plan | Elv | S Option | Cst Cde | Item             | Quantity |
| PKR | 98980000    | *    | <del>-</del> | $\bar{\star}$ |        | 04070   | LUMBER | 6                     | ELI | 37370000    | ·    | •   | *        | 04070   | LUMBER           | 6        |
| PKR | 98980000    | *    | *            | *             |        | 04100   | LUMBER | 204                   | ELI | 37370000    | *    | *   | *        | 04100   | LUMBER           | 204      |
| PKR | 98980000    |      | *            | *             |        | 04070   | DISH   | 15                    | ELI | 37370000    |      |     |          | 04070   | DISH             | 15       |
| PKR | 98980000    | DUST | *            | *             |        | 04150   | DISH   | 4                     | ELI | 37370000    | DUST | *   |          | 04150   | DISH             | 4        |
| PKR | 98980000    | *    | *            | *             |        | 04100   | 9INCHN | 32                    | ELI | 37370000    |      | *   |          | 04100   | 9INCHN           | 32       |
| PKR | 98980000    |      | *            | 4             | CP100  | 04100   | DISH   |                       | ELI | 37370000    |      |     | * CP100  | 04100   | DISH             |          |

# **Change Takeoff Lists**

This chapter contains the topic:

Section 26.1, "Changing Takeoff Lists."

# 26.1 Changing Takeoff Lists

You can change the quantity of takeoff items for a particular city, subdivision, plan, or plan/elevation/swing combination. The system creates a historical record and an audit trail each time you change the quantities of a takeoff item.

You use the Takeoff Change Maintenance screen to change and track changes to items in a takeoff list. You can choose an item that has been changed and access to the Takeoff Change History screen to review the changes. The program maintains an audit trail of changes for historical reference. The Current Reference field includes the total number changes made to the list for the subdivision.

You use Takeoff Change History to view the changes to a specific item. The Takeoff Change History screen includes the following details about the change:

- When each change was made
- Who made the change
- A description of the change
- The total change
- The original takeoff

You use the Takeoff Change Original Entry screen to review the audit trail of supplier items and their quantities to which you have made changes for a plan or all plans within a subdivision.

#### Navigation

From Homebuilder Management (G44H), choose Material Takeoff Setup From Material Takeoff Setup (G44H13), choose Takeoff Change Maintenance

Optionally, you can access Takeoff Change History and Takeoff Change Original Entry from the Material Takeoff Setup menu.

#### To change a takeoff list

- 1. On Takeoff Change Maintenance, complete the following fields and click Inquire.
  - Plan
  - Subdivision

- City
- Elevation
- Swing
- Option Number

You can use an asterisk (\*) to represent all in the Plan, Elevation, Swing, and Option Number fields.

Figure 26-1 Takeoff Change Maintenance screen

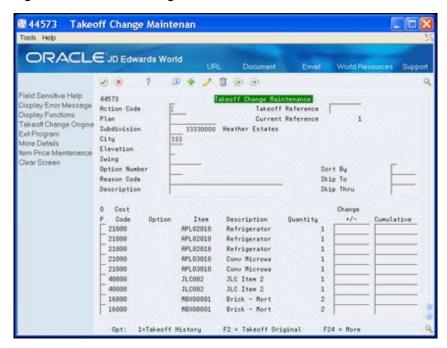

The number in the Current Reference field represents the total number of times you have made changes to items in the list in the detail area. You use this number on the Takeoff Change Original Entry (Takeoff Original) screen to view the audit trail of the change you made to the item in reference to this number.

- In the detail area of the screen, complete the following fields and click Change.
  - Change +/-
  - Cumulative
- Choose More Detail (F4) to access the detail area.

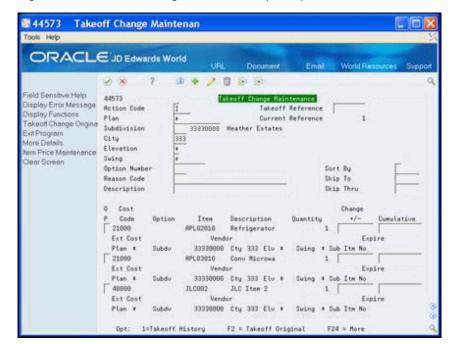

Figure 26-2 Takeoff Change Maintenance (Detail) screen

To view the changes for an item, enter 1 in the Option field next to the item and click Enter.

The Takeoff Change History screen displays the changes for the item.

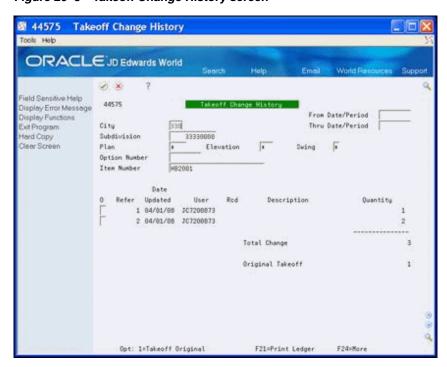

Figure 26-3 Takeoff Change History screen

- Click Exit (F3) to access the Takeoff Change Maintenance screen. 5.
- To view the audit trail of changes for an item, enter a number in the Takeoff 6. Reference field and choose Takeoff Original (F2).

For example, if the number in the Current Reference field is 5, you can enter 1 through 5 to view the item change in reference to the number 1 through 5. Review the reference number and item association in the detail line.

Figure 26-4 Takeoff Original screen

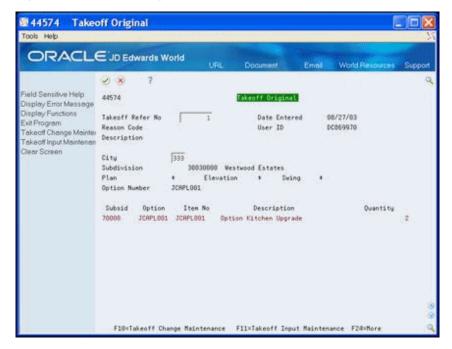

The Takeoff Original screen displays an audit trail of the change for the item with that reference number.

**7.** Click Exit (F3) to access the Takeoff Change Maintenance screen.

| Field             | Explanation                                                         |  |  |  |  |  |  |
|-------------------|---------------------------------------------------------------------|--|--|--|--|--|--|
| Change +/-        | The value of the units on hold.                                     |  |  |  |  |  |  |
|                   | Screen-specific information                                         |  |  |  |  |  |  |
|                   | Enter the number of increases or decreases to the quantity.         |  |  |  |  |  |  |
| Cumulative        | The total amount of all transaction in the Item ledger for an Item. |  |  |  |  |  |  |
|                   | Screen-specific information                                         |  |  |  |  |  |  |
|                   | Enter the new quantity.                                             |  |  |  |  |  |  |
| Takeoff Reference | Used to record the number of revisions to a Takeoff record.         |  |  |  |  |  |  |

## 26.1.1 Processing Options

See Section 64.14, "Takeoff Change (P44573)."

See Section 64.15, "Takeoff Change Original Entry (P44574)."

# **Assign Suppliers to an Item**

This chapter contains these topics:

- Section 27.1, "Displaying Assigned Suppliers,"
- Section 27.2, "Adding an Assigned Supplier."

After you complete your takeoff list, identifying the items and their prices, you need to assign suppliers. You use Takeoff Supplier Assignment to display the list of suppliers and to assign suppliers to a trade code. After you complete the set up and run the Lot Proceed Post program, the system uses the cost code from the Takeoff Input Maintenance program, the trade code from the Bill Item Code field on the Chart of Accounts (Account Master Sequence program, Chart Type Setup program, or Original Budget Entry program), the supplier number from the Supplier Assignment program, and the price from the Item Price Maintenance program to create a takeoff.

# 27.1 Displaying Assigned Suppliers

You use Takeoff Supplier Assignments to display the list of suppliers.

#### Navigation

From Homebuilder Management (G44H), choose Material Takeoff Setup From Material Takeoff Setup (G44H13), choose Takeoff Supplier Assignment

#### To display assigned suppliers

- On Takeoff Supplier Assignment, complete the following fields and click Inquire.
- Complete the following fields:
  - Trade
  - Supplier Number
  - City
  - Subdivision

  - Option Number

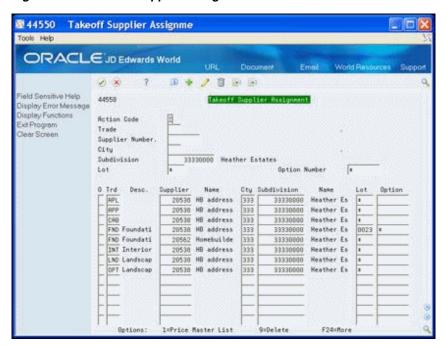

Figure 27-1 Takeoff Supplier Assignment screen

# 27.2 Adding an Assigned Supplier

You use Takeoff Supplier Assignment to assign suppliers to master items by city, subdivision, lot, and option.

#### To add an assigned supplier

- Locate the assignment information.
- On an empty line in the detail area, complete the following fields and click Add.
  - Trade
  - Supplier
  - City
  - Subdivision
  - Lot
  - Option

### 27.2.1 Processing Options

See Section 64.16, "Vendor Assignment (P44550)."

# Part IV

# **Place Homes Under Contract**

### This part contains these chapters:

- Chapter 28, "Overview to Placing Homes Under Contract,"
- Chapter 29, "View Lot Information,"
- Chapter 30, "Add or Revise a Buyer Contract,"
- Chapter 31, "Review the History of a Lot."

# **Overview to Placing Homes Under Contract**

In this section you associate a buyer with a lot. You record sales and buyer information. You identify the plan and elevation for the lot, and you identify the options for the plan. At the buyer's request you add, change, and remove options. You record construction information for the lot. If the buyer cancels the sale, you might need to remove the current information for the lot and start over. You can review the current status of a particular lot, and you can review the history of a particular lot.

This section includes the following:

- View Lot Information
- Add or Revise a Buyer Contract
- Review the History of a Lot

# **View Lot Information**

This chapter contains the topic:

Section 29.1, "Viewing Lot Information."

You use the Lot Proceed Inquiry screen to view price and sales information for all of the lots in a subdivision. If you are adding a contract, you can use this screen first to view which lots are already under contract. You can use the Lot Proceed Inquiry screen to add the closing date to homes under construction.

# 29.1 Viewing Lot Information

From this screen, you can select a specific lot and go to a number of lot-related programs to view additional information. If the sequence number for a lot is 900 or above, this signifies that you did not assign a construction sequence number and the lot is available.

### **Navigation**

From Homebuilder Management (G44H), choose Lot Proceed (House Sale)

From Lot Proceeds (G44H14), choose Lot Proceed Inquiry

### 29.1.1 What You Should Know About

| Topic                       | Description                                                                                                    |
|-----------------------------|----------------------------------------------------------------------------------------------------|
| Tracking Revenue of Options | You can create the Model Journal entry, which tracks the revenue of each option of a house at the subledger level, using AAIs or by setting processing options in the Lot Proceed Inquiry program. Set the Lot Proceed Inquiry program Document Type Selection and AAI Account Number Override processing options to override AAIs that you set up for the Model Journal entry. |

#### To view lot information

- 1. On Lot Proceed Inquiry, complete the following field and click Inquire.
  - Subdivision

The Lot Proceed Inquiry screen displays information on the lots in the subdivision.

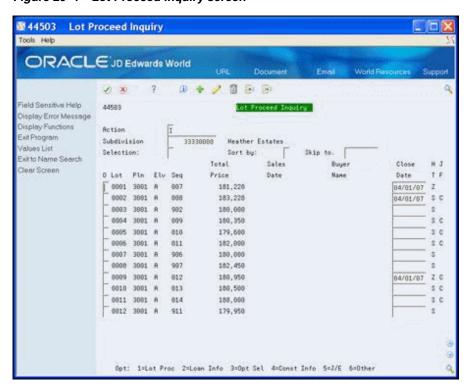

Figure 29-1 Lot Proceed Inquiry screen

Select a lot detail line and enter a number in the Option field to access specific information about the lot.

## 29.1.2 Processing Options

See Section 65.1, "Lot Proceed Inquiry (P44503)."

# Add or Revise a Buyer Contract

This chapter contains these topics:

- Section 30.1, "Displaying Lots,"
- Section 30.2, "Assigning Lots,"
- Section 30.3, "Changing the Options for a Lot,"
- Section 30.4, "Displaying and Adding Financial Information,"
- Section 30.5, "Adding Construction Information,"
- Section 30.6, "Adding General Information."

You set up a contract between the builder and a buyer by associating the lot with a buyer and identifying a plan and elevation for the lot. The buyer has the opportunity to select and change options. You record the sales date and the start date for construction. When a buyer chooses to add, change, or remove an option, you enter the information and then run the Lot Proceed Proof/Post program to reflect the changes on the contract for the new home.

When the buyer selects or revises options, the Option Selections program (P4451) uses the information you enter in the Option Master program (P446100). You set up contingent options based on the cost code or the sequence code and the Option Selections program uses the contingent option information to identify option availability for a particular lot. The Option Selections program examines the information in the Account Master Extended Details table (F51901) to verify whether the cost code or construction sequence contains an actual completion date. If so, the system performs one of the following based on how the processing options are set:

- The option does not display and the user cannot view the option or the option displays but errors occur if you select the option.
- The option passes its contingent cost code and displays with the option description highlighted, notifying the user that the option has passed its contingent date.

When you set up options, you set up the option start, end, and effective dates. Based on the information you enter and how you set the processing options, the Option Selections program indicates whether an option is available and if it has a price.

### **Navigation**

From Homebuilder Management (G44H), choose Lot Proceed (House Sale) From Lot Proceeds (G44H14), choose Lot Proceed Entry

Alternatively, you can also access this screen by entering 1 in the Option field next to a detail line on the Lot Proceed Inquiry screen.

## 30.1 Displaying Lots

You use Lot Proceed Entry to display information for each of your lots.

### To display lots

- On Lot Proceed Entry, complete the following field:
  - Subdivision
- In the Lot field, enter the lot number and click Inquire.

The Lot Proceed Entry screen displays the information for the lot.

Figure 30-1 Lot Proceed Entry screen

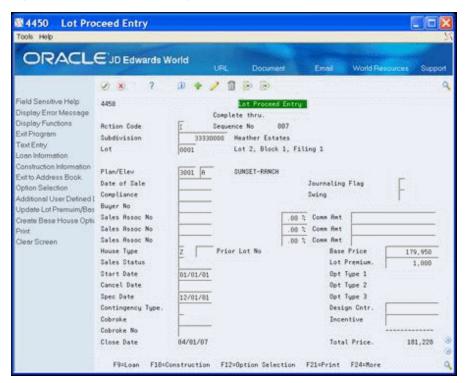

The system enters the values in the Base Price, Lot Premium, and Option Type 1-3 fields in the lower right portion of the screen from the Plan Master, Lot Master, Option Master, and Option Detail programs.

- Complete the following optional fields:
  - Design Center
  - Incentive

# 30.2 Assigning Lots

You use the Lot Proceed Entry screen to assign a plan, elevation, and buyer to a lot. The Original Schedule program uses the start date to create the schedule. A window displays valid plan and elevation combinations for a given subdivision and lot. You can access a number of lot-related programs from the Lot Proceed Entry screen.

You use the Lot Proceed Entry screen to include comments about the lot. If you include a comment, SEE MEMO displays in the upper right-hand portion of the Lot Proceed Entry screen. You can print the comment in the Lot Proceed Document report. When you click Add, the Option Selections screen displays. You use this screen to add, delete, and change options. If you leave the Suppress Inactive Options processing option blank, you can view inactive as well as active options. If you choose to suppress the inactive options, any option you chose previously displays. The Option Selections program uses information you enter for the Contingent Option field and for the Start, End, and Effective Date fields on the Option Master screen to determine what options are active and the price.

The Option Selections screen might display price availability for an option. When the price effective date is not available but the option is within the date range of the start and end dates, the unit sales price is blank and the PC field is blank for that specific option line. If the price effective date is the same as the start date or is between the start and end date range, the system enters the unit sales price and the PC field contains a C for that specific option line. When the price effective date is the same as or later than the end date, and it is within the start and end date range, the unit sales price is blank and the PC field contains a P for that specific option line.

You can click Prompt for valid field values to access the Plan/Elevation Search window with the Plan/Elevation combinations for a given subdivision and lot when the cursor is in the Plan and Elevation fields.

### To assign a lot

- 1. On Lot Proceed Entry, complete the following fields:
  - Subdivision
  - Lot
  - Plan
  - Elevation
  - Date of Sale
  - Swing
  - Buyer No
  - House Type
  - Start Date
- **2.** Choose Text Entry (F6) to add a comment regarding the lot.

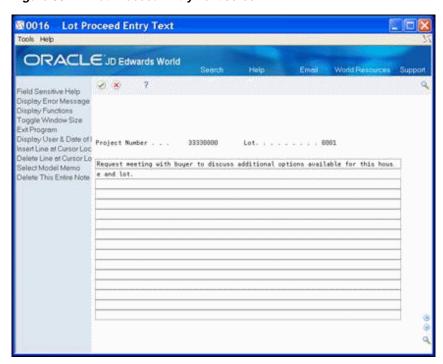

Figure 30-2 Lot Proceed Entry Text screen

- On Lot Proceed Entry Text, enter your comment and click Enter.
- Click Exit (F3) to return to the Lot Proceed Entry screen. SEE MEMO displays in the upper right-hand area of the Lot Proceed Entry screen.

Figure 30-3 Lot Proceed Entry (See Memo) screen

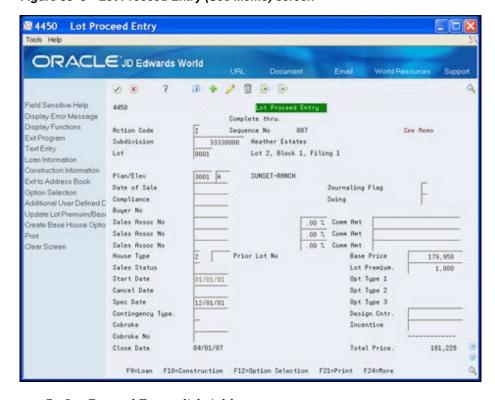

On Lot Proceed Entry, click Add.

The system sets the Lot Proceed Chg Nmb field to 000.

Figure 30-4 Option Selections screen

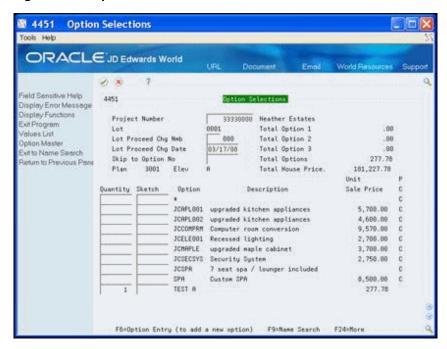

- Enter the current date in the Lot Proceed Chg Date field.
- Enter a number in the Quantity field.
- Choose Option Master (F6) to add an option.

Figure 30-5 Option Master Entry screen

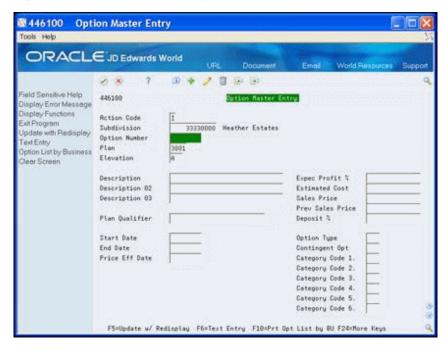

Add a new option on the Option Master screen, click Update with Redisplay (F5) and then click Exit (F3) to return to the Option Selections screen.

- **10.** On Option Selections, complete the following fields:
  - Skip to Options No
  - Quantity
- **11.** Click Enter and then return to the Lot Proceed Entry screen.
- **12.** On Lot Proceed Entry, click Add.

| Field      | Explanation                                                                                                    |
|------------|----------------------------------------------------------------------------------------------------|
| Swing      | Lot Proceed field used to determine which side of the house the driveway is located on. Part of the key used to match option selections with Bid or Takeoff Contracts in order to create commitment contracts in the Lot Proceed Post process. |
| Buyer No   | Enter the buyer number.                                                                                                    |
|            | Screen-specific information                                                                                                    |
|            | If the lot is a model or speculation home, you do not need a buyer number. The buyer number is the address book number of the buyer.                                                                                                    |
| House Type | Lot Proceed House Type. Changes to this field will initiate history records to be written.                                                                                                    |
|            | Screen-specific information                                                                                                    |
|            | This is a user defined field that describes the lot proceed house type. History records are written each time this field is changed. Valid house types are:                                                                                    |
|            | <ul><li>§ B (bought/sold)</li></ul>                                                                                                    |
|            | ■ C (cancelled)                                                                                                    |
|            | ■ M (model)                                                                                                    |
|            | ■ P (pending)                                                                                                    |
|            | ■ S (spec)                                                                                                    |
|            | ■ T (transferred)                                                                                                    |
|            | ■ Z (closed)                                                                                                    |
| Start Date | Lot Proceed Date used to drive the Lot Proceed Post process.                                                                                                    |
|            | Screen-specific information                                                                                                    |
|            | This is the date when construction is to begin. All contracts and item prices are based on this start date.                                                                                                    |

# 30.3 Changing the Options for a Lot

You can change the options for a lot using the Option Selections screen. You access the Option Selections screen from the Lot Proceed Entry screen. If you did not post the option, you can make changes. To remove posted options enter a negative quantity, such as -1, in the Quantity field. If you change the options on a lot that has been posted, you must run the Option Selection Reversal program.

### To change the options for a lot

- 1. On Lot Proceed Entry, complete the following fields and click Inquire.
  - Subdivision
  - Lot
- **2.** Choose Option Selection (F12) to access the options for the lot.

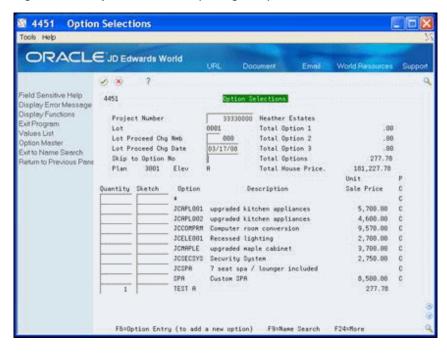

Figure 30–6 Option Selections (Change Lot) screen

The system sets the Lot Proceed Chg Nmb field to 000.

- Enter 001 in the Lot Proceed Chg Nmb field.
- Enter the current date in the Lot Proceed Change Date field.
- Enter a number in the Quantity field.
- Choose Option Master (F6) to add an option to the Option Master.
- Add a new option on the Option Master screen, click Update with Redisplay (F5) and then click Exit (F3) to return to the Option Selections screen.
- On Option Selections, complete the following fields:
  - Skip to Options No
  - Quantity
- Click Enter and then return to the Lot Proceed Entry screen.
- **10.** Click Change.

## 30.3.1 Processing Options

See Section 65.2, "Lot Proceed Entry (P4450)."

See Section 65.3, "Option Selection (P4451)."

## 30.4 Displaying and Adding Financial Information

You use the Contingent Sale/Finance (Information) screen to enter relevant financial information for the home buyer. This screen is for information purposes only and does not affect the processing of the lot. From this screen, you can access a number of lot-related programs.

### **Navigation**

### From Homebuilder Management (G44H), choose Lot Proceed (House Sale)

### From Lot Proceeds (G44H14), choose Contingent Sale/Finance Info

Alternatively, you can access this screen by choosing Loan Information (F9) from the Lot Proceed Entry screen. If you access the Contingent Sale/Finance Info screen from the Lot Proceed Entry screen, the system enters values in the Subdivision and Lot fields.

### To display financial information

- 1. On Contingent Sale/Finance Info, complete the following fields and click Inquire.
  - Subdivision

The Contingent Sale/Finance Info screen displays home buyer financial information.

Figure 30–7 Contingent Sale/Finance Information screen

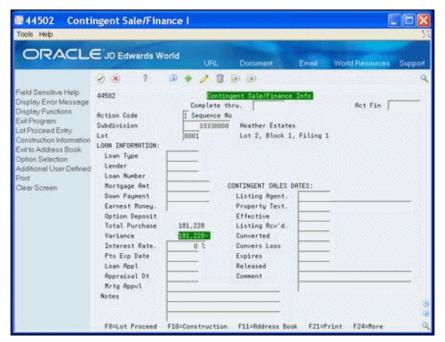

### To add financial information

- On Contingent Sale/Finance Info., after you locate financial information, complete the fields in the Contingent Sales Dates area.
- Complete the fields in the Loan Information area.
- Click Add.

## 30.4.1 Processing Options

See Section 65.4, "Contingent Sale/Finance Info (P44502)."

## 30.5 Adding Construction Information

You use the Lot Proceed (Construction) screen to record construction information and user preferences. Except for the Permit Number field, the fields on this screen are for information purposes only and are optional. The Exclude Lot Option processing option for the Lot Proceed Proof/Post program (P445098) allows you to exclude lots that do not have a permit number. From the Lot Proceed (Construction) screen you can access a number of lot-related programs.

### Navigation

From Homebuilder Management (G44H), choose Lot Proceed (House Sale)

From Lot Proceeds (G44H14), choose Lot Proceed Entry

#### To add construction information for a lot

- 1. On Lot Proceed Entry, choose Construction Information (F10). The system enters values in the Subdivision and Lot fields, and other available information.
- On Lot Proceed Construction, complete the fields in the Construction Information
- Complete the fields in the Design Center Info area.
- Click Add.

44504 Lot Proceed (Constructio Tools Help ORACLE JD Edwards World Field Sensitive Help Lot Proceed (Construction) 44584 Display Error Message Rction Code
Subdivision

33330000 Heather Estates
0001 Lot 2, Block 1, Filing 1 Complete thru: ispley Functions I Sequence No 687 33338888 Heather Estates Lot Proceed Entry CONSTRUCTION INFORMATION: DESIGN CENTER INFO: Option Selection dditional User Defined Plan 3001 Elev A Cotor Package. Color Hold Sying Sale Date Rocent Color Const. Date Body Color Fascia Color PQ Hold Date Roof Tile Date at City DC Appt Date Permit Date Paper Status Mat Ordered Permit Number. Start Date 81/81/81 Design Cons 1. Design Cons 2 Walkthru Date. Notes Builder No Compliance 04/01/07 Close Date

Figure 30–8 Lot Proceed (Construction) screen

# 30.6 Adding General Information

You use the Lot Proceed Additional screen to add additional information to the Lot Proceed Header. From this screen, you can access a number of lot-related programs.

### **Navigation**

From Homebuilder Management (G44H), choose Lot Proceed (House Sale) From Lot Proceeds (G44H14), choose Lot Proceed Entry

### To add general information

- 1. On Lot Proceed Entry, choose Additional User Defined Data (F13). The system enters values in the Subdivision and Lot fields, and other available information.
- In the detail portion of the screen, complete any of the optional user defined fields.
- Click Add.

Figure 30-9 Lot Proceed Additional screen

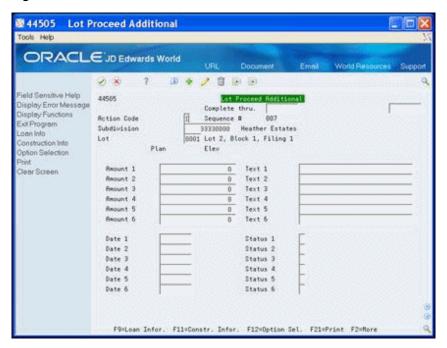

# **Review the History of a Lot**

This chapter contains the topic:

Section 31.1, "Reviewing the History of a Lot."

# 31.1 Reviewing the History of a Lot

You use the Lot Proceed History screen to review the history of a particular lot. Function exits allow you to access loan, construction, and option selection information for the lot.

Only authorized individuals can add, change, or delete information on this screen.

### **Navigation**

From Homebuilder Management (G44H), choose Lot Proceed (House Sale) From Lot Proceeds (G44H14), choose Lot Proceed History

### To review lot history

On Lot Proceed History, complete the following fields and click Inquire.

- Subdivision field
- Lot

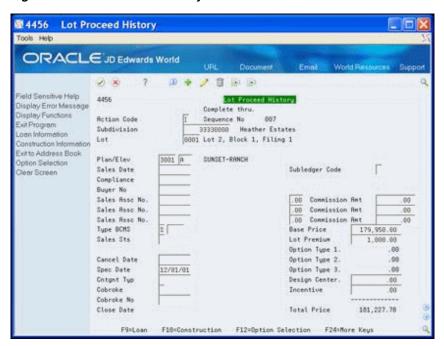

Figure 31-1 Lot Proceed History screen

The House Type field, UDC 81/QM, contains the status of the lot. Additionally, use the up and down arrows to view the history of the preceding and the next lot in the subdivision.

# 31.1.1 Processing Options

See Section 65.5, "Lot Proceed Entry (P4456)."

# Part V

# **Initiate Construction**

### This part contains these chapters:

- Chapter 32, "Overview to Initiating Construction,"
- Chapter 33, "Set Up Pre-Start Lot Accounts,"
- Chapter 34, "Run Lot Proceed Proof/Post,"
- Chapter 35, "Create a Lot Schedule,"
- Chapter 36, "Revise Awarded Bid Subcontracts,"
- Chapter 37, "Reverse a Lot,"
- Chapter 38, "Enter Alternate Subcontracts,"
- Chapter 39, "Search for Awarded Bid Subcontracts,"
- Chapter 40, "Review the Financial Status of a Bid Subcontract,"
- Chapter 41, "Recalculate a Schedule."

# **Overview to Initiating Construction**

To initiate construction, you run programs to update the database, create schedules, and recalculate schedules. You can change subcontract and subcontractor information.

This section includes the following tasks:

- Set up Pre-Start Lot Accounts
- Run Lot Proceed Proof/Post
- Create an Original Schedule
- Revise Awarded Bid Subcontracts
- Reverse a Lot
- Add Alternate Awarded Bid Subcontracts
- Search for Awarded Bid Subcontracts
- Review the Financial Status of a Bid Subcontract
- Recalculate a Schedule

# **Set Up Pre-Start Lot Accounts**

This chapter contains the topic:

Section 33.1, "Setting Up Pre-Start Lot Accounts."

# 33.1 Setting Up Pre-Start Lot Accounts

Using the Preliminary Lot Start program (P447313) allows you to pay vouchers and create journal entries in the Job Cost and General Accounting systems prior to starting a lot in the Homebuilder system. This allows you to assign costs to the lot prior to selling it or attaching a final plan. Items such as land cost, permits, and grading can be split between the lots prior to building on or selling the lots. After you determine the actual plan, you can add this plan and run the Lot Proceed Post program (P445098).

This program does not create any commitments and does not set the Posted field on the Lot Proceed Entry (F4450) record. This program also creates the:

- Business Unit Master (F0006) record for the lot business unit modeled after the Subdivision job
- Account Master (F0901) structure for the lot business unit and the preliminary budgets in the Account Balances (F0902)

This program also creates records in the Extended Job Master Revisions File (F5108).

When you select the Preliminary Lot Start program from the menu, a DREAM Writer version list displays. You can run a DEMO version or copy a version and change it to suit your needs. For information about copying and changing DREAM Writer versions, see Work with DREAM Writer in the *JD Edwards World Technical Foundation* Guide.

# 33.1.1 Program Process Flow

This program performs the following:

- Determines the new job number for the lot by replacing the last four characters of the subdivision value with the lot number.
- Determines if a Job Master (F0006) record exists for the lot.
  - If so, the program generates a message stating Lot was not started successfully Lot Master Record Already Exists (F0006) and stops processing.
  - If not, the program creates an F0006 record for the lot, which it models after the Subdivision job.
- Copies the F5108 record for the Subdivision and creates a F5108 record for the lot.

- 4. Sets the Budget Start Year and Century fields based on the current system date, using the Compute Period Number, Fiscal Year, or G/L Date (X09031) program to determine the fiscal date.
- **5.** Sets the value in the End Year field to the value in the Start Year field.

### 33.1.2 Before You Begin

In the Lot Proceed Entry program (P4450), attach a plan and elevation to the lot. Do not add options to the preliminary lot. P447313 generates a job log if you run the program prior to attaching a plan and elevation to the lot. You can change the plan and elevation later because P447313 does not set the Lock flag on the Lot Proceed Record (F4450).

### **Navigation**

From Homebuilder Management (G44H), choose Lot Proceed (House Sale) From Lot Proceeds (G44H14), choose Preliminary Lot Start

### 33.1.3 Sample Report

Figure 33-1 Preliminary Lot Start report

| Subdivision<br>Bus. Unit | Lot<br>Bus. Unit | Model<br>Bus. Unit | Copy<br>Bud | Plan Elv | Message     |
|--------------------------|------------------|--------------------|-------------|----------|-------------|
|                          |                  |                    |             |          |             |
| 30030000                 | 30030010         | 30030000           | 1           | 1850 A   | Lot Started |
| Successfully             |                  |                    |             |          |             |

## 33.1.4 Processing Options

See Section 66.1, "Preliminary Lot Start (P447313)."

# **Run Lot Proceed Proof/Post**

This chapter contains these topics:

- Section 34.1, "Hard Error Messages,"
- Section 34.2, "Soft Error Messages,"
- Section 34.3, "Informational Message,"
- Section 34.4, "Troubleshooting."

You run the Lot Proceed Proof/Post program to create commitments for a lot. JD Edwards World recommends you run this program in proof mode first to verify the updates. After you approve the proof mode report, you run the program in final mode to update the files. The Lot Proceed Proof/Post program must be run for a lot whenever you add, change, or remove options. You use the Lot Proceed Proof/Post program to perform the following tasks for a specific subdivision and lot:

- Create the lot business unit number in the Job Master table (F0006) based on the subdivision number and the lot number.
- Copy all cost codes and cost types along with corresponding reporting codes and budgets as they are set up in the subdivision number, the plan number, or the bid subcontracts. You use a processing option to specify the source of the budgets and accounts.
- Create a schedule based on the start date.
- Create committed subcontract details based on bid subcontracts or takeoff contracts, and assign them to the suppliers who perform the work or supply the takeoff materials.
- Process available takeoffs with the correct criteria to the lot you release.

When you select the Lot Proceed Proof/Post, a DREAM Writer version list displays. You can run a DEMO version or copy a version and change it to suit your needs. For information about copying and changing DREAM Writer versions, see Work with DREAM Writer in the *JD Edwards World Technical Foundation Guide*.

For the Lot Proceed Proof/Post program to post successfully, the system must perform the following:

- Change the sequence number from a nine hundred number to a sequential number starting with 001.
- Create a lot business unit.
- Create contracts.
- Create a budget if the Budget Update Options processing option is set to 1 or 2.

Ensure the Journal Flag field on the Lot Proceed Inquiry and Lot Proceed Entry screens contains a C.

You use the Journal Flag field to determine if you manually release commitment records for payment. Initially, the field is blank in the Lot Proceed table and the system updates it with a C when you run Lot Proceed Proof/Post in final mode. This causes you to manually release all additional option selections for payment using the After Start process. In the Material Handling system, you use the Journal Flag field to mark an estimated quantity for a takeoff record. The After Start process allows you to enter the actual quantity before you release it for payment.

If you set up Enhanced Subledger Accounting, you can set the Enhanced Subledger Values processing option to view this information on the report. See Work with Enhanced Subledger Accounting in the JD Edwards World General Accounting I Guide for more information.

When you run the Lot Proceed Proof/Post program in proof mode, the system produces the Lot Proceeds Post/Proof Report (R445098). You should verify that there are no error messages in the report. You must correct the cause of all hard error messages prior to running the Lot Proceed Proof/Post program in final mode. If the appropriate processing options are set when you run Lot Proceed Proof/Post program, the system produces two Lot Proceeds Post/Proof (R445098 and R445031) reports in addition to the Schedule Post (R445026) report. Some typical error messages

# 34.1 Hard Error Messages

- Option Master Record Not Found (F4461)
- Lot Master Record Not Found (F4453)
- Project Master Record Not Found (F0006)
- Record in Use
- Sequence Already Assigned (F4453)
- No Start Date Entered (F4450)
- Lot Cost Center Sequence Invalid (F0006)
- No Takeoff Records Selected Hard Error Base House, check if option is for Takeoffs (this error is for takeoffs only)

## 34.2 Soft Error Messages

- Account Master Record Not Found (F0901)
- City =
- No Trade Code Exists for Account (F0901)
- No Takeoff Records Selected
- No City Exists for Project (F0006)
- Processing Option Document Type is Blank
- Lot Starting Position Not 1-10
- Trade =
- This Contract Price Has Expired

- Blank Vendor Assignment Record Found
- Reversing Entry Not Found
- Cannot Reverse Payment Posted
- No "Vendor Select" Vendor Assigned
- No Valid Price Was Found for Plan/Elevation
- No Pricing Records Found for this Option

# 34.3 Informational Message

Above Record Was Written to Vendor Assignment

# 34.4 Troubleshooting

When you run the Lot Proceed Proof/Post program you might receive errors for takeoffs that might not be set up properly. You must correct data for only the hard error messages. You can correct the data for the soft error messages, but the program updates the data without corrections. Following are some typical error messages, the possible reason, and resolution.

No Trade Code Exists for Account (F0901)

The Lot Proceed Proof/Post program uses the values from the Bill Code field in the Account Master table (F0901) and City Code field in the Business Unit Master table (F0006) to match the values in the Bill Item Code and City Code fields in the Vendor Assignment File (Takeoff) table (F4455). If the system does not locate a match, it searches for a value in the Supplier field in the F4455, which is the vendor address book number. If the vendor address book number is blank the system activates an error indication.

If the system activates an error indication, the program attempts to use the number in the Primary/Last Supplier field from Item Branch File (F4102). If the value for this number is blank and the value for the Bill Code field in the F0901 table is blank, the program issues an error message.

Attach a trade code to the account using the Account Master Sequence program. Choose Account Master Sequence from the Subdivision/Plan/Lot Setup menu (G44H1). Locate the city and enter a trade code in the Bill Item Code field.

No "Vendor Select" Vendor Assigned

When the system performs the vendor assignment check and the contract type is V, it uses that value only if it is in the Vendor Assignment File (F4454) for the lot. This error message applies to both takeoffs and bid contracts.

Assign the vendor to the lot using the Bid Supplier Assignment program. Choose Bid Supplier Assignment from the Options/Bid Subcontracts menu (G44H11). See Chapter 16, "Assign a Supplier to a Lot" for more information.

Blank Vendor Assignment Record Found

A vendor assignment record does not exist for the trade code.

Create a vendor assignment record for the trade code using the Takeoff Supplier Assignment program. Choose Takeoff Supplier Assignment from the Material Takeoff Setup menu (G44H13). See Chapter 27, "Assign Suppliers to an Item" for more information.

Sequence Already Assigned (F4453)

The Lot Proceed Proof/Post program compares the next available sequence number to assign in the Business Unit Master table (F0006) to the number in the Vendor Assignment File (Takeoff) table (F4455). If the number exists in the Lot Master table (F4453), the program issues this error message.

Change the sequence in the Sequence field on the Lot Master screen. Choose Lot Master from the Subdivision/Plan/Lot Setup menu (G44H1).

No Start Date Entered (F4450)

The Lot Start Date is blank.

Enter the lot start date on the Lot Proceed Entry screen. Choose Lot Proceed Inquiry from the Lot Proceeds menu (G44H14). On the Lot Proceed Inquiry screen, enter 1 in the Option field for the lot to access the Lot Proceed Entry screen.

Lot Starting Position Not 1-10

If you set the Copy All Budget Records processing option for the Lot Proceed Proof/Post program to 1 and the Starting Position of the Plan Number processing option is less than 2 or greater than 12 the system issues this error.

If you set the Specify Lot Position processing option to less than 1 or greater than 10 the system issues this error.

Processing Option Document Type is Blank

If you leave the Contract Type processing option for the Lot Proceed Proof/Post program blank the system issues this error. The Contract Type and the Contract Options processing options work in conjunction. If you set the Contract Options processing option to:

- 1, then you must enter the bid contract type in the Contract Type processing
- 2, then you must enter the takeoff contract type in the Contract Type processing option.
- 3, then you must enter both the bid and takeoff contract type in the Contract Type processing option.
- Lot Cost Center Sequence Invalid (F0006)

The Lot Proceed Proof/Post program verifies that there is a numeric value in Category Code 15 in the Business Unit Master table (F0006) for the lot. If the value in the Construction Sequence field on the Job Category Code Revisions screen is not all numbers and the Use Tax Code from Supplier Master processing option for the Lot Proceed Proof/Post program is set to 1, the system issues this error.

If the Use Tax Code from Supplier Master processing option is blank, the program does not issue an error message because the system does not calculate taxes. The system updates the Business Unit Master table (F0006) with a construction sequence number.

Additionally, the system might display the following informational message:

Above Record Was Written to Vendor Assignment

The Lot Proceed Proof/Post program compares the records in the Lot Proceed Detail File table (F4451) to the records in the Vendor Assignment File (Takeoff) table (F4455). The program first compares lot numbers. If it locates matching lot numbers, it compares options. If there are no matching lot numbers, the program creates a record in the F4455 file with an asterisk (\*), indicating all options, in the

Option field when you run the program in final mode. If the lot and option match, the program issues the informational message.

## 34.4.1 Before You Begin

For material handling (takeoffs) set the following processing options:

- Enter the takeoff contract type in the Contract Type processing option.
- Enter 2 or 3 in the Contract Options processing option.
- Complete the Takeoff Option processing option.

### **Navigation**

From Homebuilder Management (G44H), choose Lot Proceed (House Sale) From Lot Proceeds (G44H14), choose Lot Proceed Proof/Post

### 34.4.2 Data Selection

Specify the project (subdivision), lot, and options.

### 34.4.3 Processing Options

See Section 66.2, "Start Proof (P445098)."

# 34.4.4 Lot Proceed Proof/Post Report (445098) (R445031)

Figure 34-1 Lot Proceed Proof/Post Report (1 of 2)

| M5098                    |                                                  |       | G.                     | JD Edwards World<br>Start Proc | ards World<br>Start Proof |                                                                |             |                 |                                  |                                |          |                             |        | Page No<br>Date | Gate 5/19/17 | /17      |
|--------------------------|--------------------------------------------------|-------|------------------------|--------------------------------|---------------------------|----------------------------------------------------------------|-------------|-----------------|----------------------------------|--------------------------------|----------|-----------------------------|--------|-----------------|--------------|----------|
| Mode: FINAL              |                                                  |       |                        |                                |                           |                                                                |             |                 |                                  |                                |          |                             |        |                 |              |          |
| Subdivision<br>Bus, Unit | Lot<br>Bus. Unit                                 | Cost  | Description            |                                | ract CM                   | DT Contract CM Contractor Name                                 | chg Seq Seq | Start<br>1 Date | Exp<br>Date                      | Plan Elv                       | , Option | Plan Elv Option Description |        | Quant           | Anount       |          |
| 37370000                 | 37374006                                         |       | Concrete Walks         |                                | 905 VP                    | OS 905 VP Abbot, Dominique                                     | 020         | 07/01/13        | 7/01/17 12/31/01 CACI            | CACI *                         |          |                             |        | п               | 24,900.00    | 1 144    |
| 37370000                 | 37374006                                         |       | Plumbing               | 000                            | 911 VP                    | VP abc Plumbing                                                |             | 07/01/10        | 7/01/17 12/31/01 CAC1            | 1 CAC1 *                       |          |                             |        | 1               | 1,500.00     | BID CONT |
| 37370000                 | 37374006                                         |       | Carpentry - Rough      | 90                             | 4V 906                    | VP Abernathy & Hitch                                           |             | 17/10//0        | 17/01/17 12/31/01 CAC1           | CAC1 *                         |          |                             |        |                 | 11,111.00    | BID CONT |
| 37370000                 | 37374006                                         | 04090 | Talenhone Pre-Wire     | 8 8                            | 47 216<br>916 VP          | 912 VP Air freight intern 020<br>916 VP Great Southwest IF 020 | 020 020     | T/10//0         | 7/01/17 12/31/01 CACI            |                                |          |                             |        |                 | 1.275.00     | BID CONT |
| 37.370.000               | 37374006                                         | _     | Roofing                |                                | 907 VP                    | 907 VP Baby James                                              |             | 07/01/13        | 17/01/17 12/31/01 CAC1           | CAC1 +                         |          |                             |        |                 | 9,600,00     | BID CONT |
| 37370000                 | 37374006                                         |       | Paint & Stain          | 80                             | 908 VP                    | 908 VP Eagle Insulation                                        | 020 020     | 07/01/13        | 17/01/17 12/31/01 CAC1           | 1 CAC1 +                       |          |                             |        | г               | 5,000.00     | BID CONT |
| 37370000                 | 37374006                                         | 04300 | Luminous Ceilings      | 80                             | 924 VF                    | ABF Freight System                                             | 020 020     | 07/01/13        | 17/01/17 12/31/01 CAC1           | 1 CACL A                       |          |                             |        | г               | 1,500.00     | BID CONT |
| 37370000                 | 37374006                                         | 04010 | Concrete Foundation 05 | 90                             | 938 C                     | 938 C D'Angelo, Suzanne 020                                    | 020 020     | 07/01/13        | * 66/10/10 /1/10//0              |                                |          |                             |        | 7               | 1,500.00     | BID CONT |
| 37370000                 | 37374006                                         | 04330 | Contingency            | 80                             | 939 C                     | Eagle Insulation                                               | 020 020     | 07/01/13        | 17/01/17 01/01/01                |                                |          |                             |        | 1               | 1,500.00     | BID CONT |
| 37370000                 | 37374006                                         | 04010 | Concrete Foundation OP | do                             | 046                       | Carbone & Carlino                                              | 000         | 07/07/13        | 06/10/10 CI/10//99               | * * 6                          |          |                             | STEEL  | 10              | 1,038.00     | TAKBOFF  |
| 37370000                 | 37374006                                         | 04030 | Plumbing               | ďO                             | 941                       | Able, Robert/Welen 000                                         | 000 000     | 07/07/13        | 7/01/17 12/31/01 *               | * * 1                          |          |                             | EX100  | u)              | 181,65       | TAKBOFF  |
| 37370000                 | 37374006                                         | 04050 | Lunker                 | do                             | 942                       | ABF Freight System 000                                         | 000 000     | 07/01/13        | 7/01/17 12/31/01 *               | * * 1                          |          |                             | MOOD   | 7               | 311.40       | TAKBOFF  |
| 37.370.000               | 37374006                                         | 04060 | Carpentry - Rough      | ďO                             | 943                       | Balboa & Creeds                                                | 000 000     | 07/01/13        | 7/01/17 12/31/01 +               |                                |          |                             | 519F   | L)              | 194,625.00   | TAKEDFF  |
| 37370000                 | 37374006                                         | 04110 | Heating                | ďO                             | 944                       | ABF Freight System 000                                         | 000 000     | 07/01/13        | 7/01/17 12/31/01                 |                                |          |                             | 703    | m               | 12.46        | TAKEDFF  |
| 37370000                 | 37374006                                         | 04280 | Corian - Marble        | do                             | 945                       | Canadian Concrete                                              | 000 000     | 07/01/13        | + 10/15/17 12/31/01 +            | •                              |          |                             | CHISEL | s)              | 166.08       | TAKEDFF  |
|                          |                                                  |       |                        |                                |                           |                                                                |             | Total           | for Optic                        | Total for Option Number:       |          |                             |        | 39              | 254,820,59   |          |
| 37370000                 | 37374006 04160                                   | 04160 | Insulation             | 50                             | 913 VP                    | 913 VP Accts Payable Supp 020 020                              | 020 020     | 07/01/13        | 37/01/17 12/31/01 CACL A         | 1 CACL A                       | CB100    | Cabinet Upgrade             |        | 7               | 500,00       | BID CONT |
| 37370000<br>Takeoff Rec  | 37374006 37374006<br>No Takeoff Records Selected | ņ     |                        |                                |                           |                                                                |             | 71/10/70        |                                  | CAC1 A                         | CB100    |                             |        |                 |              | *WARNING |
|                          |                                                  |       |                        |                                |                           |                                                                |             |                 |                                  |                                |          |                             |        |                 |              |          |
|                          |                                                  |       |                        |                                |                           |                                                                |             | Total           | for Option                       | Total for Option Number: CB100 | CB100    |                             |        | -               | 500.00       |          |
|                          |                                                  |       |                        |                                |                           |                                                                |             | Total           | for Optic                        | Total for Option Number:       | MLL      |                             |        | -               | 500.00       |          |
|                          |                                                  |       |                        |                                |                           |                                                                |             |                 |                                  |                                |          |                             |        |                 |              |          |
| Cactus Subdivion         | vion                                             |       | Total f                | or Lot N                       | mber                      | Total for Lot Number: 4006 Lot 4006                            |             |                 |                                  | CACL A                         |          |                             |        | 40              | 255,320.59   |          |
|                          |                                                  |       |                        |                                |                           |                                                                |             | -               | Total for Oatles Nambers 1890009 | 1                              | *00000   |                             |        |                 | 02 000 330   |          |

Figure 34–2 Lot Proceed Proof/Post Report (2 of 2)

| 5/19/17                         | Commitment             | 2,588.00<br>2,588.00<br>1,690.00<br>205,736.00<br>600.00<br>12,46<br>1,275.00<br>9,600.00<br>5,000.00<br>1,500.00<br>1,500.00                                                                                                    | 255,320.59  |
|---------------------------------|------------------------|----------------------------------------------------------------------------------------------------|-------------|
| Page Number.<br>Date.           | Budget                 | 2, 338, 00 2, 4900, 00 1, 600, 00 1, 600, 00                                                                                                    | 304, 720.59 |
| Mards World<br>Start Proof      | Supplier Supplier Name | 9540 Accts Payable Supplier 3                                                                                                    | Total:      |
| JD Edwards World<br>Start Proof | Option                 | 000000                                                                                                    |             |
|                                 | Description            | Land Phirchase Legal Core Legal Core Legal Core Legal Core Legal Core Legal Core Legal Core Legal Core Legal Core Legal Core Recove Cles ing Costs Recove Cles ing Costs 1995 Three et Concrete Foundations Concrete Foundations Lumba Mas Niss Plumbing Lumba Mas Niss Plumbing Concrete Foundations Concrete Foundations Concrete Foundations Lumba Mas Niss Plumbing Lumba Mas Niss Plumbing Lumba Mas Niss Fireplaces Mas Onry - Venear Mas Onry - Venear Resting Resting Resting Lectrical Wairing Electrical Wairing Electrical Wairing Electrical Wairing Electrical Wairing Electrical Wairing Primplacion Mas Onry - Venear Mas Onry - Venear Mas Onry -                                                                                                    |             |
|                                 | Object CostCode        | 02 02 0<br>02 03 0<br>02 03 0<br>02 03 0<br>02 03 0<br>03 03 0<br>04 03 0<br>04 |             |
|                                 |                        | 7737406 1370<br>7737406 1370<br>7737406 1370<br>7737406 1370<br>7737406 1370<br>7737406 1370<br>7737406 1360<br>7737406 1360                                                                                                    |             |
| 445031                          | Community              | 373740 06 373740 06                                                                                                    |             |

# Create a Lot Schedule

This chapter contains the topic:

Section 35.1, "Creating a Lot Schedule."

## 35.1 Creating a Lot Schedule

When a lot with a given plan is sold and you establish an actual calendar start date in the Lot Proceed Proof/Post program, you can create a schedule for the lot.

You use the Original Schedule Update program to create a schedule for a lot. When you run Original Schedule Update, the system generates the Original Schedule Update report (R445026). The program generates the schedule based on the:

- Days After Prior and Days Start End fields in the Scheduled # of Days Revision program
- Work days in the Work Day Calendar program
- Calendar start date from the Lot Proceed Proof/Post program

When you choose Original Schedule Update from the menu, a DREAM Writer version list displays. You can run a DEMO version or copy a version and change it to suit your needs. For information about copying and changing DREAM Writer versions, Work with DREAM Writer in the JD Edwards World Technical Foundation Guide.

You can also create a schedule for a lot by setting the Schedule Options and DREAM Writer Version Selection processing options in the Lot Proceed Proof/Post program.

### **Navigation**

From Homebuilder Management (G44H), choose Progress Report & Scheduling From Progress Report & Scheduling (G44H15), choose Original Schedule Update

### 35.1.1 Data Selection

Specify the lot business unit number.

## 35.1.2 Processing Options

See Section 66.3, "Schedule Post (P445026)."

# 35.1.3 Original Schedule Update Report

Figure 35–1 Original Schedule Update report

| 346036       |       |          |            |             | f              | The state of the state of | 21.5     |                        |        |       | -1               | w        |
|--------------|-------|----------|------------|-------------|----------------|---------------------------|----------|------------------------|--------|-------|------------------|----------|
| 970055       |       |          |            |             |                | Schedule Post             | Post     |                        |        | rage  | Date             | 5/19/17  |
| Subdivision: | sion: | 3737400  | 90         |             |                |                           |          |                        |        |       |                  |          |
|              |       | Preced   | dent Info. | matic       | Plan           | 1                         | uo       | Processing Information | Inform | ation | Calculated Info. | ed Info  |
| Lot          | Lot   | Ď,       |            |             | Plan ID        |                           | Day Day  | Start                  |        | Day   | Start            | Finish   |
| Subsidia     | Sed   | SEQ Date | a Account  | nt Subsidia | Account        | Subsidia                  | Cimp Aft | Date                   | ď      | Aft   | Date             | Date     |
| 04020        | 002   |          |            |             | 00264080       | 04020                     | 2 8      | 07/01/17               | 21     | ω     | 07/13/17         | 07/15/17 |
| 04030        | 003   |          |            |             | 00264081       | 04030                     | 2 8      | 07/15/17               | 2      | 8     | 07/27/17         | 07/29/17 |
| 04040        | 004   |          |            |             | 00264082       | 04040                     | 2 8      | 07/29/17               | 2      | æ     | 08/10/17         | 08/12/17 |
| 04050        | 000   |          |            |             | 00264083       | 04050                     | -        | 08/12/17               | -      |       | 08/12/17         | 08/13/17 |
| 0.40.60      | 900   |          |            |             | 00264084       | 04060                     | m        | 08/13/17               | m      |       | 08/13/17         | 08/18/17 |
| 04120        | 007   |          |            |             | 00264090       | 04120                     | E)       | 08/18/17               | s)     |       | 08/18/17         | 08/25/17 |
| 04110        | 800   |          |            |             | 00264089       | 04110                     | 9        | 08/25/17               | 9      |       | 08/25/17         | 09/02/17 |
| 04140        | 600   |          |            |             | 00264092       | 04140                     | 5        | 09/02/17               | u?     |       | 09/02/17         | 09/09/17 |
| 04080        | 010   |          |            |             | 00264086       |                           | 47       | 09/09/17               | 47     |       | 09/09/17         | 09/15/17 |
| 04160        | 011   |          |            |             | 00264094       | 04160                     | m        | 09/15/17               | m      |       | 09/15/17         | 09/18/17 |
| 04130        | 012   |          |            |             | 00264091       | 04130                     | 3        | 09/18/17               | e      |       | 09/18/17         | 09/23/17 |
| 04100        | 013   |          |            |             | 00264088       | 04100                     | s)       | 09/23/17               | s)     |       | 09/23/17         | 09/30/17 |
| 04090        | 014   |          |            |             | 00264087       | 04090                     | s)       | 09/30/17               | s)     |       | 09/30/17         | 10/07/17 |
| 04180        | 015   |          |            |             | 00264096       |                           | 9        | 10/07/17               | 9      | 2     | 10/14/17         | 10/22/17 |
| 04150        | 016   |          |            |             | 00264093       | 04150                     | 20       | 10/22/17               | m      | s)    | 10/29/17         | 11/03/17 |
| 04170        | 017   |          |            |             | 00264095       |                           | 1 5      | 11/03/17               | -      | s)    | 11/10/17         | 11/11/17 |
| 04210        | 018   |          |            |             | 00264099       |                           | 2 2      | 11/11/17               | 2      | 2     | 11/18/17         | 11/20/17 |
| 04230        | 019   |          |            |             | 00264101       |                           | 1 5      | 11/20/17               | -      | s)    | 11/27/17         | 11/30/17 |
| 04240        | 020   |          |            |             | 00264102       | 04240                     | es       | 11/30/17               | m      |       | 11/30/17         | 12/03/17 |
| 04250        | 021   |          |            |             | 00264103       |                           | 4        | 12/03/17               | T.     |       | 12/03/17         | 12/09/17 |
| 04260        | 022   |          |            |             | 00264104       |                           | u)       | 12/09/17               | S      |       | 12/09/17         | 12/16/17 |
| 04270        | 023   |          |            |             | 00264105       |                           | o        | 12/16/17               | 9      |       | 12/16/17         | 12/24/17 |
| 04190        | 024   |          |            |             | 00264097       |                           | 6 10     | 12/24/17               | 9      | 10    | 01/21/18         | 01/29/18 |
| 04200        | 025   |          |            |             | 00264098       |                           | 3 10     | 01/29/18               | m      | 10    | 02/12/18         | 02/17/18 |
| 04280        | 026   |          |            |             | 00264106       |                           | 00       | 02/17/18               | 00     |       | 02/17/18         | 03/01/18 |
| 04290        | 027   |          |            |             | 00264107       |                           | 2 1      | 03/01/18               | 2      | -     | 03/02/18         | 03/04/18 |
| 04300        | 028   |          |            |             | 00264108       | 04300                     | 6 1      | 03/04/18               | 9      | 1     | 03/05/18         | 03/15/18 |
| 04310        | 029   |          |            |             | 00264109 04310 | 04310                     | 7 1      | 03/15/18               | 7      | 7     | 03/16/18         | 03/25/18 |
| 04320        | 030   |          |            |             | 00264110 04320 | 04320                     | 3        | 03/25/18               | e      | 7     | 03/26/18         | 03/31/18 |
| 04330        | 660   |          |            |             | 00264111 04330 | 04330                     | 5        | 03/31/18               | 'n     | -     | 04/01/18         | 04/08/18 |
| 05010        | 100   |          |            |             | 00264113       | 05010                     | 2 2      | 04/08/18               | 63     | S     | 04/15/18         | 04/19/18 |
|              |       |          |            |             |                |                           |          |                        |        |       |                  |          |

# **Revise Awarded Bid Subcontracts**

This chapter contains these topics:

- Section 36.1, "Revising Subcontractor Information,"
- Section 36.2, "Revising Bid Subcontract Details,"
- Section 36.3, "Adding an Option to Awarded Bid Subcontracts."

When you need to revise awarded subcontracts, you can revise subcontractor information, subcontract details, add options, such as upgraded paint, and adjust subcontract prices.

## 36.1 Revising Subcontractor Information

Use the Address Book Information screen to revise subcontractor information such as address, telephone number, and alternate payee. You can change subcontractor information at either the city level or the subdivision level. You can locate subcontractor information at either the city business unit level or the subdivision business unit level.

### **Navigation**

From Homebuilder Management (G44H), choose Subdivision/Plan/Lot Setup From Subdivision/Plan/Lot Setup (G44H1), choose Job Master Revisions

### To revise subcontractor information

- On Job Master Revisions, complete the following field and click Enter.
  - Business Unit field

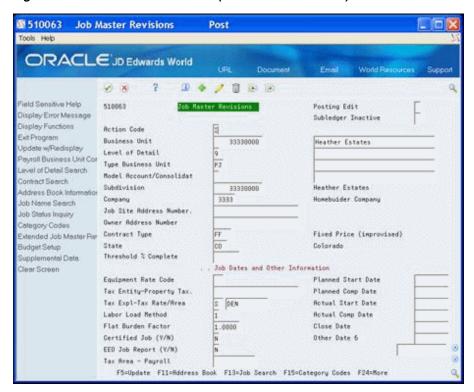

Figure 36-1 Job Master Revisions (Revise Subcontractor) screen

Choose Address Book Information (F11). The Address Book Information screen displays.

Figure 36-2 Address Book Information screen

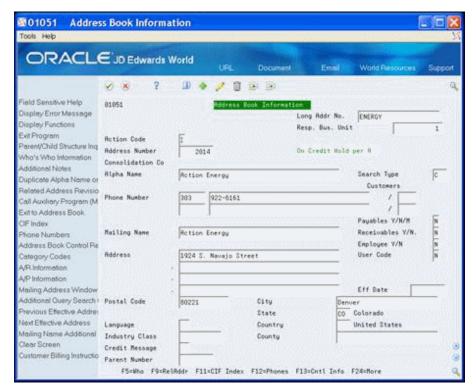

- Complete the following field:
  - Address Number
- Change the information in the fields and click Change. The system updates the Address Book record with the new information.
- Click Exit Program (F3) to access the Job Master Revisions screen.

## 36.2 Revising Bid Subcontract Details

You use the Commitment Revisions screen to revise bid subcontract details. You can change quantities, units and unit prices, and you can add detail lines, which are chart of account cost codes for a particular subcontractor, to the subcontract. You cannot change account information such as job, account, type, or codes. The Homebuilder Management system allows you to use bid subcontracts for recurring contracts.

#### Navigation

From Homebuilder Management (G44H), choose Options/Bid Subcontracts From Subdivision/Plan/Lot Setup (G44H11), choose Commitment Revisions

Alternatively, you can access the Commitment Revisions screen by choosing Commitment Details (F2) from the Bid Subcontract Entry screen.

#### To revise bid subcontract details

- On the Commitment Revisions screen, complete the following field and click Inquire.
  - Contract Number

The Commitment Revisions screen displays the subcontract information.

4402 Commitment Revisions Tools Help ORACLE JD Edwards World 印本/自由金 field Sensitive Help Display Error Message Close, Mode, 1 Display Functions Original Ant Exit Program. 927 03 32230000 3,500.00 Contract No Revised Rat. More Details Update with Redisplay Contract Co C.O. Amount. 3,500.00 001 LOT: 0001 PLN: 3224 ELE: R Bid Mester Screen Const Seq Last Seq No. 881 Change Management In Skip to Code ubcontract Search Toggle for Summery/Fle Effect Date 01/01/00 Complete Date. Planned Comp Change Ref No. Physical Comp. Subcontract Financial In Cat Code 3 Cat Code 1 Basic Budget Setup osition Subtile at end c ubcontract Log Revisia Plan Elo Option P Quantity UM Unit Price Extended Amt 3,500.00 3224 R 3,500,0000 Clear Screen ubcontract Entry

Opt: 1=Text 9=Delete F18=Search F16=Status F17=Riternate F24=More

Figure 36-3 Commitment Revisions (Revise Bid Subcontract) screen

- Change the bid subcontract information.
- Choose More Details (F4) to access the detail area and change any of the values in the fields.

Figure 36-4 Commitment Revisions (Bid Subcontract Detail) screen

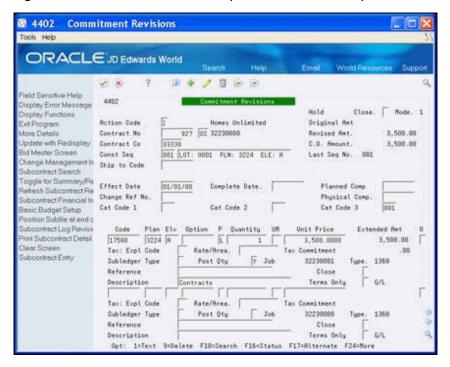

Click Change to update the database and redisplay the Commitment Revisions screen with the new information.

## 36.3 Adding an Option to Awarded Bid Subcontracts

You can change an awarded bid subcontract by adding an option. You use Commitment Revisions to add an option to awarded bid subcontracts.

#### To add an option to awarded bid subcontracts

- On the Commitment Revisions screen, complete the following field and click Inquire.
  - Contract Number

The Commitment Revisions screen displays the subcontract information.

- On an empty detail line, complete the following fields:
  - Cost Code
  - Plan
  - Elv (Elevation)
  - Option
  - P (Pricing Type: units or lump sum)
  - Quantity
  - UM (Unit of Measure)

- Unit Price
- Choose More Details (F4) to access the detail area.

Figure 36–5 Commitment Revisions (Awarded Bid Subcontractors) screen

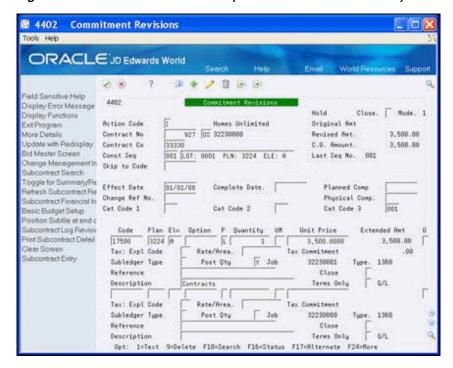

- Complete the following field:
  - Cost Type

You can complete the remainder of the fields, however they are optional.

Click Change to update the database and redisplay the Commitment Revisions screen.

## 36.3.1 Processing Options

See Section 66.4, "Commitment Revisions (P4402)."

## Reverse a Lot

This chapter contains these topics:

- Section 37.1, "Reverse a Lot,"
- Section 37.2, "Change the Plan and Elevation of a Posted House."

The Option Selection Reversal program changes all of the amounts in the Lot Proceed Detail File (F4451) and sets the Swing field to R (reversed). This program also creates new records in the F4451 for the reversal. Additionally, it changes the option amount in the Lot Proceed Entry table (F4450).

You can run the DEMO version of this program, or you can copy a version and revise it to suit your needs. The processing options allow you to run the program in proof or final mode.

For information about copying and revising DREAM Writer programs, see Work with DREAM Writer in the *JD Edwards World Technical Foundation Guide*.

You use the Option Selection Reversal program for the following tasks:

- Reverse a Lot
- Change the Plan and Elevation of a Posted House

#### 37.1 Reverse a Lot

You use the Option Selection Reversal DREAM Writer program to reverse a lot (release the lot for another buyer) or to change the house plan and elevation combination. When you run Option Selection Reversal, the system creates the Option Selection Reversal report (R44510).

For base house reversals, the Option Selection Reversal program removes the C (commitment) from the Journaling Flag field (Start Lock Flag) in the Lot Proceed Entry table (F4450) record and the record now displays as not posted. This program also deletes all Account Master Extended Details table (F51901) records which the system creates when you run the Original Schedule Update program (P445026).

For both base house and option specific reversals, the system updates the option revenue periods in the Lot Proceed Entry table (F4450) with the new sales price. You must run the Lot Proceed Proof/Post program in final mode to update contracts. The amounts that you reverse should be the same as the original lot amounts, unless you have made payments on a contract.

## 37.2 Change the Plan and Elevation of a Posted House

Run the Option Selection Reversal program for lots to which you make changes. This removes all options for that lot. You must then run the Lot Proceed Proof/Post program in proof mode to verify the changes and then run the Lot Proceed Proof/Post program in final mode to make the changes.

If no payments were made to contractors on the lot, this program reverses all contracts for the lot. You must also perform the following steps:

- Access the Lot Proceed Entry screen, locate the lot and change the lot, plan, and elevation information.
- **2.** After you update the system with the changes, choose Create Base House Option Selection Rec. (record) (F16) to create a base house option selection record.
- **3.** Choose Update Lot Premium/Base House Price (F14) to retrieve the latest sales price if you entered a new plan.
- 4. Choose Option Selection (F12) to access the Options Selections screen to choose options.
- Run the Lot Proceed Proof/Post program in proof to verify the changes and then in final mode to update the database with the change.

If you made a payment to a contractor for work on the lot, the Purchase Order Detail File (F4311) extended cost is not equal to open commitment. Run the Lot Proceed Proof/Post program to reverse all contracts except for the contract that was paid. Running this program does not affect the schedule.

#### 37.2.1 What You Should Know About

| Topic                                     | Description                                                                                                    |
|-------------------------------------------|----------------------------------------------------------------------------------------------------|
| Reconstructing Data After<br>the Reversal | When you run this program, the system overwrites the data in the database and you cannot reverse the changes. You can however recreate the data. Various options follow depending on which steps you have completed in this process. |
|                                           | You can continue with the reversal process and run the Lot Proceed Proof/Post program (P445098) in final mode. Then select the original options for the lot and run the Lot Proceed Proof/Post program for the house.                |
|                                           | If you only reversed the base house and not the options, you can delete the new record in the F4451 and remove the P in the Swing field from the original record in the F4451.                                                       |

### 37.2.2 Before You Begin

Before you run this program, do not:

- Change any of the lot proceed data
- Delete any existing contracts
- Delete any options for the lot

#### **Navigation**

From Homebuilder Management (G44H), choose Lot Proceed (House Sale)

From Lot Proceeds (G44H14), choose Option Selection Reversal

#### 37.2.3 Data Selection

Specify the subdivision business unit number and the lot you want to reverse.

## 37.2.4 Processing Options

See Section 66.5, "Option Selection Reversal (P44510)."

#### 37.2.5 Option Selection Reversal Report

Figure 37–1 Option Selection Reversal report

| 44510                                     |                                                                         |             | JD E | JD Edwards World<br>Option Selection Reversal      | Page 1<br>Date 5/28/17          | 8/17 |
|-------------------------------------------|-------------------------------------------------------------------------|-------------|------|----------------------------------------------------|---------------------------------|------|
| Mode: Final<br>Project: 3714<br>Lot: 3714 | <pre>fode: Final sct: 37370000 MPM's Cactus Subdivision Lot: 3714</pre> | lvision     |      |                                                    |                                 |      |
| Option                                    | Option Description                                                      | Qty to Post | Ď4   | Oty to Post Posted Quantity Transaction Oty Action | Qty Action                      |      |
|                                           |                                                                         |             | 1    |                                                    | 1- REVERSAL RECORD TO BE POSTED |      |
|                                           | Mailbox                                                                 |             | 2    | 2                                                  | 2 DELETED UNPOSTED RECORD       |      |
|                                           | Double Door Entry                                                       |             | 4    | 4                                                  | 4 DELETED UNPOSTED RECORD       |      |
|                                           | Corian counter tops - kitchen                                           |             | et   |                                                    | 1 DELETED UNPOSTED RECORD       |      |
| FP200                                     | Fireplace                                                               |             | 2    | 2                                                  | 2 DELETED UNPOSTED RECORD       |      |

| Change the Plan and Elevation of a Posted H | House |
|---------------------------------------------|-------|
|---------------------------------------------|-------|

## **Enter Alternate Subcontracts**

This chapter contains the topic:

Section 38.1, "Entering Alternate Subcontracts."

## 38.1 Entering Alternate Subcontracts

Use the Alternate Subcontract Entry and Alternate Subcontract Search screens to add subcontractors for a new option, such as a cabinet upgrade, to awarded bid subcontracts. You can add an option to multiple bids at the same time. The Alternate Subcontract Entry screen displays all bids with a particular option. From the Alternate Subcontract Entry screen you can access the Alternate Contract Search screen to display all bids that do not include the option. You can select any bid on this screen to enter on the Alternate Subcontract Entry screen. You can also enter bid quantities and amounts, updating multiple bids at once.

If you add a new option to an awarded bid subcontract, you must add a subcontractor to supply the option.

You can enter an asterisk in the Plan and Elevation fields. These are optional fields. If you leave either these fields blank, Previous Sales and Current Sales information are not available on the Alternate Subcontract Entry screen.

#### Navigation

From Homebuilder Management (G44H), enter 27

From Homebuilder Management Technical Operations (G44H31), choose Alternate **Subcontract Entry** 

#### To enter alternate subcontracts

- On Alternate Subcontract Entry, complete the following fields and click Inquire.
  - **Business Unit**
  - Option No
  - Plan
  - Elevation

The Alternate Subcontract Entry screen redisplays with the detail line showing the subcontractors for the option.

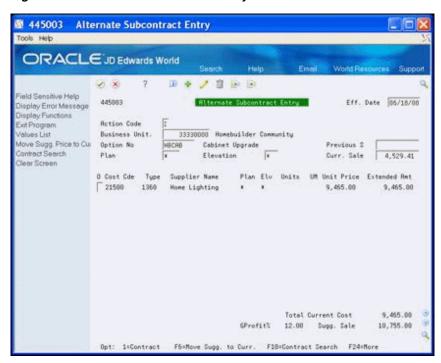

Figure 38–1 Alternate Subcontract Entry screen

Choose Contract Search (F10).

The Alternate Contract Search screen displays all the bid and existing contract information for the subdivision.

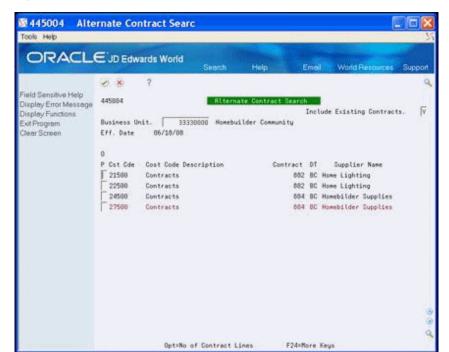

Figure 38-2 Alternate Contract Search screen

To view only bid information, enter N in the Include Existing Contracts field and click Inquire.

- **4.** In the Option field next to the bids you want, enter 1-9 and press Enter. If you enter 1 in the Option field, this supplier displays on the Alternate Subcontract Entry screen. If you enter 2 in the Option field, two lines of this supplier display on the Alternate Subcontract Entry screen. If you enter 3 in the Option field, three lines of this supplier display on the Alternate Subcontract Entry screen, and so forth.
- **5.** On Alternate Subcontract Entry, click Add to add the subcontracts to the lot.

## 38.1.1 Processing Options

See Section 66.6, "Alternate Contract Entry (P445003)."

## **Search for Awarded Bid Subcontracts**

This chapter contains the topic:

Section 39.1, "Searching for Awarded Bid Subcontracts."

## 39.1 Searching for Awarded Bid Subcontracts

You can search for awarded bid subcontracts by supplier, subdivision, and cost code/type. You use Subcontract Search to search for awarded bid subcontracts.

#### **Navigation**

From Homebuilder Management (G44H), choose Option and Bid Subcontracts From Option and Bid Subcontracts (G44H11), choose Subcontract Search

#### To search for awarded bid subcontracts

- 1. On Subcontract Search, complete one or more of the following fields and click Inquire.
  - Supplier
  - Job Number
  - Cost Code
  - Cost Type

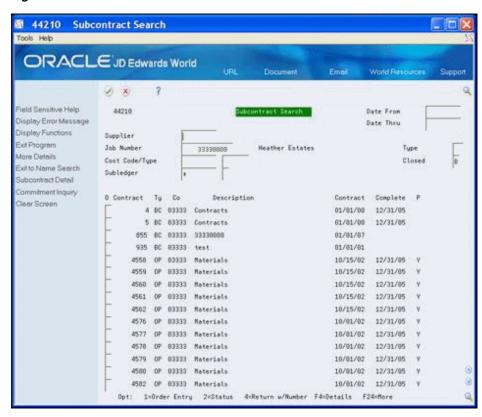

Figure 39-1 Subcontract Search screen

Choose More Details (F4) to access the detail area and review the values in the Supplier or Job Number fields.

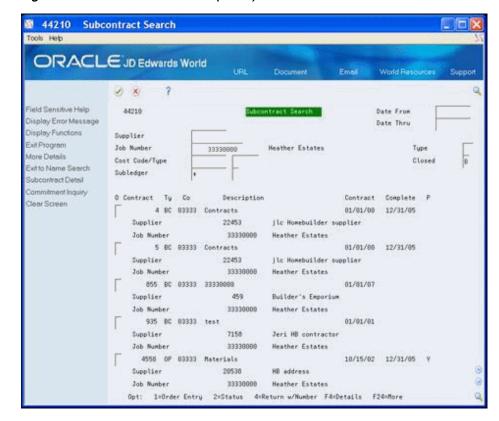

Figure 39-2 Subcontract Search (Detail) screen

## 39.1.1 Processing Options

See Section 66.7, "Contract Search (P44210)."

## Review the Financial Status of a Bid **Subcontract**

This chapter contains the topic:

Section 40.1, "Reviewing the Financial Status of a Bid Subcontract."

## 40.1 Reviewing the Financial Status of a Bid Subcontract

You can review the financial status of a bid subcontract. Use the Subcontract Financial Inquiry program to locate the financial status of any given bid subcontract through any given date. If you do not know the subcontract number, choose Contract Search (F10) to locate a subcontract.

#### **Navigation**

From Homebuilder Management (G44H), choose Option and Bid Subcontracts From Option and Bid Subcontracts (G44H11), choose Subcontract Financial Inquiry

#### To review bid subcontract financial status

- 1. On Subcontract Financial Inquiry, complete the following field and click Enter.
  - Contract No
  - Thru Date field

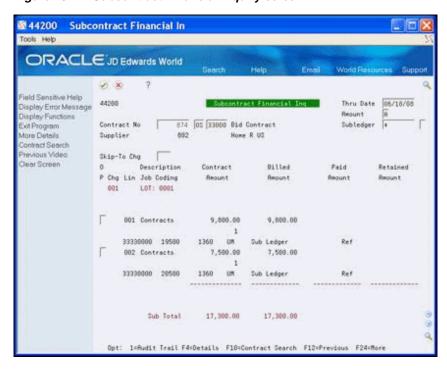

Figure 40-1 Subcontract Financial Inquiry screen

Choose More Details (F4) to review the detail area.

44200 Subcontract Financial In Tools Help ORACLE JD Edwards World Subcontract Financial Inq Thru Date 06/18/08 Display Error Message Amount Display Functions Contract No 874 08 33888 Bid Contract Subledger # Supplier Contract Search revious Video Jear Screen O Description Contract
P Chg Lin Job Coding Report LOT: 0001 881 Contracts 9,888.88 7,588.88 9,888.88 17,300.00 Sub Total 17,380.00 LOT: 0002 9,808.00 001 Contracts 002 Contracts 8,500.00 8,500.00 Sub Total 18,389.00 18,388.88 LOT: 0003 001 Contracts 9,880.88 882 Contracts 7,588.60 7,588.88

Opt: 1=Rudit Trail F4=Details F18=Contract Search F12=Previous F24=More

Figure 40-2 Subcontract Financial Inquiry (Detail) screen

## 40.1.1 Processing Options

See Section 66.8, "Contract Financial Inquiry (P44200)."

# Recalculate a Schedule

This chapter contains the topic:

Section 41.1, "Recalculating a Schedule."

Use either the Schedule Recalculation program or the Top Down Schedule Recalculation program to recalculate a schedule. These programs use actual completion and duration information from the current work schedule to recalculate scheduled completion dates and remaining phases of work on the lot. When you run Schedule Recalculation, the system generates the Schedule Recalculation report (R445081). When you run Top down Schedule Recalculation, the system generates the Top down Schedule Recalculation report (R445082).

## 41.1 Recalculating a Schedule

The Schedule Recalculation program begins scanning from the bottom of the schedule up until it locates the first completion date and then recalculates all the dates below that date that do not have a final completion date.

The Top Down Schedule Recalculation begins scanning from the top of the schedule down until it locates the first blank line and then using the last completion date; recalculates all the dates below that date that do not have a final completion date.

In order to synchronize the information in your system and bring it up-to-date, you must run the Commitment Billing Release program after you run either the Schedule Recalculation or Top Down Schedule Recalculation programs. Enter a new through date in the Date Selection processing option prior to running the Commitment Billing Release program.

When you select Schedule Recalculation or Top Down Schedule Recalculation from the menu, a DREAM Writer version list displays. You can run a DEMO version or copy a version and change it to suit your needs. Enter a value in the Stop Sequence processing option to specify the stop sequence (construction sequence by cost code).

For information about copying and changing DREAM Writer versions, Work with DREAM Writer in the *JD Edwards World Technical Foundation Guide*.

#### **Navigation**

From Homebuilder Management (G44H), choose Progress Report & Scheduling From Progress Report & Scheduling (G44H15), choose Schedule Recalculation or Top Down Schedule Recalculation

#### 41.1.1 Data Selection

Specify the business unit.

## 41.1.2 Processing Options

See Section 66.9, "Schedule Recalculation (P445081)."

See Section 66.10, "Schedule Recalculation (P445082)."

## 41.1.3 Schedule Recalculation Report

Figure 41–1 Schedule Recalculation report

| . 1              | Date 5/28/17           |                          | Calculated Info        | t Finish    | e Date           | /17 06/02/17 | /17 06/07/17 | /17 06/22/17 | /17 07/08/17 | /17 07/21/17 | /17 08/09/17 | /17 08/09/17 | /17 08/09/17 | /17 08/09/17 | /17 08/09/17 |
|------------------|------------------------|--------------------------|------------------------|-------------|------------------|--------------|--------------|--------------|--------------|--------------|--------------|--------------|--------------|--------------|--------------|
| Page - · ·       | Date -                 |                          | Calcı                  | Start       | Date             | 06/01/17     | 06/02/17     | 06/21/17     | 07/06/17     | 07/16/17     | 07/30/17     | 08/09/17     | 08/09/17     | 08/09/17     | 08/09/17     |
| 84               |                        |                          | mation                 | Day         | Aft              |              |              | 10           | 10           | 9            | 7            |              |              |              |              |
|                  |                        |                          | Infori                 | Day         | g                | ļ-           | m            | г            | 2            | m            | 9            |              |              |              |              |
|                  |                        |                          | Processing Information | Start       | Date             | 06/01/17     | 06/02/17     | 06/07/17     | 06/22/17     | 07/08/17     | 07/21/17     | 08/09/17     | 08/09/17     | 08/09/17     | 08/09/17     |
| orld             | Schedule Recalculation | ion                      | uo1                    | Day Day     | Cimp Aft         |              |              |              |              |              |              |              |              |              |              |
| JD Edwards World | edule Rec              | Subdivis                 | Plan Information       | Plan        | ccount Subsidia  |              |              |              |              |              |              |              |              |              |              |
| G.               | Sch                    | MAM's Cactus Subdivision | Plan                   | Plan ID     | Account          |              |              |              |              |              |              |              |              |              |              |
|                  |                        | W                        | Precedent Information  | PDT         | Subsidia         |              |              |              |              |              |              |              |              |              |              |
|                  |                        |                          | t Informa              | PDT ID      | Account          |              |              |              |              |              |              |              |              |              |              |
|                  |                        | 37373721                 | - Preceden             | PDT PDT Fin | 2 Date           |              |              |              |              |              |              |              |              |              |              |
|                  |                        |                          | ĺ                      |             | g SB             | le.          |              | S.           | 9            | 7            | 8            | gn.          | 0            | 7            | 0            |
|                  |                        | ision                    |                        | Lot         | ia Se            | 02           | 02           | 025          | 02           | 02           | 020          | 02           | 03           | 0.1          | 100          |
| 44508            |                        | Subdivision:             |                        | Lot         | Subsidia Seq SEQ | 04270        | 04190        | 04200        | 04280        | 04290        | 04300        | 04310        | 04320        | 04330        | 04350        |

## 41.1.4 Top Down Schedule Recalculation Report

Figure 41–2 Top Down Schedule Recalculation report

| 445082                                 | JD Edwards World                |                        |            | Page            |              |
|----------------------------------------|---------------------------------|------------------------|------------|-----------------|--------------|
|                                        | Top Down Schedule Recalculation | tion                   |            | Date            | Date 5/28/16 |
| ubdivision: 37373720                   |                                 |                        |            |                 |              |
| Precedent Information                  | Plan Information                | Processing Information | nformation | Calculated Info | ed Info      |
| Lot PDT PDT Fin PDT ID PDT             | Plan ID Plan Day Day            | Start                  | Day Day    | Start           | Finish       |
| Subsidia Seg SEQ Date Account Subsidia | Account Subsidia Cmp Aft        | Date                   | Cmp Aft    | Date            | Date         |
| 018                                    |                                 | 04/14/16               |            | 05/28/16        | 06/06/16     |
| 019                                    |                                 | 06/06/16               | 80         | 06/06/16        | 06/18/16     |
| 020                                    |                                 | 06/18/16               | 6          | 06/18/16        | 07/01/16     |
| 021                                    |                                 | 01/01/16               |            | 07/01/16        | 07/07/16     |
| 022                                    |                                 | 07/07/16               | 23         | 07/07/16        | 07/10/16     |
| 023                                    |                                 | 07/10/16               | 7          | 07/10/16        | 07/11/16     |
| 024                                    |                                 | 07/11/16               | en         | 07/11/16        | 07/16/16     |
| 02.5                                   |                                 | 07/16/16               | 1 10       | 07/30/16        | 07/31/16     |
| 026                                    |                                 | 07/31/16               | 2 10       | 08/14/16        | 08/18/16     |
| 027                                    |                                 | 08/18/16               | 3          | 08/26/16        | 08/29/16     |
| 028                                    |                                 | 08/29/16               | 6 7        | 09/09/16        | 09/17/16     |
| 029                                    |                                 | 09/11/16               |            | 09/17/16        | 09/17/16     |
| 030                                    |                                 | 09/17/16               |            | 09/17/16        | 09/17/16     |

# **Part VI**

# **Pay Subcontractors**

#### This part contains these chapters:

- Chapter 42, "Overview to Paying Subcontractors,"
- Chapter 43, "Enter Final Completion Date,"
- Chapter 44, "Release Contract for Payment,"
- Chapter 45, "Work with Payment Vouchers."

# **Overview to Paying Subcontractors**

You pay subcontractors based on money you have committed to pay for their services. When the subcontractor completes their services, you must release these commitments for payment.

You can make payments in the Homebuilder Management system in the following

- Use the Auto Voucher program (P445028) for contracts that are paid in full with all of the payment information from the contract. This program is unique to the Homebuilder Management system.
- Use the Progress Payment Entry program (P43105) in the Subcontract Management system for contracts that require more flexibility than the Auto Voucher program provides. This program allows processing of partial payments and changes in retainage, payment terms, and other payment changes.
- Use the Standard Voucher Entry program (P04105) in the Accounts Payable system for payments that are not part of a contract.

After making payments, use the Post Vouchers to G/L program (P09800) in the Subcontract Management system to review, approve, and post payments to the general ledger.

The following diagram illustrates the various payment options:

Contract Non-Contract Payments Payments Auto Progress Standard Voucher Payment Voucher Entry Entry Post Vouchers

Figure 42-1 Various Payment Options

This part includes the following tasks:

- Enter Final Completion Date
- Release Contract for Payment
- Create Payment Voucher

#### See Also:

- Enter Vouchers in the JD Edwards World Subcontract Management Guide,
- Review and Post Vouchers in the JD Edwards World Subcontract Management Guide,
- Work with Standard Vouchers in the JD Edwards World Accounts Payable Guide.

# **Enter Final Completion Date**

This chapter contains the topic:

Section 43.1, "Entering Final Completion Date."

## 43.1 Entering Final Completion Date

When work is complete on a task, you enter a final completion date for the sequence number and cost codes. The Date Entry program (P44508) allows you to enter the actual completion date.

There are three different screen formats for is program that you can use to enter the completion date. Depending on which screen you choose to enter the final completion date, you use Toggle to Next Format (F11) to toggle among the views and More Details (F4) to access the detail area of the screen.

You can use any of the following screens, which you access from the Progress Report & Scheduling menu:

- Date Entry (Sequence Number)
- Date Entry (Cost Code)
- Scheduled Number of Days Revision

Use the Date Entry (Cost Code) screen for the last cost code you complete during a given time frame. The Date Entry program then updates open cost codes that have lower sequence numbers with the final completion date you enter.

After you update the system with your changes, you must run either the Schedule Recalculation or Top Down Schedule Recalculation programs to update the schedule of jobs that are not complete.

#### **Navigation**

From Homebuilder Management (G44H), choose Progress Report & Scheduling

From Progress Report & Scheduling (G44H15), choose Data Entry (Sequence Number)

#### To enter the final completion date

- 1. On Date Entry (Sequence Number), complete the following field and click Inquire.
  - Job & Phase

The Date Entry (Sequence Number) screen displays the lot information in the detail lines.

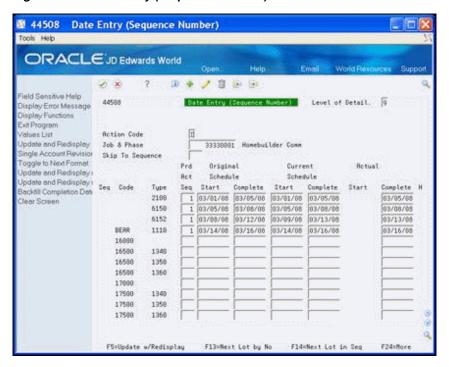

Figure 43-1 Date Entry (Sequence Number) screen

- Enter the completion date in the following field for the detail line you want to mark as complete.
  - **Actual Complete**
- Choose Backfill Completion Date (F17).

Using the date you enter in the Actual Complete field, the system enters that date in the Actual Complete field for all of the lines that do not have a completion date.

Click Change to update the database.

## 43.1.1 Processing Options

See Section 67.1, "Schedule Entry (P44508)."

# **Release Contract for Payment**

This chapter contains the topic:

Section 44.1, "Releasing Contract for Payment."

You run the Commitment Billing Release program to release contracts for payment. This program changes the Purge (closed) code in a contract to a value of A (Approved for auto-voucher) when that task is complete in the Work Schedule program (P44508).

## 44.1 Releasing Contract for Payment

After you enter a date in the Actual Complete field on the Date Entry (Cost Code) screen, you run the Commitment Billing Release program to release those contracts for payment. You enter a date (completed through) in the Date Selection processing option and whether to run the program in proof or final mode in the Update Options processing option. Either mode produces the Commitment Billing Release report (R445025). The proof mode does not release any contracts, while final mode does release the contracts.

When you select Commitment Billing Release from the menu, a DREAM Writer version list displays. You can run a DEMO version or copy a version and change it to suit your needs.

For information about copying and changing DREAM Writer versions, see Work with DREAM Writer in the *JD Edwards World Technical Foundation Guide*.

#### **Navigation**

From Homebuilder Management (G44H), choose Progress Report & Scheduling From Progress Report & Scheduling (G44H15), choose Commitment Billing Release

### 44.1.1 Processing Options

See Section 67.2, "Commitment Release - Lot Level (P445025)."

#### 44.1.2 Data Selection

Specify the lot business unit.

## 44.1.3 Commitment Billing Release Report

Figure 44–1 Commitment Release report

|                                    |                      | Ommitment Release - Lot Level | ria<br>e - Lot Level             |       |          |          |          | Page Date - | Date 5/19/17 |
|------------------------------------|----------------------|-------------------------------|----------------------------------|-------|----------|----------|----------|-------------|--------------|
| Mode: FINAL<br>Bus. Unit Cost Code | Description          | Contract                      | _                                | ı     | Plan Elv |          | Quantity |             | Exte         |
| 37374006 04010 Cc                  | Concrete Foundations | 940 OP                        | 940 OP Carbone & Carlino         |       | *        | 07/01/17 | 10       | 100.0000    | 1,000.00     |
| 37374006 04010 C                   | Concrete Foundations | 938 08                        | D'Angelo, Suzanne                |       | •        | 07/01/17 |          | 1,500.0000  | 1,500.00     |
| 37374006 04020 Cc                  | Concrete Walks       | 905 08                        | OS Abbot, Dominique              |       | CAC1 *   | 07/01/17 | -        | 24,900.0000 | 24,900.00    |
| 37374006 04030 PJ                  | Lumbing              | 941 OP                        | OP Able, Robert/Helen            |       | *        | 07/01/17 | S        | 35.0000     | 175.00       |
| 37374006 04030 PJ                  | lumbing              | 911 08                        | OS abc Plumbing                  |       | CAC1 *   | 07/01/17 | -        | 1,500.0000  | 1,500.00     |
| 37374006 04050 In                  | Lumber               | 942 OP                        | ABF Freight Systems              |       |          | 07/01/17 | 1        | 300,0000    | 300.00       |
| 37374006 04060 Ca                  | arpentry - Rough     | 943 OP                        | Balboa & Creede                  |       | *        | 07/01/17 | S        | 37,500.0000 | 187,500.00   |
| 37374006 04060 Ca                  | Carpentry - Rough    | 90 906                        | Abernathy & Hitch                |       | CAC1 *   | 07/01/17 | -        | 11,111.0000 | 11,111.00    |
| 37374006 04090 F                   | ireplaces            | 912 08                        | Air Freight International        |       | CAC1 *   | 07/01/17 | -        | 600.0000    | 00.009       |
| 37374006 04110 He                  | eating               | 944 OP                        | OP ABF Freight Systems           |       | *        | 07/01/17 | 6        | 4.0000      | 12.00        |
| 37374006 04130 Te                  | elephone Pre-Wire    | 916 08                        | Great Southwest Utilities        |       | *        | 07/01/17 | -        | 1,275.0000  | 1,275.00     |
| 37374006 04140 Rc                  | oofing               | 90.7 08                       | Baby James                       |       | CAC1 *   | 07/01/17 | -        | 9,600.0000  | 9,600.00     |
| 37374006 04160 Ir                  | nsulation            | 913 08                        | OS Accts Payable Supplier 3 (    | CB100 | CAC1 A   | 07/01/17 | 1        | 500.0000    | 200.00       |
| 37374006 04190 Pa                  | Paint & Stain        | 908 OS                        | 908 OS Eagle Insulation          |       | CAC1 *   | 07/01/17 | 1        | 5,000.0000  | 5,000.00     |
| 37374006 04280 Cd                  | Corian - Marble      | 945 OP                        | 945 OP Canadian Concrete Finishi |       | •        | 07/01/17 | S        | 32.0000     | 160.00       |
| 37374006 04300 IA                  | uminous Ceilings     | 924 08                        | 924 OS ABF Freight Systems       |       | CAC1 A   | 07/01/17 | 1        | 1,500.0000  | 1,500.00     |

# **Work with Payment Vouchers**

This chapter contains these topics:

- Section 45.1, "Running Auto Voucher,"
- Section 45.2, "Working with Progress Payment Entry,"
- Section 45.3, "Posting Vouchers to the General Ledger."

You use the Auto Voucher or Progress Payment Entry programs to create the vouchers to pay contractors. After you create vouchers, you must review the vouchers and then post them to the General Ledger. You then need to process the vouchers for payment using the automatic or manual payment programs in the Accounts Payable system.

## 45.1 Running Auto Voucher

You use the Auto Voucher program to simultaneously create progress payment vouchers for multiple homebuilder contracts that have open payable amounts. The program creates vouchers for any remaining open amounts from the contracts you select and a batch of accounts payable records in the Accounts Payable Ledger table (F0411). This program creates the Auto Voucher Report (R445028) and the General Ledger Post - Voucher Entry Report (R09801). You should correct any errors from the General Ledger Post - Voucher Entry Report and then post the batch of vouchers.

You should specify that contracts be closed when the Lot Proceeds Proof/Post program is run. You then open the contracts when you are ready to create vouchers for them. You do so to prevent changes to the contract after lot start and prior to making payments.

If you are using Enhanced Subledger Accounting, this information displays on the report. See Work with Enhanced Subledger Accounting in the JD Edwards World *General Accounting I Guide* for more information.

When you select Auto Voucher from the menu, the system displays a DREAM Writer version list. You can run a DEMO version or copy a version and change it to suit your needs. Enter the General Ledger date in the Date Selection processing option and specify proof or final mode in the Update Option processing option. Additionally, in the Default Status processing options enter A for Pay Status, OV for the voucher type, and Z for the purge code.

For information about copying and changing DREAM Writer versions, see Work with DREAM Writer in the *JD Edwards World Technical Foundation Guide*.

#### **Navigation**

From Homebuilder Management (G44H), choose Closing/Revenue Processing

#### From Homebuilder Accounting Entries (G44H16), choose Auto Voucher

## 45.1.1 Processing Options

See Section 67.3, "Auto Voucher (P445028)."

#### 45.1.2 Data Selection

Specify the lot business unit number, address number, purge code of A, and the project business unit.

## 45.1.3 Auto Voucher Report

Figure 45–1 Auto Voucher report

| 445028                                          | JD Edwards World<br>Auto Voucher |        |         |                               |          | Page Date -   | Date 5/19/17              |
|-------------------------------------------------|----------------------------------|--------|---------|-------------------------------|----------|---------------|---------------------------|
| Batch Number . 30527 V<br>Voucher Number. 22509 |                                  |        |         |                               |          |               |                           |
| Mode: FINAL<br>Bus. Unit Cost Code Description  | Subcontractor                    | Option | P.O. Ty | Ty CCO G/L Date               | Quantity | Unit Price    | Unit Price Extended Price |
| 37374006 04010 Concrete Foundations             | D'Angelo, Suzanne                |        | 938 08  | 938 OS 020 07/31/17           |          | 1,500.0000    | 1,500.00                  |
| 445028                                          | JD Edwards World<br>Auto Voucher |        |         |                               |          | Page Date -   | Date 5/19/17              |
| Batch Number . 30527 V<br>Voucher Number. 22510 |                                  |        |         |                               |          |               |                           |
| Mode: FINAL<br>Bus. Unit Cost Code Description  | Subcontractor                    | Option | P.O. Ty | Ty CCO G/L Date               | Quantity | Unit Price    | Unit Price Extended Price |
| 37374006 04090 Fireplaces                       | Air Freight International Carr   |        | 912 08  | 912 OS 020 07/31/17           | 1        | 0000.009      | 00.009                    |
| 445028                                          | JD Edwards World<br>Auto Voucher |        |         |                               |          | Page Date -   | 3<br>Date 5/19/17         |
| Batch Number . 30527 V<br>Voucher Number. 22511 |                                  |        |         |                               |          |               |                           |
| Mode: FINAL<br>Bus. Unit Cost Code Description  | Subcontractor                    | Option | P.O. TY | P.O. Ty CCO G/L Date          | Quantity | Unit Price    | Unit Price Extended Price |
| 04060                                           | Abemathy & Hitch                 |        | 906     | 906 OS 020 07/31/17           | rd       | 1 11,111.0000 | 11,111.00                 |
| 44502B                                          | JD Edwards World<br>Auto Voucher |        |         |                               |          | Page Date -   | Date 5/19/17              |
| Batch Number . 30527 V<br>Voucher Number. 22512 |                                  |        |         |                               |          |               |                           |
| Mode: FINAL<br>Bus. Unit Cost Code Description  | Subcontractor                    | Option | P.O. Ty | Ty CCO G/L Date Quantity      | Quantity |               | Unit Price Extended Price |
| 37374006 04010 Concrete Foundations             | Carbone & Carlino                |        | 940 OP  | 940 OP 000 07/31/17           | 10       | 100.0000      | 1,038.00                  |
| 445028                                          | JD Edwards World<br>Auto Voucher |        |         |                               |          | Page          | 5,19/17                   |
| Batch Number 30527 V<br>Voucher Number. 22513   |                                  |        |         |                               |          |               |                           |
| Mode: FINAL<br>Bus. Unit Cost Code Description  | Subcontractor                    | Option | P.O. Ty | P.O. Ty CCO G/L Date Quantity |          | Unit Price    | Unit Price Extended Price |
| 37374006 04060 Carpentry - Rough                | Balboa & Creede                  |        | 943 OP  | 943 OP 000 07/31/17           |          | 5 37,500.0000 | 194,625.00                |

#### 45.1.4 General Ledger Post - Voucher Entry Report (R09801)

Figure 45–2 General Ledger Post -Voucher Entry report

| 0980        | h Type  |             | - v   | Gana                                                                          |               | Edwards World<br>dger Post - Voucher Entry |                      | Page          | Date  | 1<br>5/19/17 |
|-------------|---------|-------------|-------|-------------------------------------------------------------------------------|---------------|--------------------------------------------|----------------------|---------------|-------|--------------|
|             | h Numbe |             |       | 1527                                                                          | rar be        | ager Post - Voucher Entry                  |                      |               | Date  | 3/19/1/      |
| Bato        | h Date  |             | 05/19 | 9/16                                                                          |               |                                            |                      |               |       |              |
| D           | Out -4  | D=1         |       | :                                                                             |               | Posting Journal                            |                      |               |       |              |
|             |         | Balance     |       |                                                                               |               |                                            |                      |               |       |              |
| Do Do<br>Ty | cument  | G/L<br>Date | Co    | Account Description<br>Explanation                                            |               | L Account<br>Subldgr-Ty/Asset Number       | Amounts .<br>Debit C |               | T Uni | ts           |
| ov          | 22509   | 07/31/17    |       | Concrete Foundations<br>D'Angelo, Suzanne                                     |               | 37374006.1360.04010                        | 1,500.00             |               | Α     | 1.00         |
| ov          | 22510   | 07/31/17    | 00050 | 37374006 04010<br>Fireplaces                                                  | USD           | 37374006.1360.04090                        | 600.00               | A             | А     | 1.00         |
|             |         |             |       | Air Freight Internati<br>37374006 04090                                       | onal (        |                                            |                      |               |       |              |
| ov          | 22511   | 07/31/17    | 00050 | Abernathy & Hitch                                                             | USD           | 37374006.1360.04060                        | 11,111.00            | Α             | A     | 1.00         |
| ov          | 22512   | 07/31/17    | 00050 | 37374006 04060<br>Concrete Foundations<br>Carbone & Carlino<br>37374006 04010 | USD           | 37374006.1360.04010                        | 1,038.00             | A             | Α     | 10.00        |
| OV          | 22513   | 07/31/17    | 00050 |                                                                               | USD           | 37374006.1360.04060                        | 194,625.00           | 74            | Α     | 5.00         |
| ov          | 22514   | 07/31/17    | 00050 |                                                                               | USD           | 37374006.1360.04020                        | 24,900.00            | A             | Α     | 1.00         |
| ov          | 22515   | 07/31/17    | 00050 |                                                                               | USD<br>ties   | 37374006.1360.04130                        | 1,275.00             | A             | A     | 1.00         |
| ov          | 22516   | 07/31/17    | 00050 |                                                                               | USD<br>ishinq | 37374006.1360.04280                        | 166.08               | A             | Α     | 5.00         |
| ov          | 22517   | 07/31/17    | 00050 | Plumbing<br>Able, Robert/Helen<br>37374006 04030                              | USD           | 37374006.1360.04030                        | 181.65               | A             | Α     | 5.00         |
| OV          | 22518   | 07/31/17    | 00050 | Paint & Stain<br>Eagle Insulation<br>37374006 04190                           | USD           | 37374006.1360.04190                        | 5,000.00             | A             | A     | 1.00         |
| ov          | 22519   | 07/31/17    | 00050 | Lumber<br>ABF Freight Systems<br>37374006 04050                               | USD           | 37374006.1360.04050                        | 311.40               | A             | A     | 1.00         |
| ov          | 22519   | 07/31/17    | 00050 | Heating<br>ABF Freight Systems<br>37374006 04110                              | USD           | 37374006.1360.04110                        | 12.46                | A             | Α     | 3.00         |
| ov          | 22519   | 07/31/17    | 00050 |                                                                               | USD           | 37374006.1360.04300                        | 1,500.00             | A             | A     | 1.00         |
| ov          | 22520   | 07/31/17    | 00050 |                                                                               |               | 37374006.1360.04160<br>CB100 X             | 500.00               | A             | A     | 1.00         |
| ov          | 22521   | 07/31/17    | 00050 |                                                                               | USD           | 37374006.1360.04030                        | 1,500.00             | A             | Α     | 1.00         |
| ov          | 22522   | 07/31/17    | 00050 |                                                                               | USD           | 37374006.1360.04140                        | 9,600.00             | A             | Α     | 1.00         |
| RΕ          | 30527   | 07/31/17    | 00050 | Accounts Payable-Trad                                                         |               | 50.4110                                    |                      | 244,220.59- A | A     |              |
| AE          | 30527   | 07/31/17    | 00050 | Post Offset by Batc \<br>Contracts Payable<br>Post Offset by Batc \           | USD           | 50.4135                                    |                      | 9,600.00- A   | Α     |              |
|             |         |             |       |                                                                               |               |                                            |                      | 253,820.59- A |       |              |

## 45.2 Working with Progress Payment Entry

You use Progress Payment Entry to apply invoices to contracts and, at the same time, create accounts payable vouchers and journal entries. The system automatically creates separate accounts payable records for retainage. All accounts payable details relate to a specific line item on a contract by means of the contract number, contract type, contract company, change order number, and line number. In addition to adding, changing, and deleting vouchers, you can use this program to perform partial releases of retainage.

Progress payment vouchers help you manage payments to suppliers by providing warning messages if a subcontractor does not satisfy log requirements. Set the Outstanding Log Detail Warning Message processing option to specify under what conditions to display the warning message.

The Progress Payment Entry screen displays multi-currency fields when you activate multi-currency processing for the system.

You use Progress Payment Entry to perform the following tasks:

- Adding a voucher
- Locating a voucher
- Deleting a voucher

- Releasing retainage
- Entering backcharges
- Posting vouchers to the General Ledger

**Note:** JD Edwards World recommends that you use the Progress Payment Entry program to release partial retainage. When you release retainage using this program, you must perform a final release using the Speed Release program.

#### **Navigation**

From Homebuilder Management (G44H), choose Closing/Revenue Processing From Homebuilder Accounting Entries (G44H16), choose Progress Payment Entry

#### See Also:

- Work with Manual Payments, Void Automatic Payments, and Void Manual Payments in the *ID Edwards World Accounts Payable* Guide to enter manual payments and voided payment entries,
- *JD Edwards World Multi-Currency Guide,*
- Canceling Vouchers in the *JD Edwards World Subcontract* Management Guide for information about voiding vouchers that have been posted and for voiding payments,
- Release Retainage and Enter Backcharges in the JD Edwards World Subcontract Management Guide for more information about the Speed Release program and for processing backcharges.

#### 45.2.1 Adding a Voucher

Use the Progress Payment Entry program to enter a voucher.

To locate a contract number from the Progress Payment Entry screen, you can access the Subcontract Search screen by choosing Contract Search (F10). You can also locate a contract number on the Commitment Billing Release report.

If you do not enter a contract type on the Progress Payment Entry screen, the system enters the value from the Default Option processing option. If you do not enter a contract company and there is more than one contract with the same contract number, the Order Selection screen displays allowing you to select a company.

You do not have to complete the Invoice Number field. However, if the Accounts Payable constants do not allow duplicate invoices, only one invoice per supplier can be blank.

If you plan to pay the entire amount, you can leave the Gross Payment field blank and enter 1 in the Option field in the detail line. If you plan to make a partial payment, enter the amount in the Gross Payment field and in the Current Payment field in the detail line.

#### To add a voucher

- On Progress Payment Entry, complete the following fields and click Enter.
  - Contract Number
  - Contract Type

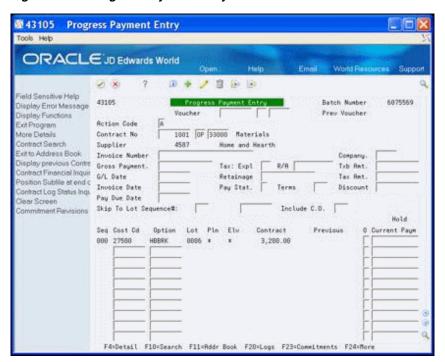

Figure 45-3 Progress Payment Entry screen

- Complete the following optional field:
  - Invoice Number
- Complete the following fields and click Add:
  - G/L Date
  - Company
  - Gross Payment

The detail area of the screen displays the line item commitments for the contract. It also includes the total amount for each line item and the paid-to-date amounts.

Enter the voucher information in the specific commitment lines and click Enter.

For a single-priced voucher, you do not need to enter the voucher amount. Instead, you can enter the number of units you want, and the system calculates the voucher amount for the commitment line.

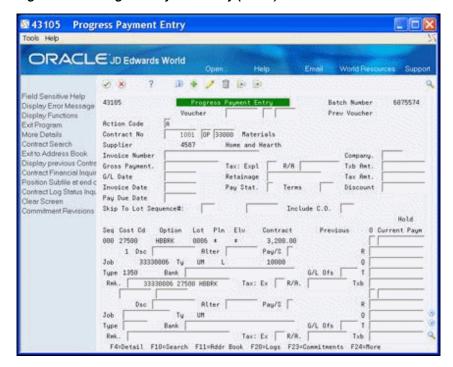

Figure 45–4 Progress Payment Entry (Detail) screen

The system accepts your entries and clears the screen except for the G/L Date and Company Number. The Previous Voucher field displays the voucher number that the system assigns. The system calculates the following:

- The gross amounts (gross payment, retainage, taxable amount, tax amount, and discount) that display in the upper portion of the screen based on the vouchers you enter on the commitment line item.
- The pay due date, based on the payment terms code in the Address Book system for the contractor or supplier.
- The amount of retainage instead of the percentage rate for each commitment line for which you enter a voucher.

# 45.2.2 Locating a Voucher

After you enter a voucher, you can review it.

If you do not enter a contract type, the system enters the value from the Default Option processing option. If you do not enter a contract company and there is more than one contract with the same contract number, the Order Selection screen displays allowing you to select a company. The Progress Payment Entry screen displays the amounts for the specific line items of the contract.

#### To locate a voucher

- On Progress Payment Entry, complete the following fields and click Inquire.
  - Contract Number
  - Contract Type
  - Contract Company
  - Voucher Number

- Type
- Company

Figure 45–5 Progress Payment Entry (Locate Voucher) screen

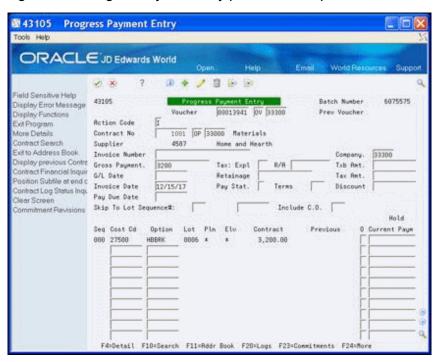

Choose More Details (F4) to access the detail area.

Figure 45-6 Progress Payment Entry (Locate Voucher, Detail) screen

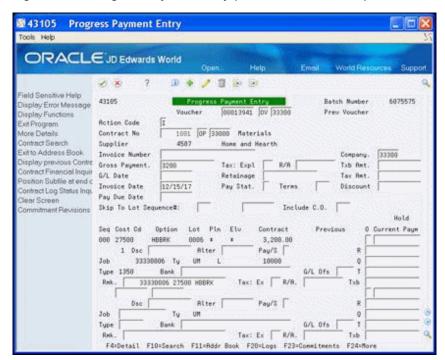

#### 45.2.3 Deleting a Voucher

You can only delete a voucher if you did not post the voucher.

#### To delete a voucher

Locate the voucher and click Delete.

## 45.2.4 Releasing Retainage

You can use either the Progress Payment Entry program or the Speed Release program to release retainage after you add a voucher. It is important that you determine which program to use based on the method your company uses to pay retainage. Do not use both programs to release partial retainage.

JD Edwards World recommends that you use the Progress Payment Entry program to release partial retainage. When you release retainage using this program, you must perform a final release using the Speed Release program.

#### To release retainage

- On Progress Payment Entry, complete the following fields:
  - Contract No
  - Invoice Number
  - Retainage
  - G/L Date
  - Company

Leave the Gross Payment field blank. In the detail area, leave the Current Payment field blank.

- **2.** Choose More Details (F4) to access the detail area.
- 3. In the R (Amount Retained Current Period) field, enter the amount you want to pay, followed by a minus sign (-) to indicate that you are decreasing the amount of retainage.
- Click Enter.

The system accepts your entry and clears the screen.

You can locate the voucher or choose Display Previous Contract/Voucher (F12) to verify your entry.

# 45.2.5 Entering Backcharges

There are two methods to enter backcharges. You can enter a negative change order using the Commitment Revisions screen or use the Progress Payment Entry screen to deduct the amount of the backcharge from a contractor's payment when you add a voucher.

When you enter the gross payment, you enter the current payment amount, which is the current payment of the line item minus the amount you want to deduct.

#### To enter backcharges

- 1. On Progress Payment Entry, complete the following fields:
  - Contract No

- Voucher No
- Invoice Number
- **Gross Payment**
- G/L Date
- Company
- Invoice Date
- Pay Due Date
- 2. In the detail area, locate the first blank line and enter the job number, cost code, and cost type from in the original line item.
- 3. Enter the amount you want to deduct from the current payment in the Current Payment field, followed by a minus sign (-).
- 4. Click Change.

## 45.2.6 Processing Options

See Section 67.4, "Progress Payments (P43105)."

# 45.3 Posting Vouchers to the General Ledger

After you create vouchers, you must post them to the general ledger. You use Post Voucher to G/L to perform this task.

To post by batch number, locate the batch number in the upper right-hand portion of the Progress Payment Entry screen.

#### **Navigation**

From Homebuilder Management (G44H), choose Closing/Revenue Processing From Homebuilder Accounting Entries (G44H16), choose Post Voucher to G/L

#### To post vouchers to the general ledger

- 1. On Post Voucher to G/L, complete one of the following fields and click Enter.
  - **Batch Number**
  - **Batch Date**
  - Batch User ID

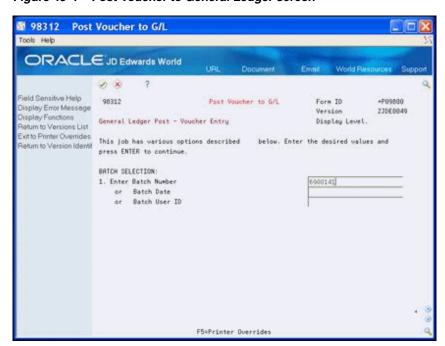

Figure 45–7 Post Voucher to General Ledger screen

# **Part VII**

# **Close Homes**

## This part contains these chapters:

- Chapter 46, "Overview to Closing Homes,"
- Chapter 47, "Create a Model Journal Entry,"
- Chapter 48, "Book the Revenue,"
- Chapter 49, "Book the Cost."

# **Overview to Closing Homes**

In this section you create a model journal entry. You set up a model journal entry to use as a template for the lots to record information to the general ledger. See Work with Model Journal Entries in the JD Edwards World General Accounting I Guide for more information.

You also close the house, book revenues and costs, and then post the entries. You also balance the journal entries and post them to the general ledger in the General Accounting system.

Closing homes includes the following topics:

- Create a Model Journal Entry
- Book the Revenue
- Book the Costs

# **Create a Model Journal Entry**

This chapter contains the topic:

Section 47.1, "Creating a Model Journal Entry."

To set up a Model Journal Entry, you can copy from an existing Model Journal Entry or you can create a new one. If you copy a version of a model journal entry, you use it as a template to set up to a model journal entry to suit your business needs. The journal entry covers costs that relate to the escrow closing function for specific lots. Most entries include house, lot, options and design center revenue, sales commissions and incentives (costs), warranty accruals, and other allocations. There are special set up considerations you need to be aware of when creating the model journal.

# 47.1 Creating a Model Journal Entry

In the model journal entry, the account number is reformatted based on the value in the model subledger field if you use the following subledger field definitions:

- Blank or LOTCC. The system always enters the lot business unit into the account number.
- LOTSL. The system enters the lot number into the subledger and enters the project (subdivision) business unit number into the account number.
- LOTJS. The system enters the lot business unit into the Subledger field and enters the project (subdivision) business unit into the account number. Lot business units must be 8 digits or less.
- KEEP. The system does not modify what is currently in the model journal entry. Use this for cash accounts.
- PRJCC. The system enters the project (subdivision) business unit into the account number and the address book number into the subledger. Use this for commissions.
- DIV. The city business unit.

To override the AAIs that the system uses in the model journal entry, perform the following:

- Ensure the processing options are set up for the Lot Proceed Inquiry program.
- Set up the default account selection for the object and subsidiary for the Lot Proceed Inquiry program processing options.
- Enter the following subledger codes on the Model Journal Entry screen. By doing so, the program enters the values in the Business Unit field with the value from the subledger field. Additionally, the system cannot save the option revenue

records to the subledger level, and profitability analysis cannot be on an option-by-option basis.

- LOTCC (lot business unit)
- LOTSL (lot number)
- PRJCC (subdivision business unit)
- DIV (city business unit)

If you set up Enhanced Subledger Accounting, you can view and change these values in the detail area (fold). See Work with Enhanced Subledger Accounting in the *JD Edwards World General Accounting I Guide* for more information.

After you set up your model journal entry, ensure that the model journal number (category code 21) is in the Job Master table (F0006) for the subdivision business unit. To do so, access the Job Master Revisions program (P510063) and choose Category Codes (F15). Add the value in the Model Journal field.

You use the Journal Entries program to set up a model journal entry.

#### See Also:

Working with Model Journal Entries in the JD Edwards World General Accounting I Guide.

#### 47.1.1 What You Should Know About

| Торіс          | Description                                                                                                    |
|----------------|----------------------------------------------------------------------------------------------------|
| Option Revenue | The system can save option revenue records to the subledger level. This allows you to track profitability analysis on an option-by-option basis.                                                                                                    |
| AAIs           | AAIs identify the object and subsidiary accounts of the model journal entry. This allows you to use the information in the AAIs instead of setting all of the processing options for the Lot Proceed Inquiry program. The system first reviews the values in the processing options for the object and subsidiary account and if these are blank it uses the values in the AAIs. Therefore, the Lot Proceed Inquiry program processing options are active and override the AAIs. See Chapter 53, "Set Up Automatic Accounting Instructions" for more information. |
| Business Units | The Model Journal Entry program enters the lot business unit number in the Business Unit field as a default. You can override this by entering either PROJCC or KEEP in the Subledger field. By using PROJCC, the system enters the project (subdivision/community) business unit number in the Business Unit field. By using KEEP, the system enters the value from the model journal entry in the Business Unit field.                                                                                                    |

#### **Navigation**

From Homebuilder Management (G44H), choose Closing/Revenue Processing From Homebuilder Accounting Entries (G44H16), choose Journal Entries

#### To create a model journal entry

- On Journal Entries choose Exit to Model Journal Entries (F15).
- On Index of Model Journal Entries, enter SJ in the Document Type field and click Enter.

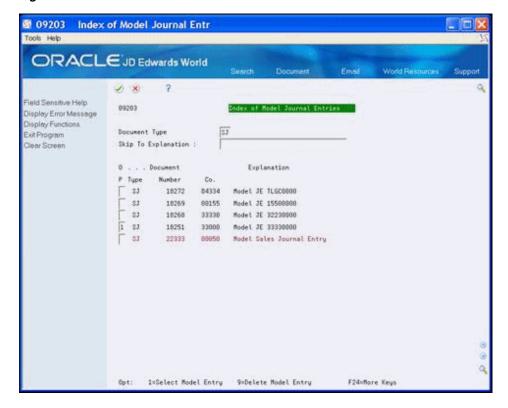

Figure 47-1 Index of Model Journal Entries screen

A list of model sales journal entries displays.

Enter 1 in the Option field to select a model sales journal entry and click Enter. 3. The Journal Entry screen displays with the model journal entries.

Journal Entries ₫ 09101 Tools Help ORACLE JD Edwards World 8 (D) (B) Field Sensitive Help Model (Y) 89181 Display Error Message Reverse or Void (R/V). Display Functions Action Code Toggle Display Formats Document Tupe Full Detail Document Number/Co 18251 33888 Explanation Model JE 33330000 Make a New Model G/L Date Batch Number % Journal Entry Ref. 1 Remaining Detailed Restatement Excl Account Master Additions \ Skip to Line Exit Out of Balance Account No. Explanation 2 Account Master Information 33330000.1380.70000 Base House Revenue Write/View Memo 33330000, 1382, 70000 Option Type #1 Revenue Exit to Model Journal Entris Clear Screen 33338888 . 1383 . 78888 Option Type #2 Revenue 33330000.1384.70000 Option Type #3 Revenue 33330000.1386.70000 Design Center Upgrades 33330006.1301.70000 Lot Premium 50.1110.8ERR Cash F6∞% JE F15=Model JE's F13=Acct Master F24=More Keys

Figure 47-2 Journal Entries screen

Choose More Details (F4) to access the detail area.

Figure 47-3 Journal Entries (Detail) screen

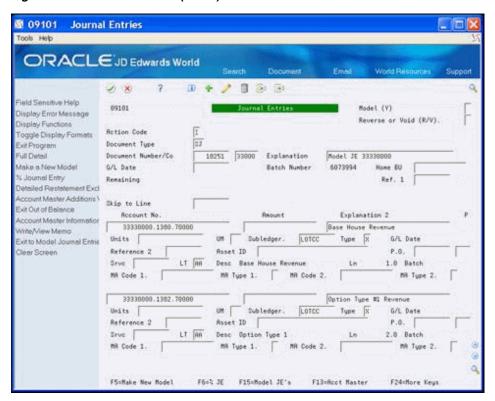

Choose Toggle Display Formats (F2). 5.

Figure 47–4 Journal Entries (Display Formats) screen

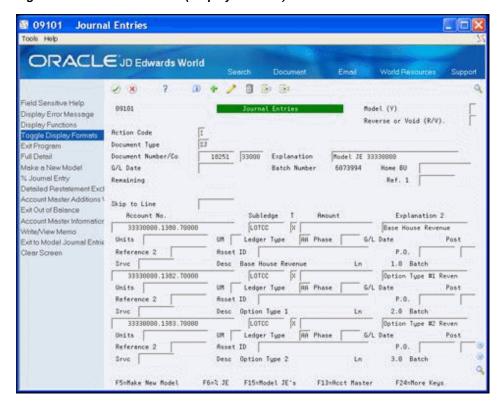

Choose More Details (F4).

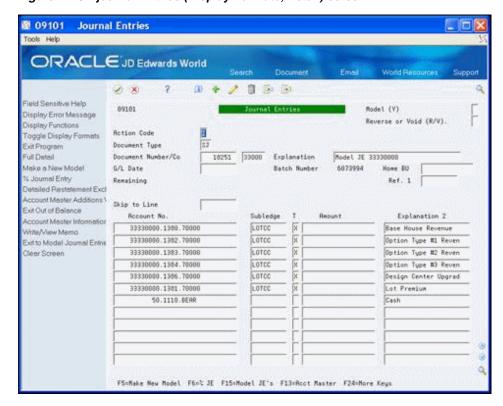

Figure 47-5 journal Entries (Display Formats, Detail) screen

Add or change the detail lines to suit your needs.

# 47.1.2 Processing Options

See Section 68.1, "Journal Entry (P09101)."

# **Book the Revenue**

This chapter contains these topics:

- Section 48.1, "Booking the Revenue,"
- Section 48.2, "Approving and Posting the Closing Entry in the General Ledger."

You use the Journal Entries program (P09101) in the General Accounting system to book or report revenue. The system uses the account numbers you enter in the AAI Account Number Override processing options and other information from the Lot Proceed Inquiry program (P44503). It also uses information from the model journal entries and AAIs to book the following:

- Base revenue
- Lot premium or discount
- Option revenue
- Discount revenue

The values you enter in the AAI Account Number Override processing options for the Lot Proceed Inquiry program affect which object and subsidiary account information the system uses in creating the journal entries.

The system enters the amounts in the Model Journal Entry from either AAIs or from the AAI Account Number Override processing options in the Lot Proceeds Inquiry program based on the following rules:

- The Model Journal Entry Object Subsidiary correlates to accounts you set in the AAI Account Number Override processing options of the Lot Proceed Inquiry program.
- The Option Revenue correlates to either a single Lot Option Revenue account or up to three Option Revenue accounts based on the AAIs.
- The Commission Sales categories are set in the Sales Associate Number Default Account processing option or the system uses the values in the AAIs. You assign the address book number by entering 1, 2, or 3 in the Subledger field in the Model Journal Entry.
- The account of the Settlement Journal changes to the Lot Business Unit Number and the Address Book Number of the home buyer.

To complete the journal entry, you need to balance the transaction by entering the final escrow receivable amount. Doing so creates equal debits and credits and allows you to post the journal entry without errors.

When the system creates the settlement journal entry, the Lot Proceed Inquiry program changes the value in the House Type (UDC 44/HT) field from a B to a Z. This indicates that the lot is closed and the system creates history records.

#### See Also:

Work with Enhanced Subledger Accounting in the *JD Edwards* World General Accounting I Guide for more information about the Enhanced Subledger Accounting fields.

# 48.1 Booking the Revenue

When you book the revenue, you close a lot and create the journal entries.

#### **Navigation**

From Homebuilder Management (G44H), choose Closing/Revenu Processing From Homebuilder Accounting Entries (G44H16), choose Lot Proceed Inquiry

#### To book the revenue

- On Lot Proceed Inquiry, enter the subdivision business unit number in the following field and click Inquire.
  - Subdivision

The Lot Proceed Inquiry screen displays the lots for the subdivision.

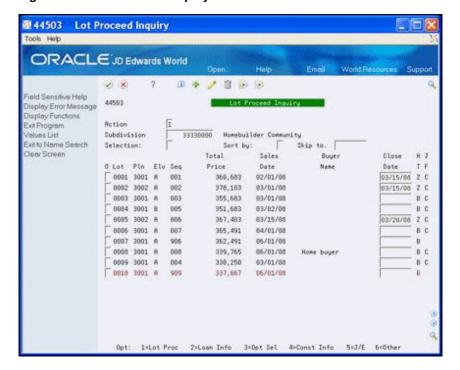

Figure 48-1 Lot Proceed Inquiry screen

Enter the closing date in the Close Date field in the detail line of the lot number that you want to close.

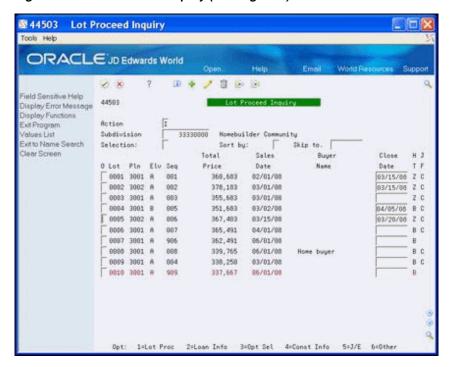

Figure 48–2 Lot Proceed Inquiry (Closing Date) screen

Choose More Details (F4) to access the detail area.

Note that there is a B in the Lot ProceedHouse Type (H) field (UDC 44/HT), indicating the house has been Bought/Sold. The Close DocNo (Document Number), Final DocNo, and Cost DocNo fields are blank.

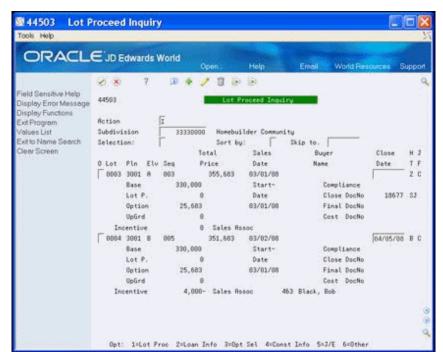

Figure 48-3 Lot Proceed Inquiry (Detail) screen

Enter 5 in the Option field and click Enter.

The Journal Entries screen displays. The system enters the amounts from the home into the Model Journal Entry based on the values in either the AAIs or processing option settings.

₫ 09101 Journal Entries ORACLE JD Edwards World D \* / 1 8 8 ield Sentitive Help 89181 Model (Y) Display Error Message Reverse or Void (R/V). Toggle Display Format Rotion Code SJ Document Tupe Exit Program 18678 33000 Explanation 84/05/08 Batch Municipal Document Number/Co 33338884 -Make a New Model G/L Date 6875864 Detailed Restatement E Account Master Addition Skip to Line Evit Out of Balanca Recount No. Record Explanation 2 Account Master Informat Base House Revenue Cabinet Upgrade 330,000.00-33339004.1380.70000 4,529.00-Exit to Model Journal En 33330084.1382.70008 33330004.1363.70000 4,167.00-Brick BBQ Mail box Clear Screen 54.00-33330004, 1383, 70000 4,756.98-7,647.98-7 seat SPA 33330004.1383.70000 33330084.1384.78868 Oak Flooring upgrade 33330084.1384.76900 4,529.88- Italian Kitchen Tile 33330004.1386.78600 Design Center Upgrades 33330004.1381.70000 Lot Premium 33330004.1110.BEAR F5=Make New Model F6=2 JE F15=Model JE's F13=Acct Master

Figure 48–4 Journal Entries (Home Amounts) screen

#### Click Add.

The Remaining field displays the amount necessary to balance and close the entry.

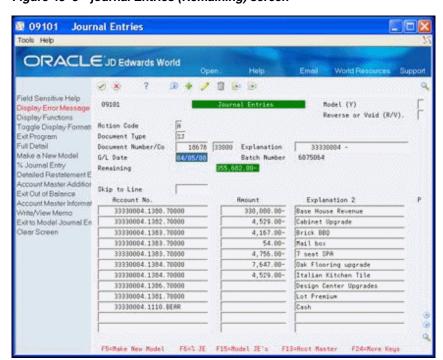

Figure 48–5 journal Entries (Remaining) screen

- Choose Toggle Display Formats (F2) to view the subledger field.
- Enter the amount from the Remaining field in the Amount field for the bank 7. account number detail line and click Change.

You can note the batch number and use it when you post the closing entry.

Figure 48-6 journal Entries (Amount) screen

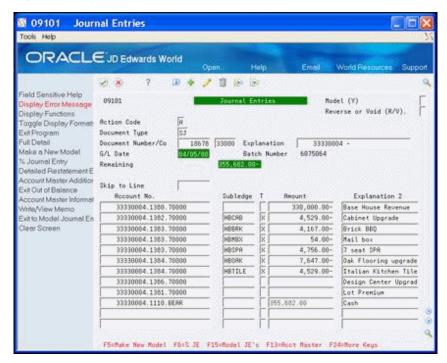

- Choose Exit (F3) to return to Lot Proceed Inquiry.
- Choose More Details (F4) to access the detail area.

The lot detail line now includes a Z in the House Type (UDC 44/HT) field, indicating the lot is closed. The system also creates history records. The Close DocNo field includes a document number.

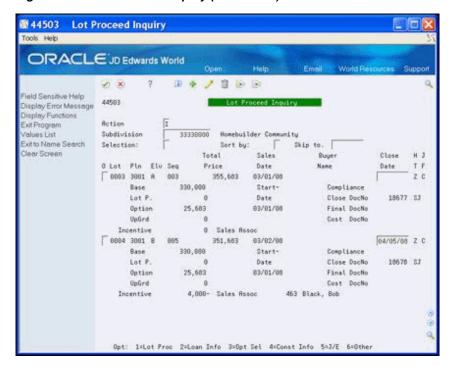

Figure 48–7 Lot Proceed Inquiry (Lot Closed) screen

# 48.2 Approving and Posting the Closing Entry in the General Ledger

After you book the revenue (close the lot), you need to approve the batch and post the closing entry in the general ledger. You use General Journal Review program (P00201) to review and approve the batch. You can locate the number for the batch on the Journal Entry screen.

After you post the batch, access the Journal Entries program and locate the detail line for the closed lot. Note the P in the Posted (P) field indicates the lot is posted.

Complete the following tasks:

- To approve the closing entry
- To post the closing entry in the general ledger

#### **Navigation**

From Homebuilder Management (G44H), choose Closing/Revenue Processing From Homebuilder Accounting Entries (G44H16), choose General Journal Review

#### To approve the closing entry

- On General Journal Review, complete one of the following fields and click Enter.
  - Batch Number
  - User ID

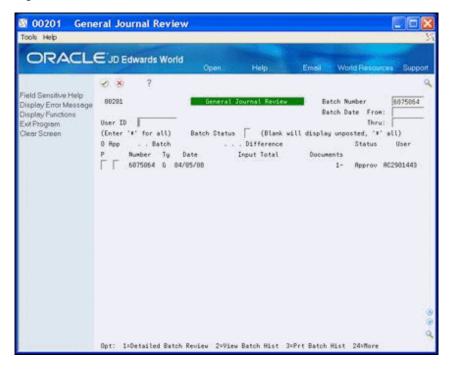

Figure 48–8 General Journal Review screen

- Enter A in the Approved (App) field and click Enter. Approved displays in the Status field for the batch and indicates the batch is ready to be posted.
- To review the details of the batch, enter 1 in the Option field and click Enter.
- Choose Exit (F3) to return to the menu.

#### **Navigation**

From Homebuilder Management (G44H), choose Closing/Revenue Processing From Homebuilder Accounting Entries (G44H16), choose Post Voucher to G/L See Post Journal Entries in the JD Edwards World General Accounting I Guide.

# 48.2.1 Processing Options

See Section 68.2, "Lot Proceed Inquiry (P44503)." See Section 68.3, "Journal Entry (P09101)."

| Approving    | and Posting   | the Closing   | Entry in | the General   | Ledger |
|--------------|---------------|---------------|----------|---------------|--------|
| , ippiovilig | aria i coming | tilo Olooning | y        | tilo dollolai | Lougoi |

# **Book the Cost**

This chapter contains these topics:

- Section 49.1, "Working with Provision for Final Cost Journal Entry,"
- Section 49.2, "Working with Cost of Sales Journal Entry."

Before you book costs you must charge all costs to a lot business unit. The Homebuilder Management system charges costs to the lot business unit through the Auto Voucher program (P445028), the Subcontractor Progress Payments program (P43105), and the Provision for Final Cost program (P445000). The system reduces costs using the Cost of Sales program (P445001). The system charges costs through the Accounts Payable, Subcontract Management, and General Accounting systems.

You use the Provision for Final Cost program (P445000) for the accruals that relate to provision for final cost and the Cost of Sales/Sales Tax J/E program (P445001) to match expenses with revenue.

When you book costs, it is a three-tier process. You must:

- **1.** Create a journal entry by running the Provision for Final Cost and Cost of Sales programs.
- **2.** Review and approve the journal entry.
- **3.** Post the batch with the journal entry.

Both the Provision for Final Cost and Cost of Sales programs create a journal entry and a report. Run these programs in proof mode first, then in final mode. You should review the report and note the journal entry number in the header of the report. You can also locate the journal entry number in the Final Doc# or Cost Doc# field respectively on the Lot Proceed Inquiry screen.

You can review the debit and credits and add additional detail lines to the journal entry if necessary using the Journal Entry program. You use the General Journal Review program to review and approve the journal entry and then post the entry using the Post Voucher to G/L program.

#### See Also:

 Work with Basic Journal Entries and Post Journal Entries in the JD Edwards World General Accounting I Guide.

# 49.1 Working with Provision for Final Cost Journal Entry

Use the Provision for Final Cost program to create a journal entry. The journal entry includes the accruals in your liabilities accounts and debits to your work in progress accounts. After you run this program, note the journal entry number for the lot in the

header of the report or in the DocNo (Final Document Number) field on the Lot Proceed Inquiry screen.

You must then:

- **1.** Review and approve the journal entry.
- Post the batch for the journal entry.

#### 49.1.1 Run Provision for Final Cost

When you select Provision for Final Cost from the menu, a DREAM Writer version list displays and you can run a DEMO version or copy a version and change it to suit your needs.

For information about copying and changing DREAM Writer versions, see the Work with DREAM Writer in the JD Edwards World Technical Foundation Guide.

#### **Navigation**

From Homebuilder Management (G44H), choose Closing/Revenue Processing From Homebuilder Accounting Entries (G44H16), choose Provision for Final Cost

#### 49.1.2 Before You Begin

- Set up AAI PBD or PBDXXX, where XXX equals Category Code 5 on the Original Budget Entry (P510121) screen. The system uses Category Code 5 for the debit side of the entry.
- Enter the object and subsidiary account numbers in the Provision Liability processing option to credit the account.
- See Chapter 53, "Set Up Automatic Accounting Instructions."

## 49.1.3 Processing Options

See Section 68.4, "Provision for Final Cost (P445000)."

#### 49.1.4 Data Selection

Specify the subdivision number, lot, and options.

# 49.1.5 Provision for Final Cost Report

Figure 49–1 Provision for Final Cost report (1 of 2)

| 445000                                | JD Edwards World         | Page 3                                    |
|---------------------------------------|--------------------------|-------------------------------------------|
| MODE: FINAL                           | Provision for Final Cost | Date 5/19/17                              |
| Subdivision 37374006 Cactus Subdivior | 1                        | Sale Date 07/01/17<br>Close Date 07/31/17 |
| 200                                   |                          | Document # 22526 JE                       |

Figure 49–2 Provision for Final Cost report (2 of 2)

| Cost<br>Code   | Object       | Subldgr | Description                             | Revised<br>Budget | Contracts | Cost to<br>Date | Projected<br>Final | Cost to<br>Complete |
|----------------|--------------|---------|-----------------------------------------|-------------------|-----------|-----------------|--------------------|---------------------|
| 04010          | 1360         |         | Concrete Foundations                    | 2,538.00          |           | 2,538.00        | 2,538.00           |                     |
| 04020          | 1360         |         | Concrete Walks                          | 24,900.00         |           | 24,900.00       | 24,900.00          |                     |
| 04030          | 1360         |         | Plumbing                                | 1,681.65          |           | 1,681.65        | 1,681.65           |                     |
| 04040          | 1360         |         | Sheet Metal                             | 2,000.00          |           |                 | 2,000.00           | 2,000.00            |
| 04050          | 1360         |         | Lumber                                  | 12,311.40         |           | 311.40          | 12,311.40          | 12,000.00           |
| 04060          | 1360         |         | Carpentry - Rough                       | 205,736.00        |           | 205,736.00      | 205,736.00         |                     |
| 04070          | 1360         |         | Carpentry - Finish                      | 1,500.00          |           |                 | 1,500.00           | 1,500.00            |
| 04080          | 1360         |         | Alum Windows & Doors                    | 2,800.00          |           | *** **          | 2,800.00           | 2,800.00            |
| 04090          | 1360         |         | Fireplaces                              | 600.00            |           | 600.00          | 600.00             |                     |
| 04100          | 1360         |         | Masonry - Veneer                        | 1,000.00          |           | 40.46           | 1,000.00           | 1,000.00            |
|                | 1360         |         | Heating                                 | 3,412.46          |           | 12.46           | 3,412.46           | 3,400.00            |
| 04120<br>04130 | 1360         |         | Electrical Wiring<br>Telephone Pre-Wire | 2,400.00          |           | 1,275.00        | 2,400.00           | 2,400.00            |
|                | 1360         |         |                                         | 1,275.00          |           |                 | 1,275.00           |                     |
| 04140<br>04150 | 1360<br>1360 |         | Roofing<br>Stucco                       | 9,600.00          |           | 9,600.00        | 9,600.00           | 44 000 00           |
| 04150          | 1360         |         |                                         | 11,000.00         |           |                 | 11,000.00          | 11,000.00           |
| 04160          |              | CB100   | Insulation<br>Insulation                | 3,300.00          |           | 500.00          | 3,800.00           | 3,300.00            |
| 04170          | 1360         | CBIOO   | Weatherstripping                        | 1,100.00          |           | 300.00          | 1,100.00           | 1,100.00            |
| 04170          | 1360         |         | Drywall                                 | 2,400.00          |           |                 | 2,400.00           | 2,400.00            |
| 04190          | 1360         |         | Paint & Stain                           | 5,000.00          |           | 5,000.00        | 5,000.00           | 2,400.00            |
| 04200          | 1360         |         | Garage Doors                            | 600.00            |           | 5,000.00        | 600.00             | 600.00              |
| 04210          | 1360         |         | Cabinets                                | 2,700.00          |           |                 | 2,700.00           | 2,700.00            |
| 04220          | 1360         |         | Glass - Breakage                        | 1,500.00          |           |                 | 1,500.00           | 1,500.00            |
| 04230          | 1360         |         | Mirrors                                 | 400.00            |           |                 | 400.00             | 400.00              |
| 04230          | 1360         |         | Wardrobe Doors                          | 400.00            |           |                 | 400.00             | 400.00              |
| 04250          | 1360         |         | Shower Doors                            | 300.00            |           |                 | 300.00             | 300.00              |
| 04260          | 1360         |         | Ceramic Tile - Baths                    | 3,100.00          |           |                 | 3,100.00           | 3,100.00            |
| 04270          | 1360         |         | Ceramin Tile - Ctops                    | 3,800.00          |           |                 | 3,800.00           | 3,800.00            |
| 04280          | 1360         |         | Corian - Marble                         | 4,366.08          |           | 166.08          | 4,366.08           | 4,200.00            |
| 04290          | 1360         |         | Light Fixtures                          | 2,000.00          |           | 300100          | 2,000.00           | 2,000.00            |
| 04300          | 1360         |         | Luminous Ceilings                       | 1,500.00          |           | 1,500.00        | 1,500.00           | 2,000.00            |
| 04310          | 1360         |         | Appliances                              | 3,100.00          |           | .,              | 3,100.00           | 3,100,00            |
| 04320          | 1360         |         | Carpets                                 | 4,000.00          |           |                 | 4,000.00           | 4,000.00            |
| 04330          | 1360         |         | Contingency                             | 1,500.00          | 1,500.00  |                 | 15,000.00          | 1,500.00            |
| 02010          | 1370         |         | Land Purchase                           | .,                | -,        |                 |                    | .,                  |
| 02020          | 1370         |         | Legal Costs                             |                   |           |                 |                    |                     |
| 02030          | 1370         |         | Preliminary Investigation               |                   |           |                 |                    |                     |
| 02040          | 1370         |         | Land Planning                           |                   |           |                 |                    |                     |
| 02050          | 1370         |         | Appraisal Fee                           |                   |           |                 |                    |                     |
| 02060          | 1370         |         | Title Fee                               |                   |           |                 |                    |                     |
| 02070          | 1370         |         | Escrow Closing Costs                    |                   |           |                 |                    |                     |
| 02080          | 1370         |         | 1995 Taxes                              |                   |           |                 |                    |                     |
| 02090          | 1370         |         | 1995 Interest                           |                   |           |                 |                    |                     |
| 02100          | 1370         |         | Other Land Costs                        |                   |           |                 |                    |                     |
| 03010          | 1370         |         | Architectual                            |                   |           |                 |                    |                     |
| 03020          | 1370         |         | Blue Prints                             |                   |           |                 |                    |                     |
| 03030          | 1370         |         | Building Permits                        |                   |           |                 |                    |                     |
| 03040          | 1370         |         | Field Office Phone                      |                   |           |                 |                    |                     |
| 03050          | 1370         |         | Temporary Power                         |                   |           |                 |                    |                     |
| 03060          | 1370         |         | Equipment Rental                        |                   |           |                 |                    |                     |
| 03070          | 1370         |         | Chemical Toilets                        |                   |           |                 |                    |                     |
| 03080          | 1370         |         | Dust Control                            |                   |           |                 |                    |                     |
| 03100          | 1370         |         | Warranty                                |                   |           |                 |                    |                     |
|                |              |         | -                                       | 324,320.59        | 1,500.00  | 253,820.59      | 337,820.59         | 70,500.00           |

# 49.1.6 Review and Approve the Journal Entry

After you run Provision for Final Cost, you need to review and approve the journal entry. You can review the debit and credits and add additional detail lines to the journal entry if necessary using the Journal Entry program.

#### **Navigation**

From Homebuilder Management (G44H), choose Closing/Revenue Processing From Homebuilder Accounting Entries (G44H16), choose General Journal Review

#### To review and approve the journal entry

- 1. On General Journal Review, complete one of the following fields and click Enter.
  - Batch Number
  - User ID

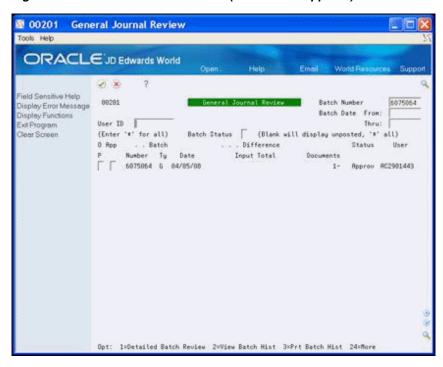

Figure 49–3 General Journal Review (Review and Approve) screen

Enter A in the Approved (App) field and click Enter.

Approved displays in the Status field for the batch and indicates the batch is ready to be posted.

Note the batch number to use when you post the batch.

To review the details of the batch, enter 1 in the Option field and click Enter.

#### 49.1.7 Post the Batch

When you run the Post Voucher to G/L program, the system produces a report, which you should review to ensure the batch posted successfully and determine if there are errors that you need to correct.

#### Navigation

From Homebuilder Management (G44H), choose Closing/Revenue Processing From Homebuilder Accounting Entries (G44H16), choose Post Voucher to G/L

# 49.1.8 Processing Options

See Section 68.5, "General Ledger Post (P09800)."

# 49.1.9 General Ledger Post

Figure 49–4 General Ledger Post report (1 of 2)

```
Batch Type
                                                 General Ledger Post - General Accounting
                                                                                                                                      Date
                 - 30500
- 05/19/16
Batch Number
                                                                Posting Journal
Post Out of Balance :
Create Intercompany Settlements: *
```

Figure 49–5 General Ledger Post report (2 of 2)

| Do Do<br>Units | cument | G/L      | Со    | Account Description                                   | G/L Account             | Amount    | 55         | LT |
|----------------|--------|----------|-------|-------------------------------------------------------|-------------------------|-----------|------------|----|
| Ty             |        | Date     |       | Explanation                                           | Subldgr-Ty/Asset Number | Debit     | Credit     |    |
| JЕ             | 22526  | 07/31/17 | 00050 | Provision for Final A USD<br>Provision for Final Cost |                         |           | 70,500.00- | AA |
| JE             | 22526  | 07/31/17 | 00050 | Provision for Final USD<br>Provision for Final Cost   | 27274006.1260.09200     | 70,500.00 |            | AA |
|                |        |          |       |                                                       | Batch Total             | 70,500.00 | 70,500.00- | AA |

# 49.2 Working with Cost of Sales Journal Entry

You use the Cost of Sales program to create the cost of sales journal entry. This program matches the expenses with revenue. It credits the work in progress account and debits the expense account. After you run this program, note the journal entry number for the lot in the header of the report or in the Cost Doc# field on the Lot Proceed Inquiry screen.

You must then:

- Review and approve the journal entry.
- Post the batch for the journal entry.

#### 49.2.1 Run Cost of Sales

When you select Cost of Sales from the menu, a DREAM Writer version list displays and you can run a DEMO version or copy a version and change it to suit your needs.

For information about copying and changing DREAM Writer versions, see Work with DREAM Writer in the *JD Edwards World Technical Foundation Guide*.

#### **Navigation**

From Homebuilder Management (G44H), choose Closing/Revenue Processing From Homebuilder Accounting Entries (G44H16), choose Cost of Sales

## 49.2.2 Before You Begin

For the Cost of Sales, set up AAI LBC or LBCXXX, where XXX equals Category Code 5 on the Original Budget Entry (P510121) screen. The system uses Category Code 5 to credit the work in process account. To debit the Cost of Sales, use LBD or LBDXXX, where XXX equals Category Code 5.

# 49.2.3 Processing Options

See Section 68.6, "Cost of Sales/Sales Tax (P445001)."

#### 49.2.4 Data Selection

Specify the account ID, lot business unit, and object account.

#### 49.2.5 Cost of Sales Report

Figure 49-6 Cost of Sales/Sales Tax report

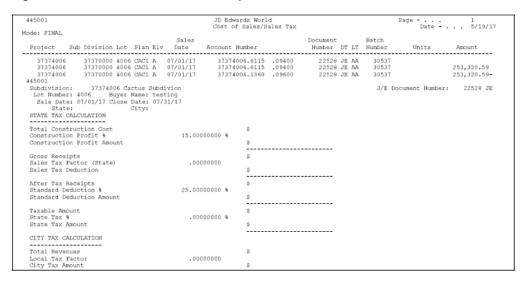

### 49.2.6 Review and Approve the Journal Entry

After you run Cost of Sales, you need to review and approve the journal entry. You can review the debit and credits and add additional detail lines to the journal entry if necessary using the Journal Entry program. See "To review and approve the journal entry".

### 49.2.7 Post the Batch

When you run the Post Voucher to G/L program, the system produces a report, which you should review to ensure the batch posted successfully and determine if there are errors that you need to correct.

## 49.2.8 General Ledger Post

Figure 49–7 General Ledger Post report

| 0980                | 1       |          |       | •                                     | J.   | D Edwards World                | •          | Page        |      |
|---------------------|---------|----------|-------|---------------------------------------|------|--------------------------------|------------|-------------|------|
| L<br>Bato<br>5/19/1 | h Type  |          | - G   | Genera                                | l Le | dger Post - General Accounting | 9          |             | Date |
| Bato                | h Numbe |          | - 3   |                                       |      |                                |            |             |      |
|                     |         |          | ,-    |                                       |      | Posting Journal                |            |             |      |
| Cre:<br>Do Do       | te Inte |          |       | :<br>ements: *<br>Account Description |      | G/L Account                    | Amour      | ts          | LT   |
| Jnits<br>Ty         |         | Date     |       | Explanation                           |      | Subldgr-Ty/Asset Number        | Debit      | Credit      |      |
| JE                  | 22528   | 07/31/17 | 00050 | Cost of Sales                         | USD  | 37374006.6115.09400            | 253,320.59 |             | AA   |
| JE                  | 22528   | 07/31/17 | 00050 | Contra Cost of Sales                  | USD  | 37374006.1360.09600            |            | 253,320.59- | AA   |
|                     |         |          |       |                                       |      | Batch Total                    | 253,320.59 | 253,320.59- |      |

# **Part VIII**

# **System Setup**

#### This part contains these chapters:

- Chapter 50, "Overview to System Setup,"
- Chapter 51, "Set Up Homebuilder Constants,"
- Chapter 52, "Assign Next Numbers,"
- Chapter 53, "Set Up Automatic Accounting Instructions,"
- Chapter 54, "Set Up Homebuilder Tax Rates,"
- Chapter 55, "Set Up User Defined Codes,"
- Chapter 56, "Set Up Commitment Document Types,"
- Chapter 57, "Set Up Commitment Relief,"
- Chapter 58, "Update Commitment Information,"
- Chapter 59, "Run Post Committed Costs to Jobs."

# **Overview to System Setup**

This section includes the tasks to set up the Homebuilder Management system, which include:

- Set Up Homebuilder Constants
- Assign Next Numbers
- Set Up Automatic Accounting Instructions
- Set Up Homebuilder Tax Rates
- Set Up User Defined Codes
- Set Up Commitment Document Types
- Set Up Commitment Relief
- **Update Commitment Information**
- Run Post Committed Costs to Jobs

You can use Enhanced Subledger Accounting in Homebuilder. See Work with Enhanced Subledger Accounting in the JD Edwards World General Accounting I Guide for more information.

If you set up Enhanced Subledger Accounting (Managerial Analysis) fields, prior to release A9.3, you must run the conversion program. See Appendix A, "Convert Data for Enhanced Subledger Accounting" for more information.

# **Set Up Homebuilder Constants**

This chapter contains the topic:

Section 51.1, "Setting Up Homebuilder Constants."

You must set up constants for the Homebuilder Management system and the Subcontract Management system.

# 51.1 Setting Up Homebuilder Constants

Use the Homebuilder Constants screen to set up constants for the Homebuilder system. See Set Up System Constants in the JD Edwards World Subcontract Management Guide for more information about Subcontract Management system constants.

#### Navigation

From Homebuilder Management (G44H), enter 27

From Homebuilder Management Technical Operations (G44H31), choose **Homebuilder Constants** 

#### To set up homebuilder constants

On Homebuilder Constants, complete the following fields and click Change.

- Start/Expiration Method
- Base House Option
- Purge Code
- Construction Profit %
- Standard Deduction %
- New P. O. Number Flag
- Swing

M 4463 Homebuilder Constants Tools Help ORACLE JD Edwards World Email World Resources Support VX ? D 🍁 🧷 🖺 😥 😥 Homebuilder Constants 4463 Display Error Message Display Functions Ext Program Action Code Clear Screen Start/Expiration Method Base House Option Purge Code 15.00000000 25.0000000 Construction Profit % Standard Deduction % New P.O. Number flag Swing F24=More Keys

Figure 51-1 Homebuilder Constants screen

| Field                   | Explanation                                                                                                    |  |  |  |  |
|-------------------------|----------------------------------------------------------------------------------------------------|--|--|--|--|
| Start/Expiration Method | Specifies what method of determining effectivity for bid contracts and takeoff items during the Lot Proceed Post Program.                                                                                            |  |  |  |  |
|                         | <ul> <li>Blank – Use expiration dates (Effective and Complete Dates<br/>for bid contracts; Effective and Expiration Dates for takeoff<br/>item pricing).</li> </ul>                                                  |  |  |  |  |
|                         | <ul> <li>1 – Use expiration sequence (Purchasing Category Code 1<br/>and 2 for bid contracts; Expiration Sequence for takeoff item<br/>pricing).</li> </ul>                                                          |  |  |  |  |
| Base House Option       | The text that names or describes an address.                                                                                                    |  |  |  |  |
|                         | Screen-specific information                                                                                                    |  |  |  |  |
|                         | Specify the value in the Option field on the Commitment<br>Revisions screen to distinguish between a commitment for the<br>base house and a commitment for an option. You can leave this<br>blank or specify a value |  |  |  |  |
| Purge Code              | A code that indicates whether a contract is ready to be purged from the table.                                                                                                    |  |  |  |  |
|                         | Screen-specific information                                                                                                    |  |  |  |  |
|                         | This applies to the Close code in the detail area of the Commitment Revisions screen.                                                                                                    |  |  |  |  |
| Construction Profit %   | Used to record the Cost of Sales/Sales Tax journal entry.                                                                                                    |  |  |  |  |
|                         | Screen-specific information                                                                                                    |  |  |  |  |
|                         | This code applies to the Cost of Sales program.                                                                                                    |  |  |  |  |

| Field                 | Explanation                                                                                                    |
|-----------------------|----------------------------------------------------------------------------------------------------|
| Standard Deduction %  | Used to record the Cost of Sales/Sales Tax journal entry.                                                                                                    |
|                       | Screen-specific information                                                                                                    |
|                       | This code applies to the Cost of Sales program.                                                                                                    |
| New P. O. Number Flag | When reversing a contract, blanks in this field will create a new contract for the Takeoff system.                                                                                                    |
|                       | Screen-specific information                                                                                                    |
|                       | This constant is used to indicate whether a deleted option has a new P.O. number or not for the reverse entries.                                                                                                    |
| Swing                 | Lot Proceed field used to determine which side of the house the driveway is located on. Part of the key used to match option selections with Bid or Takeoff Contracts in order to create commitment contracts in the Lot Proceed Post process. |
|                       | Screen-specific information                                                                                                    |
|                       | This constant is used to set the default swing to either left or right.                                                                                                    |

## **Assign Next Numbers**

This chapter contains the topic:

Section 52.1, "Assigning Next Numbers."

## **52.1 Assigning Next Numbers**

In the Homebuilder system, you assign next numbers for bid subcontracts and progress payment vouchers. The system stores next numbers for all contracts in the Procurement System (43) and next numbers for progress payment vouchers in the Accounts Payable System (04).

See Understand Next Numbers in the JD Edwards World Subcontract Management Guide and Set Up Next Numbers in the JD Edwards World General Accounting I Guide for more information about next numbers.

#### **Navigation**

From Homebuilder Management (G44H), enter 27

From Homebuilder Management Technical Operations (G44H31), choose Next Numbers

## **Set Up Automatic Accounting Instructions**

This chapter contains these topics:

- Section 53.1, "Cost of Sales-Lot Based Credit (LBC),"
- Section 53.2, "Cost of Sales-Lot Based Debit (LBD),"
- Section 53.3, "Cost of Sales-Lot Option Credit (LOC),"
- Section 53.4, "Cost of Sales-Lot Option Debit (L1D-L3D),"
- Section 53.5, "Provision for Final Costs-Provisional Based Debit (PBD, P1D-P3D),"
- Section 53.6, "Model Journal Entries (BSP, CM1-CM3, EA, INC, LTP, OPT, OP1-OP3, UPG)."

Automatic accounting instructions (AAIs) define the relationships between your day-to-day accounting functions and your chart of accounts. AAIs are rules that define how to create general ledger entries for each transaction.

You need to set up AAIs for the Homebuilder Management system as well as the Subcontract Management, and Accounts Payable systems.

#### **Navigation**

From Homebuilder Management (G44H), enter 27

From Homebuilder Management Technical Operations (G44H31), choose Automatic **Accounting Instructions** 

#### See Also:

- Define Automatic Accounting Instructions in the *ID Edwards* World Subcontract Management Guide for a general discussion of AAIs, procedures for creating them, and information about AAIs specific to the Subcontract Management system,
- Work with AAIs in the JD Edwards World Accounts Payable Guide for information about AAIs specific to the Accounts Payable system.

## 53.1 Cost of Sales-Lot Based Credit (LBC)

LBC AAIs apply to accounts that receive credit for cost of sales. These accounts are contra assets that receive a credit entry when you transfer the cost of sales to the income statement. You have the option of creating additional AAIs that apply to Category Code 5, found in the detail area of the Original Budget Entry screen, by adding a suffix to LBC.

The following is an example of the LBC AAIs for base house costs, land costs, and options costs.

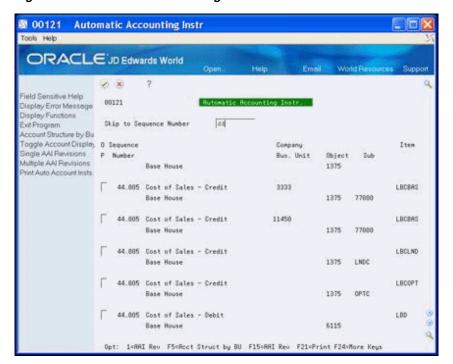

Figure 53-1 Automatic Accounting Instructions screen

## 53.2 Cost of Sales-Lot Based Debit (LBD)

LBD AAIs are similar to LBC AAIs, except that they represent the debit side. They identify the expense account in the income statement where you charge costs. You have the option of creating additional AAIs that apply to Category Code 5, found in the detail area of the Original Budget Entry screen.

The following is an example of LBD AAIs for base house costs, land costs, and options costs.

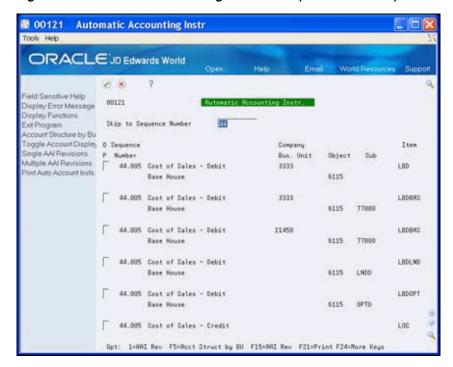

Figure 53-2 Automatic Accounting Instructions (Lot-Based Debit) screen

## 53.3 Cost of Sales-Lot Option Credit (LOC)

LOC AAIs apply to accounts that receive credit for options. These accounts are contra assets that receive a credit entry when you transfer costs to the income statement. You have the option of creating additional AAIs that point to Category Code 5, found in the detail area of the Original Budget Entry screen, by adding a suffix to LOC.

The following is an example of LOC AAIs for land costs and options costs.

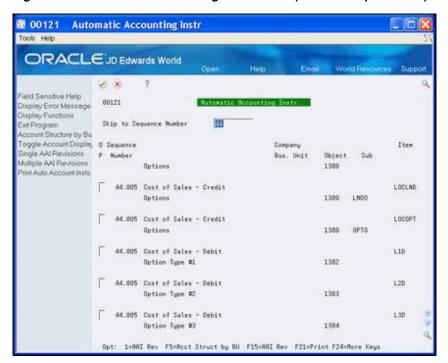

Figure 53-3 Automatic Accounting Instructions (Sales-Lot Open Credit) screen

## 53.4 Cost of Sales-Lot Option Debit (L1D-L3D)

Lot Option Debit AAIs are similar to LOC AAIs, except that they represent the debit side. They identify the expense account in the income statement where you charge costs. They apply to three different accounts based on three option types in the Option Master table.

The following is an example of Lot Option Debit AAIs.

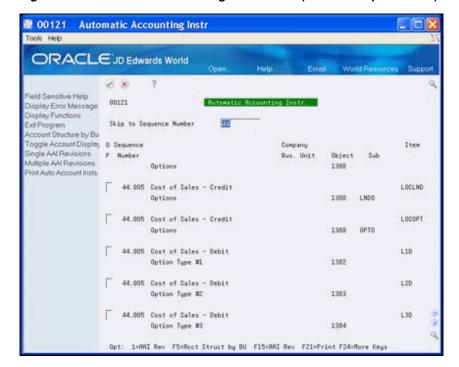

Figure 53-4 Automatic Accounting Instructions (Sales-Lot Option Debit) screen

## 53.5 Provision for Final Costs-Provisional Based Debit (PBD, P1D-P3D)

PBD AAIs provide for the accrual of unrecorded costs for the base house or one of three option types. You enter the account for the credit entry in the Provision Liability processing option for the Provision for Final Cost program as well as the lot business unit, object, and subsidiary range in the Data Selection.

The following is an example of PBD AAIs.

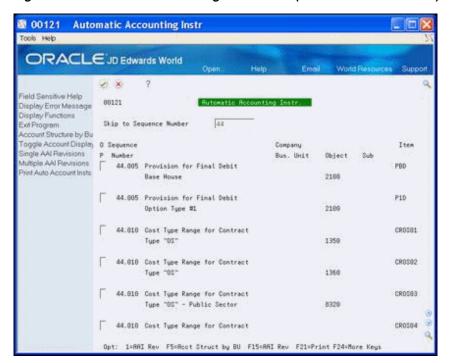

Figure 53-5 Automatic Accounting Instructions (Provisional Based Debit) screen

## 53.6 Model Journal Entries (BSP, CM1-CM3, EA, INC, LTP, OPT, OP1-OP3, UPG)

You use Model Journal Entries in booking the revenue. The model journal entries include entries for base house, commissions, cash, design center, lot, and option.

The following are examples of the AAIs for the model journal entries.

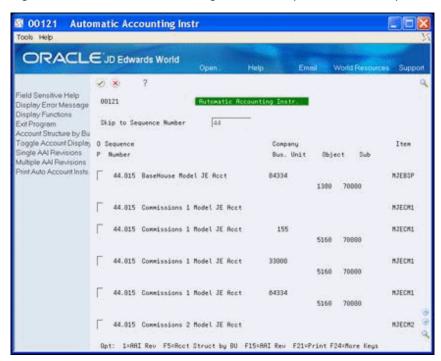

Figure 53-6 Automatic Accounting Instructions (Bathhouse Model) screen

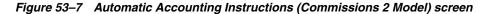

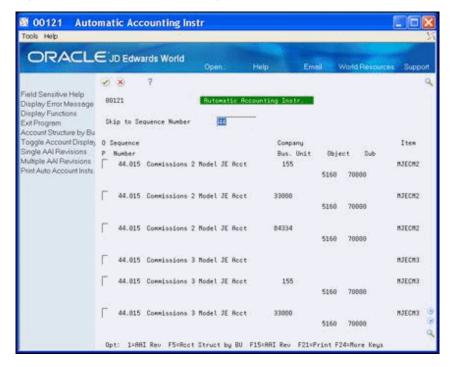

₫ 00121 **Automatic Accounting Instr** Tools Help ORACLE JD Edwards World (A) X Rutematic Recounting Instr. 88121 Display Error Message Display Functions 34 Skip to Sequence Number Account Structure by Bu Toggle Account Display 0 Sequence Company Item ingle AAI Revisions P Number Bus. Unit Object Sub Multiple AN Revisions 84334 илесиз 5160 70000 44.815 Lendor Model JE Root MJEER 44.815 Lendor Model JE Root 155 MJEER 1110 BERR 44.015 Lendor Model JE Root MJEER 1110 BEAR 44.815 Lendor Model JE Root 1110 BEAR HJEINC 44.015 Incentives Model JE Root Opt: 1=AAI Rev F5=Root Struct by BU F15=RAI Rev F21=Print F24=More Keys

Figure 53-8 Automatic Accounting Instructions (Commissions 3 Model) screen

Figure 53–9 Automatic Accounting Instructions (Lot Premium Model) screen

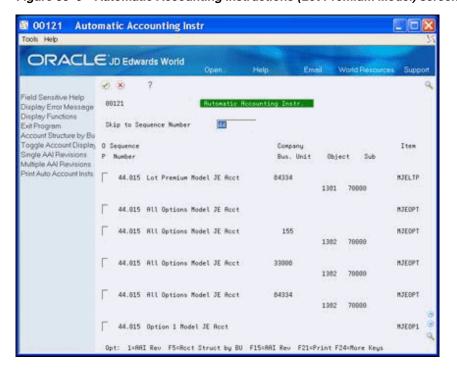

## **Set Up Homebuilder Tax Rates**

This chapter contains the topic:

Section 54.1, "Setting Up Homebuilder Tax Rates."

## 54.1 Setting Up Homebuilder Tax Rates

Use the Homebuilder Tax Rates screen to set up city and state tax rates and accounts by tax area. The system uses these tax rates in the lot business unit.

#### **Navigation**

From Homebuilder Management (G44H), enter 27

From Homebuilder Management Technical Operations (G44H31), choose **Homebuilder Tax Rates** 

#### To set up homebuilder tax rates

**1.** On Homebuilder Tax Rates, click Inquire.

Homebuilder Tax Rates display the detail area.

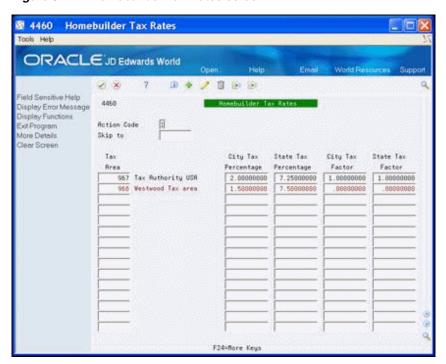

Figure 54-1 Homebuilder Tax Rates screen

- Perform one or both of the following and click Change.
  - To change a detail line, enter the new information over the current information.
  - To add a detail line for a different tax area, enter the information in the appropriate fields on an empty detail line.

## **Set Up User Defined Codes**

This chapter contains the topic:

Section 55.1, "Setting Up User Defined Codes."

## 55.1 Setting Up User Defined Codes

The Homebuilder Management system uses the following user defined codes:

- Account Master Sequence program (P510141)
  - Bill Item (09/01). This code identifies material handling vendors.
  - Area (09/02). This code identifies the sequence of construction.
  - Location (09/03). This code is for phase release.
- Original Budget Entry program (P510121)
  - Bill Item, Area, Location (09/01 through 03). These codes are the same as the Account Master Sequence program.
  - Cat 5 (09/05). This code is to group and track like items, such as CON for construction costs.
- Job Category Codes Revisions (P510062)
  - City (00/05). This code identifies the city where your homebuilding project resides.
  - Construction Sequence (00/15). This identifies the construction sequence and the Lot Proceed Proof/Post program automatically enters this code.
  - Elevation (00/20). This code ties to the base house price and identifies the topography where the house is built.
  - Model Journal (00/21). This code identifies the model journal entry number.
  - Plan (00/22). This code identifies the elevation for the house plan.
- Option Master Program (P446100)
  - Option Type (44/01). This code identifies the option type, such as interior, exterior, kitchen, and so on.
  - Category Codes 1 through 6 (44/02 through 07). These codes are for future use.
  - Contingent Option (44/08). This code identifies the contingent option.
- Lot Proceed Entry program (P4450)

- House Type (44/HT). This code identifies the house type, such as a model home, closed, sold, spec, or pending. These codes are hard coded.
- Sales Status (44/SC). This code identifies the sales status, such as A, for approved.

#### To set up user defined codes

See Setting Up User Defined Codes for Base Agreements in the JD Edwards World Subcontract Management Guide for information about User Defined Codes.

#### Navigation

From Homebuilder Management (G44H), enter 27

From Homebuilder Management Technical Operations (G44H31), choose User **Defined Codes** 

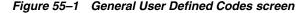

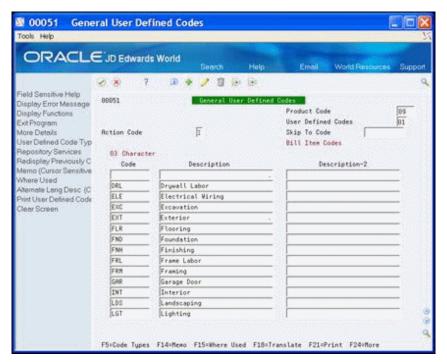

#### 55.1.1 Processing Options

See Section 69.1, "General User-Defined Codes (P00051)."

## **Set Up Commitment Document Types**

This chapter contains the topic:

Section 56.1, "Setting Up Commitment Document Types."

You must set up commitment document types before you can use the Homebuilder Management system. These are user defined codes (UDCs) that identify the document type, such as bid contract, subcontract, and so on. You use these document types when you enter contracts, commitments, purchase orders, and so on. The Homebuilder Management, Subcontract Management, and Procurement systems share these UDCs. You need to work with the System Administrator of these systems to agree on the same values for all systems.

## 56.1 Setting Up Commitment Document Types

Commitment document types (40/CT) must be set up for updates to commitment ledger types PA and PU (purchase order/contract amount and purchase order/contract units). Without the commitment document types, the PA and PU commitment ledgers cannot create balances. The codes you set up here must be codes that are set up for document types (00/DT).

Examples of commitment document types include:

- BC Base Agreement Contract
- OP Purchase Orders
- OS Subcontracts
- OB Blanket Orders

#### **Navigation**

From Homebuilder Management Technical Operations (G44H31), choose Commitment Setup/Rebuilds

From the Commitment Setup/Rebuilds menu (G43B411), select Commitment **Document Types** 

#### To set up commitment document types

- On Commitment Document Types, complete the following fields:
  - System Code
  - **User Defined Codes**

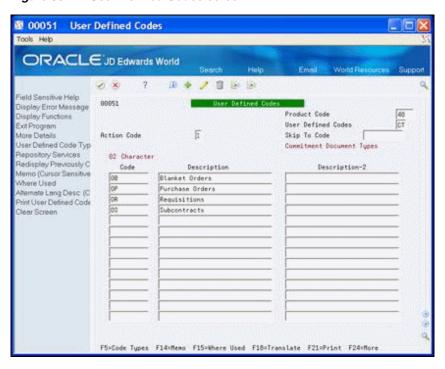

Figure 56-1 User Defined Codes screen

- In the detail area of the screen, complete the following fields and click Add.
  - Code
  - Description
  - Description 2

## 56.1.1 Processing Options

See Section 69.1, "General User-Defined Codes (P00051)."

## **Set Up Commitment Relief**

This chapter contains the topic:

Section 57.1, "Setting Up Commitment Relief."

## 57.1 Setting Up Commitment Relief

When use the Commitment Relief field to specify whether the system automatically relieves open commitments when you post accounts payable vouchers to the general ledger. These vouchers relate to non-inventory purchase orders and contract progress payments.

JD Edwards World recommends that you set the Commitment Relief field to Y (yes) to automatically relieve commitments when you post progress payment vouchers. If you set this field to N (no), you should run the Post Committed Costs to Jobs program on a weekly or monthly basis to relieve commitments.

#### **Navigation**

From Homebuilder Management Technical Operations (G44H31), choose **Commitment Setup/Rebuilds** 

From the Commitment Setup/Rebuilds menu (G43B411), select Commitment Relief

#### See Also:

Update Commitment Information in the JD Edwards World Subcontract Management Guide for information about the Post Committed Costs to Jobs program.

#### To set up commitment relief

On Commitment Relief, complete the following fields and click Add.

- Company
- Job Cost Projections (Y/N)
- Project Audit Trail (Y/N)
- Budget Audit Trail (Y/N)
- Commitment Relief (Y/N)
- Commitment Display Option

0026 Commitment Relief Tools Help ORACLE JD Edwards World ? 原金/園田田 (A) (B) ield Sensitive Help Display Error Message
Display Functions
Exit Program Action C
Print Company Constant
Company 8826 I | |BBBBB J.D. Edwards & Companyo Action Code Clear Screen NNN Job Cost Projections (Y/N) Projection Rudit Trail (Y/N) Budget Rudit Trail (Y/N) Commitment Relief (Y/N) Commitment Display Option

Figure 57-1 Commitment Relief screen

## **Update Commitment Information**

This chapter contains the topic:

Section 58.1, "Updating Commitment Information."

## 58.1 Updating Commitment Information

You use the following DREAM Writer programs to update commitment information. Both the Homebuilder Management and Subcontract Management systems use these programs.

- Create Commitment Audit Trail. You use this program to create audit trail records for your contracts. You run this program to rebuild records if you purged them from your system or to create records for new contracts you add to your system.
- Purge Commitment Audit Trail. You use this program to purge commitment audit trail records from the Purchase Order Detail Ledger table (F43199). You run this program if the system builds your commitment audit trail information incorrectly.
- Post Committed Costs to Jobs. You must run the Post Committed Costs to Jobs program if your commitment balances do not match your audit trail records. This program updates the Account Balances table with amounts and units for committed cost. You should always run this program after you run the Create Commitment Audit Trail program. You should also run it if your commitment balances do not match the commitment audit trail records in the Purchase Order Detail Ledger table. You run this program only after you post all payment vouchers to the general ledger.
- Restate Commitments. You use this program to recalculate contract commitments in a foreign currency if the original exchange rate changes from rate that you set when you entered your commitment information. You run the Restate Commitments program to change the exchange rate of select contracts and recalculate the domestic commitment amounts.

#### **Navigation**

From Homebuilder Management Technical Operations (G44H31), choose Commitment Setup/Rebuilds

From the Commitment Setup/Rebuilds menu (G43B411), select the appropriate program

#### See Also:

Update Commitment Information and Recalculate Commitments in the JD Edwards World Subcontract Management Guide for more information about updating commitments.

## **Run Post Committed Costs to Jobs**

This chapter contains the topic:

Section 59.1, "Running Post Committed Costs to Jobs."

This program reposts committed jobs. You run the Post Committed Costs to Jobs program to track your job costs. When you run this program, the system recalculates the amounts in the Account Balances table (F0902) for the purchase amount and purchase unit ledgers. The system also recalculates monthly amounts in the Account Balances table based on information in the Purchase Order Detail Ledger File table (F43199). The program does not create a report.

## 59.1 Running Post Committed Costs to Jobs

When you select Post Committed Costs to Jobs from the menu, a DREAM Writer version list appears. You can run a DEMO version, or copy a version and change it to suit your needs.

For information about copying and changing DREAM Writer versions, see Work with DREAM Writer in the JD Edwards World Technical Foundation Guide.

#### **Navigation**

From Homebuilder Management (G44H), choose Lot Proceed (House Sale) From the Lot Proceeds menu (G44H14), select Post Committed Costs to Jobs

#### 59.1.1 Processing Options

See Section 69.2, "Post/Repost Committed Costs (P00932)."

#### 59.1.2 Data Selection

Specify the Account ID, Job Number, Cost Type, Cost code, Company, and Bill Item Code.

## **Part IX**

## **Reports and Purges**

This part contains these chapters:

- Chapter 60, "Reports,"
- Chapter 61, "Purge Contracts."

# 60 Reports

This chapter contains these topics:

- Section 60.1, "Overview to Reports,"
- Section 60.2, "Option Summary Report,"
- Section 60.3, "Option Detail Report,"
- Section 60.4, "Bid Form/Subcontract Confirmation Report,"
- Section 60.5, "Base House Cost by Plan Report,"
- Section 60.6, "Bid Subcontract Price Variance Report,"
- Section 60.7, "Recognition of Stage Complete Report,"
- Section 60.8, "Selected Takeoff Detail Report,"
- Section 60.9, "Simulated Takeoff List,"
- Section 60.10, "Purchase Order Print Report,"
- Section 60.11, "Lot Proceed Edit Report,"
- Section 60.12, "Lot Proceed Document Report,"
- Section 60.13, "Sales Backlog Report,"
- Section 60.14, "Contingent Sales Report,"
- Section 60.15, "Sold Not Started Summary Report,"
- Section 60.16, "Days to Completion Analysis Report,"
- Section 60.17, "Projected Closings Report,"
- Section 60.18, "Sales Flash Report,"
- Section 60.19, "Progress Reports,"
- Section 60.20, "Construction Activity Summary Report,"
- Section 60.21, "Sales Units J/E Report,"
- Section 60.22, "Print Voucher Journal Report,"
- Section 60.23, "Pre-Construction Schedule."

## 60.1 Overview to Reports

This section includes the following reports in the Homebuilder Management system:

**Option Summary Report** 

- Option Detail Report
- Bill Form/Subcontract Confirmation Report
- Base House Cust by Plan Report
- Bid Subcontract Price Variance Report
- Recognition of Stage Complete Report
- Selected Takeoff Detail Report
- Simulated Takeoff List
- Purchase Order Print Report
- Lot Proceed Edit Report
- Lot Proceed Document Report
- Sales Backlog Report
- Contingent Sales Report
- Sold Not Started Summary Report
- Days to Completion Analysis Report
- Project Closings Report
- Sales Flash Report
- Progress Reports
- Construction Activity Summary Report
- Sales Units J/E Report
- Print Voucher Journal Report
- Pre-Construction Schedule

When you select a report from the menu, a DREAM Writer version list displays. You can run a DEMO version, or copy a version and change it to suit your needs.

For information about DREAM Writer versions, see Work with DREAM Writer in the JD Edwards World Technical Foundation Guide.

#### 60.2 Option Summary Report

The Option Summary Report (R445006) lists prices for options in a subdivision. You can limit the report to specific options, plans, elevations, and projects. You can enter a specific plan and elevation in the Plan/Elevation Selection processing option or leave this blank to choose all plans and elevations. You can also update the sales prices by entering 1 in the Update the Sales Price with the Calculated Suggested Sales Price. Ensure you set the Bid Contracts Option processing option to include the type of contracts you expect on the report.

#### **Navigation**

From Homebuilder Management (G44H), choose Options/Bid Subcontracts

From the Option & Bid Subcontract Setup menu (G44H11), select Option Summary Report

## **60.2.1 Processing Options**

See Section 70.1, "Option Summary Report (P445006)."

#### 60.2.2 Data Selection

Specify the subdivision and options.

#### 60.2.3 Option Summary Report

Figure 60-1 Option Summary Report

| 445006         |        |                                         |         |          |               | JDEdwards             |             |             |             |         | Pa        | ebea      | 1           |
|----------------|--------|-----------------------------------------|---------|----------|---------------|-----------------------|-------------|-------------|-------------|---------|-----------|-----------|-------------|
|                |        |                                         |         |          | Opti          | Option Summary Report | Sport       |             |             |         | ŭ         | Date 5    | /14/17      |
| Project        |        | 64640000 MAM's Forest Subdivision       | ivision |          |               |                       |             |             |             |         |           |           |             |
| As Of 05/14/17 | 5/14/1 | -                                       |         |          |               |                       |             |             |             |         |           |           |             |
|                |        |                                         |         |          |               |                       | Sales Price | Sales Price | Variance    | Current |           | Suggested | Variance    |
| Option         | Plan   | Option Plan Elv Description             | Ite     | Item No. | Description 2 | Lat.Chg               | Current     | Previous    | (Curr-Prev) | Cost    | GProfit % | Price     | (Curr-Sugg) |
|                |        |                                         |         |          |               |                       |             |             |             |         |           |           |             |
| EX100          | *      | * Mail Box                              |         |          |               | 01/01/17              | 120.00      | 00.         | 120.00      | 476.20  | 75.00     | 1,905.00  | 1,785.00-   |
| WKI00          | *      | * Walkout Basement                      |         |          |               | 01/01/15              | 13,333,33   | 00.         | 13,333,33   | 25.00   |           | 13,333,33 |             |
| FP100          | +      | <ul> <li>Fireplace Option</li> </ul>    |         |          |               | 01/01/15              | 7,424.24    | 000         | 7,424.24    | 34.00   |           | 7,424.24  |             |
|                | Firep  | 'ireplace hearth options: stone, brick. | brick.  |          |               |                       |             |             |             |         |           |           |             |
|                | Mante  | Mantel options: oak, tile.              |         |          |               |                       |             |             |             |         |           |           |             |
| WC100          | *      | * Walkin Closet                         |         |          |               | 01/01/15              | 5,200.00    | 00.         | 5,200,00    |         | 25,00     | 5,200.00  |             |
| FL175          | TREI   | * Carpet Upgrade                        |         |          |               | 01/01/17              | 600,00      | 00.         | 00.009      | 325,00  | 50.00     | 650,00    | -00-20      |
| DR200          | TRE1 A | A Double Entry Door                     |         |          |               | 01/01/17              | 2,800.00    | 000         | 2,800.00    | 695.00  | 75.00     | 2,780.00  | 20.00       |

## 60.3 Option Detail Report

The Option Detail report (R445007) is similar to the Option Summary Report, except that it categorizes the option into individual tasks that are necessary to complete the option. JD Edwards World does not recommend that you compare the two reports as the results can vary extensively based on processing option and data selection settings. Use the Data Selection Options processing option to choose the plan and elevation when you run the report or leave this blank for all options. Additionally, you use the Contract Selection processing option to enter the type of options for the report.

#### **Navigation**

From Homebuilder Management (G44H), choose Options/Bid Subcontracts
From the Option & Bid Subcontract Setup menu (G44H11), select Option Detail
Report

#### **60.3.1 Processing Options**

See Section 70.2, "Option Detail Report (P445007)."

#### 60.3.2 Data Selection

Specify the subdivision, options, plan, and elevation.

#### 60.3.3 Option Detail Report

Figure 60–2 Option Detail Report

| 445007        |                                                                                                |        |                          |          | dD.                        | JIEdwards                |                         |           |        |               | Fage         | 1                       |
|---------------|------------------------------------------------------------------------------------------------|--------|--------------------------|----------|----------------------------|--------------------------|-------------------------|-----------|--------|---------------|--------------|-------------------------|
|               |                                                                                                |        |                          |          | Option 1                   | Option Detail Report     |                         |           |        |               | Date 5/28/17 | 5/28/17                 |
| Project<br>As | act 37370000 MAM's Fire Side Subdivision<br>As of 05/28/16                                     | 12101  |                          |          |                            |                          |                         |           |        |               |              |                         |
| Option        |                                                                                                | strot. | Chtret. Contractor       | Number   | Exp<br>Number Plan Elv Seq | Exp Extended<br>Seq Cost | Previous<br>Sales Price |           |        | Gross Profits | Suggested \$ | Variance<br>(Curr-Sugg) |
| D8100         | double sink in master<br>04190 Paint and St                                                    | 8      | bath<br>An 22 Home Decor | FIR1     | FIR1 A                     | 50.00                    | 115836 * * 50.00        |           |        |               |              |                         |
| D\$100        | double sink in master bath                                                                     |        |                          |          | FIR1 C                     | 200                      | 50.00                   | 175.00    | 175    |               | 20.00        | 125.00                  |
|               | 04190 Paint and Stain                                                                          | 22     | Home Decor               | 115836 * | ,                          | 50.00                    | 50.00                   | 0000      | 0      | 96            | 20           | 00 091                  |
| LF100         | Loft addition thru framing<br>Allow loft over family rom or garage.<br>04060 Carpsmiry - Rough | 36     | Daley Contractor         | 34       | *                          | 3,000.00                 | 00                      | 233.00    | 662    | 00.62         | 00.00        | 103.00                  |
|               |                                                                                                |        |                          |          |                            | 3,000.00                 | 00                      | 10,182,00 | 10,182 | 45.00         | 5,455,00     | 4.727.00                |
| LF100         | Loft addition thru framing<br>04060 Carpentry - Rough                                          | 26     | 26 Daley Contractor      | 34       | 34 * * * 34                | 3,000.00                 | 00                      |           |        |               |              |                         |
| 1.8100        | York additions then from the                                                                   |        |                          |          | FTD1 E                     | 3,000.00                 | 00                      | 10,182.00 | 10,182 | 45.00         | 5,455.00     | 4,727.00                |
| 77            | 04050 Carpentry - Rough                                                                        | 26     | Daley Contractor         | 34       | 34 * *                     | 3,000.00                 | 00                      |           |        |               |              |                         |
| 0.00          |                                                                                                |        |                          |          |                            | 3,000.00                 | .00                     | 10,182.00 | 10,182 | 45.00         | 5,455.00     | 4,727.00                |
| MC100         | WC100 Walkin Closet<br>04060 Carpentry - Rough                                                 | 26     | 26 Daley Contractor      |          | 34 * *                     | 1,500.00                 | 00 !                    |           |        |               |              |                         |
|               |                                                                                                |        |                          |          |                            | 1,500.00                 | .00                     | 181.82    | 182    | 26.00         | 3,410.00     | 3,228.18-               |

## 60.4 Bid Form/Subcontract Confirmation Report

The Bid Form/Subcontract Confirmation report (R445014) lists the bid subcontracts for which there are confirmed contracts.

#### **Navigation**

From Homebuilder Management (G44H), choose Options/Bid Subcontracts

From the Option & Bid Subcontract Setup menu (G44H11), select Bid Form/Subcontract Confirmation

#### **60.4.1 Processing Options**

See Section 70.3, "Bid Form (P445014)."

#### 60.4.2 Data Selection

Specify the city, subdivision, options, plan, and elevation.

#### 60.4.3 Bid Form Report-Sample 1

Figure 60–3 Bid Form report (Sample 1)

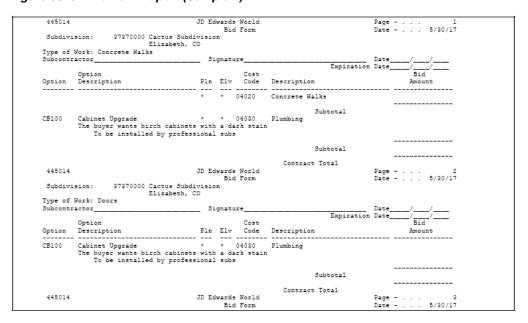

#### 60.4.4 Bid Form Report-Sample 2

Figure 60–4 Bid Form report (Sample 2)

| 445014                                            |                                                                                                    | JD Ec                    |                          | World                                          |                                                                                                    | Pag                                                                                                    | e 1<br>Date 5/30/17                           |
|---------------------------------------------------|----------------------------------------------------------------------------------------------------|--------------------------|--------------------------|------------------------------------------------|----------------------------------------------------------------------------------------------------|----------------------------------------------------------------------------------------------------|-----------------------------------------------|
| Subdivi                                           | ision: 37370000 Cactus Subd                                                                                                    |                          | n Blo                    | l Form                                         |                                                                                                    |                                                                                                    | Date 5/30/17                                  |
|                                                   | Elisabeth, (                                                                                                    | 20                       |                          |                                                |                                                                                                    |                                                                                                    |                                               |
|                                                   | Work: Concrete Walks                                                                                                    |                          |                          |                                                |                                                                                                    |                                                                                                    |                                               |
| Contract                                          | t No . 2 BC Contractor                                                                                                    | 3                        | 480 I                    | igger,                                         | Inc.                                                                                                    |                                                                                                    |                                               |
|                                                   | Option                                                                                                    |                          |                          | Cost                                           |                                                                                                    | Expiration D                                                                                                    | ate. 12/31/18<br>Bid                          |
| Ontion                                            | Option<br>Description                                                                                                    | D1 -                     | F1                       |                                                | Description                                                                                                    | _                                                                                                    | Amount                                        |
| opeion                                            | Description                                                                                                    |                          | 214                      | code                                           | Descriptio                                                                                                    | n<br>                                                                                                    |                                               |
|                                                   |                                                                                                    |                          |                          |                                                | Concrete W                                                                                                    |                                                                                                    | 22,222                                        |
|                                                   |                                                                                                    |                          |                          |                                                |                                                                                                    |                                                                                                    |                                               |
| CB100                                             | Colored Townson                                                                                                    |                          |                          | 04000                                          | P3 1                                                                                                    | Subtotal                                                                                                    | 22,222                                        |
| CBIOU                                             | Cabinet Upgrade The buyer wants birch cabinets                                                                                                    |                          |                          |                                                | Plumbing                                                                                                    |                                                                                                    | 1,500                                         |
|                                                   | To be installed by profes:                                                                                                    |                          |                          |                                                | •                                                                                                    |                                                                                                    |                                               |
|                                                   |                                                                                                    |                          |                          |                                                |                                                                                                    |                                                                                                    |                                               |
|                                                   |                                                                                                    |                          |                          |                                                |                                                                                                    | Subtotal                                                                                                    | 1,500                                         |
|                                                   |                                                                                                    |                          |                          |                                                |                                                                                                    |                                                                                                    |                                               |
|                                                   | Signature Block 1                                                                                                    |                          |                          |                                                | Signature                                                                                                    | t Total                                                                                                    | 23,722                                        |
|                                                   | Signature Block 2                                                                                                    |                          |                          |                                                |                                                                                                    | Block 10                                                                                                    |                                               |
|                                                   | Signature Block 3                                                                                                    |                          |                          |                                                | Signature                                                                                                    |                                                                                                    |                                               |
|                                                   | Signature Block 4                                                                                                    |                          |                          |                                                | Signature                                                                                                    | BLock 12                                                                                                    |                                               |
|                                                   | Signature Block 5                                                                                                    |                          |                          |                                                | Signature                                                                                                    |                                                                                                    |                                               |
|                                                   | Signature Block 6<br>Signature Block 7                                                                                                    |                          |                          |                                                | Signature<br>Signature                                                                                                    |                                                                                                    |                                               |
|                                                   | Signature Block 8                                                                                                    |                          |                          |                                                | Signature                                                                                                    |                                                                                                    |                                               |
|                                                   | Signature Block 1                                                                                                    |                          |                          |                                                | Signature                                                                                                    |                                                                                                    |                                               |
|                                                   | Signature Block 2                                                                                                    |                          |                          |                                                | Signature                                                                                                    |                                                                                                    |                                               |
|                                                   | Signature Block 3                                                                                                    |                          |                          |                                                | Signature                                                                                                    |                                                                                                    |                                               |
|                                                   | Signature Block 4                                                                                                    |                          |                          |                                                | Signature                                                                                                    |                                                                                                    |                                               |
|                                                   | Signature Block 5<br>Signature Block 6                                                                                                    |                          |                          |                                                | Signature<br>Signature                                                                                                    |                                                                                                    |                                               |
|                                                   | Signature Block 7                                                                                                    |                          |                          |                                                | Signature                                                                                                    |                                                                                                    |                                               |
|                                                   |                                                                                                    |                          |                          |                                                |                                                                                                    |                                                                                                    |                                               |
|                                                   | Signature Block 8                                                                                                    |                          |                          |                                                |                                                                                                    |                                                                                                    |                                               |
| 445014                                            | Signature Block 8                                                                                                    | JD E                     |                          | World                                          | Signature                                                                                                    |                                                                                                    | Page 2                                        |
|                                                   |                                                                                                    |                          | Bid                      | World<br>Form                                  |                                                                                                    |                                                                                                    | Page 2<br>Date 5/30/17                        |
|                                                   | ision: 37370000 Cactus Subd                                                                                                    | Lvisio                   | Bid                      |                                                |                                                                                                    |                                                                                                    |                                               |
| Subdivi                                           | ision: 37370000 Cactus Subd<br>Elimabeth, (                                                                                                    | Lvisio                   | Bid                      |                                                |                                                                                                    |                                                                                                    |                                               |
| Subdivi                                           | ision: 37370000 Cactus Subd                                                                                                    | Lvisio                   | Bio                      | l Form                                         | Signature                                                                                                    | Block 16                                                                                                    | Date 5/30/17                                  |
| Subdivi                                           | ision: 27270000 Cactus Subd<br>Elizabeth (<br>Work: Doors<br>t No . 3 BC Contractor                                                                                                    | Lvisio                   | Bio                      | l Form                                         | Signature                                                                                                    | Block 16                                                                                                    | Date 5/30/17                                  |
| Subdivi<br>Type of<br>Contract                    | ision: 37370000 Cactus Subd. Elizabeth, ( Work: Doors b No. 3 BC Contractor                                                                                                    | Lvisio                   | Bio<br>n<br>733 N        | l Form lewark 0:                               | Signature                                                                                                    | Block 16  Expiration D                                                                                                    | Date 5/30/17  ate. 12/31/20  Bid              |
| Subdivi<br>Type of<br>Contract<br>Option          | ision: 27270000 Cactus Subdi<br>Elizabeth, (<br>Work: Doors<br>b No. 3 BC Contractor<br>Option<br>Description                                                                                                    | ivisio<br>20<br>5<br>Pln | Bio<br>n<br>733 N<br>Elv | l Form<br>Newark O<br>Cost<br>Code             | Signature Signature                                                                                                    | Block 16  Expiration D                                                                                                    | Date 5/20/17  ate. 12/31/20 Bid Amount        |
| Subdivi                                           | ision: 37370000 Cactus Subd. Elizabeth, ( Work: Doors t No . 3 BC Contractor Option Description                                                                                                    | ivisio                   | Bid<br>733 N<br>Elv      | l Form<br>Newark O<br>Cost<br>Code             | Signature Signature                                                                                                    | Expiration D                                                                                                    | Date 5/20/17  ate. 12/31/20 Bid Amount        |
| Subdivi                                           | ision: 37370000 Cactus Subdi<br>Elizabeth, (<br>Work: Doors<br>t No. 3 BC Contractor<br>Option<br>Description<br>Cabinet Upgrade<br>The buyer wants birch cabinet                                                                                                    | Pln                      | Bio                      | l Form  Newark O:  Cost Code  04030  ork stai: | Signature  Signature  Signature  Signature                                                                                                    | Expiration D                                                                                                    | Date 5/20/17  ate. 12/31/20 Bid Amount        |
| Subdivi                                           | ision: 27270000 Cactus Subd. Elizabeth, ( Work: Doors 3 BC Contractor Option Description Cabinet Upgrade                                                                                                    | Pln                      | Bio                      | l Form  Newark O:  Cost Code  04030  ork stai: | Signature  Signature  Signature  Signature                                                                                                    | Expiration D                                                                                                    | Date 5/20/17  ate. 12/31/20 Bid Amount  5,555 |
| Subdivi                                           | ision: 37370000 Cactus Subdi<br>Elizabeth, (<br>Work: Doors<br>t No. 3 BC Contractor<br>Option<br>Description<br>Cabinet Upgrade<br>The buyer wants birch cabinet                                                                                                    | Pln                      | Bio                      | l Form  Newark O:  Cost Code  04030  ork stai: | Signature  Signature  Signature  Signature                                                                                                    | Expiration D                                                                                                    | Date 5/30/17  ate. 12/31/20 Bid Amount        |
| Subdivi                                           | ision: 37370000 Cactus Subdi<br>Elizabeth, (<br>Work: Doors<br>t No. 3 BC Contractor<br>Option<br>Description<br>Cabinet Upgrade<br>The buyer wants birch cabinet                                                                                                    | Pln                      | Bio                      | l Form  Newark O:  Cost Code  04030  ork stai: | Signature  Signature  Signature  Signature                                                                                                    | Expiration D                                                                                                    | Date 5/20/17  ate. 12/31/20 Bid Amount  5,555 |
| Subdivi                                           | ision: 37370000 Cactus Subd. Elizabeth, ( Work: Doors t No . 3 BC Contractor Option Description                                                                                                    | Pln                      | Bio                      | l Form  Newark O:  Cost Code  04030  ork stai: | Signature  ffice Supply  Descriptio  Plumbing                                                                                                    | Expiration D  Subtotal  t Total                                                                                                    | Date 5/20/17  ate. 12/31/20 Bid Amount  5,555 |
| Subdivi                                           | ision: 27270000 Cactus Subd. Elizabeth, ( Work: Doors b No. 3 BC Contractor  Option Description  Cabinet Upgrade The buyer wants birch cabinet. To be installed by profes.                                                                                                    | Pln                      | Bio                      | l Form  Newark O:  Cost Code  04030  ork stai: | Signature  Signature  Effice Supply  Descriptio  Plumbing  Contrac  Signature                                                                                                    | Expiration D  Subtotal t Total Block 9                                                                                                    | Date 5/30/17  ate. 12/31/20 Bid Amount  5,555 |
| Subdivi                                           | ision: 37370000 Cactus Subdi<br>Elizabeth (<br>Work: Doors<br>t No. 3 BC Contractor<br>Option<br>Description  Cabinet Upgrade The buyer wants birch cabinet To be installed by profess  Signature Block 1 Signature Block 2                                                                                                    | Pln                      | Bio                      | l Form  Newark O:  Cost Code  04030  ork stai: | Signature  Effice Supply  Descriptio  Plumbing  Contrac  Signature                                                                                                    | Expiration D  Subtotal t Total Block 9 Block 10                                                                                                    | Date 5/30/17  ate. 12/31/20 Bid Amount  5,555 |
| Subdivi                                           | ision: 27270000 Cactus Subd. Elizabeth, ( Work: Doors b No. 3 BC Contractor  Option Description  Cabinet Upgrade The buyer wants birch cabinet To be installed by profess  Signature Block 1  Signature Block 2  Signature Block 2                                                                                                    | Pln                      | Bio                      | l Form  Newark O:  Cost Code  04030  ork stai: | Signature  Effice Supply  Descriptio  Plumbing  Contrac  Signature Signature Signature                                                                                                    | Expiration D  Subtotal t Total Block 9 Block 10 Block 11                                                                                                    | Date 5/30/17  ate. 12/31/20 Bid Amount  5,555 |
| Subdivi                                           | ision: 37370000 Cactus Subd<br>Elizabeth, (Work: Doors<br>t No. 3 BC Contractor<br>Option<br>Description<br>Cabinet Upgrade<br>The buyer wants birch cabinet<br>To be installed by profess<br>Signature Block 1<br>Signature Block 2<br>Signature Block 3<br>Signature Block 3                                                                                                    | Pln                      | Bio                      | l Form  Newark O:  Cost Code  04030  ork stai: | Signature  Effice Supply  Descriptio  Plumbing  Contrac  Signature  Signature  Signature  Signature                                                                                                    | Expiration D  Subtotal t Total Block 9 Block 10 Block 11 Block 12                                                                                                    | Date 5/30/17  ate. 12/31/20 Bid Amount  5,555 |
| Subdivi<br>Type of<br>Contract<br>Option<br>CB100 | ision: 27270000 Cactus Subd. Elizabeth, ( Work: Doors  No. 2 BC Contractor  Option Description  Cabinet Upgrade The buyer wants birch cabinet To be installed by profes:  Signature Block 1 Signature Block 2 Signature Block 3 Signature Block 4 Signature Block 4 Signature Block 4 Signature Block 5                                                                                                    | Pln                      | Bio                      | l Form  Newark O:  Cost Code  04030  ork stai: | Signature  Effice Supply  Descriptio  Plumbing  Contrac Signature Signature Signature Signature Signature                                                                                                    | Expiration D  Subtotal  t Total Block 9 Block 10 Block 11 Block 12 Block 12 Block 13                                                                                                    | Date 5/30/17  ate. 12/31/20 Bid Amount  5,555 |
| Subdivi<br>Type of<br>Contract<br>Option<br>CB100 | ision: 37370000 Cactus Subd<br>Elizabeth, (Work: Doors<br>t No. 3 BC Contractor<br>Option<br>Description<br>Cabinet Upgrade<br>The buyer wants birch cabinet<br>To be installed by profess<br>Signature Block 1<br>Signature Block 2<br>Signature Block 3<br>Signature Block 3                                                                                                    | Pln                      | Bio                      | l Form  Newark O:  Cost Code  04030  ork stai: | Signature  Effice Supply  Descriptio  Plumbing  Contrac  Signature  Signature  Signature  Signature  Signature  Signature  Signature  Signature  Signature  Signature                                                                                                    | Expiration D  Subtotal  t Total Block 10 Block 11 Block 12 Block 12 Block 13 Block 14 Block 15                                                                                                    | Date 5/30/17  ate. 12/31/20 Bid Amount  5,555 |
| Subdivi<br>Type of<br>Contract<br>Option<br>CB100 | ision: 37370000 Cactus Subd. Elizabeth, ( Work: Doors t No. 3 BC Contractor  Option Description  Cabinet Upgrade The buyer wants birch cabinet. To be installed by profess  Signature Block 1 Signature Block 2 Signature Block 2 Signature Block 4 Signature Block 4 Signature Block 5 Signature Block 6 Signature Block 7 Signature Block 7 Signature Block 7 Signature Block 7 Signature Block 8                                                                                                    | Pln                      | Bio                      | l Form  Newark O:  Cost Code  04030  ork stai: | Signature  ffice Supply  Descriptio  Plumbing  Contrac  Signature Signature Signature Signature Signature Signature Signature Signature Signature Signature                                                                                                    | Expiration D  Subtotal t Total Block 10 Block 11 Block 12 Block 12 Block 14 Block 14 Block 15 Block 16                                                                                                    | Date 5/30/17  ate. 12/31/20 Bid Amount  5,555 |
| Subdivi<br>Type of<br>Contract<br>Option<br>CB100 | ision: 27370000 Cactus Subd. Elizabeth, ( Work: Doors No. 3 BC Contractor Option Description  Cabinet Upgrade The buyer wants birch cabinet To be installed by profes:  Signature Block 1 Signature Block 2 Signature Block 3 Signature Block 4 Signature Block 4 Signature Block 6 Signature Block 6 Signature Block 6 Signature Block 7 Signature Block 8 Signature Block 8 Signature Block 8 Signature Block 8 Signature Block 8 Signature Block 8 Signature Block 8 Signature Block 8 Signature Block 8 Signature Block 8 Signature Block 8 Signature Block 8 Signature Block 8 Signature Block 1                                                                                                    | Pln                      | Bio                      | l Form  Newark O:  Cost Code  04030  ork stai: | Signature  Effice Supply  Descriptio  Plumbing  Contrac Signature Signature Signature Signature Signature Signature Signature Signature Signature Signature Signature Signature                                                                                            | Expiration D  Subtotal  t Total Block 10 Block 11 Block 22 Block 12 Block 12 Block 14 Block 14 Block 15 Block 16 Block 16 Block 16 Block 16 Block 17                                                                                                    | Date 5/30/17  ate. 12/31/20 Bid Amount  5,555 |
| Subdivi<br>Type of<br>Contract<br>Option          | ision: 27270000 Cactus Subd. Elizabeth, ( Work: Doors to No. 3 BC Contractor  Option Description  Cabinet Upgrade The buyer wants birch cabinet. To be installed by profes.  Signature Block 1 Signature Block 2 Signature Block 2 Signature Block 3 Signature Block 4 Signature Block 5 Signature Block 6 Signature Block 7 Signature Block 7 Signature Block 6 Signature Block 6 Signature Block 6 Signature Block 6 Signature Block 6 Signature Block 6 Signature Block 6 Signature Block 6 Signature Block 6 Signature Block 6 Signature Block 6 Signature Block 6 Signature Block 1 Signature Block 1 Signature Block 1 Signature Block 1 Signature Block 1 Signature Block 1 Signature Block 1 Signature Block 2                                   | Pln                      | Bio                      | l Form  Newark O:  Cost Code  04030  ork stai: | Signature  ffice Supply  Descriptio  Plumbing  Contrac  Signature Signature Signature Signature Signature Signature Signature Signature Signature Signature Signature Signature Signature Signature Signature Signature                                                    | Expiration D  Subtotal  t Total Block 9 Block 10 Block 11 Block 12 Block 12 Block 18 Block 18 Block 16 Block 16 Block 16 Block 16 Block 16 Block 10                                                                                                    | Date 5/30/17  ate. 12/31/20 Bid Amount  5,555 |
| Subdivi<br>Type of<br>Contract<br>Option<br>CB100 | ision: 27370000 Cactus Subd. Elizabeth, ( Work: Doors No. 3 BC Contractor Option Description  Cabinet Upgrade The buyer wants birch cabinet To be installed by profes:  Signature Block 1 Signature Block 2 Signature Block 2 Signature Block 4 Signature Block 5 Signature Block 6 Signature Block 6 Signature Block 6 Signature Block 7 Signature Block 8 Signature Block 8 Signature Block 8 Signature Block 1 Signature Block 1 Signature Block 8 Signature Block 8 Signature Block 1 Signature Block 1 Signature Block 2 Signature Block 2 Signature Block 2 Signature Block 2 Signature Block 2 Signature Block 2 Signature Block 2 Signature Block 2 Signature Block 2 Signature Block 2 Signature Block 2 Signature Block 2                      | Pln                      | Bio                      | l Form  Newark O:  Cost Code  04030  ork stai: | Signature  Effice Supply  Descriptio  Plumbing  Contrac Signature Signature Signature Signature Signature Signature Signature Signature Signature Signature Signature Signature Signature Signature Signature Signature Signature Signature                                | Expiration D  Subtotal  t Total Block 9 Block 10 Block 12 Block 12 Block 14 Block 14 Block 16 Block 16 Block 16 Block 16 Block 16 Block 16 Block 16 Block 16 Block 16 Block 16 Block 16 Block 10 Block 10 Block 10 Block 10                                                                                          | Date 5/30/17  ate. 12/31/20 Bid Amount  5,555 |
| Subdivi<br>Type of<br>Contract<br>Option<br>CB100 | ision: 27370000 Cactus Subd. Elizabeth, ( Work: Doors t No. 3 BC Contractor  Option Description  Cabinet Upgrade The buyer wants birch cabinet To be installed by profes.  Signature Block 1 Signature Block 2 Signature Block 2 Signature Block 4 Signature Block 5 Signature Block 5 Signature Block 6 Signature Block 6 Signature Block 7 Signature Block 1 Signature Block 1 Signature Block 1 Signature Block 1 Signature Block 2 Signature Block 2 Signature Block 2 Signature Block 2 Signature Block 2 Signature Block 2 Signature Block 2 Signature Block 2 Signature Block 2 Signature Block 3 Signature Block 3 Signature Block 3 Signature Block 3 Signature Block 3 Signature Block 3 Signature Block 3 Signature Block 3 Signature Block 4 | Pln                      | Bio                      | l Form  Newark O:  Cost Code  04030  ork stai: | Signature  ffice Supply  Descriptio   Plumbing  Contrac  Signature Signature Signature Signature Signature Signature Signature Signature Signature Signature Signature Signature Signature Signature Signature Signature                                                   | Expiration D  Subtotal  t Total Block 10 Block 12 Block 12 Block 13 Block 14 Block 15 Block 16 Block 16 Block 16 Block 10 Block 10 Block 10 Block 11 Block 15 Block 15 Block 16 Block 16 Block 10 Block 10 Block 11                                                                                                  | Date 5/30/17  ate. 12/31/20 Bid Amount  5,555 |
| Subdivi<br>Type of<br>Contract<br>Option<br>CB100 | ision: 27370000 Cactus Subd. Elizabeth, ( Work: Doors No. 3 BC Contractor Option Description  Cabinet Upgrade The buyer wants birch cabinet To be installed by profes:  Signature Block 1 Signature Block 2 Signature Block 2 Signature Block 4 Signature Block 5 Signature Block 6 Signature Block 6 Signature Block 6 Signature Block 7 Signature Block 8 Signature Block 8 Signature Block 8 Signature Block 1 Signature Block 1 Signature Block 8 Signature Block 8 Signature Block 1 Signature Block 1 Signature Block 2 Signature Block 2 Signature Block 2 Signature Block 2 Signature Block 2 Signature Block 2 Signature Block 2 Signature Block 2 Signature Block 2 Signature Block 2 Signature Block 2 Signature Block 2                      | Pln                      | Bio                      | l Form  Newark O:  Cost Code  04030  ork stai: | Signature  Effice Supply  Descriptio  Plumbing  Contrac Signature Signature Signature Signature Signature Signature Signature Signature Signature Signature Signature Signature Signature Signature Signature Signature Signature Signature                                | Expiration D  Subtotal  t Total Block 9 Block 10 Block 12 Block 12 Block 12 Block 14 Block 15 Block 16 Block 16 Block 16 Block 16 Block 11 Block 11 Block 10                                                                                                    | Date 5/30/17  ate. 12/31/20 Bid Amount  5,555 |
| Subdivi<br>Type of<br>Contract<br>Option<br>CB100 | ision: 27270000 Cactus Subd<br>Elizabeth, (Mork: Doors<br>t No. 2 BC Contractor<br>Option<br>Description  Cabinet Upgrade The buyer wants birch cabinet To be installed by profess  Signature Block 1 Signature Block 2 Signature Block 2 Signature Block 4 Signature Block 5 Signature Block 6 Signature Block 6 Signature Block 6 Signature Block 6 Signature Block 6 Signature Block 7 Signature Block 6 Signature Block 7 Signature Block 6 Signature Block 7 Signature Block 7 Signature Block 6 Signature Block 5 Signature Block 2 Signature Block 2 Signature Block 2 Signature Block 4 Signature Block 4 Signature Block 4 Signature Block 5                                                                                                    | Pln                      | Bio                      | l Form  Newark O:  Cost Code  04030  ork stai: | Signature  Effice Supply  Descriptio  Plumbing  Contrac  Signature Signature Signature Signature Signature Signature Signature Signature Signature Signature Signature Signature Signature Signature Signature Signature Signature Signature Signature Signature Signature | Expiration D  Subtotal t Total Block 10 Block 10 Block 11 Block 2 Block 12 Block 12 Block 14 Block 16 Block 16 Block 16 Block 10 Block 11 Block 10 Block 11 Block 10 Block 10 Block 11 Block 12 Block 13 Block 14 Block 15 Block 15 Block 11 Block 12 Block 13 Block 14 Block 13 Block 14 Block 13 Block 14 Block 15 | Date 5/30/17  ate. 12/31/20 Bid Amount  5,555 |

## 60.5 Base House Cost by Plan Report

The Base House Cost by Plan report (R445012) lists the plans and the base price of each plan for a subdivision.

#### **Navigation**

From Homebuilder Management (G44H), choose Options/Bid Subcontracts

From the Option & Bid Subcontract Setup menu (G44H11), select Base House Cost by Plan

#### **60.5.1 Processing Options**

See Section 70.4, "Cost Code Plan Elevation Costing Report (P445012)."

#### 60.5.2 Data Selection

Specify the subdivision, plan, and elevation.

## 60.5.3 Base House Cost by Plan Report

Figure 60–5 Base House Cost Plan report

| 445012                                      |                                                                                                    |                 |                 |                                                        | Cost                                             | JIEdwards Page No. Cost Cost Cost Cost Cost Cost Cost Cost                                                                                                   | Page No 5/14/17 |
|---------------------------------------------|----------------------------------------------------------------------------------------------------|-----------------|-----------------|--------------------------------------------------------|--------------------------------------------------|----------------------------------------------------------------------------------------------------|-----------------|
| As of Da<br>Project:<br>Option:<br>Cost Cde | As of Date: 12/30/17<br>Project: 97970000 QM Subdivision<br>Option: C84000<br>Cost Cde Cost Code Description | BELLA CASA      | NUOVA CASA      | BELLA CASA                                             | RELLA CASA NIOVA CASA BELLA CASA NIOVA CASA, DIE | As of Date: 12/30/17<br>Projecti = 91970000 QA Subdivision<br>Option: CB0000<br>Ocat Ode Ocat Oode Description RELLA CASA NOVA CASA RELLA CASA NOVA CASA DUE |                 |
|                                             | Square Footage per Plan/Elv                                                                                  | BELA A<br>2,000 | NUOV A<br>2,400 | BELA A NUCV A BELA B NUCV B<br>2,000 2,400 2,300 2,600 | NUOV B<br>2,600                                  | BELA A NUOV A BELA B NUOV B<br>Square Footage per Plan/Elv 2,000 2,400 2,300 2,600                                                                           |                 |
| 04090                                       | Fireplaces                                                                                                   | 140             | 140             | 140                                                    | 140                                              |                                                                                                    |                 |
| 04190                                       | Paint & Stain                                                                                                | .01             |                 | .01                                                    |                                                  | 22 22                                                                                                    |                 |
|                                             | Total Direct Cost                                                                                            | 161             | 140             | 161                                                    | 161 140                                          | 161 140 161 140                                                                                                    |                 |
|                                             | Cost/Square Foot                                                                                             | .08             | 90.             | .07                                                    | .05                                              |                                                                                                    |                 |

## 60.6 Bid Subcontract Price Variance Report

The Bid Subcontract Price Variance report (R445013) lists the bid subcontracts for which there is a price variance from the original subcontracts.

#### **Navigation**

From Homebuilder Management (G44H), choose Options/Bid Subcontracts From the Option & Bid Subcontract Setup menu (G44H11), select Bid Subcontracts **Price Variance** 

#### **60.6.1 Processing Options**

See Section 70.5, "Base Contract Price Variance Report (P445013)."

#### 60.6.2 Data Selection

Specify the plan and elevation.

## 60.6.3 Bid Subcontract Price Variance

Figure 60-6 Bid Subcontract Price Variance report

|         |                                            |                |         |        |                             |          | JIEdwards                    |         |                   |         |           | Page No      | r        |
|---------|--------------------------------------------|----------------|---------|--------|-----------------------------|----------|------------------------------|---------|-------------------|---------|-----------|--------------|----------|
|         |                                            |                |         |        |                             | Base Co. | Base Contract Price Variance |         |                   |         |           | Date 5/14/17 | 5/14/17  |
| Project | Project #: 33123010000 Tucherman's Phase 1 | ha.se 1        |         | iii    | Effective Date . 05/14/17   | 15/14/17 |                              |         |                   |         |           |              |          |
| Sost    |                                            |                |         |        |                             |          | Current                      | Current | Current Exp. Seq# | Current | Exp. Seq# | Previous     | Variance |
| Code    | Description                                | Plan B         | Elv Op  | tion 1 | Plan Elv Option Description |          | Contractor                   | Cutrot. | Cur. Cntr         |         | Prv. Cntr | Amount       | Amount   |
|         |                                            |                |         | i      |                             |          |                              |         |                   |         |           |              |          |
| 04010   | Concrete Foundations                       |                |         |        |                             |          | Digger, Inc.                 | 64      | 000               |         |           | 14,300       |          |
| 04010   | Concrete Foundations                       | \$050<br>\$000 | * WK100 | 8      |                             |          | Bestway Paving               | rt)     | 000               |         |           | 11,000       |          |
| 04010   | Concrete Foundations                       | 900            | * WK100 | 8      |                             |          | Bestway Paving               | rt)     | 001               |         | 000       | 11,000       |          |
| 04020   | Congrete Walks                             | ,              |         |        |                             |          | Bestway Paving               | e       | 000               |         |           | 5, 600       |          |
| 04030   | Plumbing                                   | 1010           |         |        |                             |          | Great Southwest Utilities    | *       | 000               |         |           | 6, 700       |          |
| 04060   | Carpentry - Rough                          | CAC1 *         | * CB100 | 8      |                             |          | Bestway Paving               | 40      | 001               |         |           | 5,000        |          |
| 04070   | Carpentry - Finish                         | ERER G         | (D      |        |                             |          | Aqua Cascade Corporation     | 7       | 000               |         |           | 34           |          |
| 04090   | Fireplaces                                 | CACL           | * FP100 | 8      |                             |          | Aqua Cascade Corporation     | Į.      | 000               |         |           | 3,400        |          |
| 04180   | Drywall                                    |                |         |        |                             |          | Gambit                       | 0       | 000               |         |           | 4,200        |          |
| 04320   | Carpets & Flooring                         |                | * p10   | 0      |                             |          | Federal Mechanical           | 9       | 000               |         |           | 3,200        |          |

## 60.7 Recognition of Stage Complete Report

The Recognition of Stage Complete report (R445029) lists each lot and the status of the building stage for the subdivision. You can run this report in proof or final mode.

From Homebuilder Management (G44H), choose Homebuilding Item Setup From the Homebuilding Item Setup menu (G44H12), select Recognition of Stage Complete

### 60.7.1 Processing Options

See Section 70.6, "Recognition of Stage Completion (P445029)."

#### 60.7.2 Data Selection

Specify the subdivision, options, plan, and elevation.

### 60.7.3 Recognition of Stage Complete Report

Figure 60-7 Recognition of Stage Completion report

| 445029                   |                                                      | 1     | Recogniti      | JDEdwards<br>on of Stage Completion | Page 1<br>Date 5/30/17 |
|--------------------------|------------------------------------------------------|-------|----------------|-------------------------------------|------------------------|
| Mode: PROOF<br>Bus. Unit | Description                                          | Stage | CostCode       | Cpl Date                            |                        |
|                          | (AM's Cactus Subdivision<br>(AM's Cactus Subdivision |       | 04010<br>04080 | 03/04/17<br>08/18/17                |                        |

## 60.8 Selected Takeoff Detail Report

The Selected Takeoff Detail report (R445705) lists the takeoff material details for the plan you designate.

You set the Subdivision and Plan processing options or leave them blank and enter these values in the data selection.

#### **Navigation**

From Homebuilder Management (G44H), choose Material Takeoff Setup From the Material Takeoff Setup menu (G44H13), select Selected Takeoff Detail

## 60.8.1 Processing Options

See Section 70.7, "Selected Takeoff Detail (P445705)."

#### 60.8.2 Data Selection

## 60.8.3 Selected Takeoff Detail Report

Figure 60-8 Selected Takeoff Detail report

|                |                  |       |   |             |    | 0.054.940.00                                     |                         | · · · · · ·  |         |           |  |
|----------------|------------------|-------|---|-------------|----|--------------------------------------------------|-------------------------|--------------|---------|-----------|--|
|                |                  |       |   |             |    | Selected Takeoff Detail MAM's Cactus Subdivision |                         | Date 5/28/17 |         | /28/17    |  |
| Subisid        | ubisid Item Op   |       |   | Subdivision |    | ription                                          | Item Factor Unit Amt UM | Unit Amt     | Mn      | Bxt       |  |
| 04050          | LUMBER           |       |   | #3830000.*  | 17 |                                                  | 1.0000                  | 6.4          | 4.97 FT | 2,485.00  |  |
| Fra            | Framing/Lu       |       |   |             |    | 00017427 Best Lumber                             |                         |              |         | 2,982     |  |
| 04070 BATHTUB  | BATHTUB          | *     | • | 83830000.*  | ij | 3 Bath Tub - Whirlpool                           | 1.0000                  | 1,300.00 EA  | EA (    | 3,900.00  |  |
| Car            | pentry           |       |   |             |    | 00017427 Home Decor                              |                         |              |         | 4,680     |  |
| 04150          | STUCCO           | *     | • | 83830000.*  | H. | 1 Stucco                                         | 1.0000                  | 12,000.00 CY | CY      | 12,000.00 |  |
| Stu            | Stucco           |       |   |             |    | 00006322 U. S. Gas Contractors                   |                         |              |         | 14,400    |  |
| 04160          | 04160 INSULATION | *     | • | 83830000.*  | 4  | 1 Insulation                                     | 1,0000                  | 2,350.00     | ğ       | 2,350.00  |  |
| Ins            | Insulation       |       |   |             |    | 00006509 Ragle Insulation                        |                         |              |         | 2,820     |  |
| 04200 GARAGE   | GARAGE           | *     | • | 83830000.*  | ij | 1 Garage Doors                                   | 1.0000                  | 670.00 BA    | EA (    | 670.00    |  |
| Gar            | age Doo          |       |   |             |    | 00198267 German Supplier                         |                         |              |         | 804       |  |
| 0.4210         | CABINETS         | *     | • | 83830000.*  | H. | 23 Cabinets                                      | 1.0000                  | 56.78        | BA EA   | 1,305.94  |  |
| Cab            | Cabinets         |       |   |             |    | 00005848 Glenco Inc.                             |                         |              |         | 1,567     |  |
| 04230 MIRRORS  | MIRRORS          | *     | • | 83830000.*  | η. | 5 Mirrors                                        | 1.0000                  | 189.00 EA    | EA      | 945.00    |  |
| Mir            | Mirrors          |       |   |             |    | 00006517 Northern Glazing                        |                         |              |         | 1,134     |  |
| 04240          | DOORS            | DR2 * | • | 83830000.*  | ij | 3 Doors                                          | 1.0000                  | 1,450.00 EA  | EA (    | 4,350.00  |  |
| War            | drobe D          |       |   |             |    | 00003480 Digger, Inc.                            |                         |              |         | 5,220     |  |
| 04310          | SIMK             | *     | • | 83830000.*  | H. | 3 Sink - Standard                                | 1.0000                  | 222.00 EA    | EA      | 00.999    |  |
| App            | Appliances       |       |   |             |    | 00006584 Aerobelt Conveyance Systems             |                         |              |         | 799       |  |
| 04330 WHIRITUB | WHIRITUB         | HT1 * | • | 83830000.*  | Η. | 2 Whirltub                                       | 1.0000                  | 9,800.00 EA  | BA (    | 19,600.00 |  |
| Poo            | Pools - Ho       |       |   |             |    | 00006331 Atlantis Water and Sewer Co.            |                         |              |         | 23,520    |  |
|                |                  |       |   |             |    |                                                  | PLAN                    | PLAN TOTAL   |         | 57,926    |  |

## 60.9 Simulated Takeoff List

The Simulated Takeoff List report (R445706) lists the takeoff material details for a typical plan.

You can enter the plan and elevation in the processing options when you run the report.

From Homebuilder Management (G44H), choose Material Takeoff Setup From the Material Takeoff Setup menu (G44H13), select Simulated Takeoff List

## **60.9.1 Processing Options**

See Section 70.8, "Simulated Takeoff List (P445706)."

## 60.9.2 Data Selection

## 60.9.3 Simulated Takeoff List Report

Figure 60–9 Simulated Takeoff List report

| 445706   |         |                          |                                |        |         |                                                      |          | 351     | JDEdwards<br>mlated Tak | UDEdwards<br>Simulated Takeoff                      |                        |        | Pa                                      | Page Number.<br>Date | Page Number. 1<br>Date 5/14/17   |
|----------|---------|--------------------------|--------------------------------|--------|---------|------------------------------------------------------|----------|---------|-------------------------|-----------------------------------------------------|------------------------|--------|-----------------------------------------|----------------------|----------------------------------|
| Cost Cde | Item    | Cost Cde Item Trd Ven No |                                | r Name | Pln/Cos | Vendor Name Fin/Cost Center/Elv/3rg Option Quantity  | Ang Opt. | ion Qua | cactus                  | MANY'S Cactus Subdivision<br>n Quantity Description | Item Description 2     | Factor | Cost                                    |                      | UM Extended Cost                 |
| 04050    |         |                          | WCD 00017427 Best Lumber       | iii e  |         | 83830000.* .L DB100                                  | T DB10   |         | 00.00                   | 500.00 Lumber                                       |                        | 1.0000 | 6.0500                                  |                      | 3,025.00                         |
| 04070    | BATHTUB | CAR 00000(               | BATHTUB CAR 0000000 Home Decor | or     |         | 83830000.* .I                                        | i.       |         | 3.00 B                  | 3.00 Bath Tub - Whiripool                           | Frantng/Lumber         | 1.0000 | Subtotal<br>Tax<br>Total<br>13,000      | ឥ                    | 3,025<br>1,452<br>4,477<br>39,00 |
| 04080    | DOGRS   | DOR 000034               | DOR 00003480 Digger, Inc.      | Inc.   |         | 83830000.* .I                                        | H.       | м       | 3.00 Doors              | DOES                                                | Garpentry - Enish      | 1.0000 | Subtotal<br>Tax<br>Total<br>203.0000    | ឥ                    | 39<br>1.9<br>5.8<br>609.00       |
| 04150    |         | STU 00006                | X22 U.S. Gas                   | Contr  |         | STUCCO STU 00006322 U.S. Gaa Contr * . 83830000.* .L | i.       | г       | 1.00 Stucco             | tucco                                               | Alum Windows and Doors | 1.0000 | Subtotal<br>Tax<br>Total<br>120.0000 CY | . 5                  | 609<br>292<br>901<br>120.00      |

## **60.10 Purchase Order Print Report**

The Purchase Order Print report (R445032) lists the released purchase orders for the lots (homes).

From Homebuilder Management (G44H), choose Material Takeoff Setup From the Material Takeoff Setup menu (G44H13), select Purchase Order Print

#### 60.10.1 Data Selection

Specify the subdivision, options, plan, and elevation.

## 60.10.2 Purchase Order Print Report

Figure 60–10 Purchase Order Print report

|                                   | JDEdwards   |                  | Document No 8 03                                                           |  |
|-----------------------------------|-------------|------------------|----------------------------------------------------------------------------|--|
|                                   | UDDOWATOS   |                  | Date 5/14/17                                                               |  |
|                                   |             |                  | Date 5/14/17<br>Time 13:25:37                                              |  |
|                                   |             |                  |                                                                            |  |
| Ship To:                          |             |                  | Plan<br>Elevation                                                          |  |
|                                   |             |                  | Swing                                                                      |  |
|                                   |             |                  | Subdivision. MAM's Cactus Subdivision                                      |  |
| Sold To:                          |             |                  |                                                                            |  |
| Special Instructions:             |             |                  |                                                                            |  |
| Quantity                          | Item Number | Item Description | UM Unit Price Extended Price                                               |  |
| 1                                 |             |                  | 3,650.0000 3,650.00                                                        |  |
| -                                 |             |                  | Subtotal - 3,650.00                                                        |  |
|                                   |             |                  |                                                                            |  |
|                                   |             |                  | Tax00 Total - 3,650.00                                                     |  |
|                                   |             |                  |                                                                            |  |
|                                   | JDEdwards   |                  | Document No 9 03                                                           |  |
|                                   |             |                  | Date 5/14/17                                                               |  |
|                                   |             |                  | Date 5/14/17<br>Time 13:25:37                                              |  |
|                                   |             |                  |                                                                            |  |
| Ship To:                          |             |                  | Plan<br>Elevation                                                          |  |
|                                   |             |                  | Swing                                                                      |  |
|                                   |             |                  | Subdivision. MAM's Forest Subdivision                                      |  |
| Sold To:                          |             |                  |                                                                            |  |
| Special Instructions:             |             | The December     | IIM Hair Bains - Freeday D.                                                |  |
| Quantity                          | Item Number | ttem Description | UM Unit Price Extended Price                                               |  |
| 1                                 |             |                  | 1,000.0000 11,000.00                                                       |  |
|                                   |             |                  | 1,000.0000 11,000.00<br>Subtotal - 11,000.00<br>Tax00<br>Total - 11,000.00 |  |
|                                   |             |                  | Tax00                                                                      |  |
|                                   |             |                  | Total - 11,000.00                                                          |  |
|                                   |             |                  |                                                                            |  |
|                                   | JDEdwards   |                  | Document No 10 03                                                          |  |
|                                   |             |                  | Date 5/14/17<br>Time 13:25:37                                              |  |
|                                   |             |                  | Time 13:25:37                                                              |  |
| Ship To:                          |             |                  | Plan                                                                       |  |
|                                   |             |                  | Elevation                                                                  |  |
|                                   |             |                  | Swing                                                                      |  |
|                                   |             |                  | Subdivision. MAM's Forest Subdivision                                      |  |
| Sold To:<br>Special Instructions: |             |                  |                                                                            |  |
| Quantity                          | Item Number | Item Description | UM Unit Price Extended Price                                               |  |
|                                   |             | i                |                                                                            |  |
| 1                                 |             |                  | 7,800.0000 7,800.00                                                        |  |
|                                   |             |                  | Subtotal - 7,800.00<br>Tax00                                               |  |
|                                   |             |                  | Total - 7,800.00                                                           |  |
|                                   |             |                  | .,,,,,,,,,,,,,,,,,,,,,,,,,,,,,,,,,,,,,,                                    |  |
|                                   |             |                  |                                                                            |  |
|                                   | JDEdwards   |                  | Document No 12 03                                                          |  |
|                                   |             |                  | Date 5/14/17<br>Time 13:25:37                                              |  |
|                                   |             |                  |                                                                            |  |
| Ship To:                          |             |                  | Plan                                                                       |  |
|                                   |             |                  | Elevation                                                                  |  |
|                                   |             |                  | Swing                                                                      |  |
| Sold To:                          |             |                  | Subdivision. MAM's Forest Subdivision                                      |  |
| Special Instructions:             |             |                  |                                                                            |  |
|                                   |             | Item Description | UM Unit Price Extended Price                                               |  |
| Quantity                          |             |                  | on only file                                                               |  |
|                                   |             |                  | 2,900.0000 2,900.00                                                        |  |

## 60.11 Lot Proceed Edit Report

The Lot Proceed Edit report (R445008) lists information from the following screens:

- Lot Proceed Entry
- Contingent Sale/Finance Info
- Lot Proceed (Construction)

From Homebuilder Management (G44H), choose Lot Proceed (House Sale)

From the Lot Proceeds menu (G44H14), select Lot Proceed Edit Report

Alternatively, you can print this information by choosing Print (F21) on the Lot Proceed Entry screen.

### 60.11.1 Processing Options

See Section 70.9, "Lot Proceed Report (P445008)."

#### 60.11.2 Data Selection

Specify the subdivision, lot, plan, and elevation on the Data Selection form.

#### 60.11.3 Lot Proceeds Edit Report

Figure 60-11 Lot Proceeds Edit Report (1 of 2)

Figure 60-12 Lot Proceeds Edit Report (2 of 2)

| Option | Sketch | Quantity | Chg Date | Description                    | Option Notes                  | Post  | Dte C | Option  | Variano |
|--------|--------|----------|----------|--------------------------------|-------------------------------|-------|-------|---------|---------|
|        |        | 1        |          |                                |                               | 01/22 | /17   |         |         |
| CP100  |        | 1        | 01/22/16 | Upgraded Carpet                |                               |       |       | 10,181  |         |
| CR100  |        | 1        | 01/22/16 |                                |                               |       |       | 10,384  |         |
| FP100  |        | 2        | 01/22/16 | Fireplace Option               | See Text entry for stipulatio |       |       | 10,666  | ,048.28 |
|        |        |          |          | Fireplace can be stone or bric |                               |       |       |         |         |
|        |        |          |          | May be full length, partial or |                               |       |       |         |         |
|        |        |          |          | If room permits, may be center |                               |       |       |         |         |
|        |        |          |          | living/dining rooms.           | too conton tangay/ serving or |       |       |         |         |
| FP200  |        | 1        | 01/22/16 | Fireplace in master bedroom    |                               |       |       | 5,777   |         |
| HT100  |        | 1        | 01/22/16 |                                |                               |       |       | 10,483  |         |
| WK100  |        | 1        |          | Walkout Basement               |                               |       |       | 13,333  |         |
| HILLOO |        | -        | 04/24/40 | Haravac Dagement               |                               | _     |       | 10,000  |         |
|        |        |          |          |                                | Total Option                  | Price |       | 60,827  | 7,048   |
|        |        |          |          |                                |                               |       |       |         | _       |
|        |        |          |          |                                | Total House P                 |       |       | 306,327 |         |

## **60.12 Lot Proceed Document Report**

The Lot Proceed Document report (R445010) lists the bid subcontracts for which there are confirmed contracts. You set the Print Extended Text processing option to print textual information from the Lot Proceed Entry screen.

#### **Navigation**

From Homebuilder Management (G44H), choose Lot Proceed (House Sale)

#### From the Lot Proceeds menu (G44H14), select Lot Proceed Document

#### 60.12.1 Processing Options

See Section 70.10, "Lot Proceed Document (P445010)."

#### 60.12.2 Data Selection

Specify the subdivision, options, plan, and elevation.

#### 60.12.3 Lot Proceeds Document Report

Figure 60-13 Lot Proceeds Document report

| 445010                      |                      |        | JDEdwards<br>Lot Proceeds Docum                                            | ent                                                                                                 | IC RUN No<br>Date 5,<br>Page Number | /14/17<br>1                              |
|-----------------------------|----------------------|--------|----------------------------------------------------------------------------|----------------------------------------------------------------------------------------------------|-------------------------------------|------------------------------------------|
| Sequence                    | t 003A               | Lot 3A | Side Subdivision<br>Loan Type                                              | Change Order No: Fermit No: Status: Color Hold: Color Package: Fascia: Body: Roof Tile: Sales Date: | 06/01/16<br>Base Pri                | ce: 262,000.00<br>m: 2,000.00<br>Up: .00 |
| Add/Chg Char<br>Delete Quar | nge<br>ntity *Option |        | Description/<br>Proceed Notes                                              | Sketch                                                                                              | Posted<br>No Cost                   | Sales Price                              |
| SAME                        | FP100                | 1      | Fireplace Option<br>Fireplace hearth options:<br>Mantel options: oak, tile |                                                                                                    |                                     | 7,424.24                                 |
| SAME                        | LF100                | 1      | Loft addition thru framing<br>Allow loft over family ro                    |                                                                                                    |                                     | 10,182.00                                |
| SAME<br>SAME                | MB100<br>WK100       | 1      | Mail box<br>Walkout Basement                                               |                                                                                                    |                                     | 2,222.00<br>12,333.00                    |
|                             |                      |        |                                                                            |                                                                                                    | Total C                             | lost                                     |
|                             |                      |        |                                                                            |                                                                                                    | Total Option Pr                     | ice 32,161.24                            |
|                             |                      |        |                                                                            |                                                                                                    | Total House Pr                      | ice 296,161.24                           |

## 60.13 Sales Backlog Report

The Sales Backlog report (R445016) lists potential clients for which there are no confirmed contracts.

You can set the Summary Mode processing option to run the report in summary mode or leave blank to run in detail mode.

#### **Navigation**

From Homebuilder Management (G44H), choose Lot Proceed (House Sale) From the Lot Proceeds menu (G44H14), select Sales Backlog Report

### 60.13.1 Processing Options

See Section 70.11, "Sales Backlog Report (P445016)."

#### 60.13.2 Data Selection

## 60.13.3 Sales Backlog Report

Figure 60–14 Sales Backlog Report

| 445016                                                                       |                                       | U (48                             | UDEdwards                   | t           |                |                 |                   |           | Pag                             | Page No    | 1,674,17    |
|------------------------------------------------------------------------------|---------------------------------------|-----------------------------------|-----------------------------|-------------|----------------|-----------------|-------------------|-----------|---------------------------------|------------|-------------|
| Project: 37370000 NAM's El<br>Project Type<br>Business Uni Eds Lot Plan Elev | re Sid                                | Sales o                           | Cancel Proceed<br>Date Date |             | Lot<br>Premium | Total<br>Option | Upgrade<br>Amount | Incentive | Sales                           | Corrent    | Description |
| 37370000 B 3703 FIR1 B                                                       | 17785 D. Doyle<br>989898 R. Roberta   | 71/50/50                          | 71/01/50                    | 7 2,030.00  | 750.00-        | 212.04          | . 9               | .00       | 2,234.54                        |            |             |
| MANY a Fire Side Subdivision                                                 | 10735 Mark Brown                      | 02/14/17                          | 02/28/17                    | 7 1,340.00  | 500.00         | 269.37          | .00               | .00       | 1,614.37                        | 04030      | Flumbing    |
| MANY a Fire Side Subdivision                                                 | 26471 K.Martin                        | 01/01/99                          | 66/10/10                    | 1,560.00    | 1,500.00       | 35.98           | 00.               | .00       | 1,610.98                        |            |             |
| MANY Fire Side Subdivision                                                   | 6002 Sarah Swanson                    | 03/25/16                          | 03/25/16                    | .6 1,860.00 | 00.            | 166.98          | 00"               | .00       | 2,026.98                        |            |             |
| MANY Fire Side Subdivision                                                   | 7234 Tin Baker                        | 71/10/60                          | 10/01/17                    | 7 1,340.00  | 2,100.00       | 265,64          | .00               | .00       | 1,626.64                        | 04050      | Lunber      |
| MANY o Fire Side Subdivision                                                 | 25603 Ruth Scott                      | 07/06/17                          | 71/31/70                    | .7 2,030.00 | .00            | 201.19          | .00               | .00       | 2,231.19                        |            |             |
| MANY a Fire Side Subdivision                                                 | 18041 James Lloyd                     | 07/06/17                          | 71/31/70                    | .7 2,030.00 | 3,000.00       | 74.24           | 00.               | .00       | 2,134.24                        |            |             |
| MANY Fire 6ide Cabdivision                                                   | 18041 James Lloyd                     | 07/06/17                          | 71/91/10                    | .7 2,030.00 | 4,000.00       | 355,72          | .00               | .00       | 2,425.72                        |            |             |
| 37370000 B 3721 FIR1 B                                                       | 11931 Al Sherman                      | 09/08/17                          | 71/81/10                    | .7 2,030.00 | 00"            | 424.99          | 00.               | 00"       |                                 |            |             |
| 37370000 B 3701 FIR1 A<br>37370000 P 3701 FIR1 A                             | Subtotal<br>18753 Pam Conway          | Lot Count<br>01/31/16<br>04/30/17 | unt 00009<br>02/03/16       | 16,250.00   | 2,500.00       | 2,006.16        | 000.              | 0.00      | .00 18,359.66<br>00 1,577.02 25 | 25000 Mate | Materials   |
| 37370000 F 3702 FIR1 A                                                       | Subtotal<br>18809 Lynn White          | Lot Count<br>01/02/17             | 0001 02/14/17               |             | 2,500.00       | 7.98-           | 00.               | 5.00      | 44                              |            | Materials   |
| MAN'S Fire Side Subdivision MAN'S Fire Side Subdivision                      | 19959 Paul Jones<br>11949 Susan Kline | 04/05/17                          | 04/15/17                    |             | 3,000.00       | 209.84          | 00"               | 00.       | .00 1,799.84 04050              | 50 Lunber  | 4           |
| 37370000 Z 3 720 CAC1 A<br>MAN's Fire Side Subdivision                       | 18198 Gary Burns                      | 02/14/17<br>03/20/17              | 02/28/17                    |             | 2,000.00       | 00.             | 00.               | 00.       | 2, 580.00                       |            |             |
| 37370000                                                                     | Subtotal                              | Lot Count                         | nt 0003                     | 5, 680.00   | 6,000.00       | 380.86          | 00.               | 5.00      | 6, 125.86                       |            |             |
| 37370000                                                                     | Subtotal                              | Lot Count                         | nt 0013                     |             |                | 2,379.05        | 00.               | 5.00      | 26,062.55                       |            |             |
| REPORT B                                                                     | Subtotal                              | Lot Count                         | nt 00009                    | 16,250.00   | 10,350.00      |                 |                   | .00       | 18,359.66                       |            |             |
| REPORT P                                                                     | Subtotal                              | Lot Count                         | nt 0001                     |             |                |                 |                   | 00.       | 1,577.02                        |            |             |
| REPORT 2                                                                     | Subtotal                              | Lot Count                         | nt 0003                     | 5,680.00    | 6,000.00       | 380.86          | 00.               |           | 6,125.86                        |            |             |

## **60.14 Contingent Sales Report**

The Contingent Sales report (R445017) includes sales information for each lot in the subdivision.

From Homebuilder Management (G44H), choose Lot Proceed (House Sale) From the Lot Proceeds menu (G44H14), select Contingent Sales Report

## 60.14.1 Data Selection

Specify the Project Number, Business Unit, and Lot.

## 60.14.2 Contingent Sales Report

Figure 60-15 Contingent Sales Report

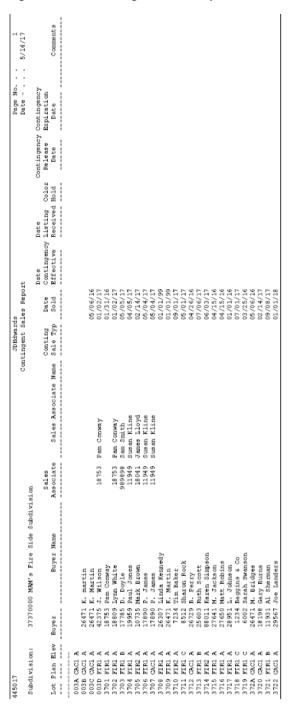

## 60.15 Sold Not Started Summary Report

The Sold Not Started Summary report (R445018) lists the details of each home that is sold, but construction has not yet begun.

From Homebuilder Management (G44H), choose Lot Proceed (House Sale) From the Lot Proceeds menu (G44H14), select Sold Not Started Summary

## 60.15.1 Processing Options

See Section 70.12, "Sold Not Started Summary (P445018)."

#### 60.15.2 Data Selection

## 60.15.3 Sold Not Started Summary Report

Figure 60–16 Sold Not Started Summary report

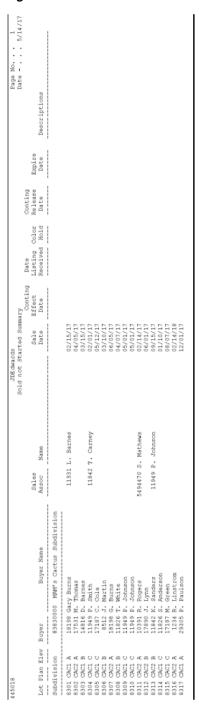

## 60.16 Days to Completion Analysis Report

The Days to Completion Analysis report (R445019) lists all the homes in a subdivision and the number of calendar days before the home is complete.

From Homebuilder Management (G44H), choose Lot Proceed (House Sale) From the Lot Proceeds menu (G44H14), select Days to Complete Analysis

### 60.16.1 Processing Options

See Section 70.13, "Days to Completion Analysis (P445019)."

#### 60.16.2 Data Selection

Specify the subdivision, options, plan, and elevation.

### 60.16.3 Days to Completion Analysis Report

Figure 60-17 Days to Completion Analysis report

| 019  |        |      |   |                   |                             | JDEdwards            |                 |                                  | Page No   |                                 |
|------|--------|------|---|-------------------|-----------------------------|----------------------|-----------------|----------------------------------|-----------|---------------------------------|
| 4/17 |        |      |   |                   |                             | Days to Completion A | nalysis         |                                  | Date      |                                 |
| Subd | ivisio |      |   | 30000 MA<br>Buyer | AM's Cactus Subd<br>Buyer N | Sale                 | Proceed<br>Date | MAM's Ca<br>ctus Sub<br>division | No of Day | MAM's C<br>ctus Sul<br>division |
| 0002 | 8301   |      |   | 10100             | C B                         | 00/15/10             | 02/25/17        | <br>3                            |           | 3                               |
|      | 8302   |      |   |                   | Gary Burns<br>M. Thomas     |                      | 02/25/17        | 5                                |           | 3                               |
| 0004 | 8303   | CAC1 | В | 14816             | D. Barnes                   | 03/15/17             | 03/25/17        | 3                                |           | 2                               |
| 0005 | 8304   | CAC1 | C | 11949             | P. Smith                    | 02/01/17             | 02/28/17        | S                                |           | 2                               |
| 0008 | 8307   | CAC2 | A | 18198             | Gary Burns                  | 06/05/17             | 06/25/17        | 3                                |           | 2                               |
| 0009 | 8308   | CAC1 | В | 11826             | S. Anderson                 | 04/07/17             | 07/21/17        | S                                |           | 2                               |
| 0013 | 8312   | CAC2 | В | 17890             | J. Lynn                     | 06/01/17             | 07/01/17        | S                                |           | 2                               |
| 0014 | 8313   | CAC2 | В | 11842             | K. Sanders                  | 09/15/17             | 09/22/17        | S                                |           | 2                               |
|      |        | CAC1 |   |                   | P. Paulson                  | 12/01/17             | 10 (01 (10      |                                  |           | 3                               |

## **60.17 Projected Closings Report**

The Projected Closings report (R445020) lists the homes under construction and the date when you expect the buyer to sign the closing papers.

#### Navigation

From Homebuilder Management (G44H), choose Lot Proceed (House Sale) From the Lot Proceeds menu (G44H14), select Projected Closings Report

## 60.17.1 Processing Options

See Section 70.14, "Projected Closings Report (P445020)."

#### 60.17.2 Data Selection

## 60.17.3 Projected Closings Report

Figure 60–18 Projected Closings Report

| 445020                 |             |                                      |                             |                                        | JDEdwards                                                                                                    |                     |                   | Page No 1    |
|------------------------|-------------|--------------------------------------|-----------------------------|----------------------------------------|----------------------------------------------------------------------------------------------------|---------------------|-------------------|--------------|
|                        |             |                                      |                             | P1                                     | Projected Closings Report                                                                                                    |                     |                   | Date 5/14/17 |
| Subdivision:           |             | 37370000 MAM's Fire Side Subdivision | de Subdivisi                |                                        |                                                                                                    |                     |                   |              |
|                        |             |                                      |                             | Sales Proceed Color Mc                 | Sales Proceed Color Hold Trench Schedule Walkthru                                                                                                    | Var                 |                   | House        |
| Lot Plan Elv Seg Buyer | V Seq       | / Buye                               | Totosoat Dt                 | / Date / Date / Date / V/N / Date / Or | / Date / Date / Y/N / Date / Original Curr (A)                                                                                                    | (B-A) Date (B) Time | Current Botisty   | Type         |
| Maines regime          | ampu        |                                      | Allegado Ne                 | res may relege as ellege na            | plos/supplementarian with the manual fraction of the property of the property |                     | Carrelle Decrares | Bought/Sold  |
| 3703 FIRL B            | 007         | 17785 D. Doyle                       |                             | 05/05/17 05/10/17                      | 63                                                                                                    | 63                  |                   | a            |
|                        |             |                                      | 0                           |                                        | 223,454.24                                                                                                    |                     |                   |              |
| 3705 FIR2 A            | 00 8        | 10735 Mark Brown                     |                             | 02/14/17 02/28/17                      | 00                                                                                                    | 02                  | 04030 Plumbing    | m            |
|                        |             | FHA                                  | 0                           |                                        | 161,437.05                                                                                                    |                     |                   |              |
| 3709 FIR1 A 014        | 014         | 26471 K. Martin                      |                             | 01/01/99 01/01/99                      | 603                                                                                                    | 03                  |                   | æ            |
|                        |             |                                      | 0                           |                                        | 161,098.00                                                                                                    |                     |                   |              |
| 3710 FIR2 A            | 800         | 7234 Tim Baker                       |                             | 09/01/17 10/01/17                      | 69                                                                                                    | 69                  | 04050 Lumber      | Ø            |
|                        |             |                                      | 0                           |                                        | 162,664.09                                                                                                    |                     |                   |              |
| 3713 FIR1 B            | 600         | 25603 Ruth Scott                     |                             | 07/06/17 07/16/17                      | 603                                                                                                    | 03                  |                   | æ            |
|                        |             |                                      | 0                           |                                        | 223,119.71                                                                                                    |                     |                   |              |
| 3719 FIR1 C 012        | 012         | 6002 Sarah Swanson                   |                             | 03/25/16 03/25/16                      | 63                                                                                                    | 62                  |                   | m            |
|                        |             |                                      | 0                           |                                        | 202,698.06                                                                                                    |                     |                   |              |
| 3721 FIR1 B            | 01.5        | 11931 Al Sherman                     |                             | 09/08/17 09/18/17                      | 603                                                                                                    | 03                  |                   | m            |
|                        |             |                                      | 0                           |                                        | 245,499.14                                                                                                    |                     |                   |              |
| 9000 CACL A            | 010         | 18041 James Lloyd                    |                             | 07/06/17 07/16/17                      | 63                                                                                                    | 63                  |                   | eg .         |
|                        |             |                                      | 0                           |                                        | 213,424.24                                                                                                    |                     |                   |              |
| 9001 FIR1 B 011        | 011         | 18041 James Lloyd                    |                             | 07/06/17 07/16/17                      | 63                                                                                                    | 02                  |                   | m            |
|                        |             |                                      | 0                           |                                        | 242,572.26                                                                                                    |                     |                   |              |
|                        |             |                                      |                             |                                        |                                                                                                    |                     |                   |              |
| Boug                   | Bought/Sold |                                      | Lot Count/Sales Price Total | Total 9                                | 1,835,966.79                                                                                                    |                     |                   |              |

## 60.18 Sales Flash Report

The Sales Flash report (R445023E) includes a summary of all lot proceeds for a subdivision over a period of time.

From Homebuilder Management (G44H), choose Lot Proceed (House Sale)

From the Lot Proceeds menu (G44H14), select Sales Flash Report

### 60.18.1 Processing Options

See Section 70.15, "Sales Flash Report (P445023)."

#### 60.18.2 Data Selection

Specify the subdivision, options, plan, and elevation.

### 60.18.3 Sales Flash Report

Figure 60-19 Sales Flash Report

| 445023E         |            |     |        |     | JDEdwards<br>Sales Flash Report | Page No 1<br>Date 5/14/17 |
|-----------------|------------|-----|--------|-----|---------------------------------|---------------------------|
| Subdivision Lot | Amount     |     |        |     |                                 |                           |
| 37370000 003A   | 296,161.24 |     | <br>17 |     | <br>+                           |                           |
| 37370000 003A   | 296,161.24 | 01  | 17     | M   | <del>.</del>                    |                           |
| 27270000 003A   | 296,161.24 | 01  | 17     | Y . | +                               |                           |
| 37370000 003A   | 296,161.24 | 0.6 | 11     | W . | +                               |                           |
| 37370000 003A   | 296,161.24 |     |        | М   | <del>L</del>                    |                           |
|                 | 296,161.24 |     |        | y . | +                               |                           |
| 37370000 003B   | 264,000.00 |     |        | W . | +                               |                           |
|                 | 264,000.00 |     |        | M · | +                               |                           |
|                 | 264,000.00 |     |        | Ÿ.  | <del>-</del>                    |                           |
|                 | 264,000.00 |     |        | W · |                                 |                           |
|                 | 264,000.00 |     |        | M · | <del>-</del>                    |                           |
|                 | 264,000.00 |     |        | Y . | <del>-</del>                    |                           |
|                 | 158,969.00 |     |        | W · | <del>L</del>                    |                           |
|                 | 158,969.00 |     |        | M · | <del>-</del>                    |                           |
|                 | 158,969.00 |     |        | Y . | <del>L</del>                    |                           |
| 37370000 3701   | 158,969.00 |     |        | W . | ·                               |                           |
| 37370000 3701   | 158,969.00 |     |        | М - | -                               |                           |
|                 | 158,969.00 |     |        |     | _                               |                           |
|                 | 174,602.33 |     |        | w . | +                               |                           |
| 37370000 3702   | 174,602.33 |     |        | M   | <del>-</del>                    |                           |
| 37370000 3702   | 174,602.33 |     |        | Y . | <del>L</del>                    |                           |
| 37370000 3702   | 174,602.33 |     |        | w . |                                 |                           |
|                 | 174,602.33 |     |        | M · |                                 |                           |
|                 | 174,602.33 |     |        | Ÿ.  | -                               |                           |
|                 | 203,219.00 |     |        | W . | +                               |                           |
| 37370000 3703   | 203,219.00 |     |        | M · |                                 |                           |
|                 | 203,219.00 |     |        | Ÿ.  | <del>-</del>                    |                           |
|                 | 203,219.00 |     |        |     | ·<br>-                          |                           |
|                 | 203,219.00 |     |        | М - | _                               |                           |
|                 | 203,219.00 |     |        |     | -                               |                           |
| 37370000 3703   | 202,421.00 |     |        |     | +                               |                           |
|                 | 202,421.00 |     |        | M · | +                               |                           |
|                 | 202,421.00 |     |        | Y . | +                               |                           |
| 37370000 3703   | 202,421.00 |     |        | W · | -<br>-                          |                           |
|                 | 202,421.00 |     |        |     | -                               |                           |
| 37370000 3703   | 202,421.00 |     |        |     | _                               |                           |
|                 | 223,454.24 |     |        | W . | +                               |                           |
|                 | 223,454.24 |     |        | M   | +                               |                           |
| 37370000 3703   | 223,454.24 |     |        | Y . | +                               |                           |
| 37370000 3703   | 223,454.24 |     |        | W · | -                               |                           |
| 37370000 3703   | 223,454.24 | 0.6 | 11     | М - | -                               |                           |
| 37370000 3703   | 223,454.24 | 0.6 | 11     | Υ . | -                               |                           |
| 43430000 1002   | 152,000.00 | 02  | 3 B    | W · | +                               |                           |
| 43430000 1002   | 152,000.00 | 02  | 3.8    | M   | +                               |                           |
| 43430000 1002   | 152,000.00 |     |        | Y . | +                               |                           |
| 43430000 1002   | 152,000.00 | 0.6 | 11     | W · | -                               |                           |
| 43430000 1002   | 152,000.00 | 0.6 | 11     | М - | -                               |                           |
|                 | 152,000.00 |     |        |     | -                               |                           |
| 54540000 1001   | 175,675.00 |     | 10     | W   | +                               |                           |
| 54540000 1001   | 175,675.00 |     |        | M   | +                               |                           |
| 54540000 1001   | 175,675.00 | 05  | 10     | Y · | ÷                               |                           |
| 54540000 1001   | 175,675.00 | 0.6 | 11     | W · | -                               |                           |
| 54540000 1001   | 175,675.00 | 0.6 | 11     | М - | -                               |                           |
| 54540000 1001   | 175,675.00 | 0.6 | 11     | Y . | -                               |                           |
| 83830000 8308   | 212,085.98 | 0.5 | 10     | W · |                                 |                           |

## **60.19 Progress Reports**

The Progress Reports (R445011) lists the work that is complete to date for the homes in a subdivision.

#### **Navigation**

From Homebuilder Management (G44H), choose Progress Report & Scheduling

#### From the Progress Report & Scheduling menu (G44H15), select Progress Reports

### 60.19.1 Processing Options

See Section 70.16, "Work Completion Report (P445011)."

#### 60.19.2 Data Selection

Specify the subdivision, options, plan, and elevation.

### 60.19.3 Progress Report

Figure 60-20 Progress Report

| 445011                                                                                                    |                                                                                                    |          |         | JDEdwards<br>Progress Repor | t    |                                                                                                    |                                                                                                    | Page<br>Date                        | 5/14/            |
|----------------------------------------------------------------------------------------------------|----------------------------------------------------------------------------------------------------|----------|---------|-----------------------------|------|----------------------------------------------------------------------------------------------------|----------------------------------------------------------------------------------------------------|-------------------------------------|------------------|
| Lot Seq No:                                                                                                    | 97970001 QAS                                                                                                    | Original | Current | Complete<br>Date            | Sacr | Cost Cd                                                                                                    | Completed By<br>Plan: BELA Elev: .<br>Description                                                                                                    | A Proceed Date:<br>Original Current | 01/01/<br>Comple |
|                                                                                                    |                                                                                                    |          |         |                             |      |                                                                                                    |                                                                                                    |                                     |                  |
| 02010<br>02020<br>02030<br>02030<br>02040<br>02040<br>02040<br>02040<br>02040<br>02090<br>02110<br>03120<br>03220<br>03230<br>03240<br>03410<br>04070<br>04220 | QA Subdivision Gross Sales Cancellations Closings Backlog Statistical Offset Land Purchase Land Development Legal Costs Land Planning Appraisal Fee Title Fee Eacrow Closing Cos Taxes Building Permits Homeowner's Associ Architect's Fees Blueprints Site Plans Stake Out Legal Fees Interest Carpentry Finish Glass - Breakage |          |         |                             |      | 04340<br>09400<br>09400<br>09400<br>09600<br>09600<br>09600<br>16000<br>21000<br>25000<br>25000<br>30000<br>30000<br>35000<br>40000<br>40000<br>45000<br>90000<br>90000 | Contingency COS Land COS Base House COS Options COS Contra Land COS Contra Base Ho COS Contra Options COS Contra Options COS Contra Options Contracts Other Cost Contracts Other Cost Dase House Revenue Lot Fremium Option Type 1 Option Type 2 |                                     |                  |

## 60.20 Construction Activity Summary Report

The Construction Activity Summary report (R445015) lists the construction activity that is currently taking place for the homes in a subdivision.

#### **Navigation**

From Homebuilder Management (G44H), choose Progress Report & Scheduling From the Progress Report & Scheduling menu (G44H15), select Construction Activity Summary

## 60.20.1 Processing Options

See Section 70.17, "Construction Activity Summary (P445015)."

#### 60.20.2 Data Selection

## 60.20.3 Construction Activity Summary Report

Figure 60–21 Construction Activity Summary report

| 44501 | .5        |                           |    |              | JD       | Edwards  |                      |                  |          |                      |  |
|-------|-----------|---------------------------|----|--------------|----------|----------|----------------------|------------------|----------|----------------------|--|
|       |           |                           |    |              | structio | n Activi | ty Summary           |                  |          |                      |  |
|       |           | 27270000 MAM'<br>Elv Buye |    |              | Proceed  | 04000    |                      | Masonry<br>04100 | Roofing  | Garage D             |  |
|       |           |                           |    |              |          | 04000    |                      |                  | 04140    |                      |  |
|       |           |                           |    |              |          |          |                      |                  |          |                      |  |
| 002   | 3701 FIR1 | A Pam Conway              |    | PROJ<br>ORIG | 02/03/16 |          |                      |                  |          |                      |  |
| 003   | 3702 FIR1 | A Lynn White              |    | PROJ<br>ORIG | 02/14/17 |          |                      |                  |          |                      |  |
| 004   | 3704 FIR1 | A Paul Jones              |    | PROJ<br>ORIG | 04/15/17 |          |                      |                  |          | 01/12/18<br>01/12/99 |  |
| 005   | 3705 FIR2 | A Mark Brown              |    | PROJ<br>ORIG | 02/28/17 |          | 06/12/17<br>06/12/17 |                  |          | 11/26/17<br>11/26/17 |  |
| 007   | 3703 FIR1 | B D. Doyle                |    | PROJ<br>ORIG | 05/10/17 |          |                      |                  |          |                      |  |
| 008   | 3710 FIR2 | A Tim Baker               |    | PROJ<br>ORIG | 10/01/17 |          |                      |                  |          |                      |  |
| 009   | 3713 FIR1 | B Ruth Scott              |    | PROJ<br>ORIG | 07/16/17 |          |                      |                  |          |                      |  |
| 010   | 9000 CAC1 | A James Lloyd             |    | PROJ<br>ORIG | 07/16/17 |          | 10/29/17             |                  |          |                      |  |
| 011   | 9001 FIR1 | B James Lloyd             |    |              | 07/16/17 |          | 10/29/1/             | 02/25/10         | 01/01/16 | 05/16/10             |  |
| 012   | 3719 FIR1 | C Sarah Swanso            | on |              | 03/25/16 |          |                      |                  |          |                      |  |
| 013   | 3720 CAC1 | A Gary Burns              |    |              | 02/28/17 |          |                      |                  |          | 06/10/17<br>06/10/17 |  |
| 014   | 3709 FIR1 | A K. Martin               |    |              | 01/01/18 |          | 04/16/18             | 07/12/18         | 06/08/18 |                      |  |
| 015   | 3721 FIR1 | B Al Sherman              |    |              | 09/18/17 |          | 02/12/18             | 05/10/18         | 04/06/18 | 07/29/18             |  |

## 60.21 Sales Units J/E Report

The Sales Units J/E report (R445027) lists all the sales units (lots) with pertinent sales data from the journal entries for the homes in a subdivision.

#### Navigation

From Homebuilder Management (G44H), choose Closing/Revenue Processing From the Homebuilder Accounting Entries menu (G44H16), select Sales Units J/E (weekly)

## **60.21.1 Processing Options**

See Section 70.18, "Sales Units Journal Entries (P445027)."

#### 60.21.2 Data Selection

## 60.21.3 Sales Units Journal Entries Report

Figure 60–22 Sales Units Journal Entries report

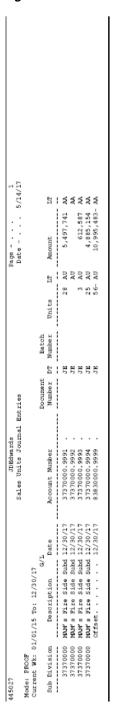

## **60.22 Print Voucher Journal Report**

The Print Voucher Journal report (R04305) lists all the progress payment vouchers that have been posted and released for payment for the homes in a subdivision.

From Homebuilder Management (G44H), choose Closing/Revenue Processing From the Homebuilder Accounting Entries menu (G44H16), select Print Voucher Journal

## 60.22.1 Processing Options

See Section 70.19, "Voucher Journal Report (P04305)."

#### 60.22.2 Data Selection

## 60.22.3 Print Voucher Journal Report

Figure 60–23 A/P Voucher Journal Report

| 04305                                                                                                    | A/P                     | JD Edwards World A/P Voucher Journal Report | 1      | Page<br>Date | Page No 1<br>Date 5/16/17 | 1<br>5/17                                                                                                    |
|----------------------------------------------------------------------------------------------------|-------------------------|---------------------------------------------|--------|--------------|---------------------------|----------------------------------------------------------------------------------------------------|
| To Number Co Tem Invoice                                                                                  | Co. Name Address Due Da | Address Due Date P.O. No G/L                | . T/9  | Green        |                           | Ū. υ υ υ ι υ ι υ ι υ ι υ ι υ ι υ ι υ ι ι υ ι υ ι υ ι υ ι υ ι υ ι υ ι ι υ ι υ ι υ ι ι υ ι ι υ ι ι υ ι ι υ ι υ ι |
| A Remark Co atom alvestee times state and animal and a Account Number Acct Description 6/2 Account Number | Acct Description        | Acct Description G/L Account Number         |        | Avail        | G/L Distributi C LT       | 4 2 11 0                                                                                                    |
| User RM5466539                                                                                            |                         |                                             |        |              |                           |                                                                                                    |
| Originator - RM5466539<br>Batch Number - 6094691                                                          |                         |                                             |        |              |                           |                                                                                                    |
| Batch Date 03/11/16                                                                                       |                         |                                             |        |              |                           |                                                                                                    |
| OV 21874 00050 001 03/31/99                                                                               | 50 Great Southwest U    | 6314 04/30/99 218277                        | 277    | 8,304.00     |                           |                                                                                                    |
| 03/31/99                                                                                                  | 37371004 0403 00021874  |                                             |        |              |                           |                                                                                                    |
|                                                                                                    | Plumbing                | _                                           | .04030 |              | 8,304.00 P AA             | W d                                                                                                    |
| OV 21875 00050 001 03/31/99                                                                               | 50 Canadian Concrete    | 6349 04/30/99 218276                        | 276    | 1,038.00     |                           |                                                                                                    |
| 03/31/99                                                                                                  | 37371004 0401 00021875  |                                             |        |              |                           |                                                                                                    |
|                                                                                                    | Concrete Foundati       | _                                           | .04010 |              | 1,038.00 P AA             | W d                                                                                                    |
| OV 21876 00050 001 03/31/99                                                                               | 50 abc plumbing         | 18631 04/30/99 218308                       |        | 2,595.00     |                           |                                                                                                    |
| 03/31/99                                                                                                  | 37371004 0403 00021876  | 00021876                                    |        |              |                           |                                                                                                    |
|                                                                                                    | Plumbing                | 37371004.1360 .04030                        | 030    |              | 2,595.00 PAA              | P AA                                                                                                    |
| Table Million                                                                                             | 06094691                | 400/2007                                    |        | 11.937.00    | 11.937.00                 |                                                                                                    |
|                                                                                                    |                         | - Discount/Unposted                         |        |              |                           |                                                                                                    |
| User ID                                                                                                   | RM5466539               | - Gross/Posted                              |        | 11,937.00    | 11,937.00                 |                                                                                                    |
|                                                                                                    |                         | - Discount/Unposted                         |        |              |                           |                                                                                                    |
| Report Total:                                                                                             |                         | - Gross/Posted                              |        |              | 11,937.00                 |                                                                                                    |
|                                                                                                    |                         |                                             |        |              |                           |                                                                                                    |

## 60.23 Pre-Construction Schedule

The Pre-Construction Schedule report (R445030) creates a pre-construction schedule. Set the Print Options processing option to run the report in either proof or final mode.

From Homebuilder Management (G44H), choose Progress Report & Scheduling From the Progress Report & Scheduling menu (G44H15), select Pre-Construction Schedule

## 60.23.1 Processing Options

See Section 70.20, "Pre-Construction Schedule (P445030)."

#### 60.23.2 Data Selection

Specify the lot business unit number.

## 60.23.3 Pre-Construction Schedule Report

Figure 60–24 Pre-Construction Schedule Report (1 of 2)

| 445030         |     |     |         |         |          | Orio                 | JDEdwa<br>ginal Sch |     | Repor  | t-                                                                                                    |     |     | Page<br>Date      | 5/28/17           |
|----------------|-----|-----|---------|---------|----------|----------------------|---------------------|-----|--------|----------------------------------------------------------------------------------------------------|-----|-----|-------------------|-------------------|
| Subdivisi      | on: | 3   | 7373705 |         |          | 011                  | stiller bon         |     | respon |                                                                                                    |     |     |                   | 5/20/2/           |
|                |     |     |         |         | tion     | Plan                 |                     |     |        | Processing                                                                                                    |     |     |                   | ed Info           |
|                |     |     | PDT Fin |         | PDT      | Plan ID              | Plan                | Day | Day    | Start                                                                                                    | Day | Day | Start             | Finish            |
| ubsidia :      | Seq | SEQ | Date    | Account | Subsidia | Account              | Subsidi             | Cmp | Aft    | Date                                                                                                    | Cmp | Aft | Date              | Date              |
|                |     |     |         |         |          | 00170613             |                     |     |        | 00/01/12                                                                                                    |     |     | 02/24/17          | 02/24/17          |
|                |     |     |         |         |          | 00170613             | ,                   |     |        | 02/24/17                                                                                                    |     |     | 02/24/17          | 02/24/17          |
|                |     |     |         |         |          | 00170615             |                     |     |        | 02/24/17                                                                                                    |     |     | 02/24/17          | 02/24/17          |
|                |     |     |         |         |          | 00170616             | r<br>L              |     |        | 02/24/17                                                                                                    |     |     | 02/24/17          |                   |
|                |     |     |         |         |          | 00170617             | í                   |     |        | 02/24/17                                                                                                    |     |     | 02/24/17          |                   |
|                |     |     |         |         |          | 00170618             | 1                   |     |        | 02/24/17                                                                                                    |     |     | 02/24/17          |                   |
|                |     |     |         |         |          | 00171130             | i                   |     |        | 02/24/17                                                                                                    |     |     | 02/24/17          | 02/24/17          |
| 2              |     |     |         |         |          | 00170537             | 02                  |     |        | 02/24/17                                                                                                    |     |     | 02/24/17          | 02/24/17          |
| 2010           |     |     |         |         |          | 00170582             | 02010               |     |        | 02/24/17                                                                                                    |     |     | 02/24/17          | 02/24/17          |
| 2020           |     |     |         |         |          | 00170583             | 02020               |     |        | 02/24/17                                                                                                    |     |     | 02/24/17          |                   |
| 2030           |     |     |         |         |          | 00170584             | 02030               |     |        | 02/24/17                                                                                                    |     |     | 02/24/17          |                   |
| 2040           |     |     |         |         |          | 00170585             | 02040               |     |        | 02/24/17                                                                                                    |     |     | 02/24/17          | 02/24/17          |
| 2050           |     |     |         |         |          | 00170586             | 02050               |     |        | 02/24/17                                                                                                    |     |     | 02/24/17          |                   |
| 2060           |     |     |         |         |          | 00170587<br>00170588 | 02060               |     |        | 02/24/17                                                                                                    |     |     | 02/24/17 02/24/17 |                   |
| 2070           |     |     |         |         |          | 00170588             | 02070               |     |        | 02/24/17                                                                                                    |     |     | 02/24/17          |                   |
| 2090           |     |     |         |         |          | 00170589             | 02080               |     |        | 02/24/17                                                                                                    |     |     | 02/24/17          |                   |
| 3              |     |     |         |         |          | 00170538             | 02030               |     |        | 02/24/17                                                                                                    |     |     | 02/24/17          |                   |
| 3110           |     |     |         |         |          | 00170591             | 03110               |     |        | 02/24/17                                                                                                    |     |     | 02/24/17          | 02/24/17          |
| 3120           |     |     |         |         |          | 00170592             | 03120               |     |        | 02/24/17                                                                                                    |     |     | 02/24/17          |                   |
| 3200           |     |     |         |         |          | 00170539             | 03200               |     |        | 02/24/17                                                                                                    |     |     | 02/24/17          |                   |
| 3210           |     |     |         |         |          | 00170593             | 03210               |     |        | 02/24/17                                                                                                    |     |     | 02/24/17          |                   |
| 3220           |     |     |         |         |          | 00170594             | 03220               |     |        | 02/24/17                                                                                                    |     |     | 02/24/17          |                   |
| 3230           |     |     |         |         |          | 00170595             | 03230               |     |        | 02/24/17                                                                                                    |     |     | 02/24/17          |                   |
| 3240           |     |     |         |         |          | 00170596             | 03240               |     |        | 02/24/17                                                                                                    |     |     | 02/24/17          | 02/24/17          |
| 3300           |     |     |         |         |          | 00170540             | 03300               |     |        | 02/24/17                                                                                                    |     |     | 02/24/17          |                   |
| 3310           |     |     |         |         |          | 00170597             | 03310               |     |        | 02/24/17                                                                                                    |     |     | 02/24/17          |                   |
| )3400<br>)3410 |     |     |         |         |          | 00170541             | 03400               |     |        | 02/24/1/                                                                                                    |     |     | 02/24/17          |                   |
| )4             |     |     |         |         |          | 00170598             | 0.4                 |     |        | 02/24/17                                                                                                    |     |     | 02/24/17          |                   |
| 4070           |     |     |         |         |          | 00170542             | 04070               |     |        | 02/24/17                                                                                                    |     |     | 02/24/17          | 02/24/17          |
| 4220           |     |     |         |         |          | 00170568             | 04220               |     |        | 02/24/17                                                                                                    |     |     | 02/24/17          |                   |
| 4340           |     |     |         |         |          | 00170580             | 04340               |     |        | 02/24/17                                                                                                    |     |     | 02/24/17          |                   |
| 9400           |     |     |         |         |          | 00170543             | 09400               |     |        | 02/24/17                                                                                                    |     |     | 02/24/17          |                   |
| 9400           |     |     |         |         |          | 00170610             | 09400               |     |        | 02/24/17                                                                                                    |     |     | 02/24/17          | 02/24/17          |
| 9400           |     |     |         |         |          | 00170611             | 09400               |     |        | 02/24/17                                                                                                    |     |     | 02/24/17          |                   |
| 9400           |     |     |         |         |          | 00170612             | 09400               |     |        | 02/24/17                                                                                                    |     |     | 02/24/17          |                   |
| 9600           |     |     |         |         |          | 00170544             | 09600               |     |        | 02/24/17                                                                                                    |     |     | 02/24/17          | 02/24/17          |
| 9600           |     |     |         |         |          | 00170599             | 09600               |     |        | 02/24/17                                                                                                    |     |     | 02/24/17          |                   |
| 9600           |     |     |         |         |          | 00170600             | 09600               |     |        | Start Date  02/24/17 02/24/17 |     |     | 02/24/17          |                   |
| 9600           |     |     |         |         |          | 00170601             | 99600               |     |        | 02/24/17                                                                                                    |     |     | 02/24/17 02/24/17 | 02/24/17          |
| 00000          |     |     |         |         |          | 00170545             | 90000               |     |        | 02/24/1/                                                                                                    |     |     | 02/24/17          |                   |
| 00000          |     |     |         |         |          | 00170603             | 90000               |     |        | 02/24/17                                                                                                    |     |     | 02/24/17          |                   |
| 0000           |     |     |         |         |          | 00170605             | 90000               |     |        | 02/24/17                                                                                                    |     |     | 02/24/17          |                   |
| 00000          |     |     |         |         |          | 00170606             | 90000               |     |        | 02/24/17                                                                                                    |     |     | 02/24/17          |                   |
| 0000           |     |     |         |         |          | 00170607             | 90000               |     |        | 02/24/17                                                                                                    |     |     | 02/24/17          |                   |
| 0000           |     |     |         |         |          | 00170608             | 90000               |     |        | 02/24/17                                                                                                    |     |     | 02/24/17          | 02/24/17          |
| 0000           |     |     |         |         |          | 00170609             |                     |     |        | 02/24/17                                                                                                    |     |     | 02/24/17          |                   |
| 8000           |     |     |         |         |          | 00170546             |                     |     |        | 02/24/17                                                                                                    |     |     | 02/24/17          |                   |
| 8000           |     |     |         |         |          | 00170602             |                     | _   |        | 02/24/17                                                                                                    |     |     | 02/24/17          | 02/24/17          |
|                | 001 |     |         |         |          | 00170547             |                     |     | 8      | 02/24/17                                                                                                    |     | 7 7 | 03/06/17          | 03/17/17          |
|                | 002 |     |         |         |          | 00170548<br>00170549 |                     | 7   | 8      | 03/17/17                                                                                                    |     | 7   | 03/27/17          |                   |
|                | 003 |     |         |         |          | 00170549             |                     | 7   |        | 04/07/17<br>04/28/17                                                                                                    |     | 7   |                   | 04/28/17 05/19/17 |
|                |     |     |         |         |          | 00110000             | 04040               |     | ď      | 04/28/1/                                                                                                    |     | r   | 03/08/17          |                   |

Figure 60–25 Pre-Construction Schedule Report (2 of 2)

| 445030   |      |                       | Orio          | JDEdwar |        | Rep  | ort      |         |        |        | Page<br>Date | . 5/28/17 |
|----------|------|-----------------------|---------------|---------|--------|------|----------|---------|--------|--------|--------------|-----------|
| Subdivis | ion: | 37373705              |               |         |        |      |          |         |        |        |              |           |
|          |      | Precedent Information | Plan          | Informa | tion - |      | Proc     | cessing | Infor  | mation | Calculat     | ed Info   |
| Lot      | Lot  |                       | DT Plan ID    | Plan    | Day    |      | 5        | Start   | Day    | Day    | Start        | Finish    |
| Subsidia | Seq  | SEQ Date Account Sub  | sidia Account | Subsidi | а Стр  | Aft  |          | Date    | Cmp    | Aft    | Date         | Date      |
| 04050    | 005  |                       | 00170551      | 04050   |        | 8    | 75       | 5/19/17 | menunc | 7      | 05/29/17     | 06/09/17  |
| 04060    | 006  |                       | 00170552      | 04060   | 7      | 8    |          | 6/09/17 |        | 7      | 06/19/17     | 06/30/17  |
| 04120    | 007  |                       | 00170558      |         | 7      | 2    |          | 6/30/17 |        | 7      | 07/02/17     | 07/13/17  |
| 04110    | 008  |                       | 00170557      | 04110   | 6      |      | 01       | 7/13/17 |        | 6      | 07/13/17     | 07/21/17  |
| 04140    | 009  |                       | 00170560      | 04140   | 3      | 4    | 07       | 7/21/17 |        | 3      | 07/27/17     | 07/30/17  |
| 04080    | 010  |                       | 00170554      | 04080   | 7      | 2    | 01       | 7/30/17 |        | 7      | 08/03/17     | 08/12/17  |
| 04160    | 011  |                       | 00170562      | 04160   | 4      | 1    | 08       | 3/12/17 |        | 4      | 08/13/17     | 08/19/17  |
| 04130    | 012  |                       | 00170559      |         | 3      | 3    |          | 3/19/17 |        | 3      | 08/24/17     | 08/27/17  |
| 04100    | 013  |                       | 00170556      |         | 2      | 2    |          | 3/27/17 |        | 2      | 08/31/17     | 09/02/17  |
| 04090    | 014  |                       | 00170555      |         | 4      |      |          | 9/02/17 |        | 4      | 09/02/17     | 09/08/17  |
| 04180    | 015  |                       | 00170564      |         | 4      |      |          | 9/08/17 |        | 4      | 09/08/17     | 09/14/17  |
| 04150    | 016  |                       | 00170561      |         | 1      |      |          | 9/14/17 |        | 1      | 09/14/17     | 09/15/17  |
| 04170    | 017  |                       | 00170563      |         | 4      |      |          | 9/15/17 |        | 4      | 09/15/17     | 09/21/17  |
| 04210    | 018  |                       | 00170567      |         | 2      | 3    |          | 9/21/17 |        | 2      | 09/24/17     | 09/28/17  |
| 04230    | 019  |                       | 00170569      |         | 8      |      |          | 9/28/17 |        | 8      | 09/28/17     | 10/08/17  |
| 04240    | 020  |                       | 00170570      |         | 9      | 5    |          | 0/08/17 |        | 9      | 10/15/17     | 10/28/17  |
| 04250    | 021  |                       | 00170571      |         | 4      |      |          | 0/28/17 |        | 4      | 10/28/17     | 11/03/17  |
| 04260    | 022  |                       | 00170572      |         | 3      |      |          | 1/03/17 |        | 3      | 11/03/17     | 11/06/17  |
| 04270    | 023  |                       | 00170573      |         | 5      |      |          | 1/06/17 |        | 5      | 11/06/17     | 11/13/17  |
| 04190    | 024  |                       | 00170565      |         | 3      |      |          | 1/13/17 |        | 3      | 11/13/17     | 11/18/17  |
| 04200    | 025  |                       | 00170566      |         | 1      | 2    |          | 1/18/17 |        | 1      | 11/20/17     | 11/23/17  |
| 04280    | 026  |                       | 00170574      |         | 7      | 5    |          | 1/23/17 |        | 7      | 11/30/17     | 12/09/17  |
| 04290    |      |                       | 00170575      |         | 5      |      |          | 2/09/17 |        | 5<br>6 | 12/09/17     | 12/16/17  |
| 04300    | 028  |                       | 00170576      |         | 6      | 4    |          | 2/16/17 |        | 8      | 12/22/17     | 12/30/17  |
| 04310    | 029  |                       | 00170577      |         | 8      |      |          | 2/30/17 |        |        | 12/30/17     | 01/11/18  |
| 04320    | 030  |                       | 00170578      |         | 5      | 5    |          | 1/11/19 |        | 5      | 01/18/18     | 01/25/18  |
| 04330    | 099  |                       | 00170579      |         |        |      |          | 1/25/18 |        |        | 01/25/18     | 01/25/18  |
| 04350    | 100  |                       | 00170581      | 04330   |        |      | 0.       | 1/25/18 |        |        | 01/25/18     | 01/25/18  |
|          |      |                       |               |         | Potal  | Days | Start to | Finish  | 1:     | 153    | 3            |           |

## **Purge Contracts**

This chapter contains the topic:

Section 61.1, "Purging Contracts."

## **61.1 Purging Contracts**

The Homebuilder Management system does not include programs to purge tables that are unique to the system. You can use the following Subcontract Management programs to purge data:

- Purge Contract Option Information (P44990) purges all information for specific contracts.
- Integrity Report/Purge (P44991) examines the integrity of Subcontract Management tables and their relationship to each other.

Additionally, you can use the Purge Commitment Audit Trail program (P00PURGE) to purge Homebuilder Management data.

#### See Also:

Purge Contracts in the JD Edwards World Subcontract Management Guide.

# Part X

## **Processing Options**

#### This part contains these chapters:

- Chapter 62, "Homebuilder Database Processing Options,"
- Chapter 63, "Bid Subcontracts Processing Options,"
- Chapter 64, "Material Handling Processing Options,"
- Chapter 65, "Place Homes Under Contract Processing Options,"
- Chapter 66, "Initiate Construction Processing Options,"
- Chapter 67, "Pay Subcontractors Processing Options,"
- Chapter 68, "Closing Homes Processing Options,"
- Chapter 69, "System Setup Processing Options,"
- Chapter 70, "Reports Processing Options."

## **Homebuilder Database Processing Options**

This chapter contains these topics:

- Section 62.1, "Job Master Revisions (P510063),"
- Section 62.2, "Chart Type Setup (P51091),"
- Section 62.3, "Copy Selected Master Codes (P510921),"
- Section 62.4, "Copy Similar Job (P518042),"
- Section 62.5, "Account Master Sequences (P510141),"
- Section 62.6, "Original Budget Entry/Speed Entry (P510121),"
- Section 62.7, "Schedule Entry (P44508),"
- Section 62.8, "Plan Master (P4452),"
- Section 62.9, "Lot Master (P4453),"
- Section 62.10, "Lot Proceed Inquiry (P44503),"
- Section 62.11, "Option Master Inquiry (P446103),"
- Section 62.12, "Option Detail (P446104),"
- Section 62.13, "Copy Utility (P445096),"
- Section 62.14, "Global Option Master Update (P445094),"
- Section 62.15, "Job Name Search (P51200),"
- Section 62.16, "Job Revisions by Company (P51006),"
- Section 62.17, "Job Status Inquiry (P512000)."

## 62.1 Job Master Revisions (P510063)

#### **Processing Option Processing Options Requiring Further Description** DEFAULT PROCESSING: 1. Enter the default Business Unit Type. Leave blank (default) to display " " (blank) Business Unit Type.

| Processing Option                                                                                                    | Processing Options Requiring Further Description                                                                     |
|----------------------------------------------------------------------------------------------------|----------------------------------------------------------------------------------------------------|
| 2. Enter a '1' to default a posting edit code of 'N' to the Job G/L account when adding a new Job. Leave blank to default a blank (' ') posting edit code (this account is | This processing option is for an account that has a job number, but no cost code or cost type (EG: 501.blank.blank). |
| used for Job Percent Complete).                                                                                                    | Once this account is created, the posting edit code can't be changed.                                                |
| DW VERSION SELECTIONS:                                                                                                    |                                                                                                    |
| 3. Enter the Budget Setup (P510121) DREAM Writer version for the related function key exit. The default is version 'ZJDE0001'.                                             |                                                                                                    |
| 4. Enter the Job Status Inquiry (P512000) DREAM Writer version for the related function key exit.                                                                          |                                                                                                    |
| The default is version 'ZJDE0001'.                                                                                                    |                                                                                                    |
| 5. Enter the Job Master Revisions (P5108) DREAM Writer version for the related function key exit.                                                                          |                                                                                                    |
| The default is 'ZJDE0001'.                                                                                                    |                                                                                                    |
| PAYROLL FIELD DISPLAY SELECTION:                                                                                                    |                                                                                                    |
| 6. Enter a '1' to suppress all payroll fields from appearing on the screen.                                                                                                |                                                                                                    |
| Default of blank will display these fields.                                                                                                    |                                                                                                    |
| EDIT OPTION:                                                                                                    |                                                                                                    |
| 7. Enter a '1' to issue a WARNING when a Job's Company is changed if the Job has accounts attached to it.                                                                  |                                                                                                    |
| Enter a '2' to issue an ERROR.                                                                                                    |                                                                                                    |
| Leave blank (default) for no edit.                                                                                                    |                                                                                                    |
| REQUIRED FIELD OPTIONS:                                                                                                    |                                                                                                    |
| 8. Enter a '1' to require the entry of Job Category Code Information when adding a Job Master.                                                                             |                                                                                                    |

## 62.2 Chart Type Setup (P51091)

| Processing Option                                                                                                    | <b>Processing Options Requiring Further Description</b> |
|----------------------------------------------------------------------------------------------------|---------------------------------------------------------|
| COST TYPE DISPLAY OPTION:                                                                                                    |                                                         |
| 1. Enter 1 to 5 characters for the beginning of every Cost Type (6 digit Object). The remaining characters will be displayed on the screen. |                                                         |
| For example, if 1 character is entered, 5 are displayed; if 2 are entered, 4 are displayed, and so on.                                      |                                                         |
| This eliminates duplication where the beginning characters are the same.                                                                    |                                                         |
| EDIT OPTION:                                                                                                    |                                                         |
| 2. Enter a "1" to prevent changes to the Workers<br>Compensation field.                                                                     |                                                         |

**Processing Options Requiring Further Description** 

## 62.3 Copy Selected Master Codes (P510921)

#### DISPLAY DEFAULT OPTION:

**Processing Option** 

1. Enter 1 to 5 characters for the beginning of every Cost Type (6 digit Object). Remaining characters will be displayed on the screen.

For example, if 1 character is entered, 5 are displayed; if 2 are entered, 4 are displayed, and so on.

This eliminates duplication where the beginning characters are the same.

#### **EDIT OPTIONS:**

- 2. Enter a '1' to prevent changes to records copied from the Cost Code Master. Leave blank to allow changes before copying.
- 3. Enter a '1' to prevent changes to the Workers Compensation field.

#### FORMAT CONTROL:

4. Enter a '1' to move budget units and amounts to the main subfile line.

Leave blank to display Category Codes on the main line and budgets in the fold.

#### **UPDATE OPTIONS:**

- 5. Enter the budget amount ledger type to update. Leave blank (default) to update Ledger Type "JA".
- 6. Enter the budget unit ledger type to update. Leave blank (default) to update Ledger Type "JU".

#### DW VERSION SELECTION:

7. Enter the Budget Entry (P510121) DREAM Writer version for the related function key. The default is version "ZJDE0001".

## 62.4 Copy Similar Job (P518042)

## **Processing Option**

#### **Processing Options Requiring Further Description**

#### DW VERSION SELECTIONS:

1. Enter the Budget Entry (P510121) DREAM Writer version for the related function key.

The default is version "ZJDE0001".

2. Enter the Job Search (P51200) DREAM Writer for the related function key.

The default is version "ZJDE0001".

#### **UPDATE OPTIONS:**

Enter the budget amount ledger type to update.

Leave blank (default) to update Ledger Type "JA".

#### **Processing Option**

#### **Processing Options Requiring Further Description**

4. Enter the budget unit ledger type to update.

Leave blank (default) to update Ledger Type "JU".

## 62.5 Account Master Sequences (P510141)

#### **Processing Option**

#### **Processing Options Requiring Further Description**

#### **DISPLAY DEFAULT OPTIONS:**

- 1. Select the account sequence to display:
- "1" = Account Category Code 1
- "2" = Account Category Code 2
- "3" = Account Category Code 3
- "A" = Alternate Cost Code

Blank = Cost Code sequence

- 2. Enter the Cost Code range to display
- a. From Cost Code:
- b. Thru Cost Code:
- 3. Enter the Cost Type range to display:
- a. From Cost Type:
- b. Thru Cost Type:

#### FORMAT OPTION:

4. Enter a "1" to display detailed heading entry and selection.

Leave blank for simple heading.

#### **EDIT OPTION:**

5. Enter a "1" to suppress the edit of G/L Category Codes against User Defined Codes.

## 62.6 Original Budget Entry/Speed Entry (P510121)

#### **Processing Option**

#### **Processing Options Requiring Further Description**

#### **DISPLAY DEFAULT OPTIONS:**

1. Enter 1 to 5 characters for the beginning of every Cost Type (6 digit Object). The remaining characters will be displayed on the screen.

For example, if 1 character is entered, 5 are displayed; if 2 are entered, 4 are displayed, and so on.

This eliminates duplication where the beginning characters are the same.

- 2. Enter the Cost Code range to display:
- a. From Cost Code:
- b. Thru Cost Code:

## **Processing Option Processing Options Requiring Further Description** 3. Enter the Cost Type range to display: a. From Cost Type: b. Thru Cost Type: 4. Enter the account sequence to display: "1" = Account Category Code 1 "2" = Account Category Code 2 "3" = Account Category Code 3 "A" = Alternate Cost Code Blank = Cost Code sequence CHART TYPE EDIT OPTIONS: 5. Enter a "1" to validate all changes and additions against a specific Cost Code Master Chart Type. NOTE: This will validate the fields in the Cost Code Master based on Data Item names stored in the User Defined Codes, system '51'/code 'ED'. 6. Enter the Cost Code Master Chart Type to validate against. The default is the "blank" Chart Type. (Valid only when using Option 5.) 7. Enter the lowest Level of Detail to edit against the Cost Code Master. (Valid only when using Option 5.) 8. Enter the Cost Code range to check: (Valid only when using Option 5.) a. From Cost Code: b. Thru Cost Code: 9. Enter the Cost Type range to check: (Valid only when using Option 5.) a. From Cost Type: b. Thru Cost Type: UNIT DISPLAY OPTION: 10. Enter a "1" to display units with decimals. Leave blank to display units with no decimals. CATEGORY CODE EDIT OPTION: 11. Enter a "1" to suppress the edit of G/L Category Codes against the User Defined Codes. FORMAT OPTIONS: 12. Enter a "1" to display the Speed Budget Setup format. Leave blank for the Original Budget Entry format. 13. Enter a "1" to display detailed heading entry and selection. Leave blank to display simple heading. 14. Enter a "1" to display the Budget Unit Rate format. Leave blank for the Budget Amount screen format. 15. Enter a "1" to prevent changes to the Workers Compensation field. 16. Enter a "1" to include inactive accounts on the screen. Leave blank to exclude inactive accounts.

#### **Processing Option**

#### **Processing Options Requiring Further Description**

#### **BUDGET UPDATE SELECTION:**

17. Select how to update the budget:

"1" = Update current year only

"2" = Update all years Blank = Update selected year and future years

NOTE: This option is valid only when F0902 balance records exist.

#### FIELD PROTECTION OPTION:

18. Select field protection:

"1" = To prevent Account Master fields from being changed.

"2" = To prevent changes to the Cost Code & Cost Type only.

Blank = To allow updates to all fields.

#### BUDGET LEDGER TYPE SELECTION:

- 19. Enter the budget amount ledger type to update. Leave blank (default) to update Ledger Type "JA".
- 20. Enter the budget unit ledger type to update. Leave blank (default) to update Ledger Type "JU".

#### AMOUNT DISPLAY OPTION:

21. Enter a "1" to display amounts with no decimals. Leave blank to display amounts with decimals.

## **62.7 Schedule Entry (P44508)**

#### **Processing Option**

#### **Processing Options Requiring Further Description**

#### COST TYPE SELECTION:

1. Enter 1 to 3 characters for the beginning of every Cost Type.

Remaining characters are displayed on the screen. (If you enter 1 character, 5 are displayed. If you enter 2 characters, 4 are displayed, etc.) This eliminates duplication where the beginning characters are the same. Note that Cost Type is the 6 character G/L Object Account.

#### **DISPLAY SEQUENCE:**

- 2. Enter one of the following to select job cost account sequence:
- "1" Account Code Category 1
- "2" Account Code Category 2
- "3" Account Code Category 3 "A" Alternate Cost Code

Leave blank for Cost Code sequence.

#### COST CODE/TYPE DISPLAY & DEFAULT:

| Processing Option                                                  | Processing Options Requiring Further Description |
|--------------------------------------------------------------------|--------------------------------------------------|
| 3. Enter Cost Code range:                                          |                                                  |
| From                                                               |                                                  |
| Thru                                                               |                                                  |
| 4. Enter Cost Type range:                                          |                                                  |
| From                                                               |                                                  |
| Thru                                                               |                                                  |
| DISPLAY OPTIONS:                                                   |                                                  |
| 5. Enter a "1" to display speed format for date entry.             |                                                  |
| Leave blank for default.                                           |                                                  |
| 6. Enter the screen toggle sequence.                               |                                                  |
| All Dates                                                          |                                                  |
| Completion Dates                                                   |                                                  |
| Start Dates                                                        |                                                  |
| 7. Enter a '1' to disallow input to the hold code fields           |                                                  |
| 8. Enter a '1' to disallow input to the actual completion to date. |                                                  |
| 9. Enter a '1' to disallow input to the actual start date field.   |                                                  |
| 10. Enter a '1' to disallow input to all subfile fields.           |                                                  |
| LEVEL OF DETAIL:                                                   |                                                  |
| 11. Enter the override level of detail for processing.             |                                                  |
| Leave blank to use data dictionary defaults.                       |                                                  |

## 62.8 Plan Master (P4452)

| Processing Option                                       | Processing Options Requiring Further Description |
|---------------------------------------------------------|--------------------------------------------------|
| FORMAT SELECTION:                                       |                                                  |
| 1. Enter a '1' to display the Lot Staging video format. |                                                  |

## 62.9 Lot Master (P4453)

| Processing Option                                       | Processing Options Requiring Further Description |
|---------------------------------------------------------|--------------------------------------------------|
| FORMAT SELECTION:                                       |                                                  |
| 1. Enter a '1' to display the Lot Staging video format. |                                                  |
| 2. Enter the starting sequence number for new lots.     |                                                  |
| If left blank or under 400, 900 will be defaulted.      |                                                  |

## 62.10 Lot Proceed Inquiry (P44503)

| Processing Option                                                                                                    | Processing Options Requiring Further Description |
|----------------------------------------------------------------------------------------------------|--------------------------------------------------|
| DOCUMENT TYPE SELECTION:                                                                                                    |                                                  |
| 1. Enter the Model JE Document Type.                                                                                                    |                                                  |
| 2. Enter a '1' to create non-existing account numbers.                                                                                                    |                                                  |
| 3. Enter a '1' to create individual journal entry line number for each option with the subledger representing the option number.                                                                      |                                                  |
| AAI ACCOUNT NUMBER OVERRIDE:                                                                                                    |                                                  |
| 3. Enter the Base price default account                                                                                                    |                                                  |
| Object -                                                                                                    |                                                  |
| Subsidiary -                                                                                                    |                                                  |
| 4. Enter the Lot Pre price default account.                                                                                                    |                                                  |
| Object -                                                                                                    |                                                  |
| Subsidiary -                                                                                                    |                                                  |
| 5. Enter the Design Center default account.                                                                                                    |                                                  |
| Object -                                                                                                    |                                                  |
| Subsidiary -                                                                                                    |                                                  |
| 6. Enter the Incentive Price default account.                                                                                                    |                                                  |
| Object -                                                                                                    |                                                  |
| Subsidiary -                                                                                                    |                                                  |
| 7. Enter the Sales Assoc Number default account. (The model JE must be created with a '1' in the subledger field to assign Sales Assoc Number 1 for Sales Assoc Number 2 and '3' for Assoc Number 3.) |                                                  |
| Sales Associate 1 Object -                                                                                                    |                                                  |
| Subsidiary -                                                                                                    |                                                  |
| Sales Associate 2 Object -                                                                                                    |                                                  |
| Subsidiary -                                                                                                    |                                                  |
| Sales Associate 3 Object -                                                                                                    |                                                  |
| Subsidiary -                                                                                                    |                                                  |
| 8. Enter the Cash or Escrow Agent account.                                                                                                    |                                                  |
| Object -                                                                                                    |                                                  |
| Subsidiary -                                                                                                    |                                                  |

#### **Processing Options Requiring Further Description**

9. Enter either the total option account or the individual option type accounts.

Total Option default Account:

Object -

Subsidiary -

\*\*\* OR \*\*\*

Option Type 1 default Account:

Object -

Subsidiary -

Option Type 2 default Account:

Object -

Subsidiary -

Option Type 3 default Account:

Object -

Subsidiary -

#### DREAM WRITER VERSION SELECTION:

11. Enter the DREAM Writer versions to use for the following programs.

Blank will default to version ZJDE0001.

Lot Proceed Entry (P4450)

Lot Proceed Entry Additional (P44502)

Option Selection (P4451)

Construction Info (F12) (P4451)

#### SALES JOURNAL QUANTITIES:

12. Enter a '1' to have Sales Journal Quantities equal to the total quantity (JFTPQ) minus unposted quantity (JFQT1).

Leave blank to have Sales Journal Quantities equal to the total quantity. (JFTPQ) (Default)

## 62.11 Option Master Inquiry (P446103)

## **Processing Option Processing Options Requiring Further Description** SALES PRICE SECURITY OPTION: 1. Enter a '1' to protect the Sales Price field. SUPPRESS INACTIVE RECORDS: 2. Enter a '1' to exclude inactive records. DREAM Writer VERSION SELECTION: 3. Enter the DREAM Writer version to use for the calling the Option Cost Detail (P446104) program. Blank will default to version ZJDE0001.

# 62.12 Option Detail (P446104)

| Processing Option                                                                              | Processing Options Requiring Further Description |
|------------------------------------------------------------------------------------------------|--------------------------------------------------|
| DEFAULT OPTION:                                                                                |                                                  |
| 1. Enter the default sequence number.                                                          |                                                  |
| DREAM WRITER VERSION SELECTION:                                                                |                                                  |
| 2. Enter the DREAM Writer version for the Commitment Revisions program.                        |                                                  |
| SALE PRICE SECURITY:                                                                           |                                                  |
| 3. Enter a '1' to prevent changes to the Sale Price.                                           |                                                  |
| TAKEOFF DISCOUNT:                                                                              |                                                  |
| 4. Enter Discount type allowed.                                                                |                                                  |
| '1' = Model                                                                                    |                                                  |
| '2' = Regular,                                                                                 |                                                  |
| '' = No Discount                                                                               |                                                  |
| CONTRACT SELECTION:                                                                            |                                                  |
| 5. Select one of the following Contracts.                                                      |                                                  |
| 1 = "BC" contracts only                                                                        |                                                  |
| 2 = "Takeoff" contracts only                                                                   |                                                  |
| 3 = Both "BC" and "Takeoff"                                                                    |                                                  |
| BID CONTRACTS OPTION:                                                                          |                                                  |
| 6. Select one of the following:                                                                |                                                  |
| 1 = City Contracts                                                                             |                                                  |
| 2 = Global Subdivision Contracts                                                               |                                                  |
| 3 = City & Global Subdivision                                                                  |                                                  |
| <b>NOTE</b> : Subdivison contracts will ALWAYS be selected first.                              |                                                  |
| 7. Enter the Business Unit for Global Subdivision contracts if '2' or '3' were selected above. |                                                  |

contracts if '2' or '3' were selected above.

If left blank the company will be used as the Global Business Unit.

# 62.13 Copy Utility (P445096)

| Processing Option                              | Processing Options Requiring Further Description |
|------------------------------------------------|--------------------------------------------------|
| PROCESSING MODE:                               |                                                  |
| 1. Enter 'P' for preliminary or 'F' for final. |                                                  |
| (Default is preliminary.)                      |                                                  |
| COPY OPTION:                                   |                                                  |
| 2. Enter the effective date.                   |                                                  |
| (Default of blank will use today's date.)      |                                                  |
| SELECTION OPTION:                              |                                                  |

| Processing Option                                                | Processing Options Requiring Further Description |
|------------------------------------------------------------------|--------------------------------------------------|
| 3. Enter the range of subdivisions to copy to:                   |                                                  |
| From:                                                            |                                                  |
| To:                                                              |                                                  |
| 4. Enter the business units' type of subdivision business units. |                                                  |

# 62.14 Global Option Master Update (P445094)

| Processing Option                                        | Processing Options Requiring Further Description |
|----------------------------------------------------------|--------------------------------------------------|
| PROOF OR FINAL:                                          |                                                  |
| 1. Enter '1' for final mode, leave blank for proof mode. |                                                  |

## **Processing Option Processing Options Requiring Further Description OPTION SELECTIONS:** 2) Enter the Business Unit to copy field information "FROM". 3) Enter the business unit type. 4) Enter '1' to have additional option detail text copied to the selected updated option. 5) Enter a '1' in each field to be included in the Global Update. Option Number. . . . . . . . . Elevation..... Description..... Description 02 . . . . . . . . Description 03 . . . . . . . . . Plan Qualifier . . . . . . . . . Start Date . . . . . . . . . . . End Date . . . . . . . . . . . . Price Eff Date . . . . . . . . . Expec Profit % . . . . . . . . More... Estimated Cost . . . . . . . . Sales Price..... Prev Sales Price . . . . . . . . Deposit %..... Option Type..... Contingent Opt . . . . . . . . . Category Code 1..... Category Code 2..... Category Code 3..... Category Code 4. . . . . . . . . Category Code 5. . . . . . . . .

## 62.15 Job Name Search (P51200)

Category Code 6. . . . . . . . .

| Processing Option                                                                                            | Processing Options Requiring Further Description |
|----------------------------------------------------------------------------------------------------|--------------------------------------------------|
| COST CENTER TYPE SELECTION:                                                                                  |                                                  |
| 1. Enter a specific Cost Center Type or '*' to display all Cost Center Types. The default type is blank.     |                                                  |
| DW VERSION FOR P510121:                                                                                      |                                                  |
| 2. Enter the Budget Setup DREAM Writer Version number for the related Option Key. The default is "ZJDE0001". |                                                  |

# 62.16 Job Revisions by Company (P51006)

| Processing Option                                                                                                    | Processing Options Requiring Further Description                                                                                                    |
|----------------------------------------------------------------------------------------------------|----------------------------------------------------------------------------------------------------|
| DEFAULT OPTIONS:                                                                                                    |                                                                                                    |
| 1. Enter a default Business Unit ("B.U.") Type, or enter an asterisk ("*") to display all B.U. Types.                                                                                                    |                                                                                                    |
| Leave blank (default) to display B.U. Type ' ' (blank).                                                                                                    |                                                                                                    |
| 2. Enter a '1' to default a posting edit code of 'N' to the Job G/L account when adding a new Job. Leave blank to default a ' ' (blank) posting edit code (this account is used for Job Percent Complete). | This processing option is for an account that has a job number, but no cost code or cost type (EG: 501.blank.blank). Once this account is created, the posting edit code cannot be changed. |
| DW VERSION SELECTION:                                                                                                    |                                                                                                    |
| 3. Enter the Budget Setup (P510121) DREAM Writer version for the related option selection exit. The default is version 'ZJDE0001'.                                                                         |                                                                                                    |
| 4. Enter the Job Master Revisions (P5108) DREAM Writer version for the related selection option exit.                                                                                                    |                                                                                                    |
| The default is 'XJDE0001'.                                                                                                    |                                                                                                    |
| EDIT OPTION:                                                                                                    |                                                                                                    |
| 5. Enter a '1' to issue a WARNING when a Job's Company is changed if the Job has accounts attached to it.                                                                                                  |                                                                                                    |
| Enter a '2' to issue an ERROR.                                                                                                    |                                                                                                    |
| Leave blank (default) for no edit.                                                                                                    |                                                                                                    |

# **62.17 Job Status Inquiry (P512000)**

| Processing Option                                                          | Processing Options Requiring Further Description |
|----------------------------------------------------------------------------|--------------------------------------------------|
| DEFAULT DISPLAY OPTIONS:                                                   |                                                  |
| 1. Enter the account sequence to display:                                  |                                                  |
| "1" = Account Category Code 1                                              |                                                  |
| "2" = Account Category Code 2                                              |                                                  |
| "3" = Account Category Code 3                                              |                                                  |
| "A" = Alternate Cost Code                                                  |                                                  |
| Blank = Cost Code Sequence (default)                                       |                                                  |
| 2. Enter the Cost Code range to display:                                   |                                                  |
| a. From Cost Code:                                                         |                                                  |
| b. Thru Cost Code:                                                         |                                                  |
| 3. Enter the Cost Type Range to display:                                   |                                                  |
| a. From Cost Type:                                                         |                                                  |
| b. Thru Cost Type:                                                         |                                                  |
| <b>NOTE</b> : Leave ranges blank to include all Cost Codes and Cost Types. |                                                  |
| 4. Enter a "1" to restrict inquiry to the account ranges specified above.  |                                                  |
| Leave blank to allow inquiry on all accounts.                              |                                                  |
|                                                                            |                                                  |

#### **Processing Options Requiring Further Description**

- 5. To designate a default inquiry format or path, enter ONE of the following:
- a. The default inquiry FORMAT:

-OR-

- b. The default inquiry PATH:
- 6. Enter "1" to display the account number and Unit of Measure in the Description column. Leave blank to display the account description.
- 7. Enter "1" to display the Level of Detail in the last column. Leave blank to display the Method of Computation.

#### DW VERSION SELECTION:

8. Enter the Scheduling Workbench (P48201) DREAM Writer version for the related option selection.

Default is version "ZJDE0001".

# **Bid Subcontracts Processing Options**

This chapter contains these topics:

- Section 63.1, "Contract Entry (P44001),"
- Section 63.2, "Commitment Revisions (P4402),"
- Section 63.3, "Pay Point Percentage Allocation (P44642),"
- Section 63.4, "Alternate Contract Entry (P445003),"
- Section 63.5, "Contract Search (P44210),"
- Section 63.6, "Copy Bid Base Contracts (P445097),"
- Section 63.7, "Global Price Update (P445095)."

## **63.1 Contract Entry (P44001)**

| Processing Option                                                           | Processing Options Requiring Further Description |
|-----------------------------------------------------------------------------|--------------------------------------------------|
| DISPLAY OPTIONS:                                                            |                                                  |
| 1. Select one of the following:                                             |                                                  |
| '1' = Allow multiple jobs with no project number.                           |                                                  |
| '2' = Allow one job per contract.                                           |                                                  |
| Blank = Allow multiple jobs with a project number.                          |                                                  |
| 2. Enter '1' to display the AIA Document field.                             |                                                  |
| 3. Enter '1' to suppress the display of the Sales/Use Tax fields.           |                                                  |
| 4. Enter '1' to protect the Contract Hold Code field.                       |                                                  |
| 5. Enter '1' to suppress the display of Contract Summary/Recap information. |                                                  |
| FORMAT SELECTION:                                                           |                                                  |
| 6. Select the screen format to display:                                     |                                                  |
| '1' = Homebuilder format.                                                   |                                                  |
| Blank = Contract Management format.                                         |                                                  |
| PROCESSING MODE SELECTION:                                                  |                                                  |
| 7. Select the processing mode:                                              |                                                  |
| '1' = Mode 1 (Line Item method)                                             |                                                  |
| '3' = Mode 3 (Account method-Incremental)                                   |                                                  |

#### **Processing Options Requiring Further Description**

#### DW VERSION SELECTION:

8. Enter the Commitment Revisions (P4402) DREAM Writer version for the related function key exit.

The default is version 'ZJDE0001'.

#### **DEFAULT OPTIONS:**

9. Enter the default Contract Type.

Leave blank to default Type "OS".

10. Enter '1' to bypass defaulting the tax information from the supplier and project or job.

#### PROCESSING SEQUENCE SELECTION:

- 11. Select one of the following:
- '1' = Automatically exit to the Contract Log screen after adding a contract.
- '2' = Automatically exit to the Commitment Revisions

Blank = Remain on the Contract Entry screen.

## 63.2 Commitment Revisions (P4402)

### **Processing Option**

#### **Processing Options Requiring Further Description**

#### **DISPLAY OPTIONS:**

- 1. Select one of the following:
- '1' = Allow multiple jobs with no project number.
- '2' = Allow one job per contract.

Blank = Allow multiple jobs with a project number.

- 2. Enter '1' to suppress the display of the Sales/Use Tax fields.
- 3. Enter '1' to suppress the display of Contract Summary/Recap information.

#### FORMAT SELECTION:

- 4. Select the screen format to display:
- '1' = Homebuilder Bid Contracts.
- '2' = Homebuilder Takeoff.

Blank = Contract Management.

#### **DEFAULT OPTIONS:**

5. Enter the default Contract Type.

Leave blank to default Type "OS".

#### **EDIT OPTIONS:**

- 6. Enter '1' to prevent changes to the Base Contract.
- 7. Enter '1' to edit the Commitment Distribution against the Job Master Job Status (posting edit).
- 8. Enter '1' to edit for duplicate distribution items.

# 63.3 Pay Point Percentage Allocation (P44642)

| Processing Option                                                                                                    | Processing Options Requiring Further Description |
|----------------------------------------------------------------------------------------------------|--------------------------------------------------|
| PROMPT FOR FINAL ACCEPTANCE:                                                                                                   |                                                  |
| 1. Be prompted to accept the contract information.                                                                             |                                                  |
| OVERRIDES:                                                                                                    |                                                  |
| 2. Enter a '1' to allow overrides to the contract information, leave blank to NOT allow overrides to the contract information. |                                                  |

# 63.4 Alternate Contract Entry (P445003)

| Processing Option | Processing Options Requiring Further Description |
|-------------------|--------------------------------------------------|
| DISPLAY OPTIONS:  |                                                  |

#### **Processing Options Requiring Further Description**

- 1. Enter the default sequence number.
- 2. Enter a '1' to prevent changes to the Sale Price.
- 3. Enter a '1' to copy the Cost Code and Cost Type.
- 4. Enter a '1' to default values for plan and elevation from the header to the copied lines.

#### DREAM WRITER VERSIONS:

5. Enter the DREAM Writer Version to call for the Commitment Revisions program.

Leave blank (default) to use ZJDE0001.

#### BID CONTRACTS OPTION:

- 6. Enter one of the following:
- '1' City Contracts
- '2' Global Subdivision Contracts
- '3' City and Global Subdivision

**NOTE**: Subdivision contracts will ALWAYS be selected first.

7. Enter the Business Unit for Global Subdivision contracts if '2' or '3' were selected above.

If left blank, the company will be used as the Global Business Unit.

## 63.5 Contract Search (P44210)

#### **Processing Option**

#### **Processing Options Requiring Further Description**

#### FORMAT DISPLAY OPTION:

- 1. Select the format to display:
- '1' = Supplier information on main line; contract in the fold.

Blank = Contract information on main line; supplier in the fold.

#### DISPLAY OPTION:

2. Enter '1' to default the Contract Type to blank when searching for non-contract specific information.

Leave blank to default an '&' for all contracts included in the committed cost balance.

#### DW VERSION SELECTION:

3. Enter the Purchase Order Entry (P4311) DREAM Writer version for the related option exit.

The default is version 'ZJDE0005'.

4. Enter the Contract Entry (P44001) DREAM Writer version for the related option exit.

The default is version 'ZJDE0001'.

# 63.6 Copy Bid Base Contracts (P445097)

| Processing Option                                                                                    | Processing Options Requiring Further Description |
|----------------------------------------------------------------------------------------------------|--------------------------------------------------|
| COPY OPTIONS:                                                                                        |                                                  |
| 1. Enter the "TO" Business Unit.                                                                     |                                                  |
| 2. Enter the "TO" Order Number.                                                                      |                                                  |
| Leave blank to use next numbers.                                                                     |                                                  |
| 3. Enter a '1' to copy change orders, '2' to copy only the most recent change orders.                |                                                  |
| Leave blank to not copy change orders.                                                               |                                                  |
| 4. Enter the base contract document type.                                                            |                                                  |
| 5. Enter a '1' to update the unit price and extended amount fields with zeros on the "TO" contracts. |                                                  |

# 63.7 Global Price Update (P445095)

| Processing Option                                                                                                    | Processing Options Requiring Further Description |
|----------------------------------------------------------------------------------------------------|--------------------------------------------------|
| UPDATE OPTIONS:                                                                                                    |                                                  |
| 1. Enter a '1' to run in final mode.                                                                                                    |                                                  |
| Leave blank (default) to run in proof mode.                                                                                                    |                                                  |
| 2. Enter the Contract Type to update.                                                                                                    |                                                  |
| 3. Enter a '1' to check the start date of the lot against the start/expiration dates of the "BC" contract prior to updating the price on the "OS" contract. |                                                  |
| <b>NOTE</b> : Only use this if you have reviewed this capability with the job cost supervisor.                                                              |                                                  |
| LOT SELECTION:                                                                                                    |                                                  |
| 4. Enter the range of lots to include.                                                                                                    |                                                  |
| FROM:                                                                                                    |                                                  |
| TO:                                                                                                    |                                                  |

# **Material Handling Processing Options**

This chapter contains these topics:

- Section 64.1, "Item Master Maintenance Homebuilder (P44594),"
- Section 64.2, "Item Price Maintenance (P44590),"
- Section 64.3, "Item Price List (P44591),"
- Section 64.4, "Item Price Revision (P44592),"
- Section 64.5, "Item Search with Word Search Plant Maintenance (P41200),"
- Section 64.6, "Item Price Process (P445904),"
- Section 64.7, "Global Price Update (P445095),"
- Section 64.8, "Copy Utility (P445096),"
- Section 64.9, "After Start (P445005),"
- Section 64.10, "Cost Code Schedule (P51901),"
- Section 64.11, "Takeoff Input Maintenance (P44571),"
- Section 64.12, "Takeoff Master List (P44572),"
- Section 64.13, "Takeoff Process (P445704),"
- Section 64.14, "Takeoff Change (P44573),"
- Section 64.15, "Takeoff Change Original Entry (P44574),"
- Section 64.16, "Vendor Assignment (P44550)."

## 64.1 Item Master Maintenance - Homebuilder (P44594)

| Processing Option                 | Processing Options Requiring Further Description |
|-----------------------------------|--------------------------------------------------|
| DEFAULT OPTIONS:                  |                                                  |
| 1. Enter the default city to use. |                                                  |

## 64.2 Item Price Maintenance (P44590)

| Processing Option          | Processing Options Requiring Further Description |
|----------------------------|--------------------------------------------------|
| DEFAULT OPTIONS:           |                                                  |
| 1. Enter the default City. |                                                  |

# 64.3 Item Price List (P44591)

| Processing Option                                               | Processing Options Requiring Further Description |
|-----------------------------------------------------------------|--------------------------------------------------|
| DEFAULT OPTIONS:                                                |                                                  |
| 1. Enter the city to use as the default.                        |                                                  |
| 2. Enter a 'Y' to display history records.                      |                                                  |
| Leave blank (default) to suppress history records.              |                                                  |
| FORMAT DISPLAY:                                                 |                                                  |
| 3. Enter '1' to display the price revisions/subdivision format. |                                                  |
| Leave blank (default) to display subdivision format.            |                                                  |

# 64.4 Item Price Revision (P44592)

| Processing Option                                                                                 | Processing Options Requiring Further Description |
|---------------------------------------------------------------------------------------------------|--------------------------------------------------|
| DEFAULT OPTIONS:                                                                                  |                                                  |
| 1. Enter the city to use as the default.                                                          |                                                  |
| FIELD PROTECTION OPTION:                                                                          |                                                  |
| 2. Enter a '1' to protect all subfile fields except the current price and contract number fields. |                                                  |

# 64.5 Item Search with Word Search - Plant Maintenance (P41200)

| Processing Option                                                                                                    | Processing Options Requiring Further Description |
|----------------------------------------------------------------------------------------------------|--------------------------------------------------|
| PROCESS CONTROL:                                                                                                    |                                                  |
| 1. Enter a '1' to omit item location records with no quantity available.                                               |                                                  |
| 2. Enter a '1' to search by Purchasing Category Codes.                                                                 |                                                  |
| If left blank the search will be by Sales Category Codes.                                                              |                                                  |
| PROCESS CONTROL:                                                                                                    |                                                  |
| 3. Specify the from and thru dates to be used for effective dates in the Item Notes File :                             |                                                  |
| From Date (Blank = System date)                                                                                        |                                                  |
| Thru Date (Blank = 12/31 with the year = to the default value for the data dictionary item Century Change Year (#CYR)) |                                                  |

# 64.6 Item Price Process (P445904)

| Processing Option | Processing Options Requiring Further Description |
|-------------------|--------------------------------------------------|
| DEFAULT OPTIONS:  |                                                  |

#### **Processing Options Requiring Further Description**

1. Select the default information for the new pricing records:

City -

Subdivision -

Address -

Effective Date -

Expiration Date -

#### **UPDATE OPTIONS:**

- 2. Enter a '1' to delete the "From" record.
- 3. Enter a '1' to update file.
- 4. Enter a '1' to zero the unit price.
- 5. Enter amount to increment price.
- 6. Enter one of the following to define how the increment amount is used.
- '%' Percent of Unit Price
- 'A' Add to Unit Price
- 'O' Override Unit Price

# 64.7 Global Price Update (P445095)

## **Processing Option Processing Options Requiring Further Description UPDATE OPTIONS:** 1. Enter a '1' to run in final mode. Leave blank (default) to run in proof mode. 2. Enter the Contract Type to update. 3. Enter a '1' to check the start date of the lot against the start/expiration dates of the "BC" contract prior to updating the price on the "OS" contract. NOTE: Only use this if you have reviewed this capability with the job cost supervisor. LOT SELECTION: 4. Enter the range of lots to include. FROM: TO:

## 64.8 Copy Utility (P445096)

| Processing Option                              | Processing Options Requiring Further Description |
|------------------------------------------------|--------------------------------------------------|
| PROCESSING MODE:                               |                                                  |
| 1. Enter 'P' for preliminary or 'F' for final. |                                                  |
| (Default is preliminary.)                      |                                                  |
| COPY OPTION:                                   |                                                  |

# Processing Option Processing Options Requiring Further Description In the effective date. Default of blank will use today's date.) SELECTION OPTION: In the range of subdivisions to copy to: From: To: In the pusiness units' type of subdivision business

# 64.9 After Start (P445005)

| Processing Option                | <b>Processing Options Requiring Further Description</b> |
|----------------------------------|---------------------------------------------------------|
| DEFAULT VALUES:                  |                                                         |
| 1. Enter the default Order Type. |                                                         |

# 64.10 Cost Code Schedule (P51901)

| Processing Option                                                                                                    | Processing Options Requiring Further Description |
|----------------------------------------------------------------------------------------------------|--------------------------------------------------|
| DISPLAY DEFAULT OPTIONS:                                                                                                    |                                                  |
| 1. Enter 1 to 5 characters for the beginning of every Cost Type (6 digit Object). The remaining characters will be displayed on the screen. |                                                  |
| For example, if 1 character is entered, 5 are displayed; if 2 are entered, 4 are displayed, and so on.                                      |                                                  |
| 2. Enter the Cost Code range to display:                                                                                                    |                                                  |
| a. From Cost Code:                                                                                                    |                                                  |
| b. Thru Cost Code                                                                                                    |                                                  |
| 3. Enter the Cost Type range to display:                                                                                                    |                                                  |
| a. From Cost Type:                                                                                                    |                                                  |
| b. Thru Cost Type:                                                                                                    |                                                  |
| 4. Select the account sequence to display:                                                                                                  |                                                  |
| "1" = Account Code Category 1                                                                                                    |                                                  |
| "2" = Account Code Category 2                                                                                                    |                                                  |
| "3" = Account Code Category 3                                                                                                    |                                                  |
| "A" = Alternate Cost Code                                                                                                    |                                                  |
| Blank = Cost Code sequence (default)                                                                                                    |                                                  |
| DISPLAY OPTIONS:                                                                                                    |                                                  |
| 5. Enter a "1" to display detailed heading entry and selection.                                                                             |                                                  |
| Leave blank for simple heading.                                                                                                    |                                                  |
| 6. Enter a "1" to display the "speed" format (dates and cost code/type will be displayed on the left side).                                 |                                                  |

| Processing Option                                                | Processing Options Requiring Further Description |
|------------------------------------------------------------------|--------------------------------------------------|
| DEFAULT OPTION:                                                  |                                                  |
| 7. Enter the override Level of Detail.                           |                                                  |
| Leave blank to default the value from the data dictionary ('9'). |                                                  |

# **64.11 Takeoff Input Maintenance (P44571)**

| Processing Option                                      | Processing Options Requiring Further Description |
|--------------------------------------------------------|--------------------------------------------------|
| DEFAULT OPTIONS:                                       |                                                  |
| 1. Enter the default city.                             |                                                  |
| 2. Enter a default object account.                     |                                                  |
| 3. Enter a default chart type.                         |                                                  |
| Leave blank to use the city as the chart type.         |                                                  |
| TAKEOFF QUANTITIES:                                    |                                                  |
| 4. Enter a '1' to disallow takeoff quantities of zero. |                                                  |

# 64.12 Takeoff Master List (P44572)

| Processing Option                                           | Processing Options Requiring Further Description |
|-------------------------------------------------------------|--------------------------------------------------|
| UNIT PRICE CALCULATION:                                     |                                                  |
| 1. Select one of the following to calculate the unit price. |                                                  |
| '' = List Price                                             |                                                  |
| '1' = Factor in Model Discount                              |                                                  |
| '2' = Factor in Regular Discount                            |                                                  |
| DEFAULT OPTION:                                             |                                                  |
| 2. Enter the default city.                                  |                                                  |

# **64.13 Takeoff Process (P445704)**

| Processing Option | Processing Options Requiring Further Description |
|-------------------|--------------------------------------------------|
| DEFAULT OPTIONS:  |                                                  |

#### **Processing Options Requiring Further Description**

1. Select the default information for creating the new Takeoff:

City -

Cost Center -

Plan -

Elevation -

Swing -

Option -

Cost Code -

Item Number -

Quantity -

**UPDATE OPTIONS:** 

2. Enter a '1' to delete the "From" takeoff.

3. Enter a '1' to update files.

## **64.14 Takeoff Change (P44573)**

## **Processing Option Processing Options Requiring Further Description** UNIT PRICE CALCULATION: 1. Select one of the following to calculate the unit price. '' = List Price '1' = Factor in Model Discount '2' = Factor in Regular Discount **DEFAULT OPTIONS:** 2. Enter the default city. 3. Enter the default object account.

# 64.15 Takeoff Change Original Entry (P44574)

| Processing Option          | Processing Options Requiring Further Description |
|----------------------------|--------------------------------------------------|
| DEFAULT VALUES:            |                                                  |
| 1. Enter the default city. |                                                  |

## 64.16 Vendor Assignment (P44550)

| Processing Option           | Processing Options Requiring Further Description |
|-----------------------------|--------------------------------------------------|
| DEFAULT OPTIONS:            |                                                  |
| 1. Enter the default city.  |                                                  |
| 2. Enter the default trade. |                                                  |
| SEQUENCE OPTION:            |                                                  |

| Processing Option                      | Processing Options Requiring Further Description |
|----------------------------------------|--------------------------------------------------|
| 3. Enter a '1' for ascending sequence. |                                                  |

# **Place Homes Under Contract Processing Options**

This chapter contains these topics:

- Section 65.1, "Lot Proceed Inquiry (P44503),"
- Section 65.2, "Lot Proceed Entry (P4450),"
- Section 65.3, "Option Selection (P4451),"
- Section 65.4, "Contingent Sale/Finance Info (P44502),"
- Section 65.5, "Lot Proceed Entry (P4456)."

## 65.1 Lot Proceed Inquiry (P44503)

| Processing Option                                                                                                    | <b>Processing Options Requiring Further Description</b> |
|----------------------------------------------------------------------------------------------------|---------------------------------------------------------|
| DOCUMENT TYPE SELECTION:                                                                                                    |                                                         |
| 1. Enter the Model JE Document Type.                                                                                             |                                                         |
| 2. Enter a '1' to create non-existing account numbers.                                                                           |                                                         |
| 3. Enter a '1' to create individual journal entry line number for each option with the subledger representing the option number. |                                                         |
| AAI ACCOUNT NUMBER OVERRIDE:                                                                                                    |                                                         |
| 3. Enter the Base price default account                                                                                          |                                                         |
| Object -                                                                                                    |                                                         |
| Subsidiary -                                                                                                    |                                                         |
| 4. Enter the Lot Pre price default account.                                                                                      |                                                         |
| Object -                                                                                                    |                                                         |
| Subsidiary -                                                                                                    |                                                         |
| 5. Enter the Design Center default account.                                                                                      |                                                         |
| Object -                                                                                                    |                                                         |
| Subsidiary -                                                                                                    |                                                         |
| 6. Enter the Incentive Price default account.                                                                                    |                                                         |
| Object -                                                                                                    |                                                         |
| Subsidiary -                                                                                                    |                                                         |

#### **Processing Options Requiring Further Description**

7. Enter the Sales Assoc Number default account. (The model JE must be created with a '1' in the subledger field to assign Sales Assoc Number 1 for Sales Assoc Number 2 and '3' for Assoc Number 3.)

Sales Associate 1 Object -

Subsidiary -

Sales Associate 2 Object -

Subsidiary -

Sales Associate 3 Object -

Subsidiary -

8. Enter the Cash or Escrow Agent account.

Object -

Subsidiary -

9. Enter either the total option account or the individual option type accounts.

Total Option default Account:

Object -

Subsidiary -

\*\*\* OR \*\*\*

Option Type 1 default Account:

Object -

Subsidiary -

Option Type 2 default Account:

Object -

Subsidiary -

Option Type 3 default Account:

Object -

Subsidiary -

#### DREAM WRITER VERSION SELECTION:

11. Enter the DREAM Writer versions to use for the following programs.

Blank will default to version ZJDE0001.

Lot Proceed Entry (P4450)

Lot Proceed Entry Additional (P44502)

Option Selection (P4451)

Construction Info (F12) (P4451)

#### SALES JOURNAL QUANTITIES:

12. Enter a '1' to have Sales Journal Quantities equal to the total quantity (JFTPQ) minus unposted quantity (JFQT1).

Leave blank to have Sales Journal Quantities equal to the total quantity. (JFTPQ) (Default)

## 65.2 Lot Proceed Entry (P4450)

## **Processing Option Processing Options Requiring Further Description** FIELD PROTECTION OPTIONS: 1. Enter '1' to prevent changes to the lot if closed. 2. Enter '1' to prevent changes to Base House Price and Lot Premium amount. VERSION SELECTION: 3. Enter the DREAM Writer version for the Option Selection program to be called when option is selected. Default of blank will use Version 'ZJDE0001'. DELETE OPTION: 4. Enter a '1' to allow deletes to a specific Lot Proceed. SUPPRESS OPTION SELECTION:

## 65.3 Option Selection (P4451)

5. Enter a '1' to bypass Option Selection.

| Processing Option                                                                                                    | Processing Options Requiring Further Description |
|----------------------------------------------------------------------------------------------------|--------------------------------------------------|
| DISPLAY OPTIONS:                                                                                                    |                                                  |
| 1. Enter a '1' to display the Extended Sales Price.                                                                                                    |                                                  |
| Leave blank (default) to display the Unit Sales Price.                                                                                                    |                                                  |
| 2. Enter a '1' to allow changes to the Sales Price.                                                                                                    |                                                  |
| 3. Enter a '1' to suppress the Sketch number field.                                                                                                    |                                                  |
| 4. Enter a '1' to suppress the display of inactive options.                                                                                                  |                                                  |
| <b>NOTE</b> : Options already selected will still be displayed.                                                                                              |                                                  |
| DISPLAY OPTIONS cont:                                                                                                    |                                                  |
| 5. Enter the option range to display:                                                                                                    |                                                  |
| a. Beginning (Default is blank)                                                                                                    |                                                  |
| b. Ending (Default is 99999999)                                                                                                    |                                                  |
| NOTE: Options already selected will still be displayed.                                                                                                    |                                                  |
| 6. Enter a '1' if you wish to suppress the display of unposted, contingent options. Default of blanks will allow the display of unposted contingent options. |                                                  |
| DISPLAY OPTIONS cont:                                                                                                    |                                                  |
| 7. If unposted contingent options are to be displayed, enter a '1' to give a soft warning if the option is selected.                                         |                                                  |
| Default of blanks will force a hard error.                                                                                                    |                                                  |

# 65.4 Contingent Sale/Finance Info (P44502)

| Processing Option                                                            | Processing Options Requiring Further Description |
|------------------------------------------------------------------------------|--------------------------------------------------|
| VERSION SELECTION:                                                           |                                                  |
| Enter the DREAM Writer version to call for the Option Selection program.     |                                                  |
| Leave blank to default to version ZJDE0001.                                  |                                                  |
| 2. Enter the DREAM Writer version to call for the Lot Proceed Entry program. |                                                  |
| Leave blank to default to version ZJDE0001.                                  |                                                  |

# 65.5 Lot Proceed Entry (P4456)

| Processing Option                                                           | Processing Options Requiring Further Description |
|-----------------------------------------------------------------------------|--------------------------------------------------|
| FIELD PROTECTION OPTIONS:                                                   |                                                  |
| 1. Enter '1' to prevent changes to the lot if closed.                       |                                                  |
| 2. Enter '1' to prevent changes to Base House Price and Lot Premium amount. |                                                  |
| VERSION SELECTION:                                                          |                                                  |
| 3. Enter the DREAM Writer version to call for the Option Selection program. |                                                  |
| Leave blank to default to ZJDE0001.                                         |                                                  |
| DELETE OPTION:                                                              |                                                  |
| 4. Enter a '1' to allow deletes to a specific Lot Proceed.                  |                                                  |
| SUPPRESS OPTION SELECTION:                                                  |                                                  |
| 5. Enter a '1' to by-pass Option Selection.                                 |                                                  |

# **Initiate Construction Processing Options**

This chapter contains these topics:

- Section 66.1, "Preliminary Lot Start (P447313),"
- Section 66.2, "Start Proof (P445098),"
- Section 66.3, "Schedule Post (P445026),"
- Section 66.4, "Commitment Revisions (P4402),"
- Section 66.5, "Option Selection Reversal (P44510),"
- Section 66.6, "Alternate Contract Entry (P445003),"
- Section 66.7, "Contract Search (P44210),"
- Section 66.8, "Contract Financial Inquiry (P44200),"
- Section 66.9, "Schedule Recalculation (P445081),"
- Section 66.10, "Schedule Recalculation (P445082)."

## 66.1 Preliminary Lot Start (P447313)

| Processing Option                                                                                                    | Processing Options Requiring Further Description                                                                                                    |
|----------------------------------------------------------------------------------------------------|----------------------------------------------------------------------------------------------------|
| 1. Enter the job number containing the model chart of accounts to be copied to the job. Leave blank to use the Subdivision job.                                       | This allows you to specify a chart of accounts that meets your business needs.                                                                                                    |
| 2. Enter a '1' to copy budgets from the model job. Leave blank for no budgets.                                                                                        |                                                                                                    |
| 3. Enter a '1' to copy lot master description to line 1 of House description and subdivision desc. to line 2 of House desc. otherwise copy Subdivision desc to House. | This allows you to choose which description displays when reviewing records on Job Status Inquiry. The program takes Description 1 and moves it to Description 2 and moves Description 2 to Description 1 line.  Description 1 displays on the Job Status Inquiry screen. |
| 4. Enter the budget amount ledger type to update. Leave blank (default) to update Ledger Type "JA".                                                                   |                                                                                                    |
| 5. Enter the budget unit ledger type to update. Leave blank (default) to update Ledger Type "JU".                                                                     |                                                                                                    |
| 6. Enter the value of the New Job type.                                                                                                    | This is typically set to HL for lot job.                                                                                                    |
| ENHANCED SUBLEDGER VALUES:                                                                                                    |                                                                                                    |

#### **Processing Options Requiring Further Description**

Indicate the Value Category and Data Field for each Enhanced Subledger (ES) you want the system to create as the default ES value on the Lot Cost Center. The Value Category must be defined via P0060 (G1641). The posting edit code must be set to 'L' or 'S' and the type code must be non-blank for the default value to be assigned to system-generated transactions (F0911). The posting edit code must be set to 'L' and the type code must be non-blank for the default value to be assigned to system-generated budgets (F0902).

Valid data fields are:

SQFT = Square Footage for the Plan assigned to the Lot

MCUS = Subdivision (Community)

Note: When you specify MCUS, you do not need a value category. You should specify type code = C.

PLAN = Plan assigned to the Lot

PLEL = Plan/Elevation assigned to the Lot

7. Enh Subl 1 (ES1) Value Category

ES1 Data Field

ES1 Type Code

ES1 Posting Edit Code

8. Enh Subl 2 (ES2) Value Category

ES2 Data Field

ES2 Type Code

ES2 Posting Edit Code

9. Enh Subl 3 (ES3) Value Category

ES3 Data Field

ES3 Type Code

ES3 Posting Edit Code

9. Enh Subl 4 (ES4) Value Category

ES4 Data Field

ES4 Type Code

ES4 Posting Edit Code

33. Enh Subl 1 (ES1) Value Category

ES1 Data Field

ES1 Type Code

ES1 Posting Edit Code

34. Enh Subl 2 (ES2) Value Category

ES2 Data Field

ES2 Type Code

ES2 Posting Edit Code

35. Enh Subl 3 (ES3) Value Category

ES3 Data Field

ES3 Type Code

ES3 Posting Edit Code

## 66.2 Start Proof (P445098)

If "NEXT", the post will check each lot's last posted

phase and post the next phase for each.

**BUDGET UPDATE OPTIONS:** 

## **Processing Option Processing Options Requiring Further Description** PROOF OR FINAL: 1. Enter a '1' to run in final Mode. Leave blank to process in proof mode and print edit report only. SPECIFY LOT POSITION: 2. Enter the starting position of the lot number within the business unit number (1-12). For example: For lot 0017 on subdivision 71570000 the lot number starts in position 9. Lot business unit = 71570017Position number = 123456789012 Lot starts at 9 CONTRACT TYPE: 3. Enter the contract type to use: **Bid Contract:** Takeoff Contract: **EXCLUDE LOT OPTION:** 4. Enter a '1' to exclude lots that do not have a permit number. Blank will allow posting to a lot that has no permit number. COMMITMENT DATE SELECTION: 5. Enter a '1' to use the lot proceed start date as the effective date for lot account commitments. If blank, option number 6 will determine date 6. Enter the effective (G/L) date for lot account commitments. If blank, the lot proceed start date is used if option number 7 is 001 or 999, a system date is used otherwise. PHASE RELEASE POSTING: 7. Enter the number of the phase in which to post: 0 -999 or "NEXT". If a number is entered, all selected lots will be posted through that phase.

#### **Processing Options Requiring Further Description**

- 8. Select one of the following for creating/updating lot business unit budgets:
- '1' = By cost code and option
- '2' = By cost code (w/base and options totaled at the code level)
- ' ' = Do NOT create budgets

**NOTE**: The original budget continues to be updated with each post (by the net change amount) UNTIL you have posted the last stage.

#### **BUSINESS UNIT UPDATE OPTIONS:**

9. Enter the values to be updated to each of the following business unit master fields when creating the Lot business unit record.

Leave blank to update the value to whatever is in the subdivision business unit.

Category Code 6 (field RP06)

Category Code 7 (field RP07)

Category Code 8 (field RP08)

Category Code 9 (field RP09)

Category Code 10 (Field RP10)

Job Type (field STYL)

#### COPY ACCOUNT OPTIONS:

10. Enter a '1' to copy accounts to the lot business unit.

Leave blank to copy only accounts used on contracts being setup.

11. Enter a  $^{\prime}P^{\prime}$  to copy the accounts from the plan business unit.

Leave blank to copy accounts from the subdivision.

#### COPY BUDGET OPTIONS:

12. Enter a '1' to copy all budget records to the lot business unit.

This allows you to setup standard budgets for accounts that are not contracted. If you want to use this feature you must fill out the next two processing options as well.

13. Enter a 'P' to copy budgets from the plan business

Leave blank to copy from the subdivision.

14. Enter the starting position of the plan number within the plan business unit. Typically, this is the same as the starting position of the lot number.

For instance, for plan 0100 on subdivision 71570000:

Plan Business Unit P71570100

Position number 123456789012

Plan starts at 9

P is in position 4

#### **Processing Options Requiring Further Description**

15. Enter the character position of the 'P' in the plan business unit.

(See above)

16. Enter a ' ' (blank) to NOT have base house bid amounts overlay original budget amounts.

Enter a '1' to have base house bid amounts overlay the original budget for contracted lot business unit accounts.

Enter a '2' to have base house bid amounts add to the contracted lot business unit accounts. Regardless of how this option is set, option bid amounts are ADDED to the original budget for such accounts.

#### SCHEDULE OPTIONS:

- 17. Enter a '1' to create a schedule at the end of the post. In order to create a schedule you must:
- already have setup the schedule "template" in each plan's plan business unit.
- fill out processing options 14 and 15.
- fill out the next processing option.

#### DREAM Writer VERSION SELECTION:

18. Enter the DREAM Writer version of the Original Schedule/Post/Update program to call.

Leave blank to default to the version ZJDE0001.

#### PURGE OPTION:

19. Enter the value to update into the close field (PURG) of each new lot contract (OS) record. If you are using the Scheduling/Progress Reporting to authorize subcontractor and payment this value should be 'Y'.

#### MODEL PRICING OPTION:

20. Enter a '1' for model discount pricing

Enter a '2' for standard discount pricing.

Enter a ' ' for no discount. (Takeoff Only)

#### CONTRACT OPTIONS:

- 21. Select one of the following:
- '1' = Read "BC" contracts only
- '2' = Read "Takeoff" contracts only
- '3' = Read Both
- 22. Select one of the following:
- '1' Hold retention on all items
- '2' Only base house
- '' Do not hold retention
- 23. Enter the commitment record line type.

#### BID CONTRACTS OPTION:

#### **Processing Options Requiring Further Description**

- 24. Select one of the following:
- '1' Commit City Contracts
- '2' Commit Global Subdiv.Contracts
- '3' Commit City Contracts, then Global Subdiv.

Contracts

NOTE: Subdivision Contracts will ALWAYS be committed first.

25. Enter the Business Unit for Global Subdivision contracts if '2' or '3' were selected above.

If left blank, the company (with leading zeros) will be used as the Global Bus. Unit.

#### TAKEOFF OPTION:

26. Enter one of the following to select how to read the Takeoff file:

- ''- by Option/City
- '1' by Option/City/Plan
- '2' by Option/City/Project
- '3' by Option/City/Plan/Project
- '4' by Both '1' and '2'

NOTE: WHEN USING WILD CARDING IN THE TAKEOFF SELECTION PROGRAM FOR EITHER PLAN OR SUBDIVISION THIS OPTION MUST BE **BLANK!** 

#### DOCUMENT TYPE:

27. Enter the journal entry document type.

#### TAX CODE:

28. Enter the default tax code.

Leave blank to default from the subdivision.

- 29. Enter '1' to use the tax code from the Supplier on the Supplier Master
- 30. Enter a '1' to award lot contract even if the lot business unit has been added without a construction sequence.

Blank (default) will assign a construction sequence and a contract.

#### ENHANCED SUBLEDGER VALUES:

#### **Processing Options Requiring Further Description**

Indicate the Value Category and Data Field for each Enhanced Subledger (ES) you want the system to create as the default ES value on the Lot Cost Center. The Value Category must be defined via P0060 (G1641). The posting edit code must be set to 'L' or 'S' and the type code must be non-blank for the default value to be assigned to system-generated transactions (F0911). The posting edit code must be set to 'L' and the type code must be non-blank for the default value to be assigned to system-generated budgets (F0902).

Valid data fields are:

SQFT = Square Footage for the Plan assigned to the Lot

MCUS = Subdivision (Community)

Note: When you specify MCUS, you do not need a value category. You should specify type code = C.

PLAN = Plan assigned to the Lot

PLEL = Plan/Elevation assigned to the lot.

33. Enh Subl 1 (ES1) Value Category

ES1 Data Field

ES1 Type Code

ES1 Posting Edit Code

34. Enh Subl 2 (ES2) Value Category

ES2 Data Field

ES2 Type Code

ES2 Posting Edit Code

35. Enh Subl 3 (ES3) Value Category

ES3 Data Field

ES3 Type Code

ES3 Posting Edit Code

36. Enh Subl 4 (ES4) Value Category

ES4 Data Field

ES4 Type Code

ES4 Posting Edit Code

#### PRINT ENHANCED SUBLEDGER VALUES:

37. If any of the Enhanced Subledger (ES) Values are specified above,

'1' to print the ES values.

Leave blank (default) to not print the Enhanced Subledger Values.

## 66.3 Schedule Post (P445026)

#### **Processing Option**

#### **Processing Options Requiring Further Description**

#### PLAN BUSINESS UNIT POSITIONS:

1. Enter the positional placement for the Plan Business Unit.

## **Processing Option Processing Options Requiring Further Description** 2. Enter the positional placement for the 'P' indicating the Plan Business Unit. **UPDATE OPTIONS:** 3. Enter a '1' to omit updating plan information to the Lot Business Unit schedule. 4. Enter the starting sequence number to begin schedule recalculation. 5. Enter the ending sequence number to end the schedule recalculation. 6. Enter a '1' to omit updating the current finish date. **DEFAULT OPTION:**

# 66.4 Commitment Revisions (P4402)

7. Enter the default hold payment flag.

| Processing Option                                                                                                    | <b>Processing Options Requiring Further Description</b> |
|----------------------------------------------------------------------------------------------------|---------------------------------------------------------|
| DISPLAY OPTIONS:                                                                                                    |                                                         |
| 1. Select one of the following:                                                                                                    |                                                         |
| '1' = Allow multiple jobs with no project number.                                                                                                    |                                                         |
| '2' = Allow one job per contract.                                                                                                    |                                                         |
| Blank = Allow multiple jobs with a project number.                                                                                                    |                                                         |
| 2. Enter '1' to suppress the display of the Sales/Use Tax fields.                                                                                     |                                                         |
| 3. Enter '1' to suppress the display of Contract Summary/Recap information.                                                                           |                                                         |
| FORMAT SELECTION:                                                                                                    |                                                         |
| 4. Select the screen format to display:                                                                                                    |                                                         |
| '1' = Homebuilder Bid Contracts.                                                                                                    |                                                         |
| '2' = Homebuilder Takeoff.                                                                                                    |                                                         |
| Blank = Contract Management.                                                                                                    |                                                         |
| DEFAULT OPTIONS:                                                                                                    |                                                         |
| 5. Enter the default Contract Type.                                                                                                    |                                                         |
| Leave blank to default Type "OS".                                                                                                    |                                                         |
| EDIT OPTIONS:                                                                                                    |                                                         |
| 6. Enter '1' to prevent changes to the Base Contract.                                                                                                 |                                                         |
| 7. Enter '1' to edit the Commitment Distribution against the Job Master Job Status (posting edit).                                                    |                                                         |
| 8. Enter '1' to edit for duplicate distribution items.                                                                                                |                                                         |
| 9. Enter '1' to prevent changes to commitment line item amounts if the change would cause the commitment amount to be less than the vouchered amount. |                                                         |
| Leave blank to allow the change but issue a warning.                                                                                                  |                                                         |

| Processing Option                                                                                                    | Processing Options Requiring Further Description |
|----------------------------------------------------------------------------------------------------|--------------------------------------------------|
| 10. Enter '1' to prevent changes to the total contract amount if the change would cause the total contract amount to be less than the total vouchered amount. |                                                  |
| Leave blank to allow the change but issue a warning.                                                                                                    |                                                  |
| 11. Enter '1' to compare the total committed amount to the budget amount and display a warning if the account's committed amount exceeds its budget.          |                                                  |
| Leave blank for no edit.                                                                                                    |                                                  |
| 12. Enter the Budget Ledger Type to use for the budget edit above.                                                                                            |                                                  |
| Leave blank to use the Revised Budget Ledger Types defined in User Defined Codes (System 51, Codes RB/RU).                                                    |                                                  |
| COMMITMENT DESCRIPTION OPTION:                                                                                                    |                                                  |
| 13. Enter '1' to retrieve the Commitment Distribution line description from the account.                                                                      |                                                  |
| Leave blank to retrieve it from the cost code header account.                                                                                                 |                                                  |
| DW VERSION SELECTION:                                                                                                    |                                                  |
| 14. Enter the Contract Entry (P44001) DREAM Writer version for the related function key exit.                                                                 |                                                  |
| The default is version 'ZJDE0001'.                                                                                                    |                                                  |
| 15. Enter the Pay Point Percentage Allocation (P44642) DREAM Writer version for the function key exit.                                                        |                                                  |
| The default is 'ZJDE0001'.                                                                                                    |                                                  |
| <b>NOTE</b> : This is for the Home Builders product only.                                                                                                    |                                                  |

# 66.5 Option Selection Reversal (P44510)

| Processing Option              | Processing Options Requiring Further Description |
|--------------------------------|--------------------------------------------------|
| PROOF OR FINAL:                |                                                  |
| 1. Enter a '1' for final mode. |                                                  |
| Leave blank for proof mode.    |                                                  |

# 66.6 Alternate Contract Entry (P445003)

| Processing Option                                                                            | Processing Options Requiring Further Description |
|----------------------------------------------------------------------------------------------|--------------------------------------------------|
| DISPLAY OPTIONS:                                                                             |                                                  |
| 1. Enter the default sequence number.                                                        |                                                  |
| 2. Enter a '1' to prevent changes to the Sale Price.                                         |                                                  |
| 3. Enter a '1' to copy the Cost Code and Cost Type.                                          |                                                  |
| 4. Enter a '1' to default values for plan and elevation from the header to the copied lines. |                                                  |
| DREAM WRITER VERSIONS:                                                                       |                                                  |

#### **Processing Options Requiring Further Description**

5. Enter the DREAM Writer Version to call for the Commitment Revisions program.

Leave blank (default) to use ZJDE0001.

#### BID CONTRACTS OPTION:

- 6. Enter one of the following:
- '1' City Contracts
- '2' Global Subdivision Contracts
- '3' City and Global Subdivision

**NOTE**: Subdivision contracts will ALWAYS be selected first.

7. Enter the Business Unit for Global Subdivision contracts if '2' or '3' were selected above.

If left blank, the company will be used as the Global Business Unit.

## 66.7 Contract Search (P44210)

#### **Processing Option**

#### **Processing Options Requiring Further Description**

#### FORMAT DISPLAY OPTION:

- 1. Select the format to display:
- '1' = Supplier information on main line; contract in the fold.

Blank = Contract information on main line; supplier in the fold.

#### DISPLAY OPTION:

2. Enter '1' to default the Contract Type to blank when searching for non-contract specific information.

Leave blank to default an '&' for all contracts included in the committed cost balance.

#### DW VERSION SELECTION:

3. Enter the Purchase Order Entry (P4311) DREAM Writer version for the related option exit.

The default is version 'ZJDE0005'.

4. Enter the Contract Entry (P44001) DREAM Writer version for the related option exit.

The default is version 'ZJDE0001'.

## 66.8 Contract Financial Inquiry (P44200)

#### **Processing Option**

#### **Processing Options Requiring Further Description**

#### **DEFAULT OPTIONS:**

1. Enter the default Contract Type.

Leave blank to default Type "OS".

## **Processing Option Processing Options Requiring Further Description** 2. Enter '1' to default the "Thru Date" to the end date of the current period. Leave blank to default the system date. **DISPLAY OPTIONS:** 3. Enter '1' to display Open Contract amounts. Leave blank to display Paid amounts. 4. Enter '1' to display distribution in detail. Leave blank to display it in summary. This option is

## 66.9 Schedule Recalculation (P445081)

only valid if using Mode 3.

| Processing Option             | Processing Options Requiring Further Description |
|-------------------------------|--------------------------------------------------|
| STOP SEQUENCE:                |                                                  |
| 1. Enter the "Stop" sequence. |                                                  |

# 66.10 Schedule Recalculation (P445082)

| Processing Option             | Processing Options Requiring Further Description |
|-------------------------------|--------------------------------------------------|
| STOP SEQUENCE:                |                                                  |
| 1. Enter the "Stop" sequence. |                                                  |

# **Pay Subcontractors Processing Options**

This chapter contains these topics:

- Section 67.1, "Schedule Entry (P44508),"
- Section 67.2, "Commitment Release Lot Level (P445025),"
- Section 67.3, "Auto Voucher (P445028),"
- Section 67.4, "Progress Payments (P43105)."

# **67.1 Schedule Entry (P44508)**

**Processing Option** 

| Trocessing option                                                                                                    | r rocessing options requiring runtiler bescription |
|----------------------------------------------------------------------------------------------------|----------------------------------------------------|
| COST TYPE SELECTION:                                                                                                    |                                                    |
| 1. Enter 1 to 3 characters for the beginning of every Cost Type.                                                                                                    |                                                    |
| Remaining characters are displayed on the screen. (If you enter 1 character, 5 are displayed. If you enter 2 characters, 4 are displayed, etc.) This eliminates duplication where the beginning characters are the same. Note that Cost Type is the 6 character G/L Object Account. |                                                    |
| DISPLAY SEQUENCE:                                                                                                    |                                                    |
| 2. Enter one of the following to select job cost account sequence:                                                                                                    |                                                    |
| "1" Account Code Category 1                                                                                                    |                                                    |
| "2" Account Code Category 2                                                                                                    |                                                    |
| "3" Account Code Category 3 "A" Alternate Cost Code                                                                                                    |                                                    |
| Leave blank for Cost Code sequence.                                                                                                    |                                                    |
| COST CODE/TYPE DISPLAY & DEFAULT:                                                                                                    |                                                    |
| 3. Enter Cost Code range:                                                                                                    |                                                    |
| From                                                                                                    |                                                    |
| Thru                                                                                                    |                                                    |
| 4. Enter Cost Type range:                                                                                                    |                                                    |
| From                                                                                                    |                                                    |
| Thru                                                                                                    |                                                    |
| DISPLAY OPTIONS:                                                                                                    |                                                    |

**Processing Options Requiring Further Description** 

Leave blank to use data dictionary defaults.

| Processing Option                                                  | Processing Options Requiring Further Description |
|--------------------------------------------------------------------|--------------------------------------------------|
| 5. Enter a "1" to display speed format for date entry.             |                                                  |
| Leave blank for default.                                           |                                                  |
| 6. Enter the screen toggle sequence.                               |                                                  |
| All Dates                                                          |                                                  |
| Completion Dates                                                   |                                                  |
| Start Dates                                                        |                                                  |
| 7. Enter a '1' to disallow input to the hold code fields           |                                                  |
| 8. Enter a '1' to disallow input to the actual completion to date. |                                                  |
| 9. Enter a '1' to disallow input to the actual start date field.   |                                                  |
| 10. Enter a '1' to disallow input to all subfile fields.           |                                                  |
| LEVEL OF DETAIL:                                                   |                                                  |
| 11. Enter the override level of detail for processing.             |                                                  |

# 67.2 Commitment Release - Lot Level (P445025)

| Processing Option                                                                                          | Processing Options Requiring Further Description |
|----------------------------------------------------------------------------------------------------|--------------------------------------------------|
| DATE SELECTION:                                                                                            |                                                  |
| 1. Enter the completed through date.                                                                       |                                                  |
| Leave blank (default) to process all completed records.                                                    |                                                  |
| UPDATE OPTIONS:                                                                                            |                                                  |
| 2. Enter a '1' to run in final mode.                                                                       |                                                  |
| Leave blank (default) to print an edit report only.                                                        |                                                  |
| 3. Enter a '1' to update the Lot Proceed Header file (F4450).                                              |                                                  |
| PURGE CODE UPDATE OPTIONS:                                                                                 |                                                  |
| 4. Enter a '1' to check the "hold payment flag" for the purpose of updating the purge field.               |                                                  |
| 5. Enter the Contract Purge Code to release (for example, 'E' (eligible for auto-voucher)).                |                                                  |
| 6. Enter the new Contract Purge Code for released contracts (for example, 'A' (approved for auto-voucher)) |                                                  |

# 67.3 Auto Voucher (P445028)

| Processing Option      | Processing Options Requiring Further Description |
|------------------------|--------------------------------------------------|
| DATE SELECTION:        |                                                  |
| 1. Enter the G/L Date. |                                                  |
| UPDATE OPTION:         |                                                  |

| Processing Option                                             | Processing Options Requiring Further Description |
|---------------------------------------------------------------|--------------------------------------------------|
| 2. Enter a '1' for final mode.                                |                                                  |
| Leave blank (default) for proof mode.                         |                                                  |
| DEFAULT OPTIONS:                                              |                                                  |
| 3. Enter the default pay status.                              |                                                  |
| 4. Enter the default voucher type.                            |                                                  |
| 5. Enter the new purge code for vouchered purchasing records. |                                                  |

# 67.4 Progress Payments (P43105)

8. Enter '1' to display Progress Payments in account

Leave blank to sequence them by change order number.

number sequence.

| Processing Option                                                                                                 | <b>Processing Options Requiring Further Description</b> |
|----------------------------------------------------------------------------------------------------|---------------------------------------------------------|
| DEFAULT OPTION:                                                                                                   |                                                         |
| 1. Enter the default Contract Type.                                                                               |                                                         |
| Leave blank to default Type "OS".                                                                                 |                                                         |
| VOUCHER NUMBERING:                                                                                                |                                                         |
| 2. Enter a two digit next number index for voucher numbering.                                                     |                                                         |
| Leave blank to default index "01".                                                                                |                                                         |
| <b>Note</b> : Index "01" will cause voucher numbers to be assigned from the A/P list of standard voucher numbers. |                                                         |
| RETAINAGE OPTIONS:                                                                                                |                                                         |
| 3. Enter '1' to default retainage from the contract.                                                              |                                                         |
| 4. Enter a Pay Status to default for Retainage records.                                                           |                                                         |
| Leave blank to default Pay Status "H" (Held).                                                                     |                                                         |
| DW VERSION SELECTION:                                                                                             |                                                         |
| 5. Enter the Commitment Revision (P4402) DREAM<br>Writer version for the related function key exit.               |                                                         |
| The default is version "ZJDE0001".                                                                                |                                                         |
| G/L OFFSET SELECTION:                                                                                             |                                                         |
| 6. Enter the G/L Offset to default on the contract's payable portion of progress payment vouchers.                |                                                         |
| Leave blank to default the Supplier's G/L Offset from Address Book.                                               |                                                         |
| <b>Note</b> : Retention records are always created with the G/L Offset "RETN".                                    |                                                         |
| EDITING OPTION:                                                                                                   |                                                         |
| 7. Enter '1' to edit the Progress Payments against the Job<br>Master Job Status (posting edit).                   |                                                         |
| DISPLAY OPTIONS:                                                                                                  |                                                         |

## **Processing Option Processing Options Requiring Further Description** 9. Enter '1' to suppress the display of contract lines with no commitments or payments. Leave blank to display all lines of the contract. DISPLAY OPTIONS (Cont'd): 10. Choose when to display the outstanding log detail warning message: '1' = Display it upon verification of status, pay effect and expiration date (double cycle). '2' = Display it upon verification of status, pay effect, required date and expiration date (double cycle). Blank = Display it upon verification of status, pay effect and expiration date (single cycle) (default). 11. Enter '1' to display a flashing log detail warning message. Leave blank for a non-flashing message. 12. Enter '1' to display the quantity field on the main detail line. Leave blank to display the amount field on the main detail line. 13. Enter '1' to suppress the display of the Sales/Use Tax fields. 14. Enter '1' to display the Homebuilder Format. OVERPAYMENT EDIT SELECTIONS: 15. Enter '1' to prevent overpayment of line items. Leave blank to issue a warning when an overpayment occurs. 16. Enter '1' to prevent overpayment of the contract. Leave blank to issue a warning when an overpayment occurs. UNIT PRICE VARIANCE SELECTIONS: 17. Enter the maximum allowed percent variance for Unit Priced contract lines (for example, enter 2 1/2% as '2.5'). 18. Enter the maximum allowed amount variance for Unit Priced contract lines. Note: If Options 16 and 17 are both blank, the default is zero variance. PAY STATUS DEFAULT PROCESSING: 19. Enter the Pay Status to default when outstanding log details exist.

Leave blank to default to the data dictionary.

20. Enter the Pay Status to default when no outstanding log details exist.

Leave blank to default to the data dictionary.

PAYMENT OPTIONS:

#### **Processing Options Requiring Further Description**

21. Enter a '1' to create the Accounts Payable entries using the Project/ Job from the contract header.

Leave blank to use the contract line account when creating the A/P entries.

Note: If you enter a '1' and the contract header does not have a Project/Job, all A/P entries will use the contract line account.

#### VAT ON RETENTION:

22. Enter a '1' to apply VAT to retention when it is released.

Default of blank will apply VAT to retention as it is vouchered.

**Note**: Applies to tax explanation codes V and C. Retention must be released using Progress Payments to use this option.

# **Closing Homes Processing Options**

This chapter contains these topics:

- Section 68.1, "Journal Entry (P09101),"
- Section 68.2, "Lot Proceed Inquiry (P44503),"
- Section 68.3, "Journal Entry (P09101),"
- Section 68.4, "Provision for Final Cost (P445000),"
- Section 68.5, "General Ledger Post (P09800),"
- Section 68.6, "Cost of Sales/Sales Tax (P445001),"
- Section 68.7, "General Ledger Post (P09800)."

# 68.1 Journal Entry (P09101)

| Processing Option                                                                                                    | Processing Options Requiring Further Description |
|----------------------------------------------------------------------------------------------------|--------------------------------------------------|
| DEFAULT PROCESSING:                                                                                                    |                                                  |
| 1. To override standard journal entry processing (DREAM Writer XT0911Z1, version ZJDE0001), enter an override version. |                                                  |
| <b>Caution</b> : This should only be changed by persons responsible for system-wide setup.                             |                                                  |
| 2. Does the default ledger type from the journal entry processor version have to balance (1/0)?                        |                                                  |
| The default of 0 will require balancing.                                                                               |                                                  |
| FORMAT CONTROL:                                                                                                    |                                                  |

#### **Processing Options Requiring Further Description**

3. Enter the sequence numbers (1-7) to indicate the order in which formats will appear.

If all are left blank they will appear in default order:

Standard Journal Entries

Journal Entries with Sub Ledger

Journal Entries with Energy Info

Journal Entries with F/A

Journal Entries with Units

Journal Entries with Phase Code

Journal Entries with Debit/Credit

Note: This is used with the Format Selection function key.

#### FIELD CONTROL:

- 4. Enter a '1' to retain the G/L Date and Document Type on the screen between entries.
- 5. Enter a '1' to display the Home Business Unit in the top portion of the screen (does not apply to the Fixed Assets format because it is included in the detail section).
- 6. Enter a '1' to display the Document Pay Item on the Debit/Credit screen format.
- 7. Enter a '1' to display Reference 1.
- 8. Enter a '1' to display amounts to billions without commas.

Leave blank to display amounts to millions with commas.

9. For Fixed Assets systems enter a '1' to require the entry of an Asset ID if an account is in an AAI asset account range.

Leave blank to not require an entry.

10. Enter a '1' to protect the Exchange Rate field.

If left blank, the Exchange Rate will not be protected.

#### **DISALLOW AUTOMATIC ENTRIES:**

11. Enter a '1' to disallow automatic entries (Document Type = 'AE') from being added or changed manually.

If left blank, automatic entries will be allowed to be added or changed manually.

## 68.2 Lot Proceed Inquiry (P44503)

#### **Processing Option Processing Options Requiring Further Description** DOCUMENT TYPE SELECTION: 1. Enter the Model JE Document Type. 2. Enter a '1' to create non-existing account numbers.

#### **Processing Options Requiring Further Description**

3. Enter a '1' to create individual journal entry line number for each option with the subledger representing the option number.

#### AAI ACCOUNT NUMBER OVERRIDE:

3. Enter the Base price default account

Object -

Subsidiary -

4. Enter the Lot Pre price default account.

Object -

Subsidiary -

5. Enter the Design Center default account.

Object -

Subsidiary -

6. Enter the Incentive Price default account.

Object -

Subsidiary -

7. Enter the Sales Assoc Number default account. (The model JE must be created with a '1' in the subledger field to assign Sales Assoc Number 1 for Sales Assoc Number 2 and '3' for Assoc Number 3.)

Sales Associate 1 Object -

Subsidiary -

Sales Associate 2 Object -

Subsidiary -

Sales Associate 3 Object -

Subsidiary -

8. Enter the Cash or Escrow Agent account.

Object -

Subsidiary -

9. Enter either the total option account or the individual option type accounts.

Total Option default Account:

Object -

Subsidiary -

\*\*\* OR \*\*\*

Option Type 1 default Account:

Object -

Subsidiary -

Option Type 2 default Account:

Object -

Subsidiary -

Option Type 3 default Account:

Object -

Subsidiary -

#### **Processing Options Requiring Further Description**

#### DREAM WRITER VERSION SELECTION:

11. Enter the DREAM Writer versions to use for the following programs.

Blank will default to version ZJDE0001.

Lot Proceed Entry (P4450)

Lot Proceed Entry Additional (P44502)

Option Selection (P4451)

Construction Info (F12) (P4451)

#### SALES JOURNAL QUANTITIES:

12. Enter a '1' to have Sales Journal Quantities equal to the total quantity (JFTPQ) minus unposted quantity

Leave blank to have Sales Journal Quantities equal to the total quantity. (JFTPQ) (Default)

## 68.3 **Journal Entry (P09101)**

#### **Processing Option**

#### **Processing Options Requiring Further Description**

#### **DEFAULT PROCESSING:**

1. To override standard journal entry processing (DREAM Writer XT0911Z1, version ZJDE0001), enter an override version.

Caution: This should only be changed by persons responsible for system-wide setup.

2. Does the default ledger type from the journal entry processor version have to balance (1/0)?

The default of 0 will require balancing.

#### FORMAT CONTROL:

3. Enter the sequence numbers (1-7) to indicate the order in which formats will appear.

If all are left blank they will appear in default order:

Standard Journal Entries

Journal Entries with Sub Ledger

Journal Entries with Energy Info

Journal Entries with F/A

Journal Entries with Units

Journal Entries with Phase Code

Journal Entries with Debit/Credit

Note: This is used with the Format Selection function key.

#### FIELD CONTROL:

4. Enter a '1' to retain the G/L Date and Document Type on the screen between entries.

| Processing Option                                                                                                    | Processing Options Requiring Further Description |
|----------------------------------------------------------------------------------------------------|--------------------------------------------------|
| 5. Enter a '1' to display the Home Business Unit in the top portion of the screen (does not apply to the Fixed Assets format because it is included in the detail section). |                                                  |
| 6. Enter a '1' to display the Document Pay Item on the Debit/Credit screen format.                                                                                          |                                                  |
| 7. Enter a '1' to display Reference 1.                                                                                                    |                                                  |
| 8. Enter a '1' to display amounts to billions without commas.                                                                                                    |                                                  |
| Leave blank to display amounts to millions with commas.                                                                                                    |                                                  |
| 9. For Fixed Assets systems enter a '1' to require the entry of an Asset ID if an account is in an AAI asset account range.                                                 |                                                  |
| Leave blank to not require an entry.                                                                                                    |                                                  |
| 10. Enter a '1' to protect the Exchange Rate field.                                                                                                    |                                                  |
| If left blank, the Exchange Rate will not be protected.                                                                                                    |                                                  |
| DISALLOW AUTOMATIC ENTRIES:                                                                                                    |                                                  |
| 11. Enter a '1' to disallow automatic entries (Document Type = 'AE') from being added or changed manually.                                                                  |                                                  |
| If left blank, automatic entries will be allowed to be added or changed manually.                                                                                           |                                                  |

# 68.4 Provision for Final Cost (P445000)

| Processing Option                                                       | Processing Options Requiring Further Description |
|-------------------------------------------------------------------------|--------------------------------------------------|
| CREATE JOURNAL ENTRIES:                                                 |                                                  |
| 1. Enter a '1' to create journal entries.                               |                                                  |
| DATES SELECTION:                                                        |                                                  |
| 2. Enter the 'As of Date'.                                              |                                                  |
| 3. Enter the G/L Date.                                                  |                                                  |
| If left BLANK default is system date.                                   |                                                  |
| PRINTING OPTIONS:                                                       |                                                  |
| 4. Enter a '1' to select non-blank final provisions.                    |                                                  |
| 5. Enter a '1' to suppress printing accounts that do not have balances. |                                                  |
| COST TO COMPLETE:                                                       |                                                  |
| 6. Select one of the following methods to calculate Cost to Complete    |                                                  |
| 'B' Revised Budget - Cost to Date                                       |                                                  |
| 'C' Commitment - Cost to Date                                           |                                                  |
| 'P' Projected Final - Cost to Date                                      |                                                  |
| 'H' Greater of 'B' or 'C'.                                              |                                                  |

#### **Processing Options Requiring Further Description**

**NOTE**: When using 'P' the projected finals are NOT stored at the subledger level.

#### **ACCOUNTING ENTRIES:**

- 7. Enter a '1' to create detail journal entries.
- 8. Enter the account number for the credit side of the entry (Provision Liability).

Object -

Subsidiary -

9. Enter the account number for the debit side of the entry.

Object -

Subsidiary -

- 10. Enter the G/L ledger type.
- 11. Enter the G/L document type.
- 12. Enter the Number of the Company being processed.
- 13. Enter the subledger for summarized Journal Entries:

COS Type and Base House

Option Type 1

Option Type 2

Option Type 3

## 68.5 General Ledger Post (P09800)

## Processing Option

#### **Processing Options Requiring Further Description**

#### BATCH SELECTION:

1. Enter Batch Number or Batch Date or Batch User ID

#### PRINT SELECTION:

- 2. Identify how to print amount fields on Post Journal:
- '1' = to Millions (w/commas)
- '2' = to Billions (w/o commas)

Blank (Default) = No Journal Printed.

- 3. Identify which account number to print on report:
- '1' = Account Number
- '2' = Short Account ID
- '3' = Unstructured Account
- '4' = (Default) Number Entered During Input

#### FIXED ASSETS:

4. Enter a '1' to post F/A entries to Fixed Assets.

**Note**: DREAM Writer version ZJDE0001 of Post G/L Entries to Assets (P12800) is executed when this option is selected. All transactions selected from that DREAM Writer will be posted rather than just the current entries being posted to G/L.

#### **Processing Options Requiring Further Description**

5. Enter a 'Y' if you wish to explode parent item time down to the assembly component level. Component billing rates will be used. (This applies to batch type 'T'

#### CASH BASIS ACCOUNTING:

- 6. Enter a '1' to create and post Cash Basis accounting entries. (Applies to batch type G, K, M, W, & R only.)
- 7. Enter units ledger type for Cash Basis Accounting entries.

(Default of blank will use "ZU" ledger type.)

#### ACCOUNTING FOR 52 PERIODS:

8. Enter a '1' for 52 Period Post.

Note: DREAM Writer data selection is used for 52 period posting ONLY. It is NOT used for the standard post to the F0902. Additionally, 52 period date patterns must be set up.

#### TAX FILE UPDATE:

- 9. Identify when to update the Tax Work file (F0018):
- '1' = V.A.T. or Use Tax only
- '2' = for All Tax Amounts
- '3' = for All Tax Explanation Codes

Blank (Default) = No Update to File

Note: When using Vertex Taxes the Vertex Tax Register file will be updated instead of the Tax Work file for methods '1', <sup>1</sup>2', and '3'.

- 10. Adjust VAT Account for Cash Receipt Adjustments and Write Offs. Tax explanation must be a 'V'.
- '1' = update VAT amount only
- '2' = update VAT amount, extended price and taxable amount
- 11. Adjust VAT Account for Discount Taken. The Tax Rules file must be set to Calculate Tax on Gross Amount, including Discount and Calculate Discount on Gross Amount, including Tax. Tax explanation must be a 'V'.
- '1' = update VAT amount only
- '2' = update VAT amount, extended price and taxable amount

#### PROPERTY MANAGEMENT:

12. Enter DREAM Writer version of Property Management G/L Transaction Creation to be executed.

Default is version ZJDE0001. (This applies to batch types '2' and '/'.)

#### **UPDATE OPTION:**

13. Enter '1' to update short ID number, company, fiscal year/period number, century, and fiscal quarter in unposted transaction records selected for posting. (May be required for custom input programs.)

#### **Processing Options Requiring Further Description**

#### REPORT FORMAT:

14. Enter a '1' to print the Posting Journal in a 198 character format.

The default of blank will print the format with 132 characters.

#### DETAILED CURRENCY RESTATEMENT:

15. Enter a '1' to create currency restatement entries. This creates records in the XA, YA, and/or ZA ledgers depending on the version you are running.

16. Enter the version of the Detailed Currency Restatement (P11411) to execute.

Default of blank will execute ZJDE0001.

#### RECONCILIATION FILE PROCESSING:

17. Enter a '1' to update the Cross-Environment Reconciliation file. Blank will not update the reconciliation file.

Note: The Cross-Environment Reconciliation file can also be updated through the stand-alone Cross-Environment File Creation program.

#### REVERSING JOURNAL ENTRIES:

18. When normal number of periods = 12 or 13 and posting a reversing entry into period 12 or 13, enter a '1' to create reversing journal entries to the first period of the following year. This is to avoid posting reversing entries to an adjusting period.

Example: Normal number of periods = 12. Period 12 ends 12/30/xx and period 13 ends 12/31/xx. Journal Entry date of 12/30/xx will post reversing entry to period 01 of next year if processing option is set to '1'.

#### BATCH TYPE SELECTION:

**Note**: This option should NOT be changed by User.

## 68.6 Cost of Sales/Sales Tax (P445001)

## **Processing Option Processing Options Requiring Further Description** JOURNAL ENTRIES: 1. Enter a '1' to create Journal Entries. DATE SELECTION: 2. Enter the 'As of Date'. 3. Enter the G/L Date. If left BLANK default is system date. **COMPANY NUMBER:** 4. Enter the Number of the Company being processed. **DOCUMENT TYPE:** 5. Enter the G/L Document Type.

| Processing Option                                    | Processing Options Requiring Further Description |
|------------------------------------------------------|--------------------------------------------------|
| 6. Enter the G/L Ledger Type.                        |                                                  |
| ACCOUNT MASTER RECORDS:                              |                                                  |
| 7. Enter a '1' to create new account master records. |                                                  |
| COST DOCUMENTS:                                      |                                                  |
| 8. Enter a '1' to process non blank cost documents.  |                                                  |
| ACCOUNT RANGES:                                      |                                                  |
| 9. Enter the State Tax Account Range:                |                                                  |
| Starting Object                                      |                                                  |
| Starting Subsidiary                                  |                                                  |
| Ending Object                                        |                                                  |
| Ending Subsidiary                                    |                                                  |
| 10. Enter the City Tax Account Range:                |                                                  |
| Starting Object                                      |                                                  |
| Starting Subsidiary                                  |                                                  |
| Ending Object                                        |                                                  |
| Ending Subsidiary                                    |                                                  |
| 11. Enter the Range to Calculate Cost of Sales over: |                                                  |
| Starting Object                                      |                                                  |
| Starting Subsidiary                                  |                                                  |
| Ending Object                                        |                                                  |
| Ending Subsidiary                                    |                                                  |

# 68.7 General Ledger Post (P09800)

**Processing Option** 

| BATCH SELECTION:                                        |
|---------------------------------------------------------|
| 1. Enter Batch Number or Batch Date or Batch User ID    |
| PRINT SELECTION:                                        |
| 2. Identify how to print amount fields on Post Journal: |
| '1' = to Millions (w/ commas)                           |
| '2' = to Billions (w/o commas)                          |
| Blank (Default) = No Journal Printed.                   |
| 3. Identify which account number to print on report:    |
| '1' = Account Number                                    |
| '2' = Short Account ID                                  |
| '3' = Unstructured Account                              |
| '4' = (Default) Number Entered During Input             |
| FIXED ASSETS:                                           |

**Processing Options Requiring Further Description** 

#### **Processing Options Requiring Further Description**

4. Enter a '1' to post F/A entries to Fixed Assets.

**Note**: DREAM Writer version ZJDE0001 of Post G/L Entries to Assets (P12800) is executed when this option is selected. All transactions selected from that DREAM Writer will be posted rather than just the current entries being posted to G/L.

5. Enter a 'Y' if you wish to explode parent item time down to the assembly component level. Component billing rates will be used. (This applies to batch type 'T' only.)

#### CASH BASIS ACCOUNTING:

- 6. Enter a '1' to create and post Cash Basis accounting entries. (Applies to batch type G, K, M, W, & R only.)
- 7. Enter units ledger type for Cash Basis Accounting entries.

(Default of blank will use "ZU" ledger type.)

#### **ACCOUNTING FOR 52 PERIODS:**

8. Enter a '1' for 52 Period Post.

**Note**: DREAM Writer data selection is used for 52 period posting ONLY. It is NOT used for the standard post to the F0902. Additionally, 52 period date patterns must be set up.

#### TAX FILE UPDATE:

- 9. Identify when to update the Tax Work file (F0018):
- '1' = V.A.T. or Use Tax only
- '2' = for All Tax Amounts
- '3' = for All Tax Explanation Codes

Blank (Default) = No Update to File

**Note**: When using Vertex Taxes the Vertex Tax Register file will be updated instead of the Tax Work file for methods '1', '2', and '3'.

- 10. Adjust VAT Account for Cash Receipt Adjustments and Write Offs. Tax explanation must be a 'V'.
- '1' = update VAT amount only
- '2' = update VAT amount, extended price and taxable amount
- 11. Adjust VAT Account for Discount Taken. The Tax Rules file must be set to Calculate Tax on Gross Amount, including Discount and Calculate Discount on Gross Amount, including Tax. Tax explanation must be a 'V'.
- '1' = update VAT amount only
- '2' = update VAT amount, extended price and taxable amount

#### PROPERTY MANAGEMENT:

12. Enter DREAM Writer version of Property Management G/L Transaction Creation to be executed.

Default is version ZJDE0001. (This applies to batch types '2' and '/'.)

## **Processing Option Processing Options Requiring Further Description UPDATE OPTION:** 13. Enter '1' to update short ID number, company, fiscal year/period number, century, and fiscal quarter in unposted transaction records selected for posting. (May be required for custom input programs.) REPORT FORMAT: 14. Enter a '1' to print the Posting Journal in a 198 character format. The default of blank will print the format with 132 characters. DETAILED CURRENCY RESTATEMENT: 15. Enter a '1' to create currency restatement entries. This creates records in the XA, YA, and/or ZA ledgers depending on the version you are running. 16. Enter the version of the Detailed Currency Restatement (P11411) to execute. Default of blank will execute ZJDE0001. RECONCILIATION FILE PROCESSING: 17. Enter a '1' to update the Cross-Environment

Reconciliation file. Blank will not update the reconciliation file.

Note: The Cross-Environment Reconciliation file can also be updated through the stand-alone Cross-Environment File Creation program.

#### REVERSING JOURNAL ENTRIES:

18. When normal number of periods = 12 or 13 and posting a reversing entry into period 12 or 13, enter a '1' to create reversing journal entries to the first period of the following year. This is to avoid posting reversing entries to an adjusting period.

Example: Normal number of periods = 12. Period 12 ends 12/30/xx and period 13 ends 12/31/xx. Journal Entry date of 12/30/xx will post reversing entry to period 01 of next year if processing option is set to '1'.

#### BATCH TYPE SELECTION:

Note: This option should NOT be changed by User.

# **System Setup Processing Options**

This chapter contains these topics:

- Section 69.1, "General User-Defined Codes (P00051),"
- Section 69.2, "Post/Repost Committed Costs (P00932),"
- Section 69.3, "Add Enhanced Subledgers to Lots (P447316)."

# 69.1 General User-Defined Codes (P00051)

| Processing Option                         | Processing Options Requiring Further Description |
|-------------------------------------------|--------------------------------------------------|
| DEFAULT CODE/TYPE:                        |                                                  |
| 1. Enter the desired Install System Code. |                                                  |
| 2. Enter the desired Record Type.         |                                                  |

# 69.2 Post/Repost Committed Costs (P00932)

| Processing Option                                                                 | Processing Options Requiring Further Description |
|-----------------------------------------------------------------------------------|--------------------------------------------------|
| FISCAL YEAR RANGE SELECTION:                                                      |                                                  |
| 1. Enter the from fiscal year. This option is required.                           |                                                  |
| 2. Enter the thru fiscal year. Leave blank (default) to use the from fiscal year. |                                                  |

# 69.3 Add Enhanced Subledgers to Lots (P447316)

| Processing Option                                                   | Processing Options Requiring Further Description |
|---------------------------------------------------------------------|--------------------------------------------------|
| PROOF OR FINAL:                                                     |                                                  |
| 1. Leave blank to process in proof mode and produce an edit report. |                                                  |
| Enter a '1' to run in final Mode with report and final updates.     |                                                  |
| AUDIT REPORT DETAIL:                                                |                                                  |

#### **Processing Options Requiring Further Description**

2. To list each Account Balance (F0902) record updated with Enhanced Subledger values, enter '1'.

Leave blank to print no F0902 information on the audit report.

Note: F0902 records with supporting F0911 transactions will not be updated in this program. You will need to run the G/L repost to update all F0902 with supporting F0911.

3. To list each Account Ledger (F0911) record updated with Enhanced Subledger values, enter '1'.

Leave blank to print no F0911 information on the audit report.

#### ENHANCED SUBLEDGER VALUES:

Indicate the Value Category and Data Field for each Enhanced Subledger (ES) you want the system to create as the default ES value on the Lot Cost Center. The Value Category must be defined via P0060 (G1641). The posting edit code must be set to 'L' or 'S' and the type code must be non-blank for the default value to be assigned to system-generated transactions (F0911). The posting edit code mst be set to 'L' and the type code must be non-blank for the default value to be assigned to system-generated balance ledgers (F0902).

Valid data fields are:

SQFT = Square Footage for the Plan assigned to the Lot

MCUS = Subdivision (Community)

**Note**: When you specify MCUS, you do not need a value category. You should specify type code = C.

PLAN = Plan assigned to the Lot

PLEL = Plan/Elevation assigned to the Lot

4. Enh Subl 1 (ES1) Value Category

ES1 Field (MCUS,SQFT,PLAN,PLEL)

ES1 Type Code

ES1 Posting Edit Code

5. Enh Subl 2 (ES2) Value Category

ES2 Field (MCUS,SQFT,PLAN,PLEL)

ES2 Type Code

ES2 Posting Edit Code

6. Enh Subl 3 (ES3) Value Category

ES3 Field (MCUS,SQFT,PLAN,PLEL)

ES3 Type Code

ES3 Posting Edit Code

7. Enh Subl 4 (ES4) Value Category

ES4 Field (MCUS,SQFT,PLAN,PLEL)

ES4 Type Code

ES4 Posting Edit Code

UPDATE SUBDIVISION ENHANCED SUBLEDGER:

#### **Processing Options Requiring Further Description**

- 8. Select one of the following:
- '1' = Update subdivision Account Balance (F0902) and Account Ledger (F0911) with the ES setup rule(s) specific to each account.
- '2' = If MCUS is specified for the ES value in one of the above processing options, create an ES rule for MCUS for the subdi-vision business unit, and update the Account Balance (F0902) and Account Ledger (F0911) data for the subdivision with the ES setup rule(s) specific to each account.
- $^{\prime\prime}$  = Do not update the subdivision ES setup rules or data (default).

# **Reports Processing Options**

#### This chapter contains these topics:

- Section 70.1, "Option Summary Report (P445006),"
- Section 70.2, "Option Detail Report (P445007),"
- Section 70.3, "Bid Form (P445014),"
- Section 70.4, "Cost Code Plan Elevation Costing Report (P445012),"
- Section 70.5, "Base Contract Price Variance Report (P445013),"
- Section 70.6, "Recognition of Stage Completion (P445029),"
- Section 70.7, "Selected Takeoff Detail (P445705),"
- Section 70.8, "Simulated Takeoff List (P445706),"
- Section 70.9, "Lot Proceed Report (P445008),"
- Section 70.10, "Lot Proceed Document (P445010),"
- Section 70.11, "Sales Backlog Report (P445016),"
- Section 70.12, "Sold Not Started Summary (P445018),"
- Section 70.13, "Days to Completion Analysis (P445019),"
- Section 70.14, "Projected Closings Report (P445020),"
- Section 70.15, "Sales Flash Report (P445023),"
- Section 70.16, "Work Completion Report (P445011),"
- Section 70.17, "Construction Activity Summary (P445015),"
- Section 70.18, "Sales Units Journal Entries (P445027),"
- Section 70.19, "Voucher Journal Report (P04305),"
- Section 70.20, "Pre-Construction Schedule (P445030)."

## 70.1 Option Summary Report (P445006)

| Processing Option         | Processing Options Requiring Further Description |
|---------------------------|--------------------------------------------------|
| PLAN/ELEVATION SELECTION: |                                                  |

## **Processing Option Processing Options Requiring Further Description** 1. Enter the plan and elevation to select. Leave blank to default to all. Plan: Elevation: PRINT OPTIONS: 2. Enter the expiration sequence number. Leave blank to default from the Job Master. 3. Enter the expiration date. Leave blank to default to today's date. 4. Print if the variance is greater than or equal to the following amount (absolute). (Variance=Curr.Sale Amt.-Sugg.Sales Amt.) 5. Enter a '1' to suppress the following columns & column headings: Current Cost Markup Percentage Suggested Price Current Sales Price Variance 6. Enter one of the following: '1' to print plan qualifier. '2' to print plan qualifier and extended text. 7. Enter a '1' to suppress the last change date column. 8. Enter a '1' to update the sales price with the calculated suggested sales price. 9. Enter a '1' to page break by option number. 10. Enter a '1' to suppress the previous sales price. 11. Enter a '1' to suppress previous sales price variance. 12. Enter option price effective date. 13. Enter one of the following: '1' - "BC" contracts only '2' - "Takeoff" contracts only '3' - Both BID CONTRACTS OPTION:

- 14. Enter one of the following:
- '1' City Contracts
- '2' Global Subdivision Contracts
- '3' City & Global Subdivision

NOTE: Subdivision contracts will ALWAYS be selected first.

### **Processing Option Processing Options Requiring Further Description** 15. Enter the Business Unit for Global Subdivision contracts if '2' or '3' were selected above. If left blank, the company will be used as the Global Business Unit. 16. Enter a '1' to print all options regardless if cost records exist. DISCOUNT TYPE: 17. Enter discount type allowed. '1' = Model'2' = Regular, '' = No Discount

# 70.2 Option Detail Report (P445007)

| Processing Option                                                   | Processing Options Requiring Further Description |
|---------------------------------------------------------------------|--------------------------------------------------|
| EXPIRATION PRINT OPTIONS:                                           |                                                  |
| 1. Enter the expiration sequence number.                            |                                                  |
| Leave blank to default from the Job Master.                         |                                                  |
| 2. Enter the expiration date.                                       |                                                  |
| DATA SELECTION OPTIONS:                                             |                                                  |
| Blanks in either plan or elevation will default to all.             |                                                  |
| 3. Enter the plan to select.                                        |                                                  |
| 4. Enter the elevation to select.                                   |                                                  |
| PRINT OPTIONS:                                                      |                                                  |
| 5. Enter '1' to suppress the following columns and column headings: |                                                  |
| Current Sales Price                                                 |                                                  |
| Extended Cost                                                       |                                                  |
| Gross Profit %                                                      |                                                  |
| Suggested Price                                                     |                                                  |
| Variance (Current - Suggested)                                      |                                                  |
| Previous Sales Price                                                |                                                  |
| Variance (Current - Previous)                                       |                                                  |
| 6. Enter '1' to print extended text and plan qualifier.             |                                                  |
| 7. Enter '1' to page break by option.                               |                                                  |
| 8. Enter a '1' to sort by option and project.                       |                                                  |
| Leave blank to default sort by project and option.                  |                                                  |
| CONTRACT SELECTION:                                                 |                                                  |
| 9. Enter one of the following selections.                           |                                                  |
| '1' - Bid contracts only                                            |                                                  |
| '2' - Takeoff contracts only                                        |                                                  |
| '3' - Both types (default)                                          |                                                  |

#### **Processing Options Requiring Further Description**

**Processing Options Requiring Further Description** 

#### BID CONTRACTS OPTION:

- 10. Enter one of the following.
- '1' City Contracts
- '2' Global Subdivision Contracts
- '3' City & Global Subdivision

**NOTE**: Subdivision contracts will ALWAYS be selected first.

11. Enter the Business Unit for Global Subdivision contracts if '2' or '3' were selected above.

If left blank, the company will be used as the Global Business Unit.

#### DISCOUNT TYPE:

- 12. Enter discount type allowed.
- '1' = Model
- '2' = Regular,
- ' ' = No Discount

**Processing Option** 

signature block

# 70.3 Bid Form (P445014)

# PRINT OPTIONS: 1. Enter a '1' to suppress additional subdivision descriptions. 2. Enter a '1' to suppress Option Master extended text. 3. Enter a '1' to print as a bid form (w/blanks for Subcontractor, Signature, Date and Amounts). Leave Blank to print the Contract Confirmation Form (w/Subcontractor Name and contract award amounts). 4. Enter a '1' to print a signature block as a footer on every page. 5. Enter a '1' to limit report output to the most current bid. Default of blank will print all bids. 6. Enter a '1' to print variance from prior bid to current bid.

## 70.4 Cost Code Plan Elevation Costing Report (P445012)

| Processing Option                                          | Processing Options Requiring Further Description |
|------------------------------------------------------------|--------------------------------------------------|
| PRINT OPTIONS:                                             |                                                  |
| 1. Enter a '1' to print square footage cost per cost code. |                                                  |

7. Enter the number of signatures needed in the

| Processing Option                                                                              | Processing Options Requiring Further Description |
|------------------------------------------------------------------------------------------------|--------------------------------------------------|
| 2. Enter the base contract option number.                                                      |                                                  |
| 3. Enter the sequence number.                                                                  |                                                  |
| 4. Enter the 'As Of' date.                                                                     |                                                  |
| 5. Enter contract method to exclude on report.                                                 |                                                  |
| 6. Select one of the following:                                                                |                                                  |
| '1' - "BC" contracts only                                                                      |                                                  |
| '2' - "Takeoff" contracts only                                                                 |                                                  |
| '3' - "Both"                                                                                   |                                                  |
| BID CONTRACTS OPTION:                                                                          |                                                  |
| 7. Select one of the following:                                                                |                                                  |
| '1' - City Contracts                                                                           |                                                  |
| '2' - Global Subdivision Contracts                                                             |                                                  |
| '3' - City & Global Subdivision                                                                |                                                  |
| <b>NOTE</b> : Subdivision contracts will ALWAYS be selected first.                             |                                                  |
| 8. Enter the Business Unit for Global Subdivision contracts if '2' or '3' were selected above. |                                                  |
| If left blank, the company will be used as the Global Business Unit.                           |                                                  |
| DISCOUNT TYPE:                                                                                 |                                                  |
| 9. Select the discount type allowed.                                                           |                                                  |
| '1' = Model                                                                                    |                                                  |
| '2' = Regular,                                                                                 |                                                  |
| ' ' = No discount                                                                              |                                                  |
| SWING:                                                                                         |                                                  |
| 14. Enter the Swing type to use.                                                               |                                                  |
| If left Blank, the Base House Constants will determine the swing.                              |                                                  |

# 70.5 Base Contract Price Variance Report (P445013)

| Processing Option                       | <b>Processing Options Requiring Further Description</b> |
|-----------------------------------------|---------------------------------------------------------|
| EFFECTIVE DATE:                         |                                                         |
| 1. Enter the effective date.            |                                                         |
| Leave blank to default to today's date. |                                                         |

# 70.6 Recognition of Stage Completion (P445029)

| Processing Option                     | Processing Options Requiring Further Description |
|---------------------------------------|--------------------------------------------------|
| UPDATE OPTION:                        |                                                  |
| 1. Enter a '1' for final mode.        |                                                  |
| Leave blank (default) for proof mode. |                                                  |

# 70.7 Selected Takeoff Detail (P445705)

| Processing Option                                     | Processing Options Requiring Further Description |
|-------------------------------------------------------|--------------------------------------------------|
| SELECTION OPTIONS:                                    |                                                  |
| 1. Enter the subdivision.                             |                                                  |
| 2. Enter the plan.                                    |                                                  |
| 3. Enter the Chart Type to validate accounts against. |                                                  |

# 70.8 Simulated Takeoff List (P445706)

| Processing Option                | <b>Processing Options Requiring Further Description</b> |
|----------------------------------|---------------------------------------------------------|
| SELECTION OPTIONS:               |                                                         |
| 1. Enter the subdivision.        |                                                         |
| 2. Enter the plan.               |                                                         |
| 3. Enter the elevation.          |                                                         |
| 4. Enter the swing.              |                                                         |
| 5. Enter the default chart type. |                                                         |
| 6. Enter the As Of date:         |                                                         |

# 70.9 Lot Proceed Report (P445008)

| Processing Option                                                         | Processing Options Requiring Further Description |
|---------------------------------------------------------------------------|--------------------------------------------------|
| PRINT OPTIONS:                                                            |                                                  |
| 1. Enter a '1' to print option text.                                      |                                                  |
| Leave blank to print one line per lot option.                             |                                                  |
| 2. Enter a '1' to print lot proceed text.                                 |                                                  |
| 3. Enter a '1' to exclude lots that have no "unposted" option selections. |                                                  |

# 70.10 Lot Proceed Document (P445010)

| Processing Option                                                                                                    | Processing Options Requiring Further Description |
|----------------------------------------------------------------------------------------------------|--------------------------------------------------|
| ISSUE DATE:                                                                                                    |                                                  |
| 1. Enter the date the last proceed doc. was issued. This date will be used to determine the Spec/Add/Delete column on the proceed header. |                                                  |
| Leave blank (default) to use today's date.                                                                                                |                                                  |
| PRINT OPTIONS:                                                                                                    |                                                  |
| 2. Enter a '1' to suppress the Cost column.                                                                                               |                                                  |
| 3. Enter a '1' to suppress the Sales column.                                                                                              |                                                  |
| 4. Enter a '1' to print extended text.                                                                                                    |                                                  |

| Processing Option                                            | Processing Options Requiring Further Description |
|--------------------------------------------------------------|--------------------------------------------------|
| 5. Enter a '1' to show all ZERO quantities as 'Delete'.      |                                                  |
| 6. Enter a '1' to exclude unposted changes from the proceed. |                                                  |

# 70.11 Sales Backlog Report (P445016)

| Processing Option                                        | Processing Options Requiring Further Description |
|----------------------------------------------------------|--------------------------------------------------|
| PRINT OPTIONS:                                           |                                                  |
| 1. Enter a '1' to run in summary mode.                   |                                                  |
| 2. Enter a '1' to page break by project business unit.   |                                                  |
| 3. Enter a '1' to suppress sales assoc. name and number. |                                                  |

# 70.12 Sold Not Started Summary (P445018)

| Processing Option                                      | Processing Options Requiring Further Description |
|--------------------------------------------------------|--------------------------------------------------|
| PRINT OPTIONS:                                         |                                                  |
| 1. Enter a '1' to page break by project business unit. |                                                  |

# 70.13 Days to Completion Analysis (P445019)

| Processing Option                                           | Processing Options Requiring Further Description |
|-------------------------------------------------------------|--------------------------------------------------|
| PRINT OPTIONS:                                              |                                                  |
| 1. Enter the subsidiary to retrieve the actual trench date. |                                                  |
| 2. Enter the object number.                                 |                                                  |
| 3. Enter the subsidiary to retrieve the walkthru date.      |                                                  |
| 4. Enter the object number.                                 |                                                  |

# 70.14 Projected Closings Report (P445020)

| Processing Option                                           | Processing Options Requiring Further Description |
|-------------------------------------------------------------|--------------------------------------------------|
| PRINT OPTIONS:                                              |                                                  |
| 1. Enter the subsidiary to retrieve the available walkthru. |                                                  |
| 2. Enter the object number.                                 |                                                  |
| 3. Enter a '1' to suppress the second line of detail.       |                                                  |
| 4. Enter a '1' to page break by project                     |                                                  |
| 5. Enter the subsidiary to retrieve the trench date.        |                                                  |
| 6. Enter the object number.                                 |                                                  |
| SPACE SEPARATORS:                                           |                                                  |

| Processing Option                                                 | Processing Options Requiring Further Description |
|-------------------------------------------------------------------|--------------------------------------------------|
| 7. Enter a '1' to use a space separator on a Spec Break.          |                                                  |
| Leave blank (default) to page break when the house type changes.  |                                                  |
| 8. Enter a '1' to use a space separator on a color hold<br>break. |                                                  |
| Leave blank (default) to page break.                              |                                                  |

# 70.15 Sales Flash Report (P445023)

| Processing Option                                                                 | Processing Options Requiring Further Description |
|-----------------------------------------------------------------------------------|--------------------------------------------------|
| PROCESSING DATE:                                                                  |                                                  |
| 1. Enter the processing date.                                                     |                                                  |
| <b>NOTE</b> : This date determines the first day and month of the 'Current Week'. |                                                  |
| 2. Enter the ending processing date.                                              |                                                  |
| NOTE: This the last day of the 'Current Week'.                                    |                                                  |
| Leave blank for the system to determine the ending date.                          |                                                  |
| PRINT OPTIONS:                                                                    |                                                  |
| 2. Select one of the following selections:                                        |                                                  |
| '1' Detail by Subdivision - Total by Cat Code 3.                                  |                                                  |
| '2' Detail by Cat Code 3 - Total by Cat Code 2.                                   |                                                  |
| '3' Detail by Cat Code 2 - Total by Cat Code 1                                    |                                                  |
| '4' Detail by Cat Code 1 - Total by Company.                                      |                                                  |

# 70.16 Work Completion Report (P445011)

| Processing Option                                                                        | Processing Options Requiring Further Description |
|------------------------------------------------------------------------------------------|--------------------------------------------------|
| PRINT OPTIONS:                                                                           |                                                  |
| 1. Enter a '1' to suppress original schedule.                                            |                                                  |
| 2. Enter a '1' to suppress current schedule.                                             |                                                  |
| 3. Enter the category code 4 value for printing the original and current schedule dates. |                                                  |
| Leave blank (default) to print all.                                                      |                                                  |
| 4. Enter the print value for the actual date field.                                      |                                                  |
| 5. Enter the spacing specifications.                                                     |                                                  |
| 1=single                                                                                 |                                                  |
| 2=double                                                                                 |                                                  |
| 3=triple                                                                                 |                                                  |
| 6. Enter the number of cost codes per page.                                              |                                                  |
| Leave blank to default to 96.                                                            |                                                  |

#### **Processing Options Requiring Further Description**

- 7. Enter a '1' to suppress printing of lots that do not have a starting date.
- 8. Enter the closing cost code (if cost code is completed/signed off then this lot will not print).

Also enter the cost type to use.

9. Enter a '1' to suppress printing number of days to complete the task (cost code).

Default of blank will print the number of days if there is a value.

10. Enter a '1' for validating the color hold code to control the printing of cost codes.

If you entered a '1' above, then enter the last cost code to print on the report. All cost codes after this will be suppressed.

11. Enter the text to print for cost codes that do not have category code 4 and a contract. The dates will be suppressed and the text will print in the original schedule date field.

## 70.17 Construction Activity Summary (P445015)

## **Processing Option Processing Options Requiring Further Description** DATE FORMAT SELECTION: 1. Select one of the following date formats: 1 = Actual Dates 2 = Revised Projected Dates 3 = Revised Projected Dates and Original Dates 4 = Revised Projected Dates and Actual Dates **COLUMN HEADINGS:** 2. Enter the Cost Code Column Headings: Column 1 2 3 5 6 8 9 10 11 12 13 14 15

# 70.18 Sales Units Journal Entries (P445027)

| Processing Option                                                           | Processing Options Requiring Further Description |
|-----------------------------------------------------------------------------|--------------------------------------------------|
| JOURNAL ENTRY OPTIONS:                                                      |                                                  |
| 1. Enter a '1' to create journal entries. Leave blank to print report only. |                                                  |
| 2. Specify the following information:                                       |                                                  |
| 1. Document Type                                                            |                                                  |
| 2. G/L Date                                                                 |                                                  |
| 3. Ledger Type (Dollars)                                                    |                                                  |
| 4. Ledger Type (Units)                                                      |                                                  |
| 3. Enter the following dates:                                               |                                                  |
| 1. Starting Date                                                            |                                                  |
| 2. Ending Date                                                              |                                                  |
| 4. Enter the following account numbers:                                     |                                                  |
| 1. Gross Sales Object                                                       |                                                  |
| Gross Sales Subsidiary                                                      |                                                  |
| 2. Cancellations Object                                                     |                                                  |
| Cancellations Subsidiary                                                    |                                                  |
| 3. Closings Object                                                          |                                                  |
| Closings Subsidiary                                                         |                                                  |
| 4. Backlogs Object                                                          |                                                  |
| Backlogs Subsidiary                                                         |                                                  |
| 5. Offset Account ID.(GMAID)                                                |                                                  |

# 70.19 Voucher Journal Report (P04305)

| Processing Option                                                                                | Processing Options Requiring Further Description |
|--------------------------------------------------------------------------------------------------|--------------------------------------------------|
| PRINT FORMAT CONTROL:                                                                            |                                                  |
| 1. Enter a format to print:                                                                      |                                                  |
| '' = 132 characters.                                                                             |                                                  |
| '1' = 198 characters, including tax amounts and Journal Entry remarks.                           |                                                  |
| SUBHEADING CONTROL:                                                                              |                                                  |
| 2. Enter a '1' to print the User ID from the Batch Header file (F0011) in the report subheading. |                                                  |
| If left blank, the User ID from the A/P Ledger file (F0411) will be printed.                     |                                                  |
| ACCOUNT NUMBER DISPLAY MODE:                                                                     |                                                  |

#### **Processing Options Requiring Further Description**

- 3. Enter which account number to print on the Journal:
- '' = Number entered during input
- '1' = Account number
- '2' = Short account ID
- '3' = Unstructured account

#### ROUNDING FACTOR:

- 4. Enter desired rounding factor:
- ' ' = no rounding (Default)
- '0' = round decimals only
- '1' = divide by 10
- '2' = divide by 100
- '3' = divide by 1000
- '4' = divide by 10000
- '5' = divide by 100000

Amounts are rounded to the nearest whole number. Actual amounts are used to accumulate totals.

#### TAX PROCESSING:

5. Enter a '1' to use the Tax Workfile (F0018) to print the VAT Receivable amounts and also to balance A/P Ledger and General Ledger amounts with Use and VAT taxes (for posted vouchers).

If left blank, only the tax amount from the A/P Ledger file (F0411) will be printed.

**Note**: This option is only valid when option 1 is set to '1' (Print 198 character format).

# 70.20 Pre-Construction Schedule (P445030)

| Processing Option                     | Processing Options Requiring Further Description |
|---------------------------------------|--------------------------------------------------|
| PRINT OPTIONS:                        |                                                  |
| 1. Enter the Lot Business Unit.       |                                                  |
| 2. Enter a '1' for final mode.        |                                                  |
| Leave blank (default) for proof mode. |                                                  |

# Convert Data for Enhanced Subledger Accounting

This appendix contains the topic:

Section A.1, "Converting Data for Enhanced Subledger Accounting."

You use the Add Enhanced Subledgers to Lots program (P447316) to convert Enhanced Subledger information for lots which you created using the Auto Voucher (P445028) or Lot Proceed Post (P445098) programs prior to the A9.3 release. After you upgrade to A9.3 and run the Auto Voucher or Lot Proceed Post programs, the enhanced subledger data that you specify during this conversion allows consistent reporting on all lots within the subdivision.

The four Enhanced Subledger fields, with corresponding Type Code fields are similar to subledger and subledger type. These four fields differ from subledgers in their length and setup. There are two 12-character fields (ABR1 and ABR2) and two 34-character fields (ABR3 and ABR4).

Enhanced Subledgers for HomeBuilder includes the functionality to use lot-specific data values for the enhanced subledgers without the need for manual setup. The pre-defined lot-specific values are:

- Square footage, from the Plan Master (F4452)
- Plan
- Plan/Elevation
- Subdivision, also known as Community

You can use one or more of these values, based on your business needs. If you want to use different values that are more meaningful for your company, you must set up the Enhanced Subledger values and assign them to lot business units.

If you choose to use one of the pre-defined Enhanced Subledger values for HomeBuilder, with the exception of Subdivision, you must first create a Value Category name to associate with the pre-defined enhanced subledger value, using the Business Values List Categories program (P0060). As Subdivision is a business unit, you must specify a type code of C, which instructs the system to verify this is a valid business unit in the Business Unit Master table (F0006).

## A.1 Converting Data for Enhanced Subledger Accounting

You must create a copy of DREAM Writer Version ZJDE0001. Change the processing options to enable your enhanced subledger values. Run the program in proof mode and review the report for any errors. The program performs the following validations:

- Value Category Code is set up, except for pre-defined value Subdivision.
- HomeBuilder-specific value is one of the four pre-defined values: Square Footage, Plan, Plan/Elevation, or Subdivision.
- Posting edit code is L or S.
- Enhanced Subledger Type codes are an allowable value.

Review the proof report. If there are no errors, you can run the conversion program in final mode.

When the program runs in final mode it performs the following:

- Retrieves the Plan Master table (F4452) for the square footage if a value exists for the pre-defined Square Footage.
- Verifies the value specific to the lot is in the value category list for Square Footage, Plan, Plan/Elevation. If the value is not set up, it creates it in Values List (Detail) table (F00601).
- Creates the ES setup record for the lot business unit if it does not exist. Sets the default value to the lot-specific value.
- Updates an enhanced subledger setup record with the lot-specific value if it exists for the lot business unit.
- Examines each Account Master (F0901) record for the lot business unit. For each F0901 record it:
  - Retrieves the default ES setup values by account.
  - Retrieves Account Balance (F0902) records. For each F0902 record it:
    - Bypasses updating the F0902 if supporting Account Ledger (F0911) entries
    - Updates the F0902 enhanced subledger values and type codes when the Posting Edit Code is L if no supporting F0911 entries exist.
    - Prints the enhanced subledger values for the account, if they differ from the lot job enhanced subledger values.
    - Prints the F0902 record, if the processing option is set.
  - Examines each F0901 record for the lot business unit. For each F0901 record it:
    - Retrieves the default enhanced subledger setup values by account.
    - Retrieves the F0911 transactions. For each F0911:
      - Prints the enhanced subledger values for the account, if they differ from the lot job enhanced subledger values.
      - Updates the F0911 enhanced subledger values and type codes for Posting Edit Code values of L or S.
  - Updates the subdivision business unit enhanced subledger values in the F0902 and F0911 tables if the processing option is set.

After you have run Add Enhanced Subledgers to Lots in final mode, you *must* run the Repost Account Ledger program (P099105) for the lot and subdivision business units with the new enhanced subledger values.

## A.1.1 What You Should Know About

| Topic                                      | Description                                                                                                    |
|--------------------------------------------|----------------------------------------------------------------------------------------------------|
| Profit recognition for Enhanced Subledgers | If you want to use profit recognition for enhanced subledgers, run the Update Subledger Flag by Job program (P51082) to update the profit recognition flags for enhanced subledgers in subdivisions under construction. The flags for each of the enhanced subledger fields are in the Extended Job Master Revisions program (P5108), which you access from the Job Master Revisions (P510063) and Job Revisions by Company (P51006) programs. |

## A.1.2 Before You Begin

- Review Work with Enhanced Subledger Accounting in the General Accounting I Guide for information about Enhanced Subledger Accounting and set up.
- JD Edwards World strongly recommends you back up the F0911 and F0902 files prior to running this program in final mode.

### **Navigation**

From Homebuilder Management (G44H), enter 27

From Homebuilder Management Technical Operations (G44H31), choose Add **Enhanced Subledger-Lots** 

#### A.1.3 Data Selection

Change the data selection to include the subdivisions that are in progress.

# A.1.4 Processing Options

See Section 69.3, "Add Enhanced Subledgers to Lots (P447316)."

| Converting Data for Enhanced St | Subledaer Accountina |
|---------------------------------|----------------------|
|---------------------------------|----------------------|

# Index

| A                                      | reversing a lot, 37-1                              |
|----------------------------------------|----------------------------------------------------|
| AAI                                    | reviewing jobs, 11-1                               |
| cost of sales, 49-5                    | schedule, 6-1                                      |
| lot based credit, 53-1                 | searching for awarded bid subcontracts, 39-1       |
| lot based debit, 53-2                  | searching for bid subcontracts, 17-1               |
| lot option credit, 53-3                | subcontracts                                       |
| lot option debit, 53-4                 | company                                            |
| model journal entries, 53-6            | subdivision business unit, 3-3                     |
| provision for final costs              | takeoff lists, 23-1                                |
| provisional based debit, 53-5          | tax rates, 54-1                                    |
| setup provision for final costs, 49-2  | updating commitment information, 58-1              |
| AAI screen                             | Account Master Sequence program, 27-1              |
| About                                  | Account Master Sequence screen, 4-8                |
| AAI                                    | Account Master Sequence user defined codes, 55-1   |
|                                        | Actual quantity, 34-2                              |
| alternate subcontract entry, 38-1      | Adding a schedule, 6-5                             |
| assigning a supplier to a lot, 16-1    | Adding a voucher, 45-5                             |
| assigning option to supplier, 15-1     | Adding additional lot information, 30-10           |
| assigning supplier to an item, 27-1    | Adding an option to awarded bid subcontracts, 36-4 |
| bid subcontract financial status, 40-1 | Adding commitments, 13-6                           |
| bid subcontracts                       | Adding construction information, 30-9              |
| subdivision, 13-1                      | Address book                                       |
| billing release                        | subcontractor number, 36-3                         |
| entering final completion date, 43-1   | supplier number, 13-2                              |
| booking the cost, 49-1                 | Address information                                |
| booking the revenue, 48-1              | subcontractor, 36-1                                |
| business units                         | After Start program, 34-2                          |
| buyer contract, 30-1                   | After Start screen, 22-16                          |
| changing takeoff lists, 26-1           | Allocating units and amounts to cost types, 5-1    |
| city business unit, 3-1                | Alternate Contact Search screen, 38-2              |
| city business unit constants, 21-1     | Alternate Contract Search screen, 15-3, 15-4, 38-1 |
| commitment relief, 57-1                | Alternate Subcontract Entry screen, 15-3, 38-1     |
| copying bid subcontracts, 18-1         | Alternate subcontracts                             |
| copying pricing information, 19-1      | Option                                             |
| document types, 56-1                   | adding a subcontractor, 38-1                       |
| Homebuilder constants, 51-1            | Approving the closing entry, 48-6                  |
| items, 22-1                            | Area code field, 6-5                               |
| lot history, 31-1                      | Assign option to a supplier, 15-1                  |
| lot information, 29-1                  | Assigning a lot, 30-2, 30-3                        |
| Lot Proceed Proof/Post program, 34-1   | Assigning a supplier to a lot, 16-1, 16-2          |
| model journal entries, 47-1            | Assigning a supplier to an item, 27-1              |
| options, 9-1                           | Asterisk                                           |
| pay points, 10-1                       | city business unit                                 |
| payment vouchers, 45-1                 | use of, 23-1                                       |
| plan business unit, 3-5                | Auto Voucher program, 12-2, 42-1, 45-1, 49-1       |
| recalculating schedules, 41-1          | Auto Voucher report (R445028), 45-1                |

| Automatic Accounting Instructions                           | setting up, 5-1                                                  |
|-------------------------------------------------------------|------------------------------------------------------------------|
| ee AAI                                                      | Business unit                                                    |
| AAI                                                         | plan, 3-5                                                        |
| Availability                                                | Business units, 21-1                                             |
| lots, 29-1                                                  | city, 3-1, 14-2                                                  |
| Awarded contracts                                           | company, 14-2                                                    |
| copy pricing, 19-1                                          | lot                                                              |
|                                                             | subdivision, 3-3                                                 |
| В                                                           | Buyer                                                            |
| <del></del>                                                 | contract, 30-1                                                   |
| Backcharges                                                 | loan information, 30-7                                           |
| entry, 45-9                                                 | Buyer contract                                                   |
| Base                                                        | add or revise, 30-1                                              |
| revenue, 48-1                                               |                                                                  |
| Base House Cost by Plan report (R445012), 60-8              | C                                                                |
| Bid Form/Subcontract Confirmation report                    | Colculating item price 22.4                                      |
| (R445014), 60-6<br>Bid subcontract                          | Calculating item price, 22-4 Calendar                            |
| adding subcontract bid for an option, 15-2                  | See Work day calendar                                            |
| changing commitments, 36-3                                  | About                                                            |
| entering for a company, 14-2                                |                                                                  |
| reviewing financial status, 40-1                            | work day calendar                                                |
| Bid Subcontract Entry, 16-1                                 | Calendar Generation screen, 6-3                                  |
| Bid Subcontract Entry program, 16-2                         | Category codes                                                   |
| Bid Subcontract Entry screen, 13-1, 13-12                   | Account Master, 4-4, 4-5, 4-6, 4-8, 5-1, 6-5                     |
| Bid subcontract Entry screen, 13-6                          | Change subcontractor information, 36-1                           |
| Bid Subcontract Price Variance report                       | Changing a vougher 45.7                                          |
| (R445013), 60-10                                            | Changing item price 22.7.22.9                                    |
| Bid subcontracts                                            | Changing item price, 22-7, 22-9 Changing options for a lot, 30-6 |
| adding, 13-2                                                | Changing plan and elevation, 37-2                                |
| adding options, 36-1                                        | Changing supplier, 16-2                                          |
| adding pay point master accounts, 13-10                     | Changing the sales price of an option, 9-17                      |
| adjusting prices, 36-1                                      | Chart of accounts                                                |
| assign option to supplier, 15-1                             | choosing a model, 4-2                                            |
| contract methodology, 13-1, 14-2                            | copying, 4-4, 4-7                                                |
| copy pricing, 19-1                                          | copying master codes, 4-4                                        |
| copying, 18-1                                               | viewing, 4-8                                                     |
| delete, 13-6                                                | Chart Type Setup, 4-2                                            |
| entering for a city, 14-2                                   | Chart Type Setup program, 27-1                                   |
| entering for a subdivision, 13-1                            | Chart Type Setup screen, 4-3, 14-2                               |
| inquire, 13-5                                               | Child cost codes, 10-1, 13-10                                    |
| next numbers, 52-1                                          | Choosing a model chart of accounts, 4-2                          |
| purge, 61-1                                                 | Commitment                                                       |
| revise, 13-5, 36-1                                          | updating information, 58-1                                       |
| sales tax, 13-4                                             | Commitment Billing Release program, 41-1, 44-1                   |
| search for awarded, 39-1                                    | Commitment Billing Release report (R445025), 44-1,               |
| searching for, 17-1                                         | 45-5                                                             |
| set up for city, 14-1                                       | Commitment Document Types screen, 56-1                           |
| set up for company, 14-1                                    | Commitment Release program, 44-1                                 |
| viewing, 17-1<br>Bid Supplier Assignment screen, 13-1, 16-1 | Commitment Relief screen, 57-1                                   |
| Billing release                                             | Commitment Revisions program, 16-1                               |
| commitments, 44-1                                           | Commitment Revisions screen, 13-6, 14-1, 36-3, 45-9              |
| Booking revenue, 49-1                                       | Commitment Update Information program                            |
| Booking the revenue, 48-1                                   | Commitments                                                      |
| Branch/Plant Constants Page 1 screen, 21-2                  | adding, 13-6                                                     |
| Branch/Plant Constants Page 2 screen, 21-3                  | bid subcontracts                                                 |
| Branch/plants, 21-1                                         | create, 34-1                                                     |
| Budgets                                                     | billing release, 44-1                                            |
| allocating units and amounts to cost types, 5-1             | multiple, 13-6                                                   |
|                                                             | payment, 34-2                                                    |

| takeoff contracts                                                    | Date Entry (Cost Code) screen, 6-4, 43-1            |
|----------------------------------------------------------------------|-----------------------------------------------------|
| create, 34-1                                                         | Date Entry (Sequence #) screen, 43-1                |
| Company business unit                                                | Date Entry (Sequence Number) screen, 6-4            |
| schedule                                                             | Date Entry program, 43-1                            |
| Constants                                                            | Dates                                               |
| Homebuilder system, 51-1                                             | illustrate option available, price not              |
| Construction Activity Summary report                                 | available, 9-11                                     |
| (R445015), 60-27                                                     | price availability, 30-3                            |
| Construction information                                             | Days after prior, 6-5                               |
| adding, 30-9                                                         | Days start end, 6-5                                 |
| Contingent option, 9-5, 30-1                                         | Days to Completion Analysis report                  |
| codes, 9-5                                                           | (R445019), 60-23                                    |
| linked to a sequence number, 9-8                                     | Deleting a bid subcontract, 13-6                    |
| setting up, 9-5                                                      | Deleting a voucher, 45-9                            |
| Contingent Sale/Finance Information screen, 30-8                     | Discount                                            |
| Contingent Sales report (R445017), 60-19                             | revenue, 48-1                                       |
| Contract                                                             | Discounts                                           |
| buyer, 30-1                                                          | item, 22-5                                          |
| payment, 44-1                                                        | items, 22-4, 22-5, 22-6                             |
| See Bid subcontracts                                                 | model, 22-4                                         |
| Bid subcontracts                                                     | Displaying cost codes for material handling, 22-17  |
| definition                                                           | Displaying lot information, 30-2                    |
| Contract methodology values, 13-1                                    | Document types                                      |
|                                                                      | setting up, 56-1                                    |
| Copy Bid Subcontracts program, 18-1                                  |                                                     |
| Copy Option Utility program, 14-1<br>Copy Selected Master Codes, 4-4 | -                                                   |
| ± *                                                                  | <u>E</u>                                            |
| Copy Selected Master Codes screen, 4-4, 14-2                         | Effective data, 7-3                                 |
| Copy Similar Job screen, 4-7                                         | End date for an option, 9-11                        |
| Copying master codes (chart of accounts), 4-4                        | Entering a bid subcontract for a subdivision, 13-1  |
| Copying the chart of accounts, 4-7 Cost                              | Entering alternate subcontracts, 38-1               |
|                                                                      | Estimated quantity, 34-2                            |
| booking, 49-1                                                        | •                                                   |
| Cost code                                                            | F                                                   |
| child, 10-1                                                          |                                                     |
| parent, 10-1                                                         | File                                                |
| Cost Code Master Setup screen, 22-17                                 | See tables                                          |
| Cost codes                                                           | Tables                                              |
| material handling, 22-17                                             | Business Unit Master (F0006)                        |
| Cost of sales                                                        | Final cost                                          |
| AAI setup, 49-5                                                      | journal entry, 49-2                                 |
| journal entry, 49-5, 49-6                                            | Foreign currency                                    |
| lot based credit AAI, 53-1                                           | See Restate Commitments program                     |
| lot based debit, 53-2                                                | Restate Commitments program                         |
| lot option credit AAI, 53-3                                          | recinic communicate programs                        |
| lot option debit AAI, 53-4                                           | •                                                   |
| Cost of Sales program, 49-1, 49-5                                    | G                                                   |
| Cost of Sales report (R445001), 49-5                                 | General information                                 |
| Create an item, 22-2                                                 | lot proceed, 30-9                                   |
| Create Commitment Audit Trail program, 58-1                          | General Journal Review screen, 48-2, 48-6, 49-3     |
| Creating a lot schedule, 35-1                                        | General Ledger Post                                 |
| Creating a model journal entry, 47-1                                 | report (R09801), 49-6                               |
| Creating a voucher, 45-5                                             | General Ledger Post - Voucher Entry Report (R09801) |
| creating journal entries to book costs, 49-1                         | sample, 45-4                                        |
| Creating supplier items, 22-2                                        | General Ledger Post report (R09801), 49-4           |
| Critical path, 6-1                                                   | General Ledger Post Voucher Entry (R09801), 45-10   |
| Cycle of the bid subcontract, 12-1                                   | generating, 49-2                                    |
| _                                                                    | Global                                              |
| D                                                                    | price change, 19-1                                  |
| Data Entry program, 44-1                                             | Global item price update, 22-13, 22-14              |
| Dam Liny program, TT-1                                               | i '                                                 |

| Global Price Change program, 19-1 Global Price Change report (R445095), 19-1 Global subdivision See Company business unit About bid subcontracts city | Job Status Inquiry screen, 11-1, 11-4 Journal entries creating, 49-1 Journal Entries screen, 47-2 Journal entry closing a lot, 48-2 cost of sales, 49-5, 49-6 final cost, 49-2 |
|----------------------------------------------------------------------------------------------------|----------------------------------------------------------------------------------------------------|
| н                                                                                                    |                                                                                                    |
| History of a lot, 31-1                                                                                                    | L                                                                                                    |
| Homebuilder constants, 51-1                                                                                                    | Loan information                                                                                                    |
| Homebuilder Constants screen, 51-1                                                                                                    | buyer, 30-7                                                                                                    |
| Homebuilder Tax Rates screen, 54-1                                                                                                    | loan information                                                                                                    |
| House plan                                                                                                    | adding, 30-8                                                                                                    |
| See Plan                                                                                                    | displaying, 30-8                                                                                                    |
| About                                                                                                    | Locating a project or job by company, 11-2                                                                                                    |
| plans                                                                                                    | Locating a project or job by name, 11-1<br>Location Master Definition screen, 21-4                                                                                             |
| 1                                                                                                    | Lot                                                                                                    |
| I                                                                                                    | assign a plan, elevation and buyer, 30-2                                                                                                    |
|                                                                                                    | assigning, 30-3                                                                                                    |
| Index of Model Journal Entries screen, 47-2                                                                                                    | availability, 29-1                                                                                                    |
| Item                                                                                                    | change options, 30-6                                                                                                    |
| add to takeoff list, 23-4                                                                                                    | changing, 37-1                                                                                                    |
| adding price information, 22-5                                                                                                    | closing journal entry, 48-2                                                                                                    |
| audit trail, 26-4                                                                                                    | displaying information, 30-2                                                                                                    |
| change on takeoff list, 23-4                                                                                                    | history, 31-1                                                                                                    |
| creating, 22-2<br>discount, 22-4, 22-5, 22-6                                                                                                    | reverse, 37-1                                                                                                    |
| display supplier, 27-1                                                                                                    | review history, 31-1                                                                                                    |
| displaying, 22-1                                                                                                    | textual information, 30-2                                                                                                    |
| global price update, 22-13, 22-14                                                                                                    | viewing information, 29-1 viewing subdivision information, 29-1                                                                                                    |
| price change, 22-7, 22-9                                                                                                    | Lot address, 8-2                                                                                                    |
| price status update, 22-14                                                                                                    | Lot business unit, 8-1                                                                                                    |
| release for payment, 22-15                                                                                                    | Lot Master program, 30-2                                                                                                    |
| search for, 22-12                                                                                                    | Lot Master screen, 8-1                                                                                                    |
| textual information, 23-2                                                                                                    | Lot proceed                                                                                                    |
| total for supplier, 22-15                                                                                                    | general information, 30-9                                                                                                    |
| update estimated quantities, 22-15                                                                                                    | permit number, 30-9                                                                                                    |
| viewing, 22-1<br>Item Availability Definition screen, 21-3                                                                                            | Lot Proceed Additional screen, 30-10                                                                                                    |
| Item Master screen, 22-1, 22-5                                                                                                    | Lot Proceed Document report (R445010), 60-17                                                                                                    |
| Item price, 22-4                                                                                                    | Lot Proceed Edit report (R445008), 60-16                                                                                                    |
| Item Price List screen, 22-7                                                                                                    | Lot Proceed Entry program, 16-1                                                                                                    |
| Item Price Maintenance program, 27-1                                                                                                    | Lot Proceed Entry program user defined codes, 55-1<br>Lot Proceed Entry screen, 22-4, 30-1, 30-2, 30-9, 34-2                                                                   |
| Item Price Maintenance screen, 22-4, 22-5                                                                                                    | 37-2                                                                                                    |
| Item Price Process program, 22-13                                                                                                    | Lot Proceed Inquiry program, 47-2, 48-1                                                                                                    |
| Item Price Process report (R445904)                                                                                                    | Lot Proceed Inquiry screen, 29-1, 34-2, 48-2, 49-1                                                                                                    |
| sample, 22-14                                                                                                    | Lot Proceed Proof/Post program, 5-1, 6-1, 7-1, 9-17,                                                                                                    |
| Item Price Revision screen, 22-9                                                                                                    | 13-1, 13-6, 14-1, 14-2, 16-2, 22-4, 22-5, 22-6, 27-1,                                                                                                    |
| Item Search screen, 22-12                                                                                                    | 30-1, 34-1, 35-1, 37-1, 37-2, 45-1                                                                                                    |
|                                                                                                    | Lot Proceed Proof/Post Report (445098)                                                                                                    |
| J                                                                                                    | sample, 34-6                                                                                                    |
| Job Category Code Revisions screen, 3-4, 3-7                                                                                                    | Lot Proceed Proof/Post Report (R445031)                                                                                                    |
| Job Category Codes Revisions user defined                                                                                                    | sample, 34-6                                                                                                    |
| codes, 55-1                                                                                                    | Lot Proceed screen                                                                                                    |
| Job Master Revisions screen, 9-18, 9-19, 14-2                                                                                                    | Lot Proceed Proof/Post program, 30-9                                                                                                    |
| Job Name Search screen, 11-1                                                                                                    | Lot Proceed/Post report (R445098), 13-7                                                                                                    |
| Job Revisions by Company screen, 11-1, 11-2                                                                                                    |                                                                                                    |

| M                                                                        | Original Budget Entry program, 27-1                  |
|--------------------------------------------------------------------------|------------------------------------------------------|
| Material Handling                                                        | Original Budget Entry screen, 4-4, 4-6, 5-1          |
| estimated quantity, 34-2                                                 | Original Budget Entry user defined codes, 55-1       |
| Material handling                                                        | Original Schedule Post program, 6-1                  |
| displaying cost codes, 22-17                                             | Original Schedule Update program, 35-1               |
| See Takeoff contract                                                     | Original Schedule Update Report (445026)             |
| Material takeoff process                                                 | sample, 35-2                                         |
| Model chart of accounts, 4-2                                             | Original Speed Budget Entry screen, 5-1              |
| Model journal entries                                                    | Overview                                             |
| AAÍ, 53-6                                                                | system, 1-1                                          |
| Model Journal Entry                                                      | _                                                    |
| creating, 47-2                                                           | P                                                    |
| program, 47-2                                                            | Parent cost codes, 10-1, 13-10                       |
| Model Journal Entry program, 48-1                                        | Pay point                                            |
| Multi-currency processing, 45-4                                          | adding, 10-1                                         |
|                                                                          | Pay Point Bid Master screen, 13-10                   |
| N                                                                        | Pay Point Master                                     |
|                                                                          | setting up, 10-1                                     |
| Next numbers                                                             | Pay Point Master screen, 10-1, 14-2                  |
| bid subcontracts, 52-1                                                   | Pay Point Percentage Allocation screen, 13-10, 13-11 |
| progress payment vouchers, 52-1                                          | Paying subcontractors, 45-1                          |
|                                                                          | Payment                                              |
| 0                                                                        | contract, 44-1                                       |
| Option                                                                   | Payment vouchers, 45-1                               |
| adding, 9-2                                                              | Permit number                                        |
| change the sales price, 9-17                                             | lot proceed, 30-9                                    |
| changing for a lot, 30-6                                                 | Plan                                                 |
| contingent option, 9-5                                                   | adding, 7-1                                          |
| dates                                                                    | business unit number, 7-1                            |
| use of, 9-11, 30-1                                                       | effective data, 7-3                                  |
| price availability, 30-3                                                 | Plan and elevation                                   |
| revenue, 48-1                                                            | changing, 37-2<br>Plan business unit                 |
| review option cost, 9-15                                                 | number, 3-6                                          |
| review supplier information, 9-15                                        | schedule                                             |
| reviewing option details, 9-15                                           | Plan chart of accounts, 4-7                          |
| reviewing option list, 9-13                                              | Plan Master program, 30-2                            |
| search for existing, 9-8, 9-11                                           | Plan Master screen, 7-1                              |
| setting up options, 9-2                                                  | Plan/Elevation Search screen, 24-3                   |
| textual information, 9-3                                                 | Plan/Elevation Search window, 9-8                    |
| Option Cost Detail screen, 9-15                                          | Post Committed Costs to Jobs, 59-1                   |
| Option Detail program, 30-2                                              | Post Committed Costs to Jobs program, 58-1           |
| Option Detail report (R445007), 60-4<br>Option Master Detail screen, 9-3 | Post Voucher to G/L screen, 45-10                    |
| Option Master program, 30-2                                              | Post vouchers, 45-10                                 |
| Option Master program user defined codes, 55-1                           | Post Vouchers to G/L program, 42-1                   |
| Option Master screen, 14-2, 30-3                                         | Posting the closing entry, 48-7                      |
| Option Selection Reversal program, 30-6, 37-1, 37-2                      | Precedent Activity Sequence, 6-7                     |
| Option Selection Reversal Report (44510)                                 | Precedent activity sequence, 6-7                     |
| sample, 37-3                                                             | Pre-Construction Schedule report (R445030), 60-31    |
| Option Selection Reversal report (R44510), 37-1                          | Premium effective date, 8-3                          |
| Option Selections program, 9-5, 14-1, 30-1                               | Price change                                         |
| Option Selections program (P4451), 9-4                                   | item, 22-7, 22-9                                     |
| Option Selections screen, 9-9, 9-11, 9-12, 30-5                          | Price effective date for an option, 9-11             |
| Option dates                                                             | Pricing an item, 22-4                                |
| use of, 30-3                                                             | Print Voucher Journal report (R04305), 60-29         |
| Option Summary report (R445006), 60-2                                    | Processing options                                   |
| Options                                                                  | Bid Subcontract Entry                                |
| contingent, 30-1                                                         | setting up, 13-7                                     |
| Order Selection screen, 45-5                                             | bid Subcontract Entry                                |

| setting up, 13-2                                                                                                    | P51021 (Original Budget Entry), 4-6                                                                                                    |
|----------------------------------------------------------------------------------------------------|----------------------------------------------------------------------------------------------------|
| 0 1                                                                                                    |                                                                                                    |
| Chart Type Setup, 4-3                                                                                                    | P51041 (Account Master Sequence), 4-8                                                                                                    |
| Program and ID                                                                                                    | P51091 (Chart Type Setup), 4-2, 4-3                                                                                                    |
| P44550 (Takeoff Supplier Assignment), 27-1                                                                                                    | P510921 (Copy Selected Master Codes), 4-4                                                                                                    |
| Program ID                                                                                                    | P51200 (Job Name Search), 11-1                                                                                                    |
| P00051 (Commitment Document Types), 56-1                                                                                                    | P512000 (Job Status Inquiry), 11-4                                                                                                    |
|                                                                                                    |                                                                                                    |
| P00051 (User Defined Codes), 55-1                                                                                                    | P51901 (Cost code Master Setup), 22-17                                                                                                    |
| P00071 (Work Day Calendar), 6-2                                                                                                    | P90312 (Post Voucher to G/L), 45-10                                                                                                    |
| P00121 (Automatic Accounting Instructions)                                                                                                    | Program Id                                                                                                    |
| P00201 (General Journal Review), 48-2, 49-3, 49-6                                                                                                    | P44508 (Date Entry (Cost Code), 6-4                                                                                                    |
| P0026 (Commitment Relief), 57-1                                                                                                    | P4452W (Plan/Elevation Search), 24-3                                                                                                    |
|                                                                                                    |                                                                                                    |
| P09101 (Journal Entries), 47-2                                                                                                    | Progress payment, 45-4                                                                                                    |
| P09203 (Index of Model Journal Entries), 47-2                                                                                                    | Progress Payment Entry program, 42-1                                                                                                    |
| P09801 (General Ledger Post), 49-4, 49-6                                                                                                    | Progress Payment Entry screen, 45-5, 45-9                                                                                                    |
| P4100 (Location Master Definition), 21-4                                                                                                    | Progress payment vouchers                                                                                                    |
| P41001 (Branch/Plant Constants page 1), 21-2                                                                                                    | next numbers, 52-1                                                                                                    |
| P410011 (Item Availability Definition), 21-3                                                                                                    | Progress Reports (R445011), 60-26                                                                                                    |
|                                                                                                    |                                                                                                    |
| P410012 (Branch/Plant Constants Page 2), 21-3                                                                                                    | Projected Closings report (R445020), 60-24                                                                                                    |
| P41200 (Item Search), 22-12                                                                                                    | Provision for Final Cost                                                                                                    |
| P4303 (Subcontract Log Details), 13-13                                                                                                    | AAI setup, 49-2                                                                                                    |
| P4304 (Subcontract Log Revisions), 13-12                                                                                                    | journal entry, 49-2                                                                                                    |
| P43105 (Progress Payment Entry), 45-5                                                                                                    | Provision for Final Cost program, 49-1, 49-2                                                                                                    |
|                                                                                                    |                                                                                                    |
| P4402 (Commitment Revisions), 36-3                                                                                                    | Provision for Final Cost report (R445000), 49-2                                                                                                    |
| P4450 (Lot Proceed Entry, 30-1                                                                                                    | Provision for final costs, 53-5                                                                                                    |
| P445003 (Alternate Subcontract Entry                                                                                                    | provisional based debit AAI, 53-5                                                                                                    |
| screen), 38-1                                                                                                    | Purchase Order Print report (R445032), 60-15                                                                                                    |
| P445003 (Alternate Subcontract Entry), 38-1                                                                                                    | Purchases                                                                                                    |
| P445004 (Alternate Contract Search), 15-4, 38-2                                                                                                    | by supplier, 22-15                                                                                                    |
|                                                                                                    |                                                                                                    |
| P44502 (Contingent Sale/Finance                                                                                                    | Purge Commitment Audit Trail program, 58-1                                                                                                    |
| Information), 30-8                                                                                                    | Purge Contracts                                                                                                    |
|                                                                                                    | Turge communes                                                                                                    |
| P44503 (Lot Proceed Inquiry), 29-1, 48-2, 49-1                                                                                                    | Contract                                                                                                    |
| P44503 (Lot Proceed Inquiry), 29-1, 48-2, 49-1                                                                                                    | Contract                                                                                                    |
| P44503 (Lot Proceed Inquiry), 29-1, 48-2, 49-1<br>P44504 (Lot Proceed (Construction)), 30-9                                                                                                    | · ·                                                                                                    |
| P44503 (Lot Proceed Inquiry), 29-1, 48-2, 49-1<br>P44504 (Lot Proceed (Construction)), 30-9<br>P44505 (After Start), 22-16                                                                                                    | Contract<br>purge, 61-1                                                                                                    |
| P44503 (Lot Proceed Inquiry), 29-1, 48-2, 49-1<br>P44504 (Lot Proceed (Construction)), 30-9<br>P44505 (After Start), 22-16<br>P44505 (Lot Proceed Additional), 30-10                                                                                                    | Contract                                                                                                    |
| P44503 (Lot Proceed Inquiry), 29-1, 48-2, 49-1<br>P44504 (Lot Proceed (Construction)), 30-9<br>P44505 (After Start), 22-16<br>P44505 (Lot Proceed Additional), 30-10<br>P44508 (Date Entry (Cost Code)), 6-4, 43-1                                                                                                    | Contract purge, 61-1                                                                                                    |
| P44503 (Lot Proceed Inquiry), 29-1, 48-2, 49-1<br>P44504 (Lot Proceed (Construction)), 30-9<br>P44505 (After Start), 22-16<br>P44505 (Lot Proceed Additional), 30-10<br>P44508 (Date Entry (Cost Code)), 6-4, 43-1<br>P44508 (Date Entry (Sequence Number)), 6-4                                                                                                    | Contract purge, 61-1  Recognition of Stage Complete report                                                                                                    |
| P44503 (Lot Proceed Inquiry), 29-1, 48-2, 49-1<br>P44504 (Lot Proceed (Construction)), 30-9<br>P44505 (After Start), 22-16<br>P44505 (Lot Proceed Additional), 30-10<br>P44508 (Date Entry (Cost Code)), 6-4, 43-1                                                                                                    | Contract purge, 61-1  R Recognition of Stage Complete report (R445029), 60-11                                                                                                    |
| P44503 (Lot Proceed Inquiry), 29-1, 48-2, 49-1<br>P44504 (Lot Proceed (Construction)), 30-9<br>P44505 (After Start), 22-16<br>P44505 (Lot Proceed Additional), 30-10<br>P44508 (Date Entry (Cost Code)), 6-4, 43-1<br>P44508 (Date Entry (Sequence Number)), 6-4<br>P44508 (Scheduled Number of Days                                                                                                    | Contract purge, 61-1  Recognition of Stage Complete report                                                                                                    |
| P44503 (Lot Proceed Inquiry), 29-1, 48-2, 49-1 P44504 (Lot Proceed (Construction)), 30-9 P44505 (After Start), 22-16 P44505 (Lot Proceed Additional), 30-10 P44508 (Date Entry (Cost Code)), 6-4, 43-1 P44508 (Date Entry (Sequence Number)), 6-4 P44508 (Scheduled Number of Days Revision), 6-4                                                                                                    | Contract purge, 61-1  R  Recognition of Stage Complete report (R445029), 60-11 Release retainage, 45-9                                                                                                    |
| P44503 (Lot Proceed Inquiry), 29-1, 48-2, 49-1 P44504 (Lot Proceed (Construction)), 30-9 P44505 (After Start), 22-16 P44505 (Lot Proceed Additional), 30-10 P44508 (Date Entry (Cost Code)), 6-4, 43-1 P44508 (Date Entry (Sequence Number)), 6-4 P44508 (Scheduled Number of Days Revision), 6-4 P4451 (Option Selections), 9-9, 9-12, 30-5                                                                                                    | Contract purge, 61-1  R Recognition of Stage Complete report (R445029), 60-11 Release retainage, 45-9 Report                                                                                                    |
| P44503 (Lot Proceed Inquiry), 29-1, 48-2, 49-1 P44504 (Lot Proceed (Construction)), 30-9 P44505 (After Start), 22-16 P44505 (Lot Proceed Additional), 30-10 P44508 (Date Entry (Cost Code)), 6-4, 43-1 P44508 (Date Entry (Sequence Number)), 6-4 P44508 (Scheduled Number of Days Revision), 6-4 P4451 (Option Selections), 9-9, 9-12, 30-5 P4452 (Plan Master), 7-1                                                                                                    | Contract purge, 61-1  R  Recognition of Stage Complete report (R445029), 60-11 Release retainage, 45-9 Report Sale Units J/E (R445027)                                                                                                    |
| P44503 (Lot Proceed Inquiry), 29-1, 48-2, 49-1 P44504 (Lot Proceed (Construction)), 30-9 P44505 (After Start), 22-16 P44505 (Lot Proceed Additional), 30-10 P44508 (Date Entry (Cost Code)), 6-4, 43-1 P44508 (Date Entry (Sequence Number)), 6-4 P44508 (Scheduled Number of Days Revision), 6-4 P4451 (Option Selections), 9-9, 9-12, 30-5 P4452 (Plan Master), 7-1 P4452W (Plan/Elevation Search), 9-8                                                                                                    | Contract purge, 61-1  Recognition of Stage Complete report (R445029), 60-11 Release retainage, 45-9 Report Sale Units J/E (R445027) generating, 60-28                                                                                                    |
| P44503 (Lot Proceed Inquiry), 29-1, 48-2, 49-1 P44504 (Lot Proceed (Construction)), 30-9 P44505 (After Start), 22-16 P44505 (Lot Proceed Additional), 30-10 P44508 (Date Entry (Cost Code)), 6-4, 43-1 P44508 (Date Entry (Sequence Number)), 6-4 P44508 (Scheduled Number of Days Revision), 6-4 P4451 (Option Selections), 9-9, 9-12, 30-5 P4452 (Plan Master), 7-1 P4452W (Plan/Elevation Search), 9-8 P4454 (Bid Supplier Assignment), 16-1                                                                                                    | Contract purge, 61-1  Recognition of Stage Complete report (R445029), 60-11 Release retainage, 45-9 Report Sale Units J/E (R445027) generating, 60-28 Reports                                                                                                    |
| P44503 (Lot Proceed Inquiry), 29-1, 48-2, 49-1 P44504 (Lot Proceed (Construction)), 30-9 P44505 (After Start), 22-16 P44505 (Lot Proceed Additional), 30-10 P44508 (Date Entry (Cost Code)), 6-4, 43-1 P44508 (Date Entry (Sequence Number)), 6-4 P44508 (Scheduled Number of Days Revision), 6-4 P4451 (Option Selections), 9-9, 9-12, 30-5 P4452 (Plan Master), 7-1 P4452W (Plan/Elevation Search), 9-8                                                                                                    | Contract purge, 61-1  Recognition of Stage Complete report (R445029), 60-11 Release retainage, 45-9 Report Sale Units J/E (R445027) generating, 60-28 Reports Auto Voucher (R445028)                                                                                                    |
| P44503 (Lot Proceed Inquiry), 29-1, 48-2, 49-1 P44504 (Lot Proceed (Construction)), 30-9 P44505 (After Start), 22-16 P44505 (Lot Proceed Additional), 30-10 P44508 (Date Entry (Cost Code)), 6-4, 43-1 P44508 (Date Entry (Sequence Number)), 6-4 P44508 (Scheduled Number of Days Revision), 6-4 P4451 (Option Selections), 9-9, 9-12, 30-5 P4452 (Plan Master), 7-1 P4452W (Plan/Elevation Search), 9-8 P4454 (Bid Supplier Assignment), 16-1 P44572 (Takeoff Master List), 24-1                                                                                                    | Contract purge, 61-1  Recognition of Stage Complete report (R445029), 60-11 Release retainage, 45-9 Report Sale Units J/E (R445027) generating, 60-28 Reports                                                                                                    |
| P44503 (Lot Proceed Inquiry), 29-1, 48-2, 49-1 P44504 (Lot Proceed (Construction)), 30-9 P44505 (After Start), 22-16 P44505 (Lot Proceed Additional), 30-10 P44508 (Date Entry (Cost Code)), 6-4, 43-1 P44508 (Date Entry (Sequence Number)), 6-4 P44508 (Scheduled Number of Days Revision), 6-4 P4451 (Option Selections), 9-9, 9-12, 30-5 P4452 (Plan Master), 7-1 P4452W (Plan/Elevation Search), 9-8 P4454 (Bid Supplier Assignment), 16-1 P44572 (Takeoff Master List), 24-1 P44573 (Takeoff Change Maintenance), 26-1                                                                                                    | Contract purge, 61-1  Recognition of Stage Complete report (R445029), 60-11 Release retainage, 45-9 Report Sale Units J/E (R445027) generating, 60-28 Reports Auto Voucher (R445028) generating, 45-1                                                                                                    |
| P44503 (Lot Proceed Inquiry), 29-1, 48-2, 49-1 P44504 (Lot Proceed (Construction)), 30-9 P44505 (After Start), 22-16 P44505 (Lot Proceed Additional), 30-10 P44508 (Date Entry (Cost Code)), 6-4, 43-1 P44508 (Date Entry (Sequence Number)), 6-4 P44508 (Scheduled Number of Days Revision), 6-4 P4451 (Option Selections), 9-9, 9-12, 30-5 P4452 (Plan Master), 7-1 P4452W (Plan/Elevation Search), 9-8 P4454 (Bid Supplier Assignment), 16-1 P44572 (Takeoff Master List), 24-1 P44573 (Takeoff Change Maintenance), 26-1 P44574 (Takeoff Original), 26-4                                                                                                    | Contract purge, 61-1  Recognition of Stage Complete report (R445029), 60-11 Release retainage, 45-9 Report Sale Units J/E (R445027) generating, 60-28 Reports Auto Voucher (R445028) generating, 45-1 sample, 45-3                                                                                                    |
| P44503 (Lot Proceed Inquiry), 29-1, 48-2, 49-1 P44504 (Lot Proceed (Construction)), 30-9 P44505 (After Start), 22-16 P44505 (Lot Proceed Additional), 30-10 P44508 (Date Entry (Cost Code)), 6-4, 43-1 P44508 (Date Entry (Sequence Number)), 6-4 P44508 (Scheduled Number of Days Revision), 6-4 P4451 (Option Selections), 9-9, 9-12, 30-5 P4452 (Plan Master), 7-1 P4452W (Plan/Elevation Search), 9-8 P4454 (Bid Supplier Assignment), 16-1 P44572 (Takeoff Master List), 24-1 P44573 (Takeoff Change Maintenance), 26-1 P44574 (Takeoff Original), 26-4 P44575 (Takeoff Change History), 26-3                                                                                                    | Contract purge, 61-1  Recognition of Stage Complete report (R445029), 60-11 Release retainage, 45-9 Report Sale Units J/E (R445027) generating, 60-28 Reports Auto Voucher (R445028) generating, 45-1 sample, 45-3 Base House Cost by Plan (R445012)                                                                                                    |
| P44503 (Lot Proceed Inquiry), 29-1, 48-2, 49-1 P44504 (Lot Proceed (Construction)), 30-9 P44505 (After Start), 22-16 P44505 (Lot Proceed Additional), 30-10 P44508 (Date Entry (Cost Code)), 6-4, 43-1 P44508 (Date Entry (Sequence Number)), 6-4 P44508 (Scheduled Number of Days Revision), 6-4 P4451 (Option Selections), 9-9, 9-12, 30-5 P4452 (Plan Master), 7-1 P4452W (Plan/Elevation Search), 9-8 P4454 (Bid Supplier Assignment), 16-1 P44572 (Takeoff Master List), 24-1 P44573 (Takeoff Change Maintenance), 26-1 P44575 (Takeoff Change History), 26-3 P44590 (Item Price Maintenance), 22-5                                                                                                    | Contract purge, 61-1  Recognition of Stage Complete report (R445029), 60-11 Release retainage, 45-9 Report Sale Units J/E (R445027) generating, 60-28 Reports Auto Voucher (R445028) generating, 45-1 sample, 45-3 Base House Cost by Plan (R445012) generating, 60-8                                                                                                    |
| P44503 (Lot Proceed Inquiry), 29-1, 48-2, 49-1 P44504 (Lot Proceed (Construction)), 30-9 P44505 (After Start), 22-16 P44505 (Lot Proceed Additional), 30-10 P44508 (Date Entry (Cost Code)), 6-4, 43-1 P44508 (Date Entry (Sequence Number)), 6-4 P44508 (Scheduled Number of Days Revision), 6-4 P4451 (Option Selections), 9-9, 9-12, 30-5 P4452 (Plan Master), 7-1 P4452W (Plan/Elevation Search), 9-8 P4454 (Bid Supplier Assignment), 16-1 P44572 (Takeoff Master List), 24-1 P44573 (Takeoff Change Maintenance), 26-1 P44574 (Takeoff Original), 26-4 P44575 (Takeoff Change History), 26-3 P44590 (Item Price Maintenance), 22-5 P44591 (Item Price List), 22-7                                                                                                    | Contract purge, 61-1  Recognition of Stage Complete report (R445029), 60-11 Release retainage, 45-9 Report Sale Units J/E (R445027) generating, 60-28 Reports Auto Voucher (R445028) generating, 45-1 sample, 45-3 Base House Cost by Plan (R445012) generating, 60-8 sample, 60-9                                                                                                    |
| P44503 (Lot Proceed Inquiry), 29-1, 48-2, 49-1 P44504 (Lot Proceed (Construction)), 30-9 P44505 (After Start), 22-16 P44505 (Lot Proceed Additional), 30-10 P44508 (Date Entry (Cost Code)), 6-4, 43-1 P44508 (Date Entry (Sequence Number)), 6-4 P44508 (Scheduled Number of Days Revision), 6-4 P4451 (Option Selections), 9-9, 9-12, 30-5 P4452 (Plan Master), 7-1 P4452W (Plan/Elevation Search), 9-8 P4454 (Bid Supplier Assignment), 16-1 P44572 (Takeoff Master List), 24-1 P44573 (Takeoff Change Maintenance), 26-1 P44575 (Takeoff Change History), 26-3 P44590 (Item Price Maintenance), 22-5                                                                                                    | Recognition of Stage Complete report (R445029), 60-11 Release retainage, 45-9 Report Sale Units J/E (R445027) generating, 60-28 Reports Auto Voucher (R445028) generating, 45-1 sample, 45-3 Base House Cost by Plan (R445012) generating, 60-8 sample, 60-9 Bid Form/Subcontract Confirmation (R445014)                                                                                                    |
| P44503 (Lot Proceed Inquiry), 29-1, 48-2, 49-1 P44504 (Lot Proceed (Construction)), 30-9 P44505 (After Start), 22-16 P44505 (Lot Proceed Additional), 30-10 P44508 (Date Entry (Cost Code)), 6-4, 43-1 P44508 (Date Entry (Sequence Number)), 6-4 P44508 (Scheduled Number of Days Revision), 6-4 P4451 (Option Selections), 9-9, 9-12, 30-5 P4452 (Plan Master), 7-1 P4452W (Plan/Elevation Search), 9-8 P4454 (Bid Supplier Assignment), 16-1 P44573 (Takeoff Master List), 24-1 P44574 (Takeoff Change Maintenance), 26-1 P44575 (Takeoff Change History), 26-3 P44590 (Item Price Maintenance), 22-5 P44591 (Item Price Revision), 22-9                                                                                                    | Recognition of Stage Complete report (R445029), 60-11 Release retainage, 45-9 Report Sale Units J/E (R445027) generating, 60-28 Reports Auto Voucher (R445028) generating, 45-1 sample, 45-3 Base House Cost by Plan (R445012) generating, 60-8 sample, 60-9 Bid Form/Subcontract Confirmation (R445014)                                                                                                    |
| P44503 (Lot Proceed Inquiry), 29-1, 48-2, 49-1 P44504 (Lot Proceed (Construction)), 30-9 P44505 (After Start), 22-16 P44505 (Lot Proceed Additional), 30-10 P44508 (Date Entry (Cost Code)), 6-4, 43-1 P44508 (Date Entry (Sequence Number)), 6-4 P44508 (Scheduled Number of Days Revision), 6-4 P4451 (Option Selections), 9-9, 9-12, 30-5 P4452 (Plan Master), 7-1 P4452W (Plan/Elevation Search), 9-8 P4454 (Bid Supplier Assignment), 16-1 P44573 (Takeoff Master List), 24-1 P44574 (Takeoff Change Maintenance), 26-1 P44575 (Takeoff Change History), 26-3 P44590 (Item Price Maintenance), 22-5 P44591 (Item Price Revision), 22-9 P44594 (Item Master), 22-1                                                                                                    | Recognition of Stage Complete report (R445029), 60-11 Release retainage, 45-9 Report Sale Units J/E (R445027) generating, 60-28 Reports Auto Voucher (R445028) generating, 45-1 sample, 45-3 Base House Cost by Plan (R445012) generating, 60-8 sample, 60-9 Bid Form/Subcontract Confirmation (R445014) generating, 60-6                                                                                                    |
| P44503 (Lot Proceed Inquiry), 29-1, 48-2, 49-1 P44504 (Lot Proceed (Construction)), 30-9 P44505 (After Start), 22-16 P44505 (Lot Proceed Additional), 30-10 P44508 (Date Entry (Cost Code)), 6-4, 43-1 P44508 (Date Entry (Sequence Number)), 6-4 P44508 (Scheduled Number of Days Revision), 6-4 P4451 (Option Selections), 9-9, 9-12, 30-5 P4452 (Plan Master), 7-1 P4452W (Plan/Elevation Search), 9-8 P4454 (Bid Supplier Assignment), 16-1 P44572 (Takeoff Master List), 24-1 P44573 (Takeoff Change Maintenance), 26-1 P44574 (Takeoff Original), 26-4 P44575 (Takeoff Change History), 26-3 P44590 (Item Price Maintenance), 22-5 P44591 (Item Price Revision), 22-9 P44594 (Item Master), 22-1 P4460 (Homebuilder Tax Rates), 54-1                                                                                                    | Recognition of Stage Complete report (R445029), 60-11 Release retainage, 45-9 Report Sale Units J/E (R445027) generating, 60-28 Reports Auto Voucher (R445028) generating, 45-1 sample, 45-3 Base House Cost by Plan (R445012) generating, 60-8 sample, 60-9 Bid Form/Subcontract Confirmation (R445014) generating, 60-6 sample, 60-7                                                                                                    |
| P44503 (Lot Proceed Inquiry), 29-1, 48-2, 49-1 P44504 (Lot Proceed (Construction)), 30-9 P44505 (After Start), 22-16 P44505 (Lot Proceed Additional), 30-10 P44508 (Date Entry (Cost Code)), 6-4, 43-1 P44508 (Date Entry (Sequence Number)), 6-4 P44508 (Scheduled Number of Days Revision), 6-4 P4451 (Option Selections), 9-9, 9-12, 30-5 P4452 (Plan Master), 7-1 P4452W (Plan/Elevation Search), 9-8 P4454 (Bid Supplier Assignment), 16-1 P44572 (Takeoff Master List), 24-1 P44573 (Takeoff Change Maintenance), 26-1 P44574 (Takeoff Original), 26-4 P44575 (Takeoff Change History), 26-3 P44590 (Item Price Maintenance), 22-5 P44591 (Item Price Revision), 22-9 P44594 (Item Master), 22-1 P4460 (Homebuilder Tax Rates), 54-1 P446104 (Option Cost Detail), 9-15                                                                                                    | Recognition of Stage Complete report (R445029), 60-11 Release retainage, 45-9 Report Sale Units J/E (R445027) generating, 60-28 Reports Auto Voucher (R445028) generating, 45-1 sample, 45-3 Base House Cost by Plan (R445012) generating, 60-8 sample, 60-9 Bid Form/Subcontract Confirmation (R445014) generating, 60-6 sample, 60-7 sample 2, 60-8                                                                                                    |
| P44503 (Lot Proceed Inquiry), 29-1, 48-2, 49-1 P44504 (Lot Proceed (Construction)), 30-9 P44505 (After Start), 22-16 P44505 (Lot Proceed Additional), 30-10 P44508 (Date Entry (Cost Code)), 6-4, 43-1 P44508 (Date Entry (Sequence Number)), 6-4 P44508 (Scheduled Number of Days Revision), 6-4 P4451 (Option Selections), 9-9, 9-12, 30-5 P4452 (Plan Master), 7-1 P4452W (Plan/Elevation Search), 9-8 P4454 (Bid Supplier Assignment), 16-1 P44572 (Takeoff Master List), 24-1 P44573 (Takeoff Change Maintenance), 26-1 P44574 (Takeoff Original), 26-4 P44590 (Item Price Maintenance), 22-5 P44591 (Item Price List), 22-7 P44592 (Item Price Revision), 22-9 P44594 (Item Master), 22-1 P4460 (Homebuilder Tax Rates), 54-1 P446104 (Option Cost Detail), 9-15 P44620 (Option Master Detail), 9-3                                                                                                    | Recognition of Stage Complete report (R445029), 60-11 Release retainage, 45-9 Report Sale Units J/E (R445027) generating, 60-28 Reports Auto Voucher (R445028) generating, 45-1 sample, 45-3 Base House Cost by Plan (R445012) generating, 60-8 sample, 60-9 Bid Form/Subcontract Confirmation (R445014) generating, 60-6 sample, 60-7 sample 2, 60-8 Bid Subcontract Price Variance (445013)                                                                                                    |
| P44503 (Lot Proceed Inquiry), 29-1, 48-2, 49-1 P44504 (Lot Proceed (Construction)), 30-9 P44505 (After Start), 22-16 P44505 (Lot Proceed Additional), 30-10 P44508 (Date Entry (Cost Code)), 6-4, 43-1 P44508 (Date Entry (Sequence Number)), 6-4 P44508 (Scheduled Number of Days Revision), 6-4 P4451 (Option Selections), 9-9, 9-12, 30-5 P4452 (Plan Master), 7-1 P4452W (Plan/Elevation Search), 9-8 P4454 (Bid Supplier Assignment), 16-1 P44573 (Takeoff Master List), 24-1 P44574 (Takeoff Change Maintenance), 26-1 P44574 (Takeoff Original), 26-4 P44590 (Item Price Maintenance), 22-5 P44591 (Item Price Revision), 22-9 P44594 (Item Master), 22-1 P4460 (Homebuilder Tax Rates), 54-1 P446104 (Option Cost Detail), 9-3 P4463 (Homebuilder Constants), 51-1                                                                                                    | Recognition of Stage Complete report (R445029), 60-11 Release retainage, 45-9 Report Sale Units J/E (R445027) generating, 60-28 Reports Auto Voucher (R445028) generating, 45-1 sample, 45-3 Base House Cost by Plan (R445012) generating, 60-8 sample, 60-9 Bid Form/Subcontract Confirmation (R445014) generating, 60-6 sample, 60-7 sample 2, 60-8 Bid Subcontract Price Variance (445013) sample, 60-11                                                                                                    |
| P44503 (Lot Proceed Inquiry), 29-1, 48-2, 49-1 P44504 (Lot Proceed (Construction)), 30-9 P44505 (After Start), 22-16 P44505 (Lot Proceed Additional), 30-10 P44508 (Date Entry (Cost Code)), 6-4, 43-1 P44508 (Date Entry (Sequence Number)), 6-4 P44508 (Scheduled Number of Days Revision), 6-4 P4451 (Option Selections), 9-9, 9-12, 30-5 P4452 (Plan Master), 7-1 P4452W (Plan/Elevation Search), 9-8 P4454 (Bid Supplier Assignment), 16-1 P44572 (Takeoff Master List), 24-1 P44573 (Takeoff Change Maintenance), 26-1 P44574 (Takeoff Original), 26-4 P44590 (Item Price Maintenance), 22-5 P44591 (Item Price List), 22-7 P44592 (Item Price Revision), 22-9 P44594 (Item Master), 22-1 P4460 (Homebuilder Tax Rates), 54-1 P446104 (Option Cost Detail), 9-15 P44620 (Option Master Detail), 9-3                                                                                                    | Recognition of Stage Complete report (R445029), 60-11 Release retainage, 45-9 Report Sale Units J/E (R445027) generating, 60-28 Reports Auto Voucher (R445028) generating, 45-1 sample, 45-3 Base House Cost by Plan (R445012) generating, 60-8 sample, 60-9 Bid Form/Subcontract Confirmation (R445014) generating, 60-6 sample, 60-7 sample 2, 60-8 Bid Subcontract Price Variance (R445013) sample, 60-11 Bid Subcontract Price Variance (R445013)                                                                        |
| P44503 (Lot Proceed Inquiry), 29-1, 48-2, 49-1 P44504 (Lot Proceed (Construction)), 30-9 P44505 (After Start), 22-16 P44505 (Lot Proceed Additional), 30-10 P44508 (Date Entry (Cost Code)), 6-4, 43-1 P44508 (Date Entry (Sequence Number)), 6-4 P44508 (Scheduled Number of Days Revision), 6-4 P4451 (Option Selections), 9-9, 9-12, 30-5 P4452 (Plan Master), 7-1 P4452W (Plan/Elevation Search), 9-8 P4454 (Bid Supplier Assignment), 16-1 P44573 (Takeoff Master List), 24-1 P44574 (Takeoff Change Maintenance), 26-1 P44575 (Takeoff Change History), 26-3 P44590 (Item Price Maintenance), 22-5 P44591 (Item Price Revision), 22-9 P44594 (Item Master), 22-1 P4460 (Homebuilder Tax Rates), 54-1 P446104 (Option Cost Detail), 9-15 P4463 (Homebuilder Constants), 51-1 P4464 (Pay Point Master), 10-1                                                                                                    | Recognition of Stage Complete report (R445029), 60-11 Release retainage, 45-9 Report Sale Units J/E (R445027) generating, 60-28 Reports Auto Voucher (R445028) generating, 45-1 sample, 45-3 Base House Cost by Plan (R445012) generating, 60-8 sample, 60-9 Bid Form/Subcontract Confirmation (R445014) generating, 60-6 sample, 60-7 sample 2, 60-8 Bid Subcontract Price Variance (445013) sample, 60-11                                                                                                    |
| P44503 (Lot Proceed Inquiry), 29-1, 48-2, 49-1 P44504 (Lot Proceed (Construction)), 30-9 P44505 (After Start), 22-16 P44505 (Lot Proceed Additional), 30-10 P44508 (Date Entry (Cost Code)), 6-4, 43-1 P44508 (Date Entry (Sequence Number)), 6-4 P44508 (Scheduled Number of Days Revision), 6-4 P4451 (Option Selections), 9-9, 9-12, 30-5 P4452 (Plan Master), 7-1 P4452W (Plan/Elevation Search), 9-8 P4454 (Bid Supplier Assignment), 16-1 P44572 (Takeoff Master List), 24-1 P44573 (Takeoff Change Maintenance), 26-1 P44574 (Takeoff Original), 26-4 P44575 (Takeoff Change History), 26-3 P44590 (Item Price Maintenance), 22-5 P44591 (Item Price Revision), 22-9 P44594 (Item Master), 22-1 P4460 (Homebuilder Tax Rates), 54-1 P446104 (Option Cost Detail), 9-15 P44620 (Option Master Detail), 9-3 P4463 (Homebuilder Constants), 51-1 P4464 (Pay Point Master), 10-1 P44642 (Pay Point Percentage Allocation), 13-11                                                                                  | Recognition of Stage Complete report (R445029), 60-11 Release retainage, 45-9 Report Sale Units J/E (R445027) generating, 60-28 Reports Auto Voucher (R445028) generating, 45-1 sample, 45-3 Base House Cost by Plan (R445012) generating, 60-8 sample, 60-9 Bid Form/Subcontract Confirmation (R445014) generating, 60-6 sample, 60-7 sample 2, 60-8 Bid Subcontract Price Variance (445013) sample, 60-11 Bid Subcontract Price Variance (R445013) generating, 60-10                                                       |
| P44503 (Lot Proceed Inquiry), 29-1, 48-2, 49-1 P44504 (Lot Proceed (Construction)), 30-9 P44505 (After Start), 22-16 P44505 (Lot Proceed Additional), 30-10 P44508 (Date Entry (Cost Code)), 6-4, 43-1 P44508 (Date Entry (Sequence Number)), 6-4 P44508 (Scheduled Number of Days Revision), 6-4 P4451 (Option Selections), 9-9, 9-12, 30-5 P4452 (Plan Master), 7-1 P4452W (Plan/Elevation Search), 9-8 P4454 (Bid Supplier Assignment), 16-1 P44573 (Takeoff Master List), 24-1 P44574 (Takeoff Change Maintenance), 26-1 P44575 (Takeoff Change History), 26-3 P44590 (Item Price Maintenance), 22-5 P44591 (Item Price Revision), 22-9 P44594 (Item Master), 22-1 P4460 (Homebuilder Tax Rates), 54-1 P446104 (Option Cost Detail), 9-15 P44620 (Option Master Detail), 9-3 P4463 (Homebuilder Constants), 51-1 P4464 (Pay Point Master), 10-1 P44642 (Pay Point Percentage Allocation), 13-11 P4508 (Date Entry (Sequence #)), 43-1                                                                            | Recognition of Stage Complete report (R445029), 60-11 Release retainage, 45-9 Report Sale Units J/E (R445027) generating, 60-28 Reports Auto Voucher (R445028) generating, 45-1 sample, 45-3 Base House Cost by Plan (R445012) generating, 60-8 sample, 60-9 Bid Form/Subcontract Confirmation (R445014) generating, 60-6 sample, 60-7 sample 2, 60-8 Bid Subcontract Price Variance (445013) sample, 60-11 Bid Subcontract Price Variance (R445013) generating, 60-10 Commitment Billing Release (R445025)                  |
| P44503 (Lot Proceed Inquiry), 29-1, 48-2, 49-1 P44504 (Lot Proceed (Construction)), 30-9 P44505 (After Start), 22-16 P44505 (Lot Proceed Additional), 30-10 P44508 (Date Entry (Cost Code)), 6-4, 43-1 P44508 (Date Entry (Sequence Number)), 6-4 P44508 (Scheduled Number of Days Revision), 6-4 P4451 (Option Selections), 9-9, 9-12, 30-5 P4452 (Plan Master), 7-1 P4452W (Plan/Elevation Search), 9-8 P4454 (Bid Supplier Assignment), 16-1 P44573 (Takeoff Master List), 24-1 P44574 (Takeoff Original), 26-4 P44575 (Takeoff Change Maintenance), 26-1 P44574 (Takeoff Change History), 26-3 P44590 (Item Price Maintenance), 22-5 P44591 (Item Price Revision), 22-9 P44594 (Item Master), 22-1 P4460 (Homebuilder Tax Rates), 54-1 P446104 (Option Cost Detail), 9-15 P44620 (Option Master Detail), 9-3 P4463 (Homebuilder Constants), 51-1 P44642 (Pay Point Master), 10-1 P44642 (Pay Point Percentage Allocation), 13-11 P4508 (Date Entry (Sequence #)), 43-1 P51002 (Job Category Code Revisions), 3-4 | Recognition of Stage Complete report (R445029), 60-11 Release retainage, 45-9 Report Sale Units J/E (R445027) generating, 60-28 Reports Auto Voucher (R445028) generating, 45-1 sample, 45-3 Base House Cost by Plan (R445012) generating, 60-8 sample, 60-9 Bid Form/Subcontract Confirmation (R445014) generating, 60-6 sample, 60-7 sample 2, 60-8 Bid Subcontract Price Variance (445013) sample, 60-11 Bid Subcontract Price Variance (R445013) generating, 60-10 Commitment Billing Release (R445025) generating, 44-1 |
| P44503 (Lot Proceed Inquiry), 29-1, 48-2, 49-1 P44504 (Lot Proceed (Construction)), 30-9 P44505 (After Start), 22-16 P44505 (Lot Proceed Additional), 30-10 P44508 (Date Entry (Cost Code)), 6-4, 43-1 P44508 (Date Entry (Sequence Number)), 6-4 P44508 (Scheduled Number of Days Revision), 6-4 P4451 (Option Selections), 9-9, 9-12, 30-5 P4452 (Plan Master), 7-1 P4452W (Plan/Elevation Search), 9-8 P4454 (Bid Supplier Assignment), 16-1 P44573 (Takeoff Master List), 24-1 P44574 (Takeoff Change Maintenance), 26-1 P44575 (Takeoff Change History), 26-3 P44590 (Item Price Maintenance), 22-5 P44591 (Item Price Revision), 22-9 P44594 (Item Master), 22-1 P4460 (Homebuilder Tax Rates), 54-1 P446104 (Option Cost Detail), 9-15 P44620 (Option Master Detail), 9-3 P4463 (Homebuilder Constants), 51-1 P4464 (Pay Point Master), 10-1 P44642 (Pay Point Percentage Allocation), 13-11 P4508 (Date Entry (Sequence #)), 43-1                                                                            | Recognition of Stage Complete report (R445029), 60-11 Release retainage, 45-9 Report Sale Units J/E (R445027) generating, 60-28 Reports Auto Voucher (R445028) generating, 45-1 sample, 45-3 Base House Cost by Plan (R445012) generating, 60-8 sample, 60-9 Bid Form/Subcontract Confirmation (R445014) generating, 60-6 sample, 60-7 sample 2, 60-8 Bid Subcontract Price Variance (445013) sample, 60-11 Bid Subcontract Price Variance (R445013) generating, 60-10 Commitment Billing Release (R445025)                  |

| concreting 60.27                                | comple 40.2                                           |
|-------------------------------------------------|-------------------------------------------------------|
| generating, 60-27                               | sample, 49-2                                          |
| sample, 60-28                                   | Purchase Order Print (R445032)                        |
| Contingent Sales (R445017)                      | generating, 60-15                                     |
| sample, 60-21                                   | sample, 60-16                                         |
| Contingent sales (R445017)                      | Recognition of Stage Complete (R445029)               |
| generating, 60-19                               | generating, 60-11                                     |
| Cost of Sales (R445001)                         | sample, 60-12                                         |
| generating, 49-5                                | Sale Flash (R445023E)                                 |
| sample, 49-6                                    | sample, 60-26                                         |
| Days to Completion Analysis (R445019)           | Sale Units J/E Report (R445027)                       |
| generating, 60-23                               | sample, 60-29                                         |
| sample, 60-24                                   | Sales Backlog (R445016)                               |
| General Ledger Post (P09801)                    | generating, 60-18                                     |
| generating, 49-4, 49-6                          | sample, 60-19                                         |
| sample, 49-4                                    | Sales Flash (R44502E)                                 |
| General Ledger Post (R09801)                    | generating, 60-25                                     |
| sample, 49-6                                    | Schedule Recalculation (R445081)                      |
| General Ledger Post-Voucher Entry (R09801)      | generating, 41-1                                      |
| sample, 45-10                                   | Selected Takeoff Detail (R445705)                     |
| Global Option Master Update (R445094)           | generating, 60-12                                     |
| sample, 9-19                                    | sample, 60-13                                         |
| Global Price Change (R445095)                   | Simulated Takeoff List (R445706)                      |
| generating, 19-1                                | generating, 60-13                                     |
| sample, 19-2                                    | sample, 60-15                                         |
| Item Price Process (R445904), 22-14             | Sold Not Started Summary (R445018), 60-21             |
| Lot Proceed Document (R445010)                  | sample, 60-23                                         |
| generating, 60-17                               | Takeoff Process (R445704)                             |
| Lot Proceed Edit (R445008)                      | generating, 25-1                                      |
| generating, 60-16                               | sample, 25-2                                          |
| Lot Proceed Proof/Post (R445031)                | Top Down Schedule Recalc (R445082)                    |
| sample, 34-6                                    | generating, 41-1                                      |
| Lot Proceed Proof/Post (R445098)                | Work Completion (R445011)                             |
| generating, 34-1                                | sample, 60-27                                         |
| Lot Proceeds Document (R445010)                 | Reports Lot Proceed Proof/Post (445098)               |
| sample, 60-18                                   | sample, 34-6                                          |
| Lot Proceeds Edit (R445008)                     | Revenue                                               |
| sample, 60-17                                   | base, 48-1                                            |
| •                                               | •                                                     |
| Option Detail (R445007), 60-4                   | booking, 48-1                                         |
| sample, 60-6 Option Soloction Powercal (P44510) | discount, 48-1                                        |
| Option Selection Reversal (R44510)              | option, 48-1                                          |
| generating, 37-1                                | Reversing a lot, 37-1                                 |
| Option Summary (R445006)                        | Review jobs, 11-1                                     |
| generating, 60-2                                | Reviewing financial status of a bid subcontract, 40-1 |
| sample, 60-4                                    | Reviewing lot history, 31-1                           |
| Original Schedule Update (445026)               | Reviewing option cost, 9-15                           |
| sample, 35-2                                    | Reviewing option details, 9-15                        |
| Pre-Construction Schedule (R445030)             | Reviewing option list, 9-13                           |
| generating, 60-31                               | Reviewing supplier information, 9-15                  |
| sample, 60-32                                   | Reviewing vouchers, 45-7                              |
| Print Voucher Journal (R04305)                  | Revising bid subcontracts, 36-3                       |
| generating, 60-29                               | Running Lot Proceed Proof/Post program, 34-1          |
| sample, 60-31                                   |                                                       |
| Progress Report (R445011)                       | S                                                     |
| sample, 60-27                                   |                                                       |
| Progress Reports (R445011)                      | Sales Backlog report (R445013), 60-18                 |
| generating, 60-26                               | Sales Flash report (R445023E), 60-25                  |
| Projected Closings (R445020)                    | Sales Units J/E report, 60-28                         |
| generating, 60-24                               | Schedule                                              |
| sample, 60-25                                   | adding, 6-5                                           |
| Provision for Final Cost (R445000), 49-2        | creating, 30-2, 34-1                                  |

| creating for a lot, 35-1                       | Option Master, 9-2, 9-9, 9-12                    |
|------------------------------------------------|--------------------------------------------------|
| recalculate, 41-1                              | Option Master Detail, 9-3                        |
| set up for company                             | Option Master List, 9-13                         |
| set up for plan business unit                  | Option Selections, 30-5, 30-7                    |
| top down recalculation, 41-1                   | Original Budget Entry, 4-6                       |
|                                                | • •                                              |
| Schedule Recalculation program, 6-1, 41-1      | Original Speed Budget Entry, 5-2                 |
| Schedule Recalculation Report (R445081)        | Pay Point Bid Master, 13-11                      |
| sample, 41-3                                   | Pay Point Master, 10-1                           |
| Schedule Recalculation report (R445081), 41-1  | Pay Point Percentage Allocation, 13-11           |
| Scheduled # of Days Revision program, 35-1     | Plan Master, 7-2, 7-3                            |
| Scheduled Number of Days Revision program, 6-1 | Plan/Elevation Search, 9-9, 24-3                 |
| Scheduled Number of Days Revision screen, 6-4  | Post Voucher to $G/L$ , 45-10                    |
| Screens                                        | Progress Payment Entry, 45-6, 45-7, 45-8         |
| AAI, cost of sales lot based credit, 53-1      | Scheduled Number of Days Revision, 6-5, 6-7      |
| AAI, cost of sales lot based debit, 53-2       | Subcontract Financial Inquiry, 40-1              |
| AAI, cost of sales lot option credit, 53-3     | Subcontract Log Details, 13-13                   |
| AAI, cost of sales lot option debit, 53-4      | Subcontract Log Revisions, 13-12, 13-14          |
| AAI, model journal entries, 53-6               | Subcontract Search, 17-2, 39-2                   |
| AAI, provision for final costs, debit, 53-5    | Takeoff Change History, 26-3                     |
| Account Master Sequence, 4-9                   | Takeoff Change Maintenance, 26-1, 26-3           |
| Address Book Information, 36-2                 | Takeoff Master List, 24-1                        |
| After Start, 22-16                             | Takeoff Original, 26-4                           |
| Alternate Contract Search, 15-4, 38-2          | Takeoff Supplier Assignment, 27-1                |
|                                                | **                                               |
| Alternate Subcontract Entry, 15-2, 38-1        | User Defined Codes, 55-1                         |
| Bid Subcontract Entry, 13-2, 13-5, 14-2        | Work Day Calendar, 6-2                           |
| Bid Supplier Assignment, 16-1                  | Search for an existing option, 9-8, 9-11         |
| Branch/Plant Constants, Page 1, 21-2           | Search for an item, 22-12                        |
| Branch/Plant Constants, Page 2, 21-3           | Search for bid subcontracts, 17-1                |
| Chart Type Setup, 4-2, 4-3                     | Searching for awarded bid subcontracts, 39-1     |
| Commitment Document Types, 56-1                | Selected Takeoff Detail report (R445705), 60-12  |
| Commitment Relief, 57-1                        | Sequence field, 6-5                              |
| Commitment Revisions, 36-3, 36-4, 36-5         | Set up                                           |
| Contingent Sale/Finance Information, 30-8      | business unit                                    |
| Copy Selected Master Codes, 4-4, 4-5           | city, 3-1                                        |
| Copy Similar Job, 4-8                          | plan, 3-5                                        |
| Cost Code Master Setup, 22-17                  | subdivision, 3-3                                 |
| Date Entry (Cost Code), 43-2                   | city business unit constants for material        |
| General Journal Review, 48-6, 49-3             | handling, 21-1                                   |
| Homebuilder Constants, 51-1                    | contingent option, 9-5, 9-8                      |
| Homebuilder Tax Rates, 54-1                    | cost codes for material handling, 22-17          |
|                                                | · · · · · · · · · · · · · · · · · · ·            |
| Index of Model Journal Entries, 47-2           | house plans                                      |
| Item Availability Definition, 21-3             | lot inventory, 8-1                               |
| Item Master, 22-1, 22-3                        | options, 9-1                                     |
| Item Price List, 22-7, 22-8                    | pay point master, 10-1                           |
| Item Price Maintenance, 22-5                   | plan, 7-1                                        |
| Item Price Revision, 22-9, 22-10               | schedule, 6-4                                    |
| Item Search, 22-12                             | work day calendar, 6-1, 6-3                      |
| Job Category Code Revisions, 3-4, 3-7          | Set up budgets, 5-1                              |
| Job Master Revisions, 36-2                     | Setting up a budget, 5-1                         |
| Job Name Search, 11-1                          | Setting up a city business unit, 3-1             |
| Job Revisions by Company, 11-2, 11-3           | Setting up a contingent option, 9-5, 9-8         |
| Job Status Inquiry, 11-4                       | Setting up a house plan, 7-1                     |
| Journal Entries, 47-3, 48-4, 48-5              | Setting up a plan business unit, 3-5             |
| Location Master Definition, 21-4               | Setting up a schedule, 6-4                       |
| Lot Master, 8-2, 8-3                           | Setting up a subdivision business unit, 3-3      |
| Lot Proceed (Construction), 30-9               |                                                  |
|                                                | Setting up a work day calendar, 6-1, 6-3         |
| Lot Proceed Additional, 30-10                  | Setting up options, 9-2                          |
| Lot Proceed Entry, 30-2, 30-4                  | Simulated Takeoff List report (R445706), 60-13   |
| Lot Proceed Inquiry, 29-1, 48-2, 48-3, 48-5    | Sold Not Started Summary report (R445018), 60-21 |
| Option Cost Detail, 9-16, 9-17                 | Special handling code                            |

| contingent option, 9-8                            | User Defined Codes (F0005), 1-4                                                        |
|---------------------------------------------------|----------------------------------------------------------------------------------------|
| Speed Release screen, 45-9                        | Vendor Assignment (F4454), 1-4                                                         |
| Standard Voucher Entry program, 42-1              | Vendor Assignment (Takeoff)(F4455), 1-4                                                |
| Subcontract Log Details screen, 13-13             | Takeoff Change History screen, 26-1, 26-3                                              |
| Subcontract Log Revisions screen, 13-12           | Takeoff Change Maintenance screen, 26-1                                                |
| Subcontractor                                     | Takeoff Change Original Entry, 26-1                                                    |
| address information, 36-1                         | Takeoff Change Original Entry screen, 26-4                                             |
| change information, 36-1                          | Takeoff contracts                                                                      |
| Subcontractor information                         | supplier items, 22-1                                                                   |
| adding, 13-12                                     | Takeoff Input Maintenance program, 27-1                                                |
| Subcontractor number                              | Takeoff Input Maintenance screen, 23-1                                                 |
| getting from address book, 36-3                   | Takeoff list                                                                           |
| Subcontractor Progress Payments program, 49-1     | add an item, 23-4, 24-2                                                                |
| Subdivision business unit                         | change an item, 23-4                                                                   |
| copying bid subcontracts, 18-1                    | copy, 25-1                                                                             |
| Supplier Supplier                                 | display a list, 24-1                                                                   |
| assigning a lot, 16-2                             | Takeoff lists, 23-1                                                                    |
| changing, 16-2                                    | changing, 26-1                                                                         |
| total purchases, 22-15                            | Takeoff master list, 24-1                                                              |
| Supplier Assignment program, 27-1                 | Takeoff Master List screen, 24-1                                                       |
| Supplier items                                    | Takeoff Original screen, 26-4                                                          |
| takeoff contracts, 22-1                           | Takeoff Process program, 25-1                                                          |
| Supplier number                                   | Takeoff Process report (R445704), 25-1                                                 |
| getting a number from address book, 13-2          | Takeoff Supplier Assignment screen, 27-1                                               |
| Suppliers                                         | Takeoffs                                                                               |
| viewing, 16-1                                     | displaying cost codes, 22-17                                                           |
| viewing, 10 i                                     | Tax explanation code                                                                   |
| _                                                 | bid subcontracts, 13-4                                                                 |
| T                                                 | Tax rates                                                                              |
| Tables                                            | state, city, area, 54-1                                                                |
| Account Balances (F0902), 1-3                     | Textual information                                                                    |
| Account Ledger (F0911), 1-4                       | item, 23-2                                                                             |
| Account Master (F0901), 1-4, 4-4, 5-1, 6-5, 27-1, | lot, 30-2                                                                              |
| 36-4                                              | material handling items, 22-2                                                          |
| Account Master Extended Details (F51901), 30-1,   | takeoff items, 22-2                                                                    |
| 37-1                                              | Top Down Schedule Recalc program, 41-1                                                 |
| Account payable Ledger (F0411), 1-4               | Top Down Schedule Recalc program, 41-1 Top Down Schedule Recalc report (R445082), 41-1 |
| Accounts Payable Ledger (F0411), 45-1             | Top Down Schedule Recalculation Report (R445082)                                       |
| Alternate Subdivision Maintenance (F4465), 1-4    |                                                                                        |
| Automatic Accounting Instructions (F0012), 1-4    | sample, 41-4                                                                           |
| Business Unit Master (F0006), 1-4, 14-1           |                                                                                        |
| Company Constants (F0010), 3-1                    | U                                                                                      |
| Extended Job Master (F5108)                       | UDC                                                                                    |
| Homebuilder Constants (F4463), 1-4                | See user defined code list                                                             |
| Item Price (F4459), 1-4                           | User defined codes list                                                                |
| Item Price File (F4459), 20-1                     | Chart Type Setup                                                                       |
| Job Master (F0006), 34-1, 47-2                    | **                                                                                     |
| Lot by Lot Tax (F4453), 1-4                       | chart type                                                                             |
| Lot Master (F4453), 8-3                           | Update Price Status program (P445095), 22-14                                           |
| lot Master (F4453), 1-4                           | Update Purchase Amount program (P445096), 22-15                                        |
| Lot Proceed Detail (F4451), 1-4                   | Updating commitment information, 58-1                                                  |
| Lot Proceed Entry (F4450), 1-4, 8-3, 37-1         | User defined codes                                                                     |
| Lot Proceed Entry History (F4456), 1-4            | Account Master Sequence                                                                |
| Option Master (F4461), 1-4, 9-17                  | area, 55-1                                                                             |
| Option Text (F4462), 1-4                          | bill item, 55-1                                                                        |
| Pay Point Master (F4464), 13-11                   | location, 55-1                                                                         |
| Plan Master (F4452), 1-4, 7-3                     | Job Category Codes Revisions                                                           |
| Supplier Assignment (F4455), 27-1                 | city, 55-1                                                                             |
| Supplier Master (F0401), 1-4, 13-4                | construction sequence, 55-1                                                            |
| Takeoff (F4457), 1-4                              | elevation, 55-1                                                                        |
| 1 anculi (1' <del>11</del> 0/), 1'4               | model journal, 55-1                                                                    |

```
plan, 55-1
  Lot Proceed Entry
     house type, 55-1
     sales status, 55-1
  Option Master
     category codes 1 through 6, 55-1
     contingent option, 55-1
     option type, 55-1
  Original Budget Entry
     area, 55-1
     bill item, 55-1
     category code 5, 55-1
     location, 55-1
User defined codes list
  Work Day Calendar, 6-2, 6-4
User Defined Codes program, 55-1
٧
Viewing bid subcontracts, 17-1
Viewing lot history, 31-1
Viewing lot information, 29-1
Viewing supplier items, 22-1
Viewing suppliers, 16-1
Viewing your chart of accounts, 4-8
Voucher
  accounts payable
     commitment relief, 57-1
  adding, 45-5
  backcharges, 45-9
  changing, 45-7
  delete, 45-9
  reviewing, 45-7
Vouchers
  auto, 45-1
  post, 45-10
  progress payment, 45-1, 45-4
W
Wildcard
  See Asterisk
     Asterisk
            use of
Work Completion report (R445011)
  Reports
     Work Completion (R445011), 60-26
Work day calendar
  choosing a code, 6-2, 6-4
  city business unit, 6-1, 6-3
  company, 6-1, 6-3
  year and month, 6-2
Work Day Calendar program, 35-1
Work Day Calendar screen, 6-1, 6-2
Work Schedule program (P44508), 44-1
```